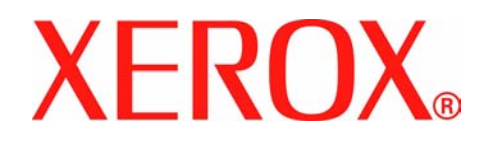

# **Xerox Phaser 3635MFP Uživatelská příručka**

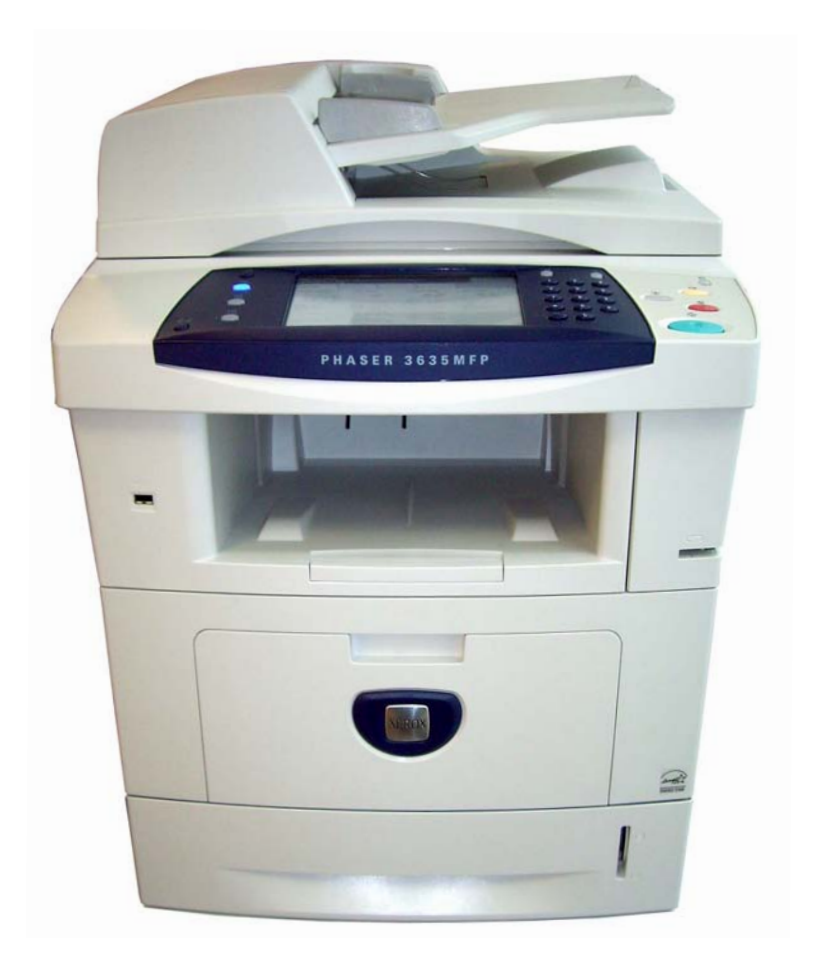

Zpracování a překlad: Xerox GKLS European Operations Bessemer Road Welwyn Garden City **Hertfordshire** AL7 1BU ANGLIE

Copyright © 2007 Xerox Corporation. Všechna práva vyhrazena.

Uplatňovaná ochrana podle autorského práva se vztahuje na veškeré formy materiálů a informací chráněných autorským právem a záležitosti s nimi spojené, které v současné době povoluje psané či soudcovské právo nebo které budou v budoucnu povoleny, zejména na materiál vygenerovaný ze softwarových programů, který je zobrazen na displeji, například ikony, zobrazení, vzhled obrazovek atd.

Xerox® a všechny názvy výrobků Xerox zmíněné v této publikaci jsou ochrannými známkami společnosti Xerox Corporation. Tímto jsou uznávány názvy produktů a ochranné známky jiných společností.

Změny, technické nepřesnosti a typografické chyby budou opraveny v pozdějších vydáních.

Verze 3.7.14.01.08

## **Obsah**

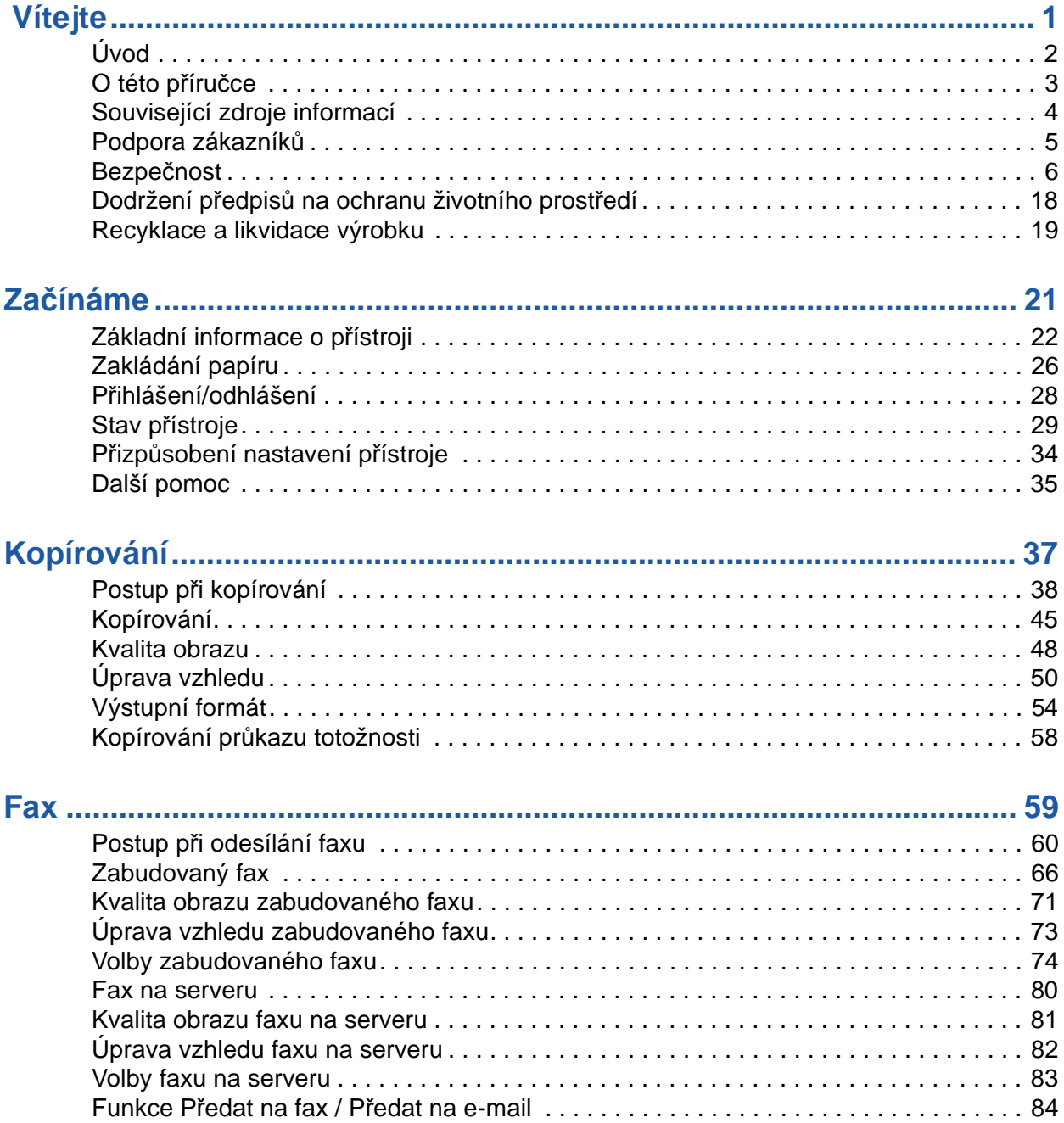

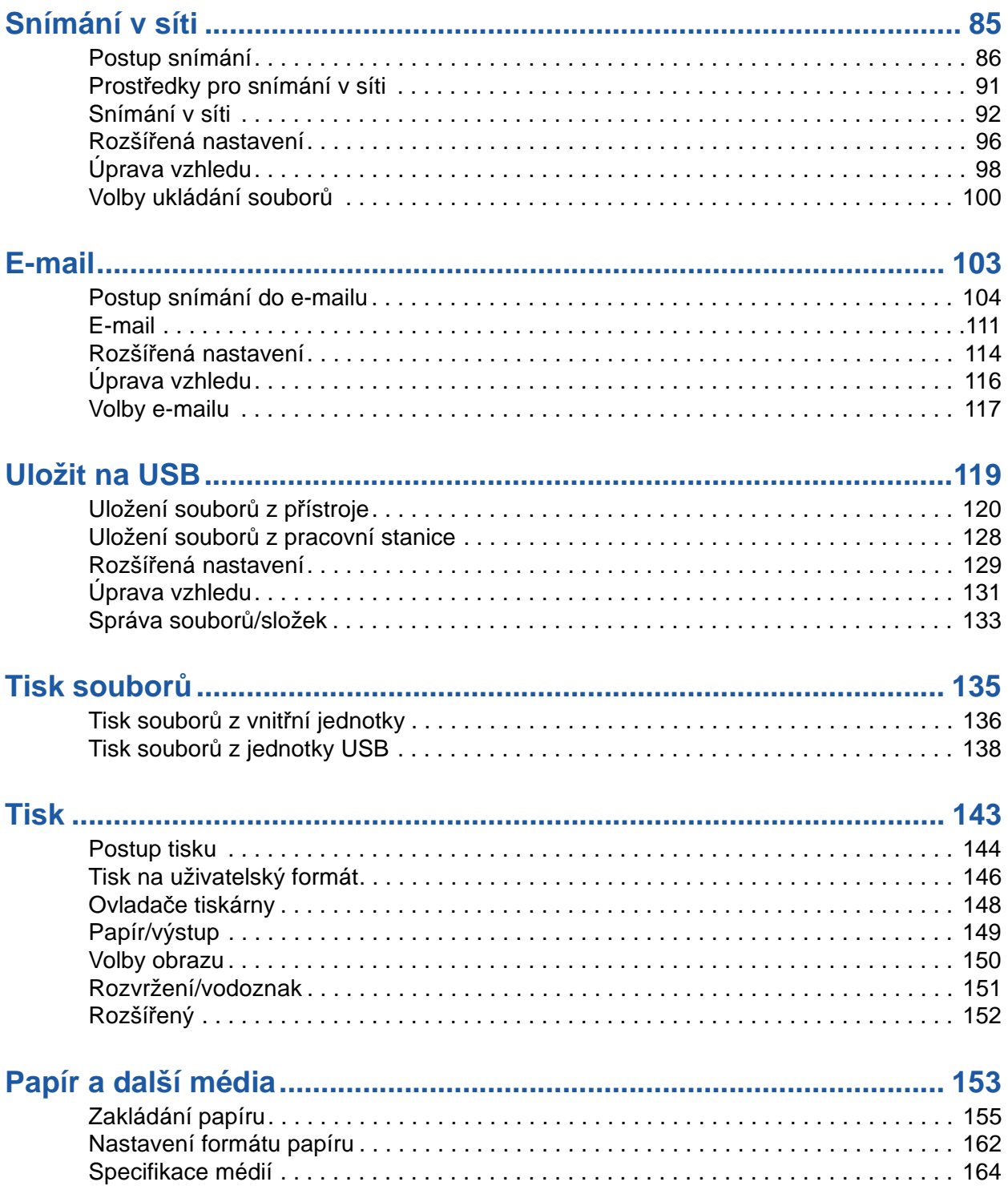

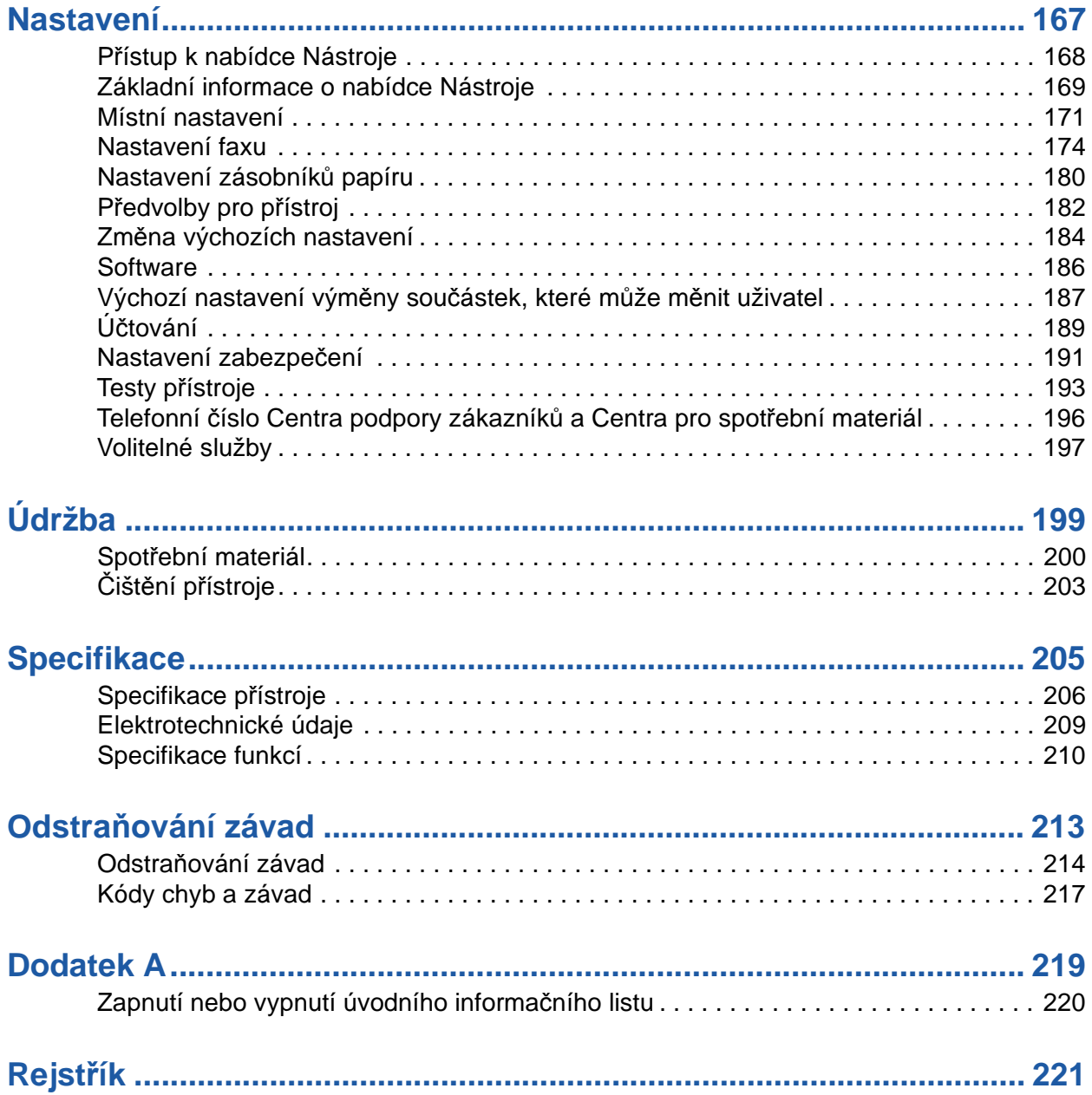

# <span id="page-6-0"></span>**1 Vítejte**

Děkujeme, že jste si vybrali přístroj Xerox Phaser 3635MFP. Tento výrobek byl navržen tak, aby jeho použití bylo snadné; abyste však využili úplný potenciál přístroje, prostudujte si tuto Uživatelskou příručku.

Uživatelská příručka obsahuje přehled funkcí a voleb, kterými je přístroj vybaven. S přístrojem se můžete seznámit v těchto kapitolách:

- • [Kapitola 2 Za](#page-26-1)čínáme.
- • [Kapitola 11 Nastavení.](#page-172-1)

Ostatní kapitoly této příručky obsahují doplňkové informace o funkcích a volbách přístroje. Další pomocné informace přímo u přístroje vyvoláte stiskem tlačítka Nápověda. Je-li přístroj připojen k síti, použijte systém nápovědy systému CentreWare nebo klepněte na tlačítko Nápověda v ovladači tiskárny.

**POZNÁMKA:** Grafická znázornění dotekové obrazovky použitá v této Uživatelské příručce se mohou mírně lišit podle konfigurace. Popis a vlastnosti funkcí však zůstávají stejné.

# <span id="page-7-0"></span>**Úvod**

Xerox Phaser 3635MFP je digitální zařízení umožňující kopírování, tisk, faxování a snímání. Funkce přístroje se liší podle zakoupeného modelu:

#### **Xerox Phaser 3635MFP/S**

Tento model umožňuje digitální kopírování, tisk a snímání. Zařízení podporuje snímání z jednotky USB a tisk na jednotku USB a lze do něj ukládat soubory tisku, kopírování a snímání. Kopíruje a tiskne rychlostí 35 stran za minutu. K jeho vybavení patří podavač předloh, zásobník papíru a ruční podavač; přístroj také umožňuje 2stranné kopírování a tisk. Jako volitelné příslušenství je k dispozici další zásobník papíru, podstavec, externí kontrolní zařízení a rozšíření paměti.

#### **Xerox Phaser 3635MFP/X**

Tento model umožňuje digitální kopírování, tisk, snímání a faxování. Zařízení podporuje snímání z jednotky USB a tisk na jednotku USB a lze do něj ukládat soubory tisku, kopírování a snímání. Kopíruje a tiskne rychlostí 35 stran za minutu. K jeho standardnímu vybavení patří podavač předloh, samostatná sešívačka a zásobník papíru; přístroj také podporuje 2stranné funkce. Jako volitelné příslušenství je k dispozici další zásobník papíru, podstavec, externí kontrolní zařízení a rozšíření paměti.

# <span id="page-8-0"></span>**O této příručce**

Některé termíny použité v této uživatelské příručce jsou vzájemně zaměnitelné:

- Slovo papír má stejný význam jako média.
- Slovo dokument má stejný význam jako předloha.
- Názvy Xerox Phaser 3635MFP/S a Phaser 3635MFP/X mají stejný význam jako přístroj a zařízení.

Následující tabulka obsahuje další informace o konvencích použitých v této příručce.

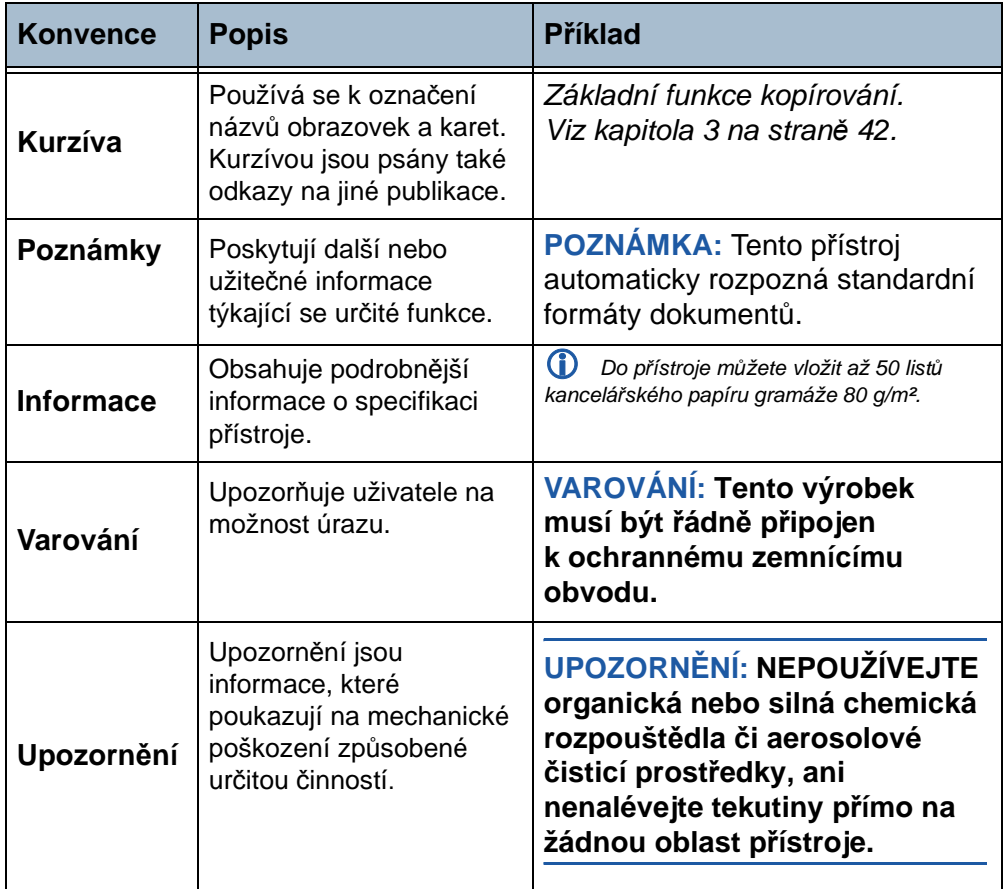

Většina obrazovek možností obsahuje tři tlačítka pro potvrzení nebo zrušení volby.

• Tlačítko **Vrátit zpět** vrátí aktuální obrazovku na hodnoty, které byly Vrátit zpět zobrazeny při jejím otevření.

Zrušit

- Tlačítkem **Zrušit** obnovíte původní nastavení obrazovky a vrátíte se na předchozí obrazovku.
- Tlačítkem **Uložit** uložíte provedený výběr a vrátíte se na předchozí Uložit obrazovku.

# <span id="page-9-0"></span>**Související zdroje informací**

Zdroje dalších informací o této řadě výrobků:

- **1.** tato *uživatelská příručka*,
- **2.** *Stručný návod k použití*,
- **3.** disk CD *System Administration (Správa systému)*,
- **4.** webové stránky společnosti Xerox: *http://www.xerox.com*.

## <span id="page-10-0"></span>**Podpora zákazníků**

Budete-li potřebovat pomoc při instalaci výrobku nebo po ní, využijte on-linová řešení a službu podpory na webových stránkách společnosti Xerox:

#### **http://www.xerox.com**

Pokud budete potřebovat další pomoc, obrat'te se na techniky ve středisku Xerox Welcome Center nebo se spojte s místním zástupcem. Pokud nám budete telefonovat, vždy uveďte výrobní číslo přístroje. Poznamenejte si výrobní číslo přístroje na následující řádek:

#\_\_\_\_\_\_\_\_\_\_\_\_\_\_\_\_\_\_\_\_\_\_\_\_\_\_\_\_\_\_\_

Výrobní číslo se nachází na panelu na zadní části přístroje a na vnitřní straně předních dvířek. Telefonní číslo střediska Xerox Welcome Center nebo místního zástupce dostanete při instalaci přístroje.

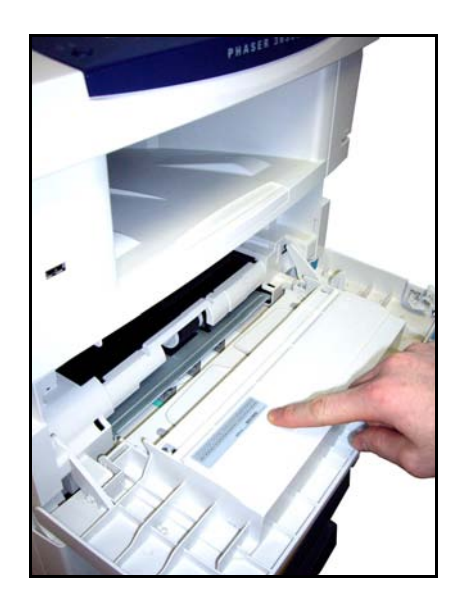

Pro další použití si toto číslo poznamenejte na následující řádek: Telefonní číslo střediska *Xerox Welcome Center* nebo místního zástupce: # \_\_\_\_\_\_\_\_\_\_\_\_\_\_\_\_\_\_\_\_\_\_\_\_\_\_\_\_\_\_\_\_\_\_\_\_\_\_\_\_\_\_\_\_

## <span id="page-11-0"></span>**Bezpečnost**

Abyste zajistili bezpečný provoz přístroje, před jeho použitím pečlivě prostudujte tyto bezpečnostní pokyny.

Tento výrobek společnosti Xerox i jeho příslušenství bylo navrženo a též otestováno tak, aby splňovalo přísné bezpečnostní požadavky. Patří sem schválení ze strany příslušného bezpečnostního úřadu a dodržování norem na ochranu životního prostředí. Než začnete výrobek používat, přečtěte si pozorně následující pokyny a podle potřeby se k nim vracejte, abyste zajistili trvalý bezpečný provoz přístroje.

Bezpečnostní testy a výkon výrobku byly ověřeny pouze za použití materiálů společnosti XEROX.

Dodržujte všechna upozornění a pokyny vyznačené na výrobku nebo dodané s výrobkem.

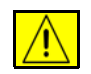

Tento symbol VAROVÁNÍ upozorňuje uživatele na možnost úrazu.

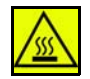

Tento symbol VAROVÁNÍ upozorňuje uživatele na zahřáté povrchy.

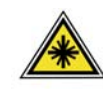

**VAROVÁNÍ: Tento symbol označuje, že v zařízení je používán laser, a upozorňuje uživatele, aby postupoval podle příslušných bezpečnostních informací.**

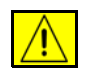

**VAROVÁNÍ: Tento výrobek musí být řádně připojen k ochrannému zemnícímu obvodu.**

#### **Oblasti pro přístup operátora**

Toto zařízení bylo navrženo tak, aby operátorovi umožňovalo přístup pouze do bezpečných oblastí. Přístup operátora do nebezpečných oblastí je omezen kryty nebo zábranami, jejichž demontáž vyžaduje použití nástroje. Tyto kryty ani zábrany nikdy neodstraňujte.

#### **Informace o údržbě**

- **1.** Všechny postupy operátora pro údržbu přístroje jsou popsány v uživatelské dokumentaci, která je součástí výrobku.
- **2.** Neprovádějte žádnou údržbu tohoto výrobku, která není popsána v zákaznické dokumentaci.

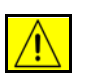

**VAROVÁNÍ: Nikdy nepoužívejte aerosolové čisticí prostředky. Aerosolové čisticí prostředky se mohou při použití na elektromechanickém zařízení vznítit nebo vybuchnout.**

- **3.** Spotřební materiály a čisticí prostředky používejte pouze tak, jak je uvedeno v oddílu této příručky určeném pro operátora.
- **4.** Neodstraňujte kryty ani zábrany upevněné pomocí šroubů. Za těmito kryty nejsou žádné součástky, které byste mohli udržovat či měnit.

#### **Bezpečnost provozu**

Toto zařízení společnosti Xerox i jeho příslušenství bylo navrženo a též otestováno tak, aby splňovalo přísné bezpečnostní požadavky. Patří sem posouzení a schválení příslušného bezpečnostního úřadu a dodržování norem na ochranu životního prostředí.

Trvalý bezpečný provoz zařízení společnosti Xerox vyžaduje průběžné dodržování těchto bezpečnostních pokynů:

#### **Dodržujte následující zásady**

- Vždy dodržujte veškerá varování a pokyny vyznačené na zařízení nebo s ním dodávané.
- Před čištěním výrobek odpojte z elektrické zásuvky. Vždy používejte materiály, jež byly navrženy výhradně pro tento výrobek. Použití jiných materiálů může způsobit snížení výkonu a vznik nebezpečné situace.

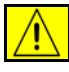

**VAROVÁNÍ: Nikdy nepoužívejte aerosolové čisticí prostředky. Aerosolové čisticí prostředky se mohou při použití na elektromechanickém zařízení vznítit nebo vybuchnout.**

- Při přesunu nebo stěhování zařízení postupujte se zvýšenou opatrností. O přesun kopírky mimo budovu požádejte místní servisní oddělení společnosti Xerox.
- Přístroj vždy umístěte na pevný povrch (ne na plyšový koberec), který má dostatečnou nosnost odpovídající hmotnosti přístroje.
- Přístroj vždy umístěte do oblasti s odpovídající ventilací a prostorem pro provádění údržby.
- Před čištěním zařízení vždy odpojte od zdroje napájení.

**POZNÁMKA:** Tento přístroj Xerox je vybaven spořičem elektrické energie za účelem úspory energie v době, kdy přístroj není využíván. Přístroj může být ponechán trvale zapnutý.

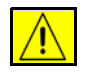

**VAROVÁNÍ: Kovové povrchy v oblasti fixační jednotky jsou horké. Při odstraňování zaseknutého papíru z této oblasti postupujte opatrně a nedotýkejte se kovových povrchů.**

#### **Neprovádějte tyto činnosti**

- Přístroj s uzemněnou zástrčkou nikdy nepřipojujte do elektrické zásuvky, která neobsahuje zemnicí koncovku.
- Nepokoušejte se o žádnou činnost údržby, která není výslovně popsána v této dokumentaci.
- Nikdy nezakrývejte větrací otvory. Poskytují ochranu před přehřátím.
- Neodstraňujte kryty ani zábrany připevněné pomocí šroubů. Údržbu oblastí pod těmito kryty nesmějí provádět uživatelé.
- Nikdy neumisťujte přístroj v blízkosti radiátorů či jiných zdrojů tepla.
- Do větracích otvorů přístroje nezasouvejte žádné předměty.
- Nevypínejte ani nevyřazujte z provozu elektrické či mechanické blokovací mechanismy.
- Toto zařízení neumisťujte tam, kde by bylo možné chodit přes napájecí šňůru nebo o ni zakopnout.
- Zařízení by se nemělo nacházet v místnosti, pokud není zajištěna řádná ventilace. Další informace vám poskytne místní autorizovaný prodejce.

#### **Informace o elektrické bezpečnosti**

- **1.** Síťová zásuvka pro připojení přístroje musí splňovat požadavky uvedené na štítku s údaji umístěném na zadní části přístroje. Pokud nevíte, zda elektrický obvod splňuje uvedené specifikace, požádejte o radu místní energetickou společnost nebo elektrotechnika.
- **2.** Zásuvka elektrické sítě musí být umístěna v blízkosti zařízení a musí být snadno přístupná.
- **3.** Používejte napájecí kabel dodávaný s přístrojem. Nepoužívejte prodlužovací kabel a neodstraňujte ani neupravujte zástrčku napájecího kabelu.
- **4.** Napájecí kabel zasuňte přímo do správně uzemněné elektrické zásuvky. Pokud si nejste jisti, zda je zásuvka správně uzemněna, obraťte se na kvalifikovaného elektrotechnika.
- **5.** Nepoužívejte adaptér k připojení jakéhokoli zařízení Xerox do síťové zásuvky bez uzemněné koncovky.
- **6.** Toto zařízení neumisťujte tam, kde by bylo možné chodit přes napájecí kabel nebo o něj zakopnout.
- **7.** Na napájecí kabel nepokládejte žádné předměty.
- **8.** Nevypínejte ani nevyřazujte z provozu elektrické či mechanické blokovací mechanismy.
- **9.** Nezasouvejte žádné předměty do štěrbin či otvorů přístroje. Mohlo by dojít k úrazu elektrickým proudem nebo požáru.
- **10.** Nezakrývejte větrací otvory. Tyto otvory zajišťují řádné chlazení přístroje Xerox.

#### **Elektrické připojení**

**1.** Tento výrobek musí být připojen k typu elektrického obvodu, který je vyznačen na štítku s údaji na přístroji. Pokud nevíte, zda elektrický obvod splňuje uvedené specifikace, požádejte o radu kvalifikovaného elektrotechnika.

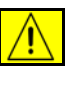

**VAROVÁNÍ: Zařízení musí být připojeno k ochrannému zemnicímu obvodu. Zařízení je dodáváno se zástrčkou, která má ochranný zemnicí kolík. Tuto zástrčku lze připojit pouze do uzemněné elektrické zásuvky. Jedná se o bezpečnostní prvek. V případě, že zástrčku nemůžete zasunout do zásuvky, požádejte kvalifikovaného elektrotechnika o výměnu zásuvky.**

**2.** Zařízení vždy připojujte do řádně uzemněné elektrické zásuvky. V případě pochybností nechejte zásuvku zkontrolovat kvalifikovaným elektrotechnikem.

#### **Zařízení pro odpojení**

Zařízení pro odpojení tohoto přístroje tvoří napájecí kabel. Je připojen jako výměnný díl k zadní části přístroje. Aby v přístroji nebyla žádná elektřina, stačí napájecí kabel vytáhnout ze zásuvky.

#### **Nouzové vypnutí**

Pokud nastane některá z následujících situací, okamžitě přístroj vypněte a odpojte napájecí kabel (kabely) z elektrické zásuvky (zásuvek). O vyřešení problému požádejte zástupce místního autorizovaného servisu:

Zařízení vydává neobvyklý zápach nebo hluk.

Napájecí kabel je odřený či jinak poškozený.

Došlo k výpadku jističe v nástěnném elektrickém panelu, přerušení pojistky nebo jiného bezpečnostního zařízení.

Došlo k vylití kapaliny do přístroje.

Přístroj byl vystaven účinkům vody.

Došlo k poškození jakékoli součástky přístroje.

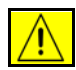

**UPOZORNĚNÍ: Hrozí riziko exploze, pokud by byla baterie nahrazena nesprávným typem. S použitými bateriemi nakládejte podle pokynů.**

#### **Kvalitativní standardy**

Přístroj byl vyroben podle registrovaného systému kvality ISO9002.

Pokud budete potřebovat další bezpečnostní informace o tomto výrobku společnosti XEROX nebo o materiálech dodávaných společností XEROX, můžete zavolat na toto telefonní číslo:

EVROPA: **+44 (0) 1707 353434** USA A KANADA: **1 800 928 6571**

#### **Bezpečnostní normy**

**EVROPA:** Tento výrobek společnosti XEROX schválil následující úřad za použití uvedených bezpečnostních norem.

Úřad: TUV Rýnsko

Norma: IEC60950-1, 2001

**USA A KANADA:** Tento výrobek společnosti XEROX schválil následující úřad za použití uvedených bezpečnostních norem.

Úřad: UNDERWRITERS LABORATORIES

Norma: UL60950-1, vydání 2003. Certifikace vychází z recipročních dohod, které zahrnují požadavky pro Kanadu.

#### **Bezpečnost laseru**

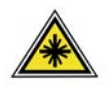

**UPOZORNĚNÍ: Při používání ovládacích prvků, nastavení či postupů odlišných od těch, jež jsou uvedeny v této dokumentaci, může dojít k nebezpečnému osvitu.**

Se zvláštním ohledem na bezpečnost laserových zařízení splňuje tento přístroj provozní normy pro laserový produkt vydané vládními, národními a mezinárodními institucemi a je opatřen certifikátem Class 1 Laser Product. Přístroj nevyzařuje škodlivé záření, protože laserové paprsky jsou během všech fází provozu a údržby přístroje zcela uzavřeny.

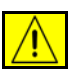

**VAROVÁNÍ: Je-li kryt skla pro předlohy zvednutý, nedívejte se upřeně do zdroje světla.**

#### **Ozonová bezpečnost**

Během normálního provozu vytváří tento výrobek ozon. Vytvořený ozon je těžší než vzduch a jeho množství závisí na objemu tisku. Dodržením správných parametrů prostředí, jak je uvedeno v postupu instalace zařízení Xerox, zajistíte, že úroveň koncentrace ozonu nepřekročí bezpečnostní normy.

Podrobnější informace o ozonu najdete v publikaci Ozone, která byla vydána společností Xerox a kterou můžete ve Spojených státech amerických a Kanadě objednat na telefonním čísle 1-800-828-6571. Na jiných trzích se obrat'te na místního autorizovaného prodejce nebo dodavatele služeb.

#### **Spotřební materiál**

- Veškerý spotřební materiál skladujte v souladu s pokyny na obalu.
- Všechen spotřební materiál skladujte mimo dosah dětí.
- Nikdy nevhazujte tiskové kazety ani obaly tonerů do otevřeného ohně.
- Kazety: Při manipulaci s kazetami, například tiskovou kazetou, kazetou fixační jednotky atd., zabraňte kontaktu s pokožkou nebo očima. Při kontaktu s očima může dojít k podráždění a zánětu. Nepokoušejte se kazetu rozebrat. Zvýšilo by se tím nebezpečí kontaktu s pokožkou nebo očima.

#### **Certifikát bezpečnosti produktu**

Tento výrobek je opatřen certifikátem následujícího úřadu v souladu s uvedenými bezpečnostními normami.

#### **Úřad Norma**

Underwriters Laboratories Inc UL60950-1 1st (2003)

(USA a Kanada)

IEC60950-1 1. vydání (2001)

Tento přístroj byl vyroben v souladu s registrovaným systémem řízení kvality ISO9001.

## **Označení CE**

Označení CE týkající se tohoto výrobku znamená prohlášení společnosti Xerox o shodě s následujícími směrnicemi Evropské unie k uvedeným datům:

#### **12. prosince 2006:**

Směrnice Rady č. 2006/95/ES ve znění pozdějších předpisů. Sbližování legislativy členských států týkající se nízkonapěťových zařízení.

#### **15. prosince 2004:**

Směrnice Rady č. 2004/108/ES ve znění pozdějších předpisů. Sbližování legislativy členských států týkající se elektromagnetické kompatibility.

#### **9. března 1999:**

Směrnice Rady č. 99/5/ES o rádiových zařízeních a telekomunikačních koncových zařízeních a vzájemném uznávání jejich shody.

Plné znění prohlášení o shodě, v němž jsou uvedeny všechny směrnice a normy, na které se odkazuje, obdržíte od zástupce společnosti XEROX Limited.

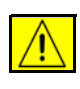

**VAROVÁNÍ: Aby toto zařízení mohlo být používáno v blízkosti jiných zařízení ISM (průmyslových, vědeckých a lékařských), bude možná zapotřebí učinit zvláštní opatření k omezení či zmírnění vnějšího vyzařování přístrojů ISM.**

**POZNÁMKA:** Změny nebo úpravy tohoto zařízení, které výslovně neschválila společnost Xerox Corporation, mohou způsobit, že uživatel ztratí oprávnění k provozu zařízení.

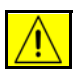

**VAROVÁNÍ: K dodržení požadavků směrnice Rady č. 2004/108/ES musí být s tímto zařízením použity stíněné kabely.**

#### **Informace o elektromagnetické kompatibilitě**

#### **Pravidla Federálního komunikačního úřadu (FCC), Část 15**

Toto zařízení bylo otestováno a shledáno vyhovujícím v rámci limitů pro digitální zařízení třídy A podle Části 15 Pravidel FCC. Tyto limity jsou navrženy tak, aby poskytly přiměřenou ochranu proti rušení v případě, že zařízení pracuje v podnikovém prostředí. Toto zařízení vytváří, využívá a může vyzařovat vysokofrekvenční energii a pokud není instalováno a používáno v souladu s pokyny uvedenými v příručce, může být příčinou nežádoucího rušení rádiové komunikace. Provoz tohoto zařízení v obytné oblasti může působit rušení; v takovém případě může být nutné, aby uživatel na vlastní náklady přijal odpovídající opatření.

**POZNÁMKA:** Změny nebo úpravy tohoto zařízení, které výslovně neschválila společnost Xerox Corporation, mohou způsobit, že uživatel ztratí oprávnění k provozu zařízení.

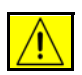

**VAROVÁNÍ: K dodržení předpisů vydaných Federálním komunikačním úřadem (FCC) musí být s tímto zařízením použity stíněné kabely.**

#### **Regulační opatření USA pro faxové příslušenství (pouze model Phaser 3635MFP/X)**

#### **Číslo modelu: XRX-FAXKIT**

Požadavky na odesílané záhlaví faxu:

Zákon o ochraně telefonních účastníků z roku 1991 označuje za nezákonné používání počítače nebo jiného elektronického zařízení včetně faxových přístrojů k odesílání zpráv, pokud tyto zprávy neobsahují na horním či spodním okraji každé stránky nebo na první přenášené stránce datum a čas odeslání a identifikaci organizace, jiného subjektu či jednotlivce odesílajícího zprávu a telefonní číslo odesílajícího zařízení, případně organizace, jiného subjektu nebo jednotlivce. (Uvedené telefonní číslo nesmí být číslo s předčíslím 900 ani žádné jiné číslo, u kterého poplatky přesáhnou poplatky za místní nebo dálkový přenos.)

Při programování těchto informací do faxového přístroje postupujte podle pokynů uvedených v části Nastavení přístroje.

Informace o datovém konektoru:

Toto zařízení splňuje požadavky části 68 pravidel Federálního komunikačního úřadu (FCC) a požadavky přijaté Správní radou pro koncová zařízení (Administrative Council for Terminal Attachments, ACTA). Štítek umístěný vzadu na zařízení obsahuje mimo jiné identifikátor výrobku ve formátu US:AAAEQ##TXXXX. Tento kód musí být na vyžádání sdělen telefonní společnosti.

Zástrčka a zásuvka použitá pro připojení zařízení k interním rozvodům a telefonní síti musí splňovat platné požadavky části 68 pravidel Federálního komunikačního úřadu (FCC) a požadavky přijaté radou ACTA. S výrobkem je dodávána telefonní šňůra a typizovaná zástrčka, která vyhovuje všem předpisům. Je určena pro připojení do slučitelné typizované zásuvky, která také odpovídá platným předpisům. Podrobné informace najdete v pokynech pro instalaci přístroje.

Přístroj můžete připojit k následující typizované zásuvce: USOC RJ-11C za pomoci telefonní šňůry (s typizovanou zástrčkou) odpovídající předpisům, která je součástí instalační sady. Podrobné informace najdete v pokynech pro instalaci přístroje.

Pro určení počtu zařízení, která mohou být připojena k telefonní lince, se využívá ekvivalentní číslo vyzvánění (Ringer Equivalence Number, REN). Příliš velký počet čísel REN na telefonní lince může způsobit, že zařízení nebudou reagovat na příchozí hovor vyzváněním. Ve většině oblastí, ale ne ve všech, by součet čísel REN neměl přesáhnout hodnotu pět (5,0). Chcete-li si být jisti, kolik zařízení může být k dané telefonní lince připojeno na základě celkového součtu čísel REN, kontaktujte místní telefonní společnost. U výrobků schválených po 23. červenci 2001 je číslo REN pro daný výrobek součástí identifikátoru výrobku ve formátu US:AAAEQ##TXXXX. Číslice označené symboly ## představují číslo REN bez desetinné čárky (například kód 03 představuje číslo REN 0,3). U výrobků z dřívější doby je číslo REN uvedeno samostatně na štítku.

Způsobuje-li zařízení společnosti Xerox potíže v telefonní síti, telefonní společnost vás bude s předstihem informovat, že může být nutné dočasné přerušení služby. Není-li toto předběžné oznámení z praktického hlediska možné, bude telefonní společnost informovat zákazníka co nejdříve. Budete také poučeni o svém právu podat stížnost u Federálního komunikačního úřadu (FCC), pokud to budete považovat za nutné.

Telefonní společnost může provést změny ve svém vybavení, zařízení, operacích nebo postupech, které mohou ovlivnit činnost zařízení. Pokud se tak stane, bude o tom telefonní společnost předem informovat, abyste mohli provést nezbytné změny a zajistit tak nepřerušený provoz.

Nastanou-li potíže s používáním tohoto zařízení společnosti Xerox, obraťte se na příslušné servisní středisko; údaje o servisním středisku najdete na přístroji

nebo v uživatelské příručce. Pokud zařízení poškozuje telefonní síť, telefonní společnost může požadovat, abyste zařízení až do vyřešení problému odpojili.

Opravy přístroje by měl provádět pouze zástupce společnosti Xerox nebo servisní společnost autorizovaná společností Xerox. Toto ustanovení platí kdykoli v průběhu záruční doby i po jejím uplynutí. Pokud bude provedena jakákoli neautorizovaná oprava, bude zbývající záruční doba zneplatněna. Toto zařízení nelze použít na konferenčních linkách. Konferenční připojení podléhá státním tarifům. Další informace vám poskytne státní komise pro veřejné služby, komise pro veřejné služby nebo komise pro společnosti.

Pokud má vaše kancelář na telefonní linku připojeno poplašné zařízení se zvláštním zapojením, zajistěte, aby instalace tohoto zařízení společnosti Xerox nevyřadila poplašné zařízení z provozu. Pokud potřebujete vědět, co by mohlo vyřadit poplašné zařízení z činnosti, obraťte se na telefonní společnost nebo odborného pracovníka.

#### **Kanadská regulační opatření pro faxové příslušenství (pouze model Phaser 3635MFP/X)**

**Číslo modelu: XRX-FAXKIT** Tento výrobek splňuje příslušné technické specifikace organizace Industry Canada.

> **POZNÁMKA:** Ekvivalentní číslo vyzvánění (REN) přiřazené k jednotlivým koncovým zařízením se používá k určení maximálního počtu zařízení, jež mohou být připojena k telefonnímu rozhraní. Ukončení na rozhraní může sestávat z jakékoli kombinace zařízení, která musí pouze splňovat požadavek, že součet hodnot REN všech zařízení nesmí překročit pět.

Opravy certifikovaného zařízení by měly být prováděny pod dohledem zástupce určeného dodavatelem. Jakékoli opravy nebo úpravy provedené uživatelem tohoto zařízení nebo chybná funkčnost zařízení může být důvodem pro požadavek telekomunikační společnosti na odpojení zařízení uživatelem.

Uživatelé by měli pro svou vlastní ochranu zajistit, aby byla navzájem propojena uzemnění elektrického obvodu, telefonní linky a případné interní kovové vodovodní rozvody. Toto preventivní opatření může být zvlášt' důležité ve venkovských oblastech.

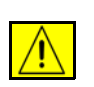

**UPOZORNĚNÍ: Uživatelé by se neměli pokoušet o provádění takových připojení sami, ale měli by se obrátit na příslušný revizní orgán nebo na školeného elektrotechnika.**

#### **Evropská regulační opatření pro faxové příslušenství (pouze model Phaser 3635MFP/X)**

#### **Směrnice o rádiových zařízeních a telekomunikačních koncových zařízeních**

Tento výrobek Xerox byl společností Xerox označen za vhodný pro jednopólové připojení na evropskou analogovou komutovanou veřejnou telefonní sít' (PSTN) v souladu se směrnicí č. 1999/5/ES.

Výrobek byl navržen k použití s místními sítěmi PSTN a kompatibilními pobočkovými ústřednami v těchto zemích:

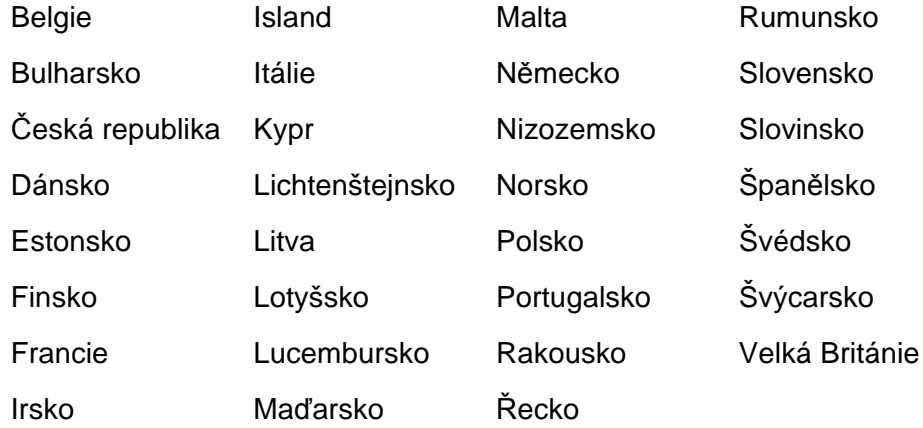

Pokud budete mít problémy, obrat'te se nejprve na místního zástupce společnosti Xerox.

Tento výrobek byl testován a shledán vyhovujícím normě TBR21, ES 103 021-1/2/3 nebo ES 203 021-1/2/3, jež představuje technické specifikace koncových zařízení používaných v analogových telefonních sítích v Evropském hospodářském prostoru.

Výrobek lze nakonfigurovat tak, aby vyhovoval sítím jiných zemí. Pokud potřebujete připojit výrobek k síti v jiné zemi, obraťte se na příslušného zástupce společnosti Xerox.

**POZNÁMKA:** Přestože výrobek může využívat jak smyčkovou (pulsní) volbu, tak volbu DTMF (tónovou), doporučujeme nastavit ho na tónovou volbu. Signalizace DTMF umožňuje spolehlivé a rychlejší sestavení spojení. Úpravy, připojení k externímu kontrolnímu softwaru nebo k externímu kontrolnímu zařízení neschválenému společností Xerox způsobí neplatnost certifikace.

#### **Nezákonné kopírování**

Americký Kongres vydal zákon zakazující za jistých podmínek kopírování následujících předmětů. Osoby, které budou shledány vinnými z vytváření takových kopií, mohou být potrestány pokutou nebo trestem odnětí svobody.

• Obligace či jiné cenné papíry vlády Spojených států amerických, například:

Dlužní úpisy

Obligační kupony

Peněžní stvrzenky vyplatitelné ve stříbře

Vládní dluhopisy

Bankovky federálního bankovního systému

Depozitní certifikáty

Měna vydávaná centrální bankou

Bankovní směnky federálního bankovního systému

Peněžní stvrzenky vyplatitelné ve zlatě

Státní pokladniční poukázky

Drobné bankovky

Papírové peníze

Dluhopisy a obligace jistých vládních úřadů, jako je FHA (Federální úřad pro bytovou výstavbu) atd.

Dluhopisy (Americké spořitelní dluhopisy mohou být fotografovány pouze pro propagační účely v souvislosti s kampaní na podporu prodeje takových dluhopisů.)

Kolky amerického daňového úřadu (Pokud je nutné kopírovat právní dokument, na němž je zrušený kolek, je to možné pod podmínkou, že k reprodukci dokumentu dochází pro zákonné účely.)

Poštovní známky, zrušené i platné (Pro filatelistické účely je možné poštovní známky fotografovat pod podmínkou, že jde o černobílou fotografii s rozměry stran do 75 % nebo nad 150 % rozměrů předlohy.)

Poštovní poukázky

Peněžní směnky nebo šeky vystavené pověřenými úředníky Spojených států nebo na ně

Kolky a další předměty zástupné hodnoty libovolné denominace, které byly nebo mohou být vydané podle zákona schváleného americkým Kongresem

- Upravené kompenzační stvrzenky pro veterány světových válek
- Obligace nebo cenné papíry libovolné zahraniční vlády, banky nebo společnosti
- Materiály podléhající autorským právům, pokud vlastník autorského práva neposkytl povolení ke kopírování nebo pokud jejich reprodukce nespadá pod ustanovení autorského zákona o jistém "přijatelném použití" nebo o reprodukčních právech knihoven. Další informace o těchto ustanoveních jsou k dispozici u Úřadu pro ochranu autorských práv v Knihovně Kongresu, Washington, D.C. 20559 (oběžník R21).
- Doklady o občanství nebo naturalizaci (zahraniční potvrzení o naturalizaci fotografována být mohou)
- Cestovní pasy (zahraniční cestovní pasy fotografovány být mohou)
- Imigrační doklady
- Průkazy branců
- Vojenské povolávací doklady, které uvádějí některé z následujících údajů o žadateli:

Výdělky nebo příjem

Rodinný stav

Soudní záznamy

Předchozí vojenská služba

Fyzický nebo duševní stav

**POZNÁMKA: Výjimka –** Potvrzení o propuštění z armády či námořnictva Spojených států fotografována být mohou.

• Odznaky, identifikační karty, průkazy nebo insignie armádních příslušníků nebo členů nejrůznějších vládních ministerstev a úřadů, například FBI, Ministerstva financí atd. (pokud není fotokopie nařízena vedoucím takového úřadu či ministerstva)

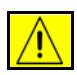

**VAROVÁNÍ: V některých státech je zakázáno také kopírování dokladů od vozu, řidičských průkazů a osvědčení o vlastnictví vozidla. Výše uvedený seznam není vyčerpávající. V případě pochybností se obrat'te na svého právního zástupce.**

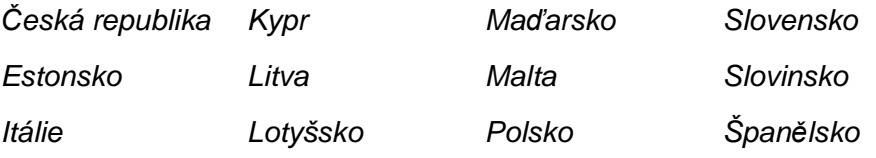

# <span id="page-23-0"></span>**Dodržení předpisů na ochranu životního prostředí**

#### **USA**

#### **Energy Star**

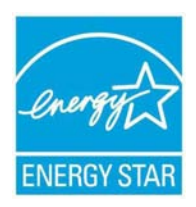

Jako partner programu ENERGY STAR® společnost Xerox Corporation určila, že základní konfigurace tohoto výrobku splňuje směrnice ENERGY STAR pro energetickou účinnost.

ENERGY STAR a OZNAČENÍ ENERGY STAR jsou ochranné známky registrované ve Spojených státech amerických.

Program kancelářského vybavení ENERGY STAR představuje týmové úsilí vlád USA, Japonska a zemí Evropské unie a také výrobců kancelářského vybavení na podporu kopírovacích přístrojů, tiskáren, faxů, víceúčelových přístrojů, osobních počítačů a monitorů s nižší spotřebou energie. Prostřednictvím snižování emisí vznikajících při výrobě elektřiny pomáhají výrobky s nižší spotřebou energie bojovat proti smogu, kyselým dešt'ům a dlouhodobým změnám klimatu.

Přístroje společnosti Xerox s označením ENERGY STAR jsou přednastaveny ve výrobě. Přístroj je dodáván s měřičem času, jenž přístroj po poslední operaci kopírování nebo tisku přepne do úsporného režimu, nastaveným na 60 minut. Podrobnější popis této funkce najdete v oddíle Nastavení přístroje v této příručce.

# <span id="page-24-0"></span>**Recyklace a likvidace výrobku**

## **Profesionální či podnikové prostředí**

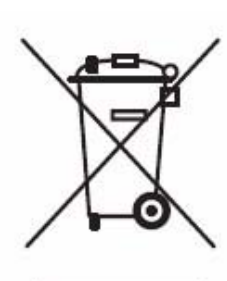

Použití tohoto symbolu na vašem zařízení slouží jako potvrzení, že jej musíte likvidovat v souladu se schválenými vnitrostátními postupy. Podle evropské legislativy musí být při ukončení životnosti elektrického a elektronického zařízení dodrženy schválené postupy.

## **Domácí prostředí**

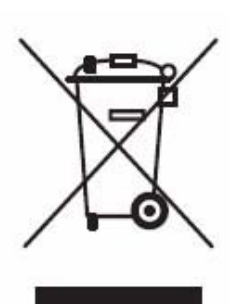

Použití tohoto symbolu na zařízení slouží jako potvrzení, že byste

zařízení neměli vyhazovat do běžného domovního odpadu. Podle evropské legislativy musejí být elektrická a elektronická zařízení po skončení životnosti likvidována odděleně od domovního odpadu.

Soukromé domácnosti v členských státech EU mohou zdarma vrátit použité elektrické a elektronické zařízení do vyhrazených sběrných míst. Další informace vám poskytne místní úřad pro komunální odpad.

V některých členských státech mohou mít místní prodejci povinnost při nákupu nového zařízení přijmout zdarma zpět staré zařízení. Další informace vám poskytne prodejce.

Před likvidací zařízení požádejte místního prodejce či zástupce společnosti Xerox o informace týkající se jeho vrácení na konci životnosti.

## **Severní Amerika**

Společnost Xerox nabízí program na vrácení zařízení a jeho znovupoužití či recyklaci s celosvětovou působností. Chcete-li zjistit, zda tento výrobek Xerox spadá pod tento program, obraťte se na prodejního zástupce společnosti Xerox (1-800-ASK-XEROX). Další informace o ekologických programech společnosti Xerox získáte na adrese http://www.xerox.com/environment.

Pokud máte na starosti likvidaci přístroje společnosti Xerox, vezměte na vědomí, že přístroj obsahuje výbojky se rtutí a může obsahovat olovo, chloristan a další materiály, jejichž likvidace může podléhat zákonům na ochranu životního prostředí. Přítomnost těchto materiálů je plně v souladu s globálními předpisy platnými v době, kdy byl tento výrobek uveden na trh. Informace o recyklaci a likvidaci výrobků vám poskytnou místní úřady. Ve Spojených státech amerických můžete také navštívit internetové stránky sdružení Electronic Industries Alliance: *http://www.eiae.org/*.

**VAROVÁNÍ: Obsah chloristanu - Tento výrobek může obsahovat jedno nebo více zařízení s obsahem chloristanu, například baterie. Může být vyžadováno zvláštní zacházení, viz** *http://www.dtsc.ca.gov/ hazardouswaste/perchlorate/***.**

#### **Ostatní země**

Při likvidaci přístroje se obrat'te na místní orgány pro komunální odpad a požádejte o asistenci.

### **Kontaktní informace pro otázky životního prostředí, zdraví a bezpečnosti**

Další informace o životním prostředí, zdraví a bezpečnosti v souvislosti s tímto výrobkem a spotřebním materiálem společnosti Xerox získáte na následujících linkách podpory zákazníků:

USA: 1-800 828-6571

Kanada: 1-800 828-6571

Evropa: +44 1707 353 434

Informace o bezpečnosti výrobků pro USA

www.xerox.com/about-xerox/environment/enus.html

Informace o bezpečnosti výrobků pro EU

www.xerox.com/about-xerox/environment/eneu.html

<span id="page-26-1"></span><span id="page-26-0"></span>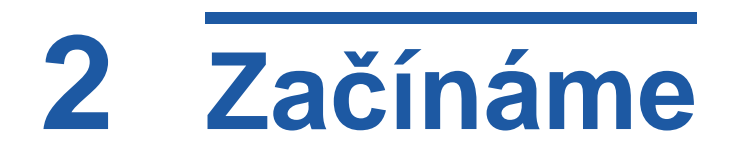

Než začnete přístroj používat, seznamte se s jeho funkcemi a volbami.

# <span id="page-27-0"></span>**Základní informace o přístroji**

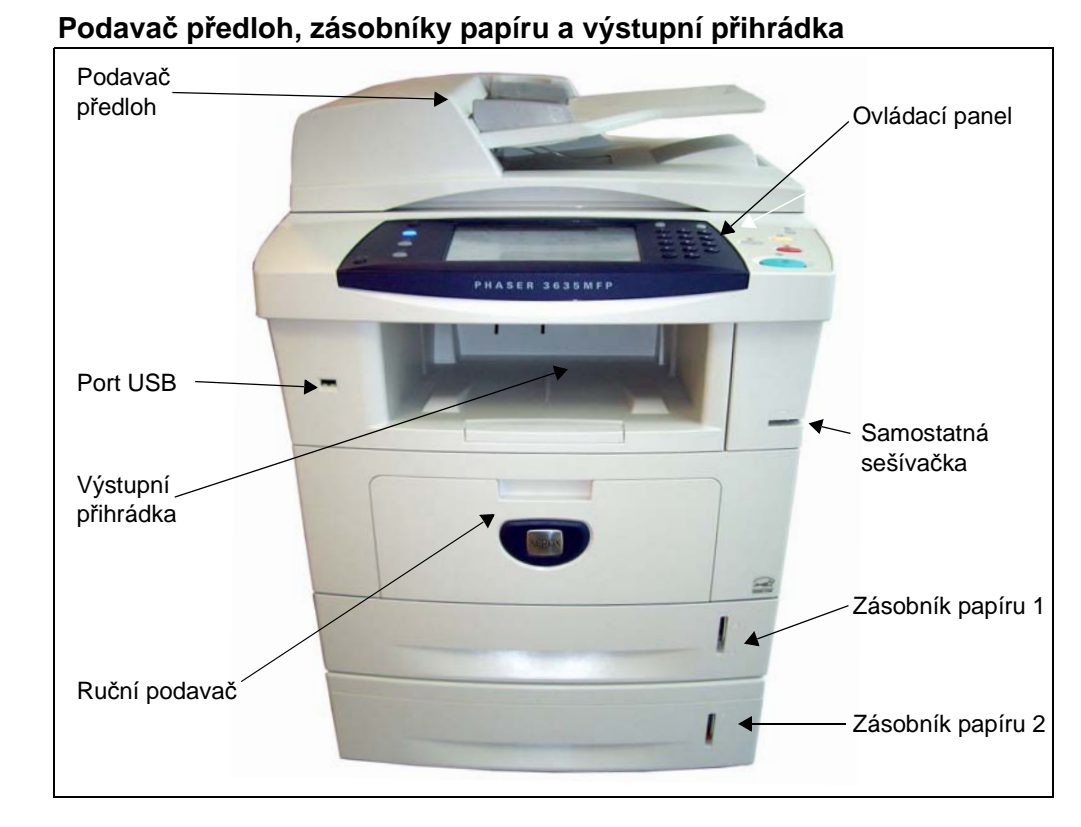

### **Umístění součástí**

#### **Sklo pro předlohy, uživatelské rozhraní a ovládací panel**

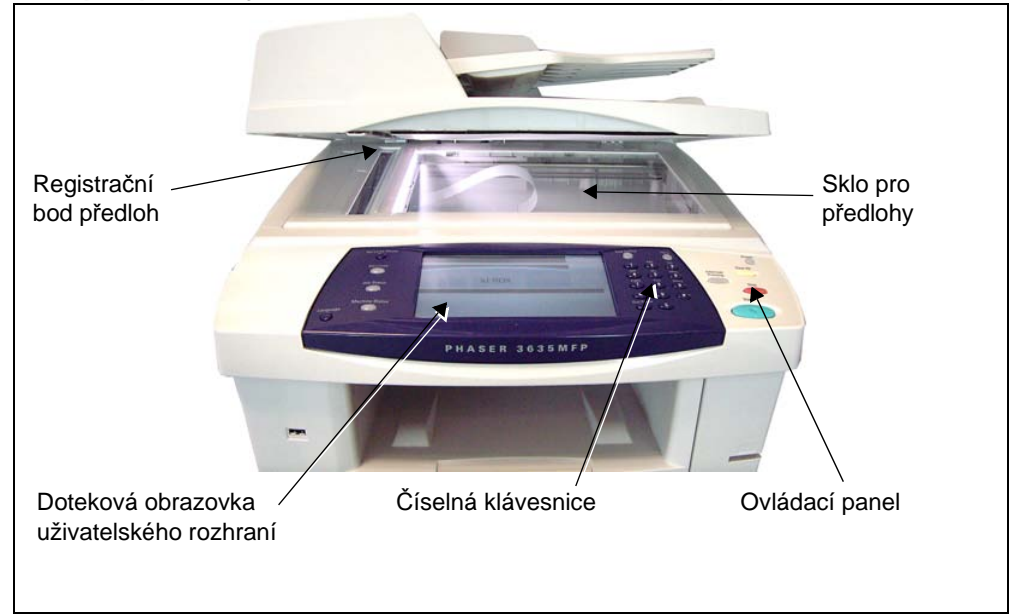

## **Modely a součásti**

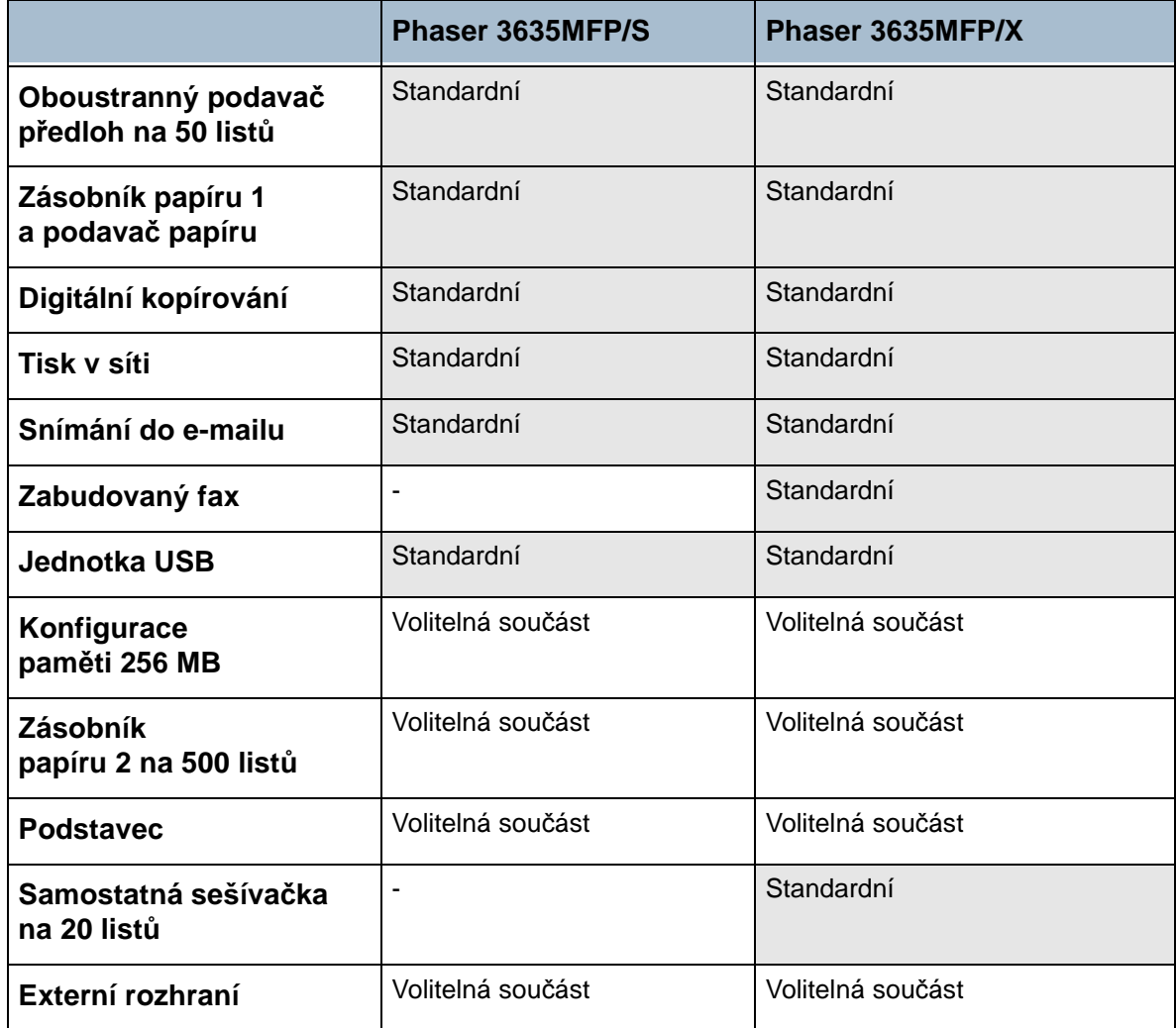

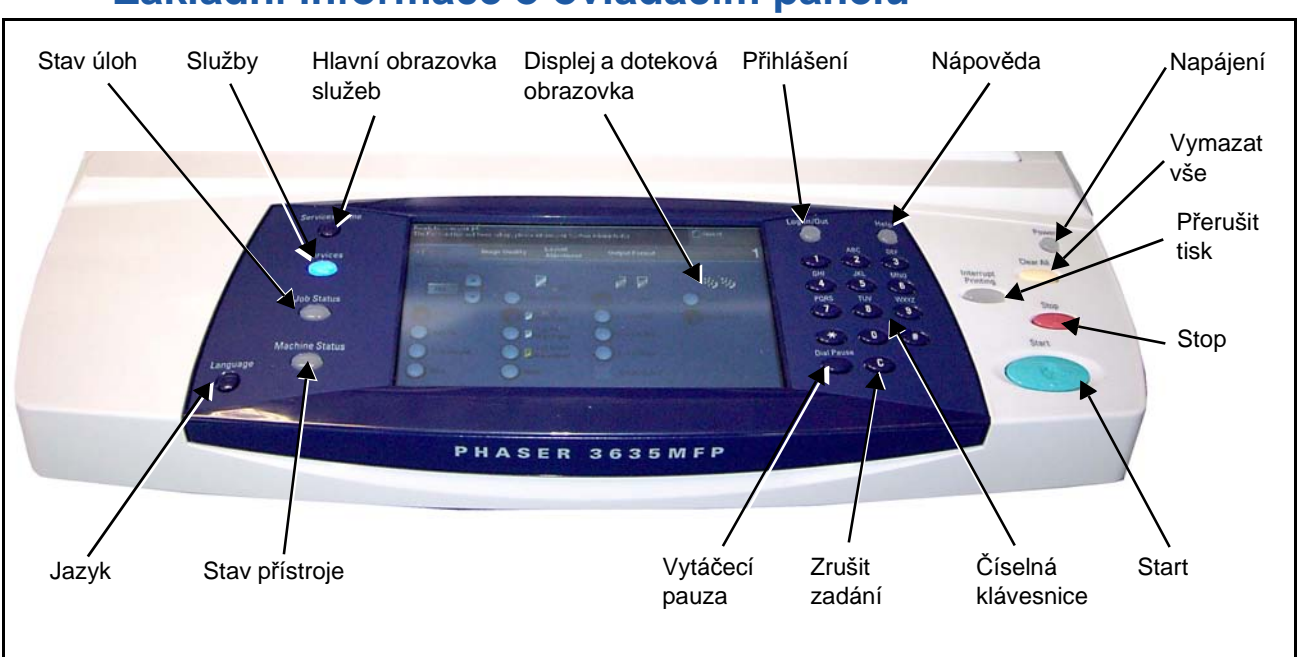

## **Základní informace o ovládacím panelu**

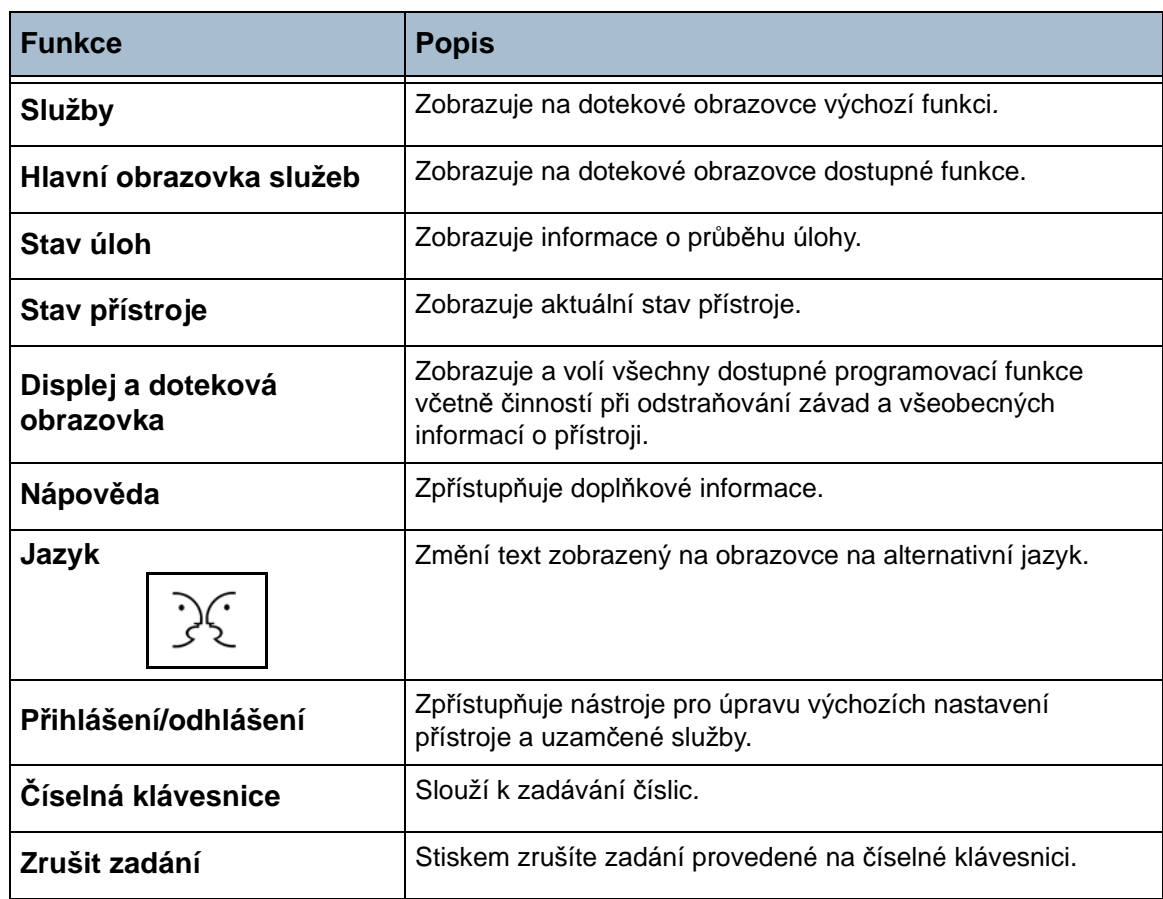

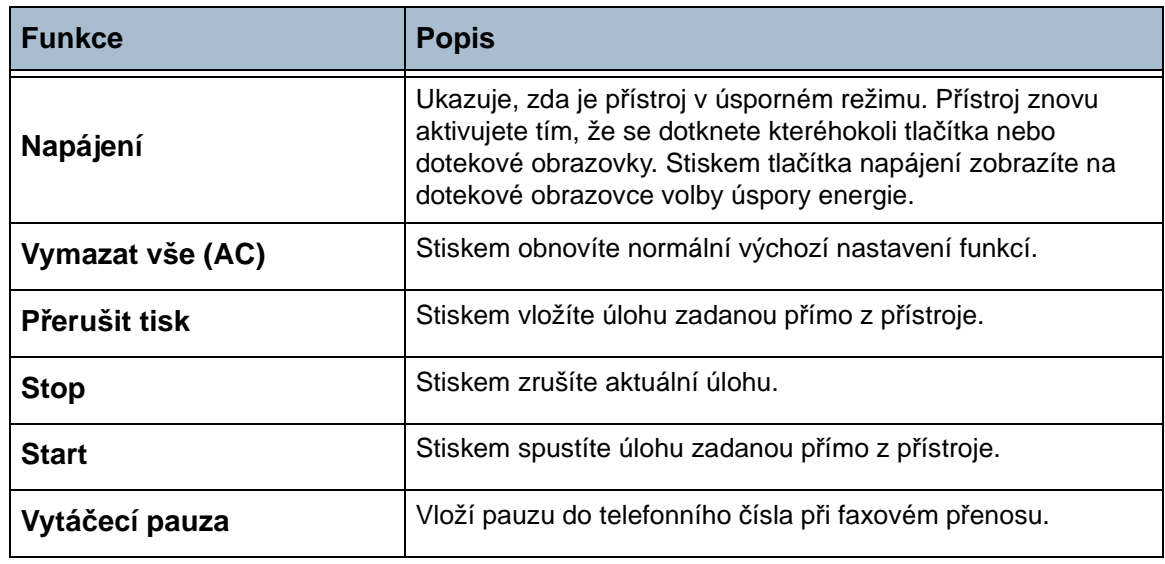

## **Zapnutí přístroje**

Vypínač a zásuvka napájení se nacházejí na zadní straně přístroje.

- **1.** Připojte **napájecí šňůru** do přístroje a do elektrické zásuvky. Napájecí šňůra musí být zapojena do uzemněné elektrické zásuvky.
- **2.** Přepněte **vypínač** do polohy ZAPNUTO (**I**).
- **3.** Chcete-li přístroj vypnout, přepněte **vypínač** do polohy (**O**).

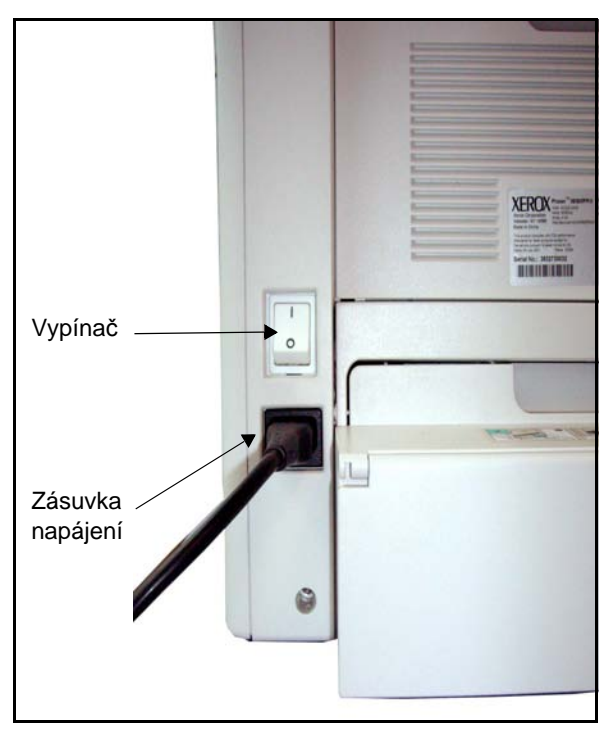

# <span id="page-31-0"></span>**Zakládání papíru**

L *Jako volitelné příslušenství je možné doplnit další zásobník papíru. Pokyny pro založení papíru jsou pro všechny zásobníky stejné.* 

- Zadní vodítko Pozn.: Toto je značka pro naplnění pro papír gramáže 80 g/m² a nižší. Boční vodítka Značka naplnění Pozn.: Toto je značka pro a n naplnění pro papír gramáže 80 g/m<sup>2</sup> – 105 g/m<sup>2</sup>.
- **1.** Opatrně vytáhněte zásobník papíru.

**POZNÁMKA:** Při vytahování zásobníku ze zařízení dejte pozor, abyste jej neupustili.

**2.** Promněte papír mezi prsty a vložte ho do zásobníku. Nevkládejte do zásobníku více papíru, než je určeno horní hranou zadního vodítka (papír gramáže 80 g/m²) NEBO značkou naplnění (papír gramáže 80– 105 g/m²).

**3.** Chcete-li vložit papír formátu Legal, Oficio či Folio, otevřete zadní stranu zásobníku.

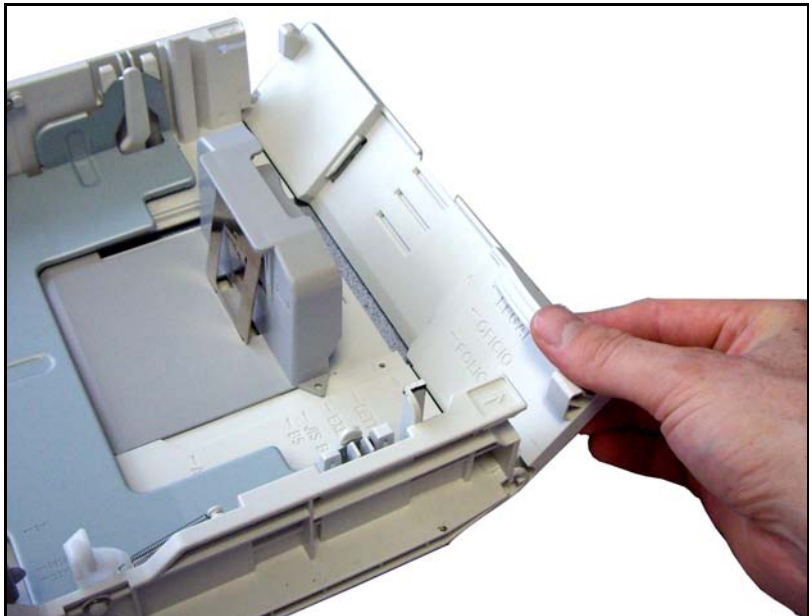

- **4.** Posuňte vodítka tak, aby se dotýkala papíru. Vodítka se musí lehce dotýkat okrajů papíru – ani příliš těsně, ani příliš volně.
- **5.** Zavřete zásobník.
- **6.** Podle pokynů na dotekové obrazovce potvrďte formát, typ a barvu materiálu.

**POZNÁMKA:** Další informace o zakládání papíru viz *[Založení papíru do](#page-160-1)  zásobníků [v kapitole Papír a další média na stran](#page-160-1)ě 155.*

# <span id="page-33-0"></span>**Přihlášení/odhlášení**

Správce systému může zapnout určité funkce místního a síťového ověřování a účtování, které vyžadují, aby se uživatelé před použitím zařízení přihlásili. Další informace vám poskytne správce systému. Další informace o funkcích ověřování a účtování, jako je například funkce Účtování v síti, viz *Úč[tování na](#page-194-1)  [stran](#page-194-1)ě 189*.

**1.** Pokud je aktivována funkce Účtování v síti, zadejte platné ID uživatele a ID účtu a stiskněte tlačítko **Zadat**.

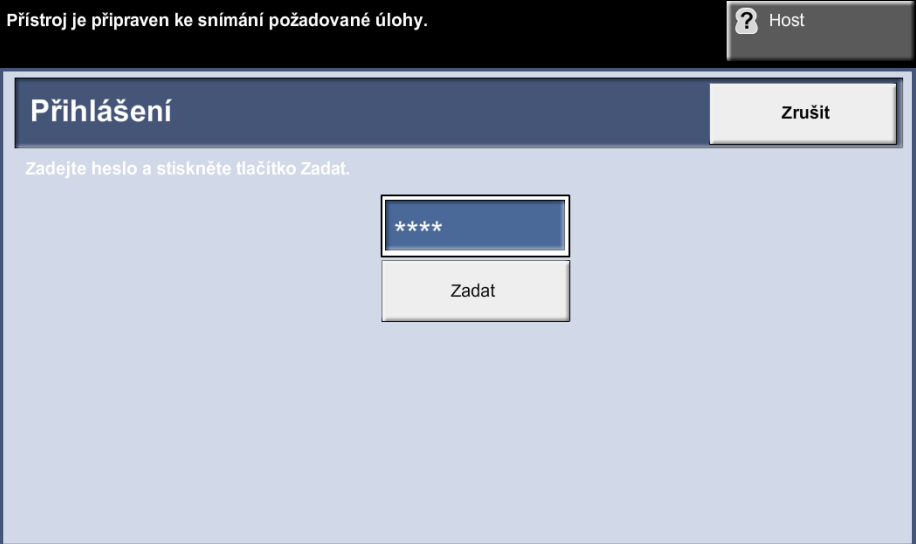

- **2.** Proveďte požadovanou úlohu.
- **3.** Chcete-li se odhlásit, stiskněte tlačítko **Přihlášení/odhlášení** na dotekové obrazovce.

## <span id="page-34-0"></span>**Stav přístroje**

Funkce Stav přístroje zobrazuje následující údaje:

- Informace o přístroji
- Chyby
- Servisní informace

Stiskněte tlačítko Stav přístroje v levé části uživatelského rozhraní.

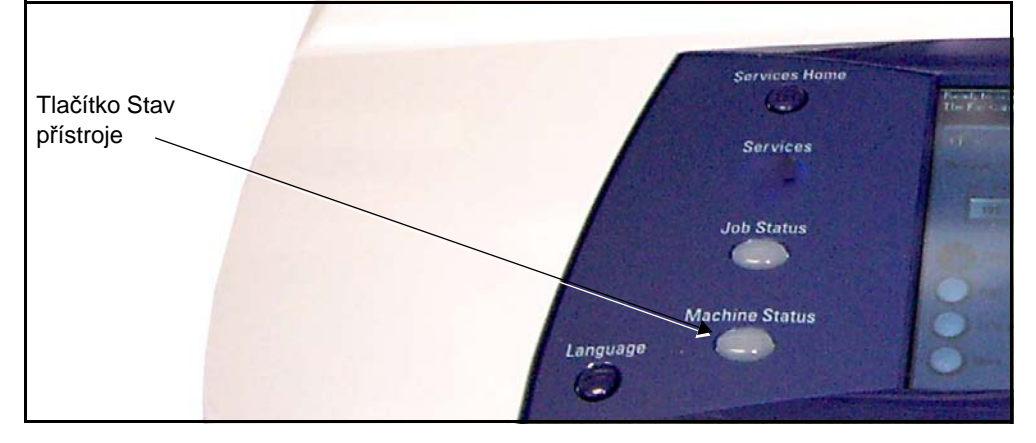

## **Informace o přístroji**

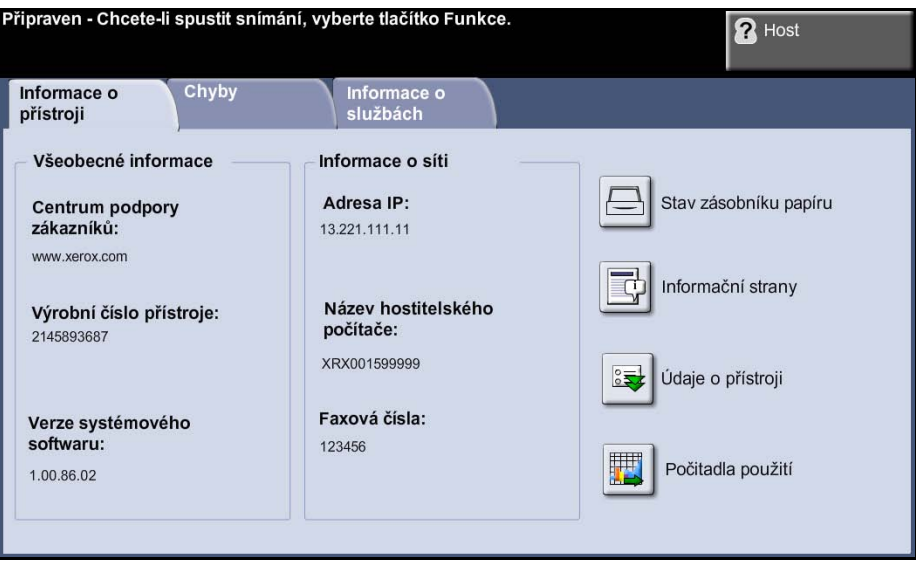

Na kartě *Informace o přístroji* jsou zobrazeny následující informace:

**Výrobní číslo** Výrobní číslo přístroje. Toto číslo je třeba uvést, když se obrátíte na pracovníky podpory společnosti Xerox.

- **Údaje o přístroji** Stiskem tlačítka Údaje o přístroji vyvoláte užitečné informace nastavené správcem systému:
	- Údaje o centru podpory zákazníků
	- Telefonní číslo centra pro spotřební materiály
	- Výrobní číslo přístroje
	- Číslo inventurní značky zákazníka
	- Číslo inventurní značky Xerox
	- Verze systémového softwaru

Další informace o nastavení této obrazovky viz *Telefonní č[íslo Centra podpory](#page-201-1)  zákazníků a Centra pro spotř[ební materiál v kapitole Nastavení na](#page-201-1)  [stran](#page-201-1)ě 196.*

Na obrazovce Údaje o přístroji jsou dále uvedeny tyto informace:

**Konfigurace hardwarových voleb přístroje:** Na této obrazovce jsou uvedeny volitelné hardwarové součásti, například zásobníky papíru, finišer, fax atd., které jsou nainstalovány v přístroji.

**Verze softwaru přístroje:** Na této obrazovce jsou uvedeny aktuální verze softwaru hlavního ovladače, terminálu pro obrazový výstup, uživatelského rozhraní a firmwaru zásobníku.

**Stav zásobníku papíru** Zobrazuje následující informace o jednotlivých zásobnících papíru: Stav

- Formát, například A4 (podle nastavení správce systému)
- Typ, například děrovaný či obyčejný (podle nastavení správce systému)
- Barva (podle nastavení správce systému)
- **Počitadla použití** Zobrazuje celkový počet vytvořených obrazů. Zobrazuje také počet obrazů vytvořených jednotlivými funkcemi přístroje:
	- Kopírování
	- Tisk
	- Fax
	- E-mail
	- Snímání v síti
	- Celkový počet obrazů
**Informační strany** Umožňuje uživateli tisknout následující sestavy:

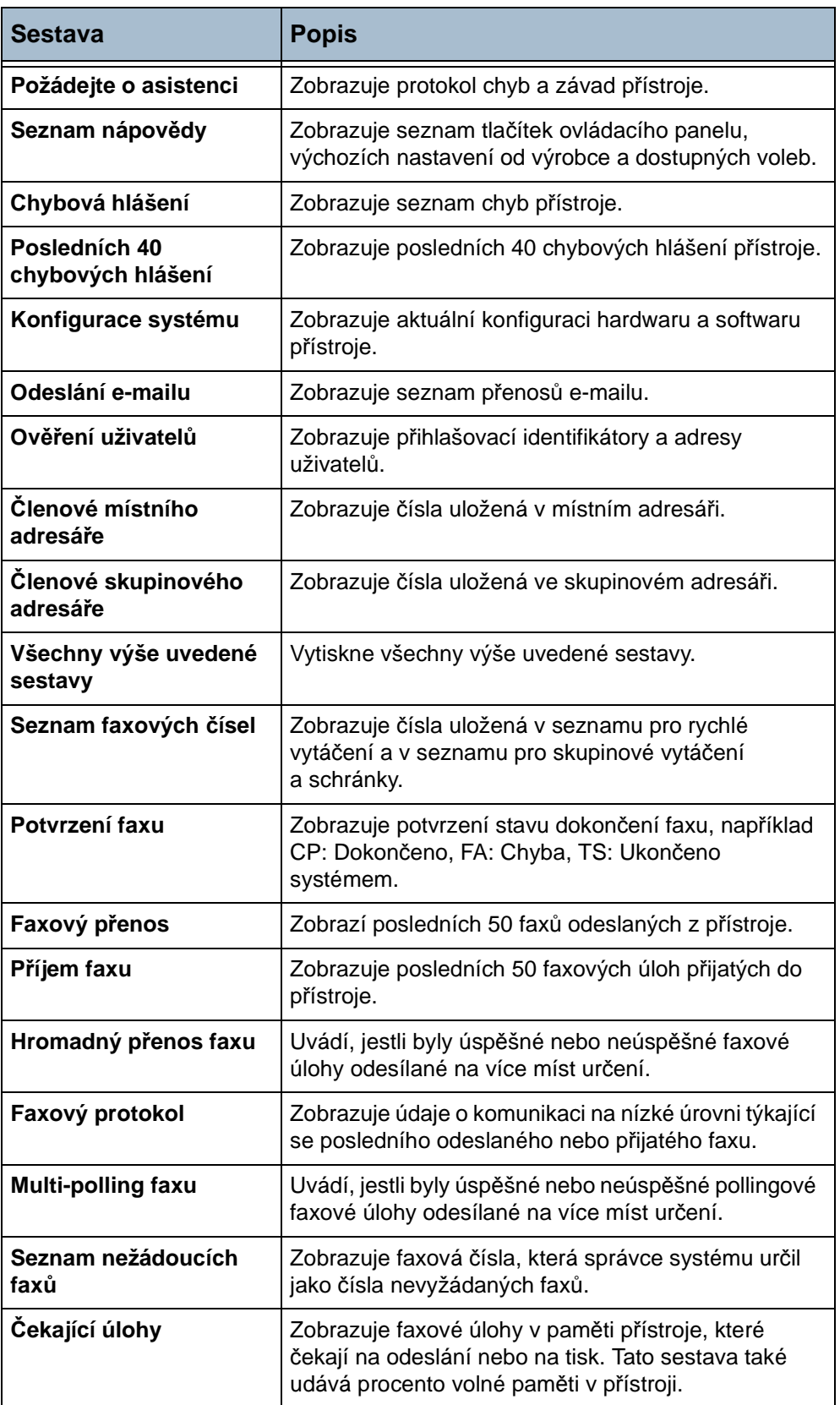

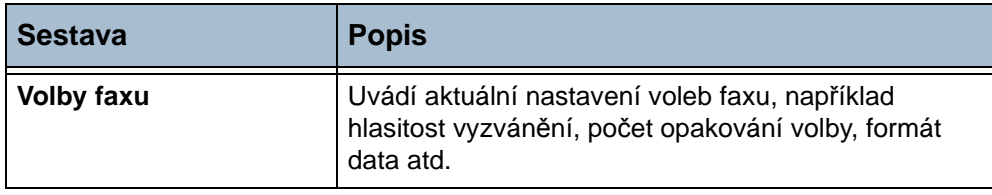

# **Chyby**

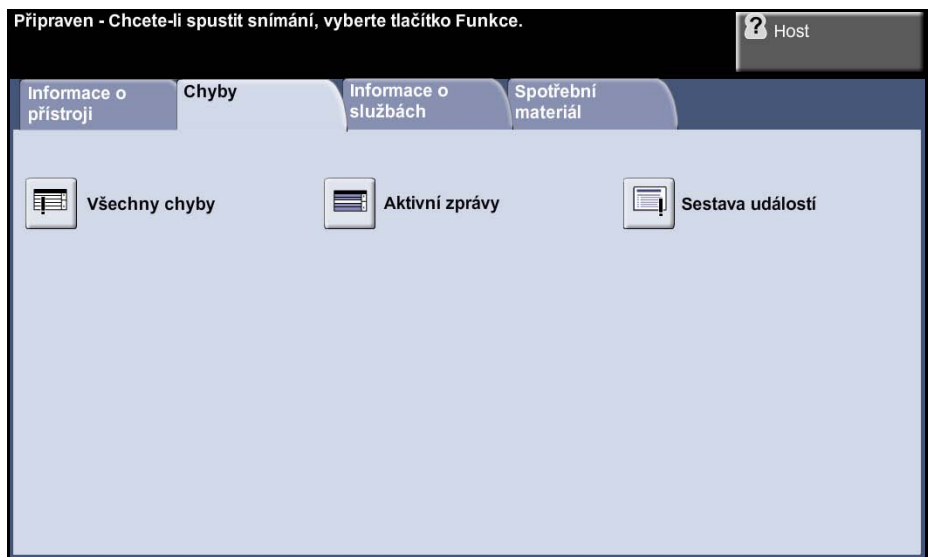

Na kartě Chyby jsou zobrazeny informace o chybách a závadách přístroje.

- **Všechny chyby** Zobrazuje popis chyb a pokyny k jejich odstranění.
- **Aktivní zprávy** Zobrazuje seznam aktivních chybových hlášení.
- **Sestava událostí** Zobrazuje všechna chybová hlášení a čas jejich výskytu. Chybová hlášení je možné seřadit podle času nebo kódu chyby.

# **Informace o službách**

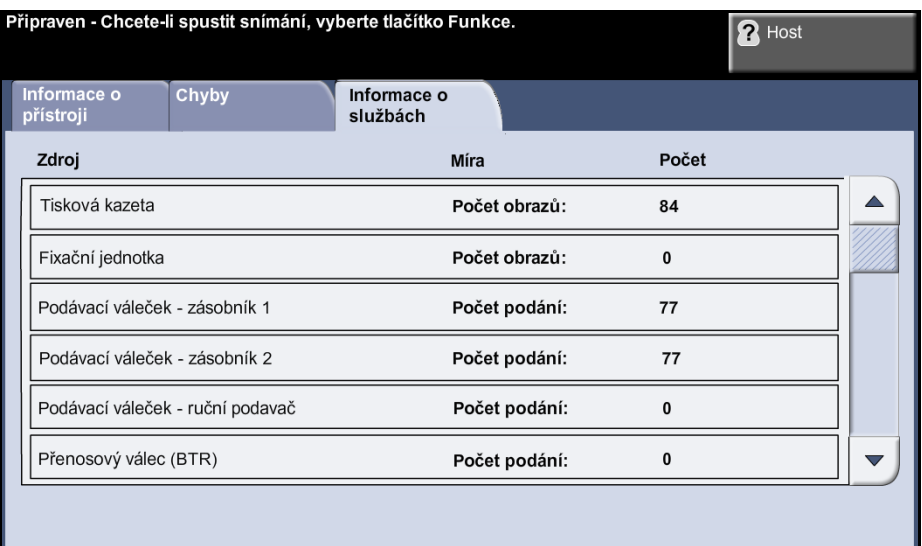

Na kartě Informace o službách je zobrazen aktuální stav spotřebního materiálu, který může měnit uživatel nebo technik.

- **Tisková kazeta** Zobrazuje zbývající procento životnosti toneru.
- **Fixační jednotka** Zobrazuje počet obrazů vytištěných pomocí aktuální fixační jednotky.
- **Podávací váleček zásobníků** Zobrazuje počet obrazů vytištěných pomocí aktuálních podávacích válečků.
- **Přenosový válec (BTR)** Zobrazuje počet obrazů vytištěných pomocí aktuálního přenosového válce.

Stiskem tlačítka **Služby** v levé části uživatelského rozhraní se vrátíte na výchozí obrazovku *Služby*.

# **Spotřební materiál**

Zobrazuje nastavení pro upozornění a pro počitadla spotřebního materiálu.

# **Nástroje**

Poskytuje přístup do nabídky Nástroje, kde je možné konfigurovat nastavení zařízení.

# **Přizpůsobení nastavení přístroje**

Přístroj můžete přizpůsobit tak, aby vyhovoval vašemu pracovnímu prostředí a pracovním postupům. Správce systému či přístroje může přístroj nastavit, přizpůsobit a spravovat pomocí nabídky Nástroje.

Po instalaci přístroje je doporučeno přizpůsobit jeho funkce a nastavení tak, aby plně vyhovovala požadavkům uživatelů. Optimálního výkonu přístroje dosáhnete, sdělíte-li své požadavky správci systému nebo přístroje.

Pro přístup k funkci Nástroje se používá tlačítko **Přihlášení/odhlášení** na ovládacím panelu. Některá nastavení v rámci funkce Nástroje mají zásadní vliv na provoz přístroje; příslušné obrazovky jsou proto chráněny heslem, aby nebylo možné jejich nastavení neúmyslně změnit nebo porušit.

Úplné pokyny k přístupu k přístroji a jeho přizpůsobení [viz kapitola](#page-172-0) *Nastavení [na stran](#page-172-0)ě 167.*

K volbám nabídky Nástroje patří:

Nastavení zařízení

Správa zásobníků papíru

Uživatelské rozhraní

Nastavení připojitelnosti a sítě

Účtování

Nastavení zabezpečení

# **Další pomoc**

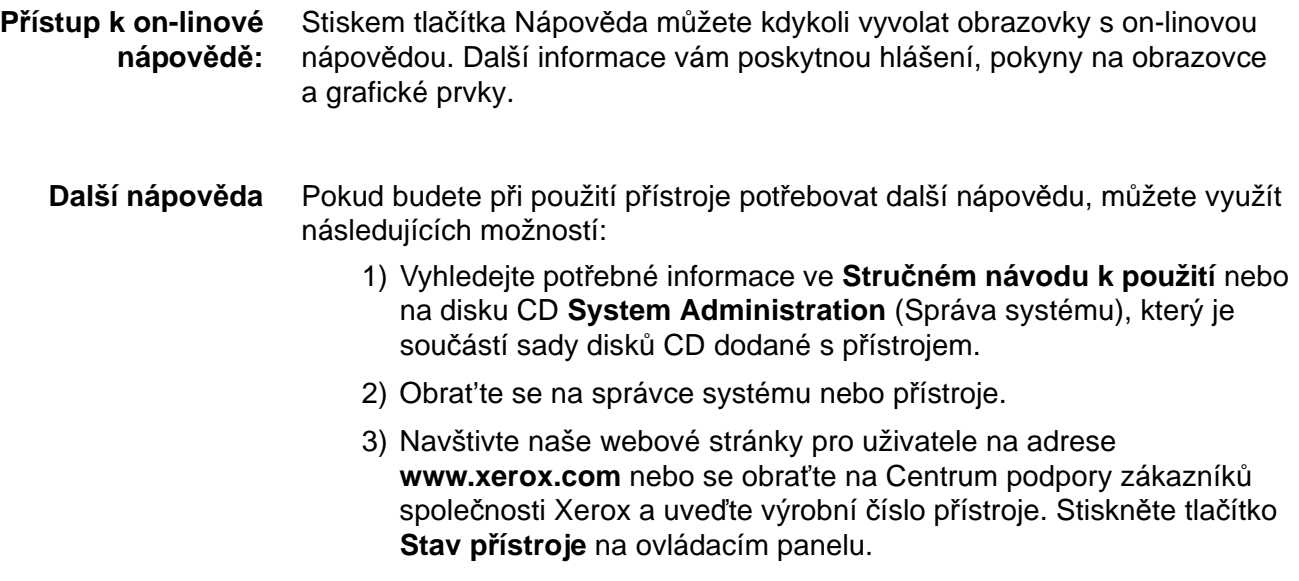

**POZNÁMKA:** Výrobní číslo je také uvedeno na zadní části přístroje.

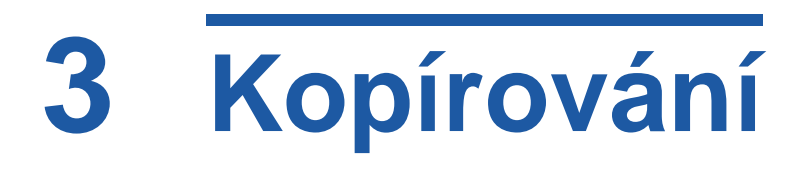

Tato kapitola obsahuje informace o obrazovce kopírování a dostupných funkcích kopírování.

# **Postup při kopírování**

V této části je popsán základní postup při kopírování. Postupujte podle následujících pokynů.

*Vložte předlohy – strana 38 Vyberte požadované funkce – strana 40 Zadejte počet kopií – strana 41 Spust'te úlohu kopírování – strana 41 Obrazovka Stav úloh – strana 42 Zastavení úlohy kopírování – strana 43*

**POZNÁMKA:** Pokud je zapnuta funkce Ověření, je možné, že budete k použití přístroje potřebovat účet. Chcete-li získat účet nebo další informace, obraťte se na správce systému.

# **1 Vložte předlohy**

Předlohy, které chcete zkopírovat, můžete položit na sklo pro předlohy nebo do podavače předloh.

Informace o nastavení zásobníků papíru viz *[Nastavení zásobník](#page-185-0)ů papíru [v kapitole Nastavení na stran](#page-185-0)ě 180.*

#### **Podavač předloh:**

Následující kroky popisují, jak vložit předlohy do podavače předloh:

- **1.** Před vložením předloh do podavače zkontrolujte, jestli jsou v dobrém stavu, a odstraňte z nich všechny svorky a sponky na papír.
- **2.** Vložte zarovnané předlohy do podavače lícovou stranou nahoru. První strana by měla být nahoře se záhlavím směrem k levé části přístroje.

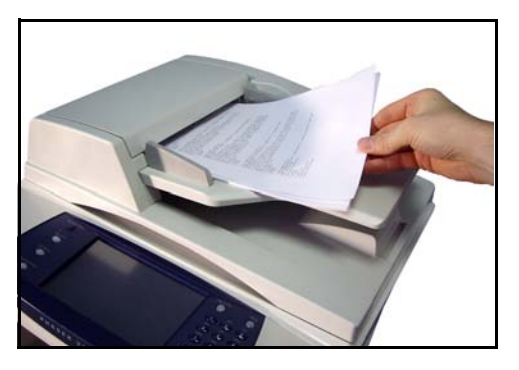

L *Do přístroje můžete vložit až 50 listů kancelářského papíru gramáže 80 g/m². Gramáž se pohybuje v rozmezí 50 až 120 g/m²) – úplná specifikace podavače předloh [viz Specifikace](#page-211-0)  př[ístroje v kapitole](#page-211-0)  [Specifikace na stran](#page-211-0)ě 206.*

- **3.** Položte balík předloh mezi vodítka, vyrovnejte levý okraj se zásobníkem podavače předloh a upravte vodítka tak, aby se dotýkala okraje předloh.
- **4.** Pokud je funkce **Zdroj papíru** nastavena na možnost **Auto**, přístroj automaticky vybere příslušný zásobník.

#### **Sklo pro předlohy:**

Následující kroky popisují, jak vložit předlohy na sklo pro předlohy:

**1.** Zvedněte podavač předloh.

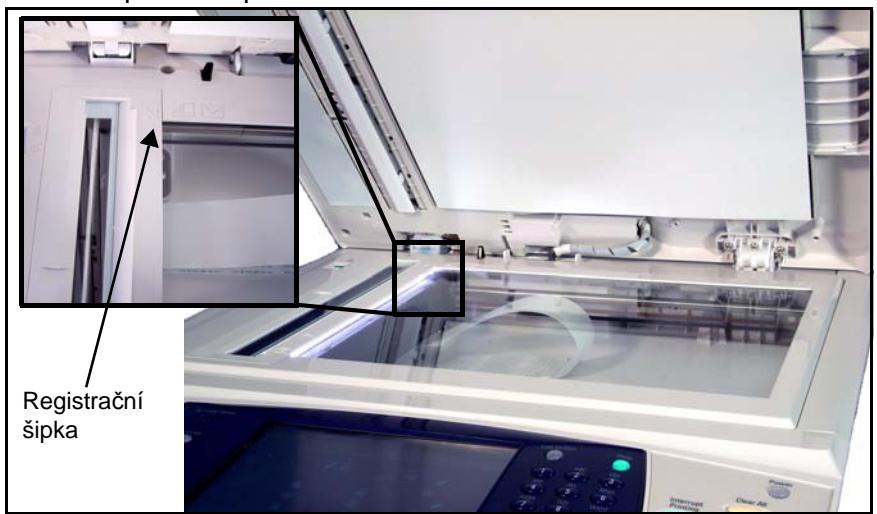

- **2.** Položte předlohu na sklo pro předlohy lícovou stranou dolů a zarovnejte ji s registrační šipkou vlevo nahoře na skle pro předlohy.
- **3.** Spust'te podavač předloh.

## **2 Vyberte požadované funkce**

Ve výchozím nastavení je obrazovka *Kopírování* první zobrazenou obrazovkou přístroje. Pokud je zobrazena obrazovka *Stav úlohy* nebo *Stav přístroje*, stiskněte tlačítko **Hlavní obrazovka služeb**. Jestliže jsou na dotekové obrazovce zobrazeny jiné volby, například Fax nebo E-mail, stiskněte tlačítko **Hlavní obrazovka služeb** a mezi zobrazenými položkami vyberte tlačítko **Kopírování**.

Pro úlohu kopírování je možné vybrat různé funkce kopírování. Nejčastěji používané funkce jsou zobrazeny na obrazovce **Kopírování**.

#### **1.** Stiskněte tlačítko **Hlavní obrazovka služeb** na ovládacím panelu.

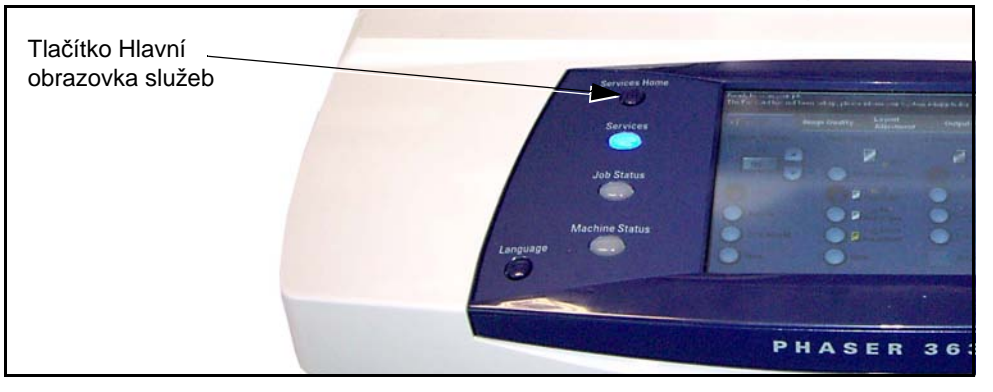

**2.** Stiskněte na dotekové obrazovce tlačítko **Kopírování**. Zkonstrolujte, jestli se objevila obrazovka **Kopírování**.

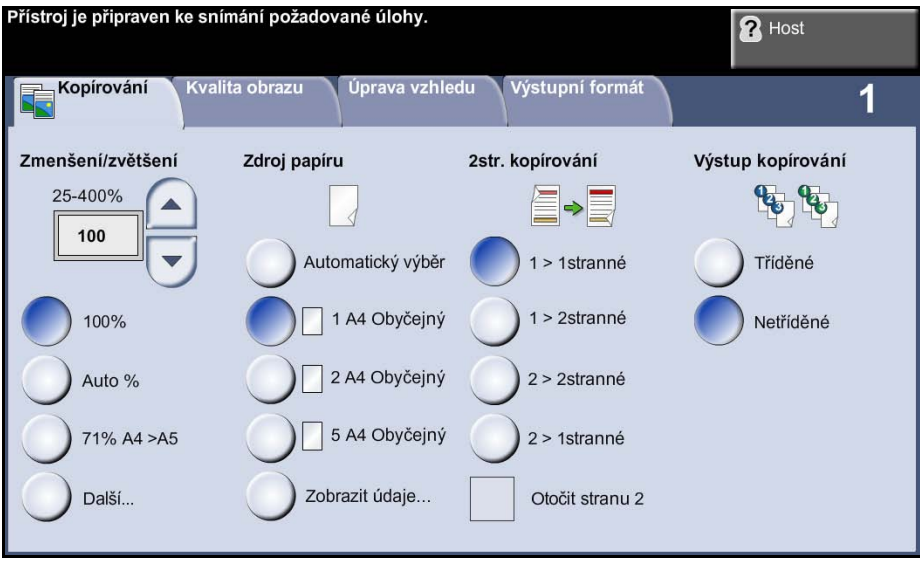

**3.** Jedním stiskem tlačítka **Vymazat vše** na ovládacím panelu zrušte všechny předchozí volby. Ovládací panel přejde zpět k výchozí vstupní obrazovce.

**4.** Stiskněte tlačítko požadované funkce.

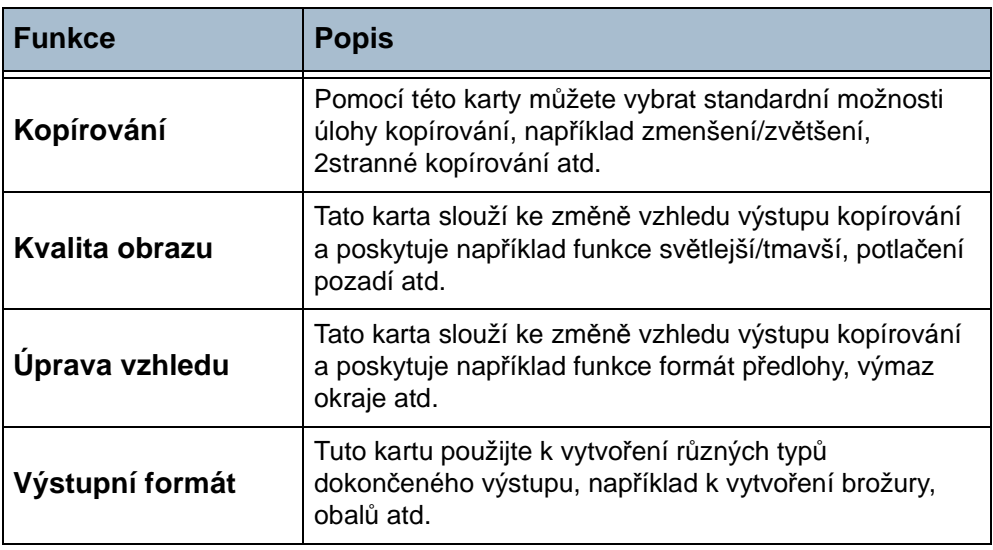

V případě potřeby stiskněte některou z karet a zkonfigurujte nastavení kopírování. Informace o jednotlivých kartách najdete v těchto částech:

*Základní kopírování – [strana 45](#page-50-0) Kvalita obrazu – [strana 48](#page-53-0) Úprava vzhledu – [strana 50](#page-55-0) Výstupní formát – [strana 54](#page-59-0)*

# **3 Zadejte počet kopií**

Maximální počet kopií je 999.

Pomocí numerické klávesnice na ovládacím panelu zadejte požadovaný počet kopií. Zadané číslo se zobrazí v pravém horním rohu obrazovky.

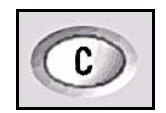

**POZNÁMKA:** Pokud jste číslo zadali nesprávně, zrušte ho pomocí tlačítka Vymazat **C** a zadejte správný počet.

# **4 Spust'te úlohu kopírování**

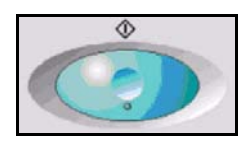

Stiskněte tlačítko **Start**. Každá předloha bude nasnímána pouze jednou. Požadovaný počet kopií je zobrazen v pravém horním rohu obrazovky.

# <span id="page-47-0"></span>**5 Obrazovka Stav úloh**

**1.** Stiskem tlačítka **Stav úloh** na ovládacím panelu vyvolejte obrazovku *Stav úloh*.

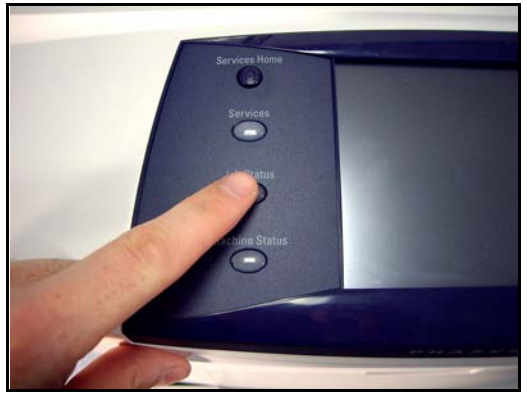

Na výchozí obrazovce *Stav úloh* jsou zobrazeny všechny aktivní úlohy včetně úlohy kopírování zařazené do fronty.

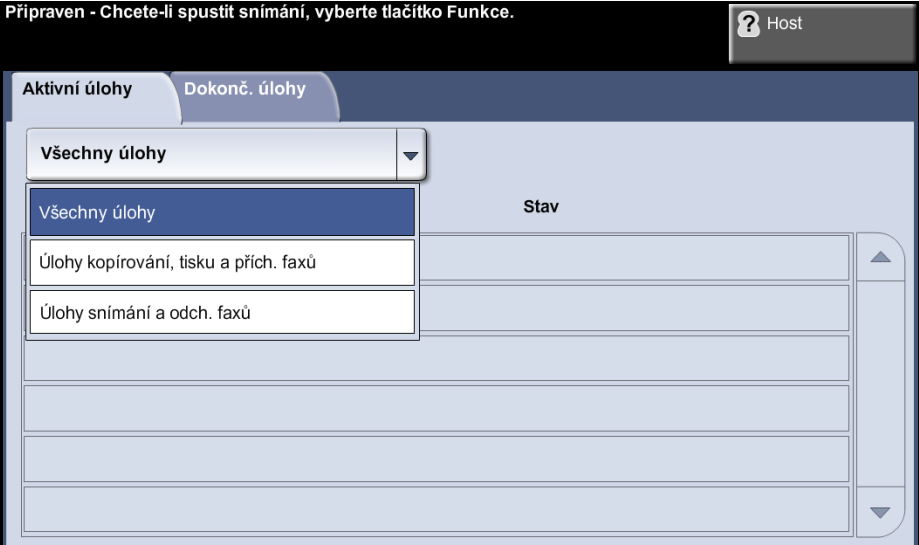

**2.** Vyberte jednu z následujících možností:

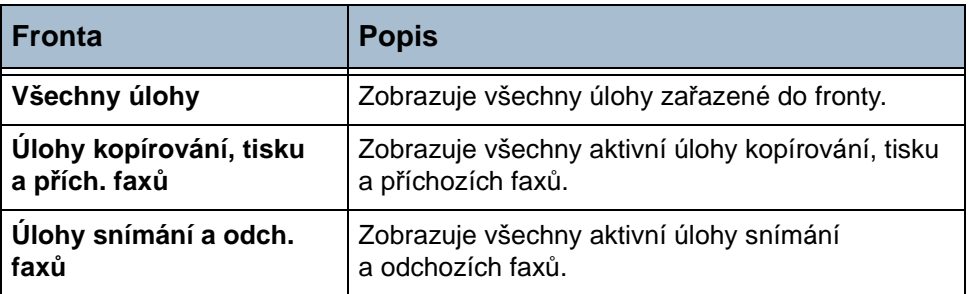

**3.** Výběrem požadované úlohy vyvoláte obrazovku *Probíhá zpracování úlohy*. Na obrazovce *Probíhá zpracování úlohy* je uveden počet nasnímaných předloh a počet dosud dokončených obrazů.

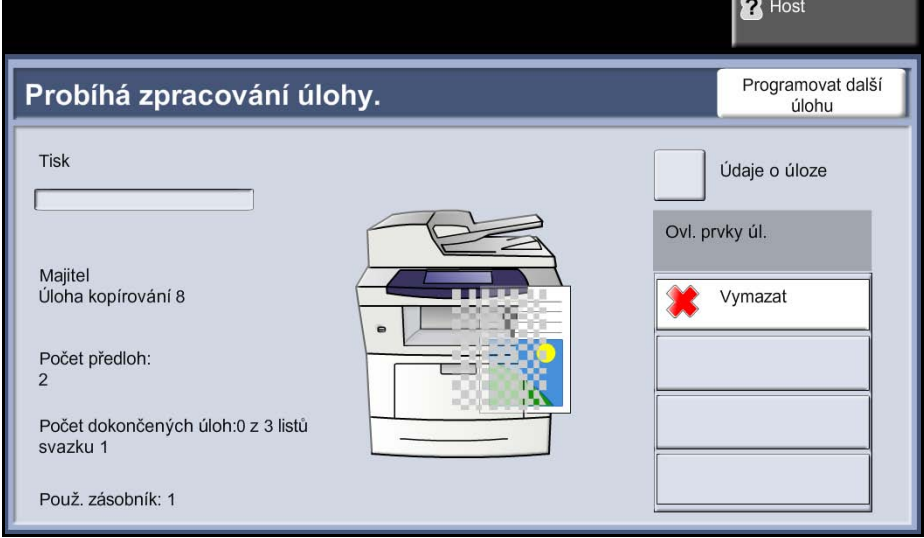

• Tlačítkem **Vymazat** lze vybranou úlohu vymazat z fronty aktivních úloh.

Stiskem tlačítka **Údaje o úloze** zobrazíte takové informace, jako je například majitel, typ úlohy, čas spuštění atd.

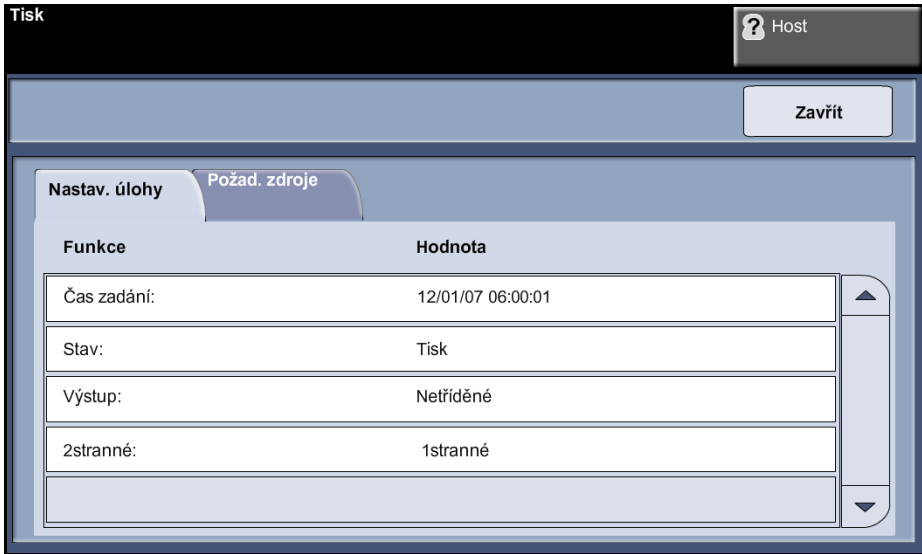

**4.** Stiskem tlačítka **Zavřít** se vrátíte na obrazovku *Probíhá zpracování úlohy*. Další informace o nastavení výchozího zobrazení viz *[Výchozí](#page-189-0)  [hodnoty stavu úlohy v kapitole Nastavení na stran](#page-189-0)ě 184*.

# **6 Zastavení úlohy kopírování**

Chcete-li ručně zrušit aktivovanou úlohu kopírování, postupujte podle následujících pokynů.

- 1) Pokud chcete zrušit aktuální úlohu kopírování, stiskněte tlačítko **Stop** na ovládacím panelu.
- 2) Chcete-li zrušit úlohu zařazenou do fronty, stiskem tlačítka **Stav úloh** na ovládacím panelu vyvolejte obrazovku *Nedokončené tiskové úlohy*.
- 3) Výběrem příslušné úlohy ve frontě vyvolejte obrazovku *Probíhá zpracování úlohy*.
- 4) Stiskněte tlačítko **Smazat** v seznamu Příkazy úlohy.

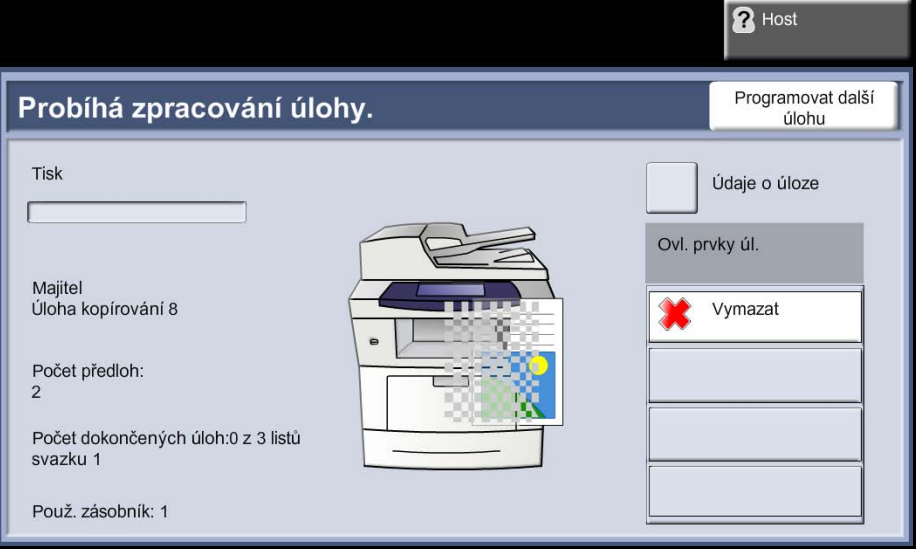

5) Stiskem tlačítka **Potvrdit** úlohu vymažete; pokud se chcete vrátit na předchozí obrazovku, stiskněte tlačítko **Zrušit**.

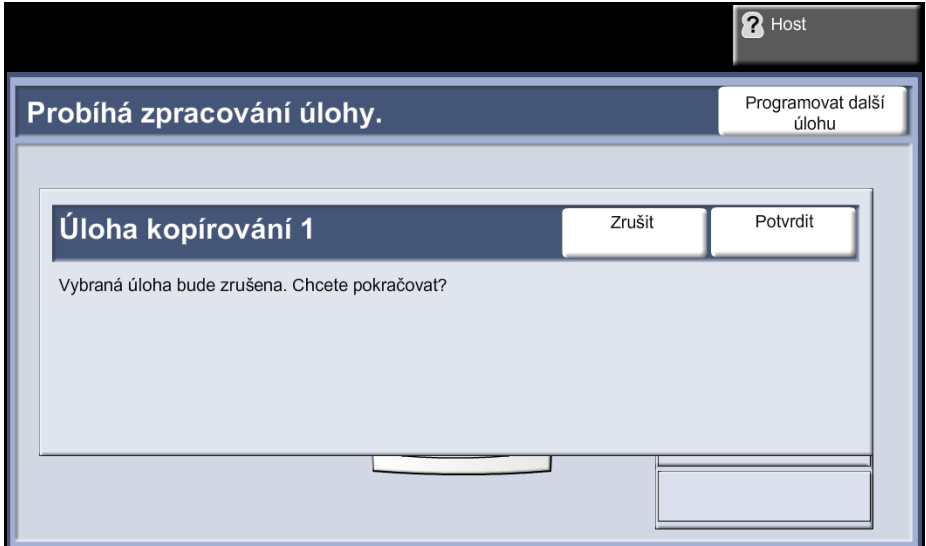

# **Kopírování**

K výběru různých funkcí kopírování jsou k dispozici tyto karty:

- 1) Kopírování
- 2) Kvalita obrazu
- 3) Úprava vzhledu
- 4) Výstupní formát

V závislosti na aktivovaných možnostech a konfiguraci přístroje je možné, že k zobrazení karet funkce *Kopírování* bude nutné stisknout tlačítko **Hlavní obrazovka služeb** a položku **Kopírování**.

# <span id="page-50-0"></span>**Karta Kopírování**

Karta Kopírování je výchozí obrazovkou funkce Kopírování. Tato karta slouží k výběru standardních možností úlohy kopírování.

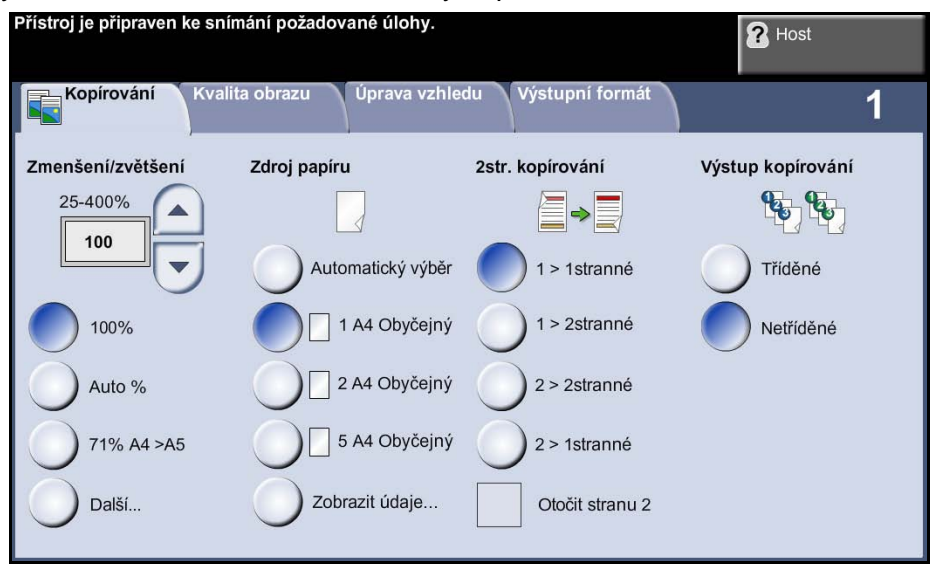

Volby je možné vybrat stiskem příslušného tlačítka v každém sloupci. Chcete-li zobrazit všechny možnosti jednotlivých voleb, stiskněte tlačítko **Další...**.

## **Zmenšení/zvětšení**

Pomocí této volby lze předlohy zmenšit nebo zvětšit v rozsahu mezi 25 % a 400 %.

**100%:** Vytváří obraz na kopiích o stejné velikosti jako obraz na předloze.

**Auto %:** Proporcionálně zmenšuje nebo zvětšuje obraz na kopiích podle velikosti předlohy a velikosti zvoleného výstupního papíru.

**Předvolby:** Nejobvykleji používaná procenta zmenšení nebo zvětšení jsou nastavena jako předvolby. Tyto předvolby může správce systému nebo přístroje přizpůsobit podle individuálních požadavků.

Stiskem tlačítka **Další...** zobrazte všechny možnosti funkce Zmenšení/ zvětšení. Vyberte požadované procento zmenšení nebo zvětšení. Pomocí tlačítek pro **posun nahoru či dolů** můžete nastavit procento zmenšení nebo zvětšení v krocích po 1 %.

### **Zdroj papíru**

Pomocí voleb funkce Zdroj papíru můžete pro úlohu kopírování vybrat zásobník papíru.

**Automatický výběr:** Pomocí této volby přistroj vybere správný papír pro úlohu kopírování podle velikosti snímané předlohy.

**Zásobník 1:** Tato volba slouží k výběru papíru vloženého do zásobníku 1.

**Zásobník 2 (volitelný):** Tato volba slouží k výběru papíru vloženého do zásobníku 2.

**Ruční podavač:** Tato volba slouží k podávání jednotlivých typů materiálu, například hlavičkového papíru nebo štítků, pro jednorázové použití. Ruční podavač pojme až 50 listů univerzálního papíru gramáže 80 g/m² (Xerox 4200) nebo až 5 listů průhledné fólie či až 5 obálek.

Další informace viz *[Specifikace médií v kapitole Papír a další média na](#page-169-0)  [stran](#page-169-0)ě 164*.

L *Zásobníky 1 a 2 pojmou 520 listů papíru gramáže 80 g/m². Gramáž se pohybuje v rozmezí 60 – 105 g/m². Formáty se pohybují v rozmezí A4 (podávané krátkou stranou) až Legal.* 

#### **2stranné kopírování**

Z jednostranných nebo dvoustranných předloh lze automaticky vytvořit dvoustranné kopie.

**1→ 1stranné:** Tuto možnost zvolte, požadujete-li 1stranné kopie 1stranných předloh.

**1 2stranné:** Tuto možnost zvolte, požadujete-li 2stranné kopie 1stranných předloh.

**1 2stranné, otočit stranu 2:** Tato volba vytváří 2stranné kopie z 1stranných předloh, přičemž bude každá druhá strana otočena o 180 stupňů. Tuto volbu použijte k vytvoření dokumentů, které lze číst způsobem "shora dolů", například kalendáře.

**2 2stranné:** Tuto volbu zvolte, požadujete-li 2stranné kopie 2stranných předloh.

**2 1stranné:** Tuto volbu zvolte, požadujete-li 1stranné kopie 2stranných předloh.

**2→ 1stranné, otočit stranu 2:** Tato volba vytváří 1stranné kopie z 2stranných předloh, přičemž bude každá druhá strana otočena o 180 stupňů. Orientace "čtení" pro tuto možnost se mění v závislosti na vstupních předlohách. Pokud jsou například snímány předlohy s orientací "horní na horní", bude mít výstup orientaci "horní na dolní". Pokud jsou snímány předlohy s orientací "horní na dolní", bude mít výstup orientaci "horní na horní".

**2 2stranné, otočit stranu 2:** Tato volba vytváří 2stranné kopie z 2stranných předloh, přičemž bude každá druhá strana otočena o 180 stupňů.

#### **Výstup**

Funkce Výstup se používá k výběru požadavků na dokončení úlohy. Dostupné volby budou záviset na nainstalovaném dokončovacím výstupním zařízení.

**Tříděné:** Volbu **Tříděné** vyberte v případě, že výstup má být v sadách odpovídajících pořadí předloh, tj. (1,2,3 / 1,2,3).

**Netříděné:** Volbu **Netříděné** vyberte v případě, že výstup má být v sadách jednotlivých stránek, tj. (1,1,1 / 2,2,2 / 3,3,3).

# <span id="page-53-0"></span>**Kvalita obrazu**

Karta **Kvalita obrazu** obsahuje funkce kopírování, jejichž pomocí lze nastavit vzhled výstupní kopie.

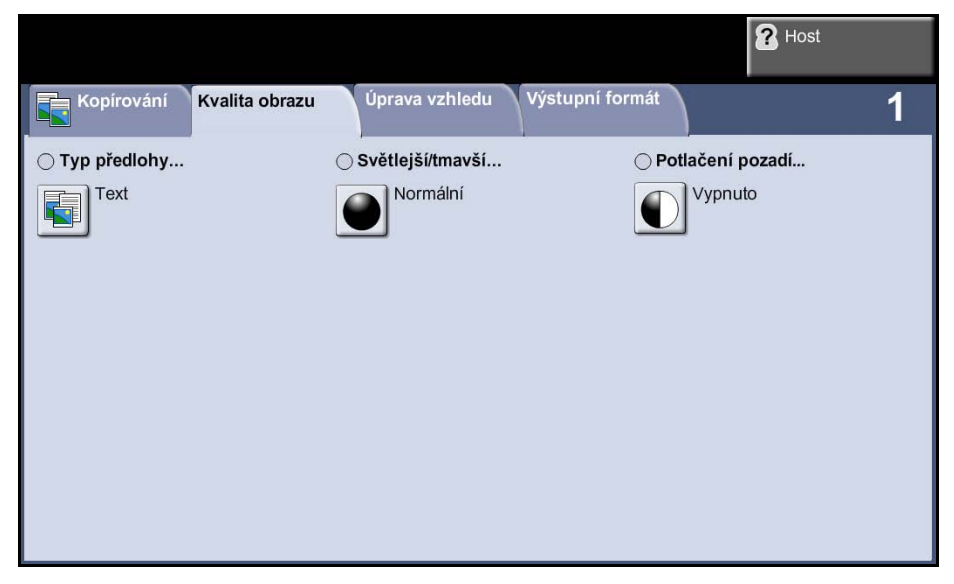

Funkci vyberete stiskem příslušného horního tlačítka. Chcete-li zobrazit všechny možnosti funkce, vyberte požadovanou volbu. V případě potřeby lze zvolit pro každou úlohu kopírování více voleb.

## **Typ předlohy**

Tato funkce slouží ke zlepšení kvality výstupu.

Volba **Typ předlohy** slouží ke zlepšení kvality výstupní kopie podle typu snímané předlohy.

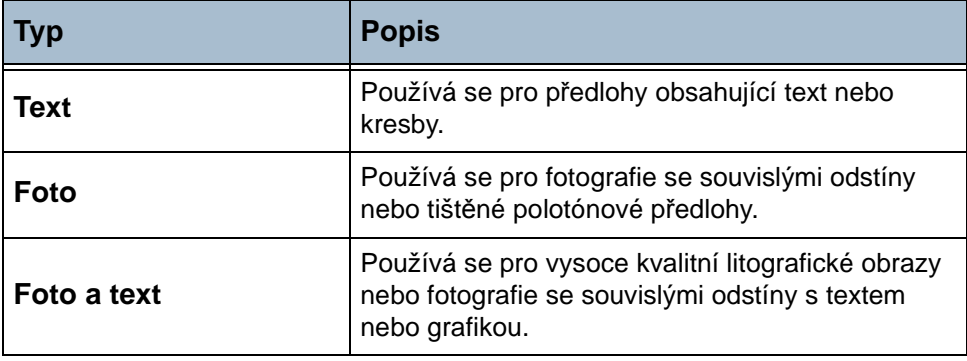

## **Světlejší/tmavší**

Určuje, nakolik bude výstup světlý nebo tmavý. Pokud má být výstup tmavší, stiskněte tlačítko pro posun dolů. Pro zesvětlení výstupu stiskněte tlačítko pro posun nahoru.

### **Potlačení pozadí**

Automaticky omezuje nebo odstraňuje tmavé pozadí způsobené kopírováním barevného papíru nebo novinových předloh.

# <span id="page-55-0"></span>**Úprava vzhledu**

Karta **Úprava vzhledu** obsahuje funkce kopírování, jejichž pomocí lze nastavit vzhled výstupní kopie.

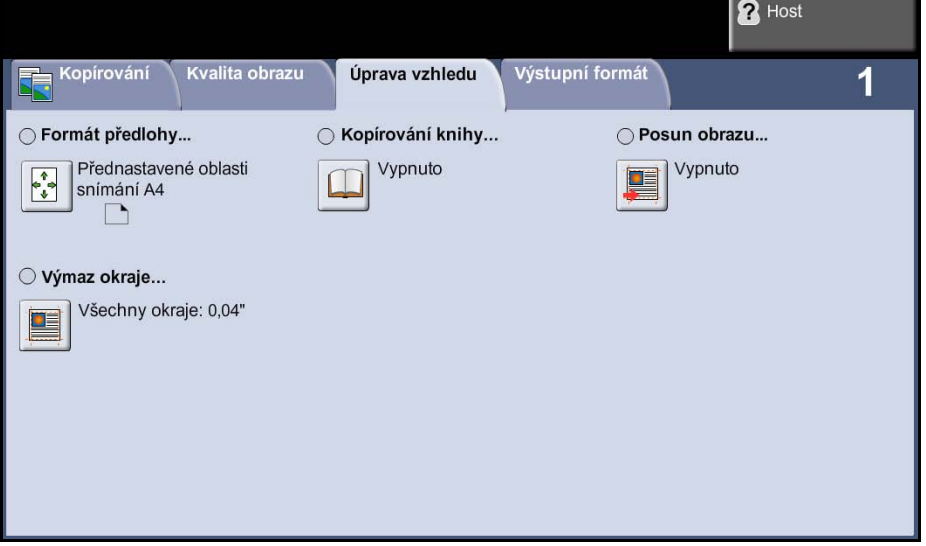

## **Kopírování knihy**

Využívá se při kopírování vázaných dokumentů a knih. Položte předlohu na střední část skla pro předlohy a zarovnejte ji se zadní hranou. Pokud je předloha příliš silná, zvedněte kryt přístroje mírně ze závěsů a potom kryt znovu zavřete.

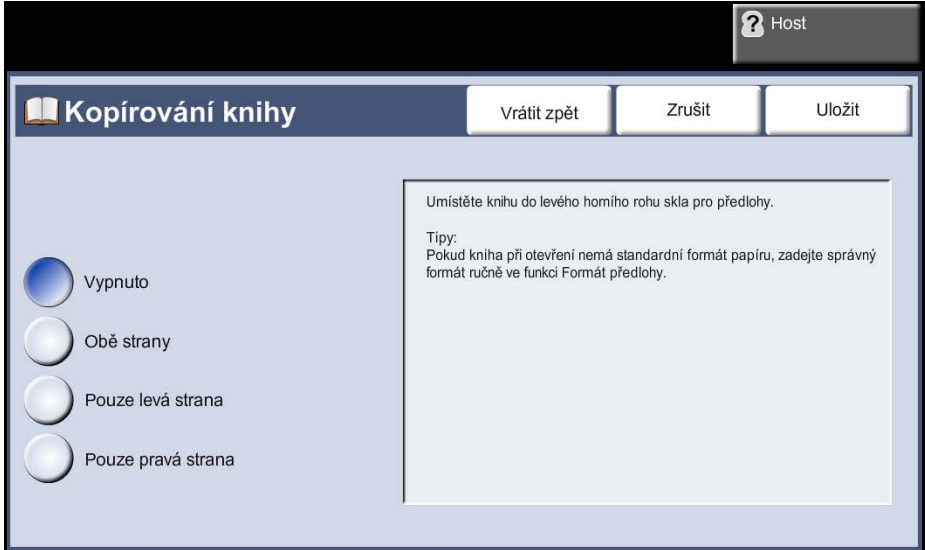

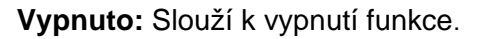

**Pouze levá strana:** Slouží ke snímání a kopírování levé stránky vázaného dokumentu.

**Pouze pravá strana:** Slouží ke snímání a kopírování pravé stránky vázaného dokumentu.

**Obě strany:** Slouží ke snímání a kopírování obou stránek vázaného dokumentu.

**Výmaz vazby a okraje knihy:** Slouží k vymazání stínu vazby nebo okraje knihy z levého a pravého okraje dokumentu.

### **Formát předlohy**

Tato volba slouží k naprogramování formátu snímaných předloh nebo k aktivaci schopnosti přístroje rozpoznat formát předlohy.

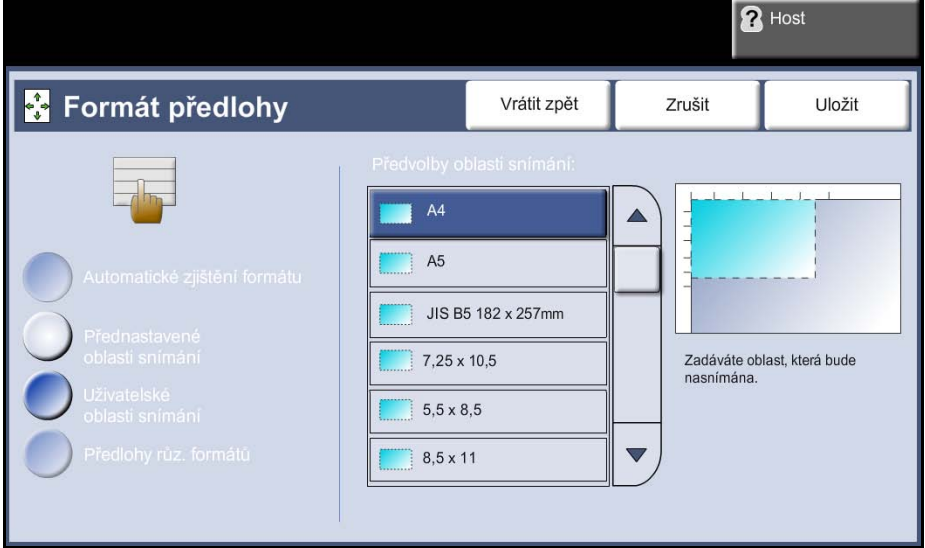

**Automatické zjištění formátu:** Tato volba umožní přístroji automaticky rozpoznat formát předloh podávaných pomocí podavače předloh.

**POZNÁMKA:** Volba Automatické zjištění formátu je dostupná, jen pokud jsou v oboustranném podavači předloh zjištěny předlohy.

**Přednastavené oblasti snímání:** Tato volba slouží k zadání rozměrů snímané oblasti dokumentu při snímání ze skla pro předlohy. K dispozici je několik standardních rozměrů, které odpovídají běžným formátům a orientacím předloh.

**Uživatelské oblasti snímání:** Tuto volbu použijte k ručnímu nastavení rozměrů snímané oblasti pomocí tlačítek se šipkami.

**Předlohy různých formátů:** Tuto funkci můžete použít ke kopírování dokumentu obsahujícího předlohy různých formátů. Předlohy musí mít stejnou šířku, například 8,5 x 11" a 8,5 x 14". Při použití této funkce vložte dokumenty do podavače předloh.

#### **Výmaz okraje**

Tato funkce "obnoví" kvalitu předlohy, jejíž okraje jsou potrhané či roztřepené nebo na které jsou stopy po děrování či sešití nebo jiné skvrny.

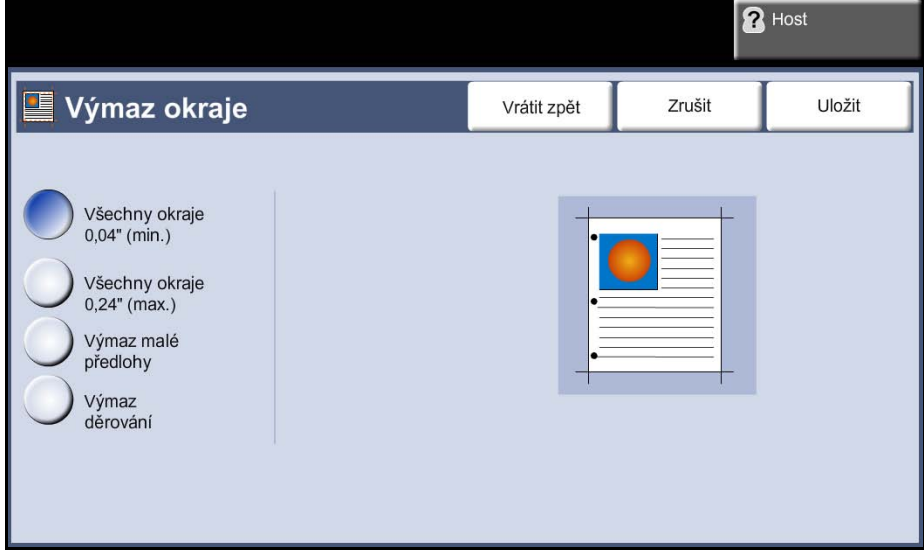

**Všechny okraje (min.):** Vymaže stejnou šířku u všech okrajů kopií (minimálně 1 mm).

**Všechny okraje (max.):** Vymaže stejnou šířku u všech okrajů kopií (maximálně 6 mm).

**Výmaz malé předlohy:** Slouží k vymazání 6 mm od okraje dokumentu, pokud je předloha menší než vybraný formát papíru pro kopírování.

**Výmaz děrování:** Slouží k vymazání stop po děrování z levého a pravého okraje dokumentu.

#### **Posun obrazu**

Tato funkce umožňuje upravit polohu obrazu na stránce.

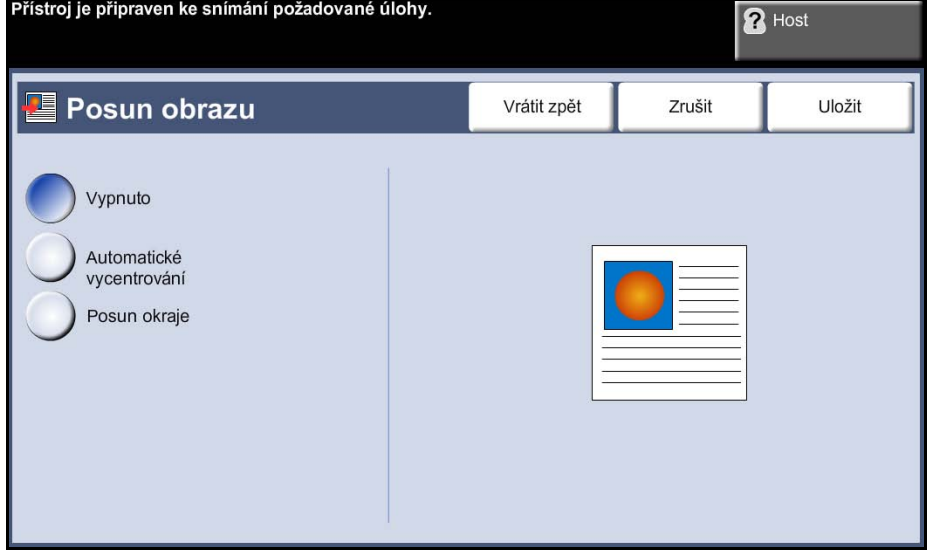

**Vypnuto:** Poloha obrazu se nemění.

**Automatické vycentrování:** Tato funkce automaticky vycentruje nasnímaný obraz na výstupním papíře.

**Posun okraje:** Vytvoří okraj pro svázání dokumentu. Obraz lze posunout na stránce nahoru či dolů nebo doprava či doleva. K úpravě velikosti posunu použijte tlačítka pro posun **nahoru/dolů** a **doleva/doprava**. Obraz lze posunout o vzdálenost v rozmezí 0 až 20 mm v krocích po 2,54 mm.

# <span id="page-59-0"></span>**Výstupní formát**

Karta *Výstupní formát* se používá k nastavení různých možností pro dokončený výstup.

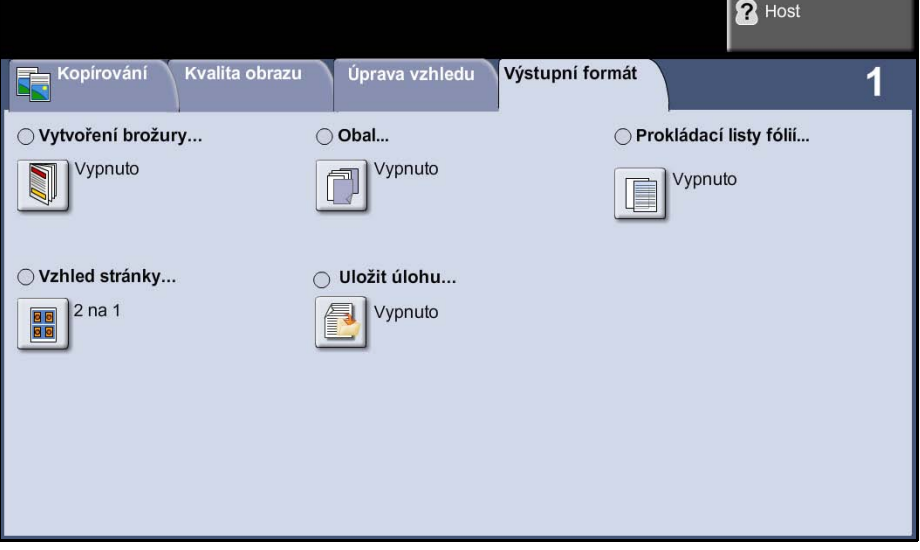

## **Vytvoření brožury**

Tato funkce slouží k vytvoření brožur z posloupné sady buď jednostranných nebo oboustranných předloh. Přístroj automaticky vytváří 2stranné výtisky, ze kterých po přeložení vznikne brožura se správným pořadím stránek. Přístroj také zmenší a správně umístí jednotlivé stránky tak, aby se vešly na vybraný papír.

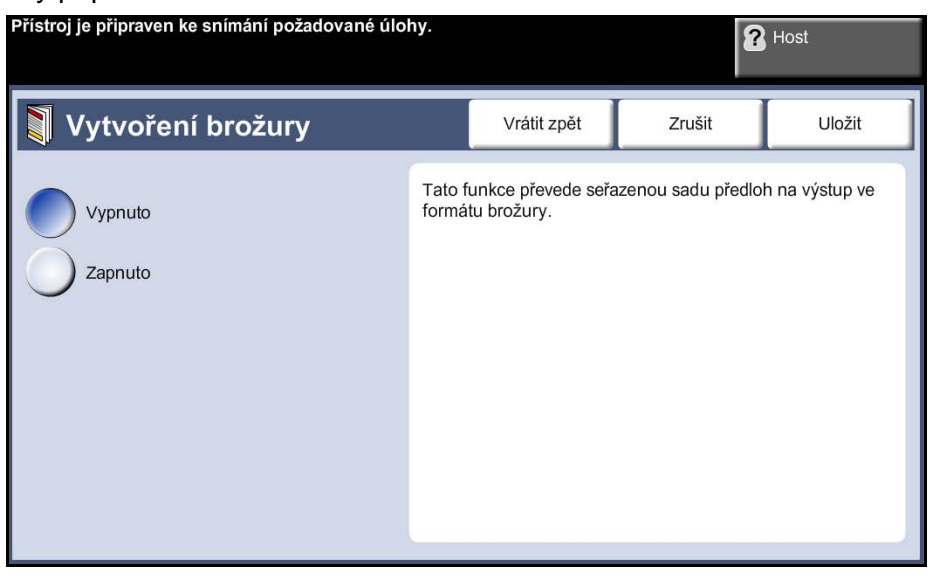

**POZNÁMKA:** Vložte předlohy do podavače předloh a ujistěte se, že volba *Formát předlohy* na kartě *Nastavení obrazu* je nastavena na hodnotu Automatické zjištění formátu.

**Vypnuto:** Funkce je vypnuta.

**Zapnuto:** Tato volba aktivuje funkci *Vytvoření brožury*. Po zapnutí funkce *Vytvoření brožury* jsou k dispozici další dvě možnosti.

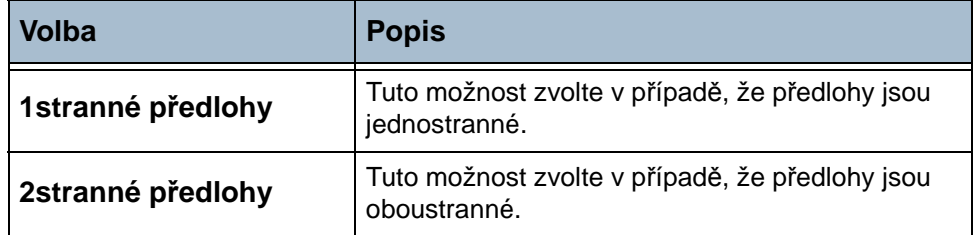

#### **Obal**

Tato funkce slouží k automatickému doplnění obalu k výstupním kopiím při použití materiálu z jiného zásobníku než pro kopie. Obal musí mít stejný formát a orientaci jako hlavní část úlohy.

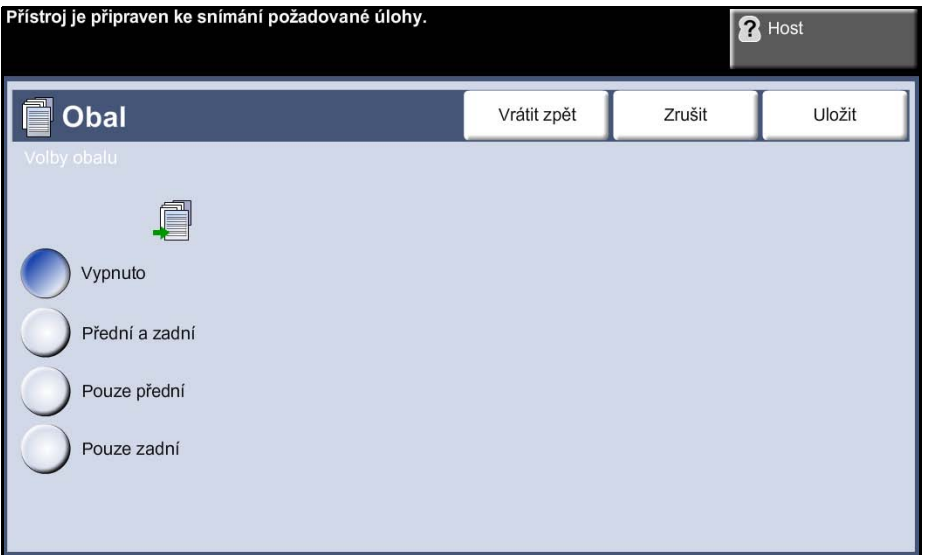

**Žádný obal:** Funkce je vypnuta.

**Pouze přední:** Tato volba doplní ke kopiím přední obal.

**Pouze zadní:** Tato volba doplní ke kopiím zadní obal.

**Přední a zadní:** Tato volba doplní ke kopiím přední a zadní obal.

#### **Prokládací listy fólií**

Pomocí této funkce můžete mezi jednotlivé fólie v sadě přidat prázdné nebo potištěné prokládací listy. Fólie vždy vkládejte do ručního podavače. Úlohy s fóliemi budou jednostranné, tříděné a bez konečného zpracování. U této funkce lze počet kopií nastavit pouze na hodnotu 1.

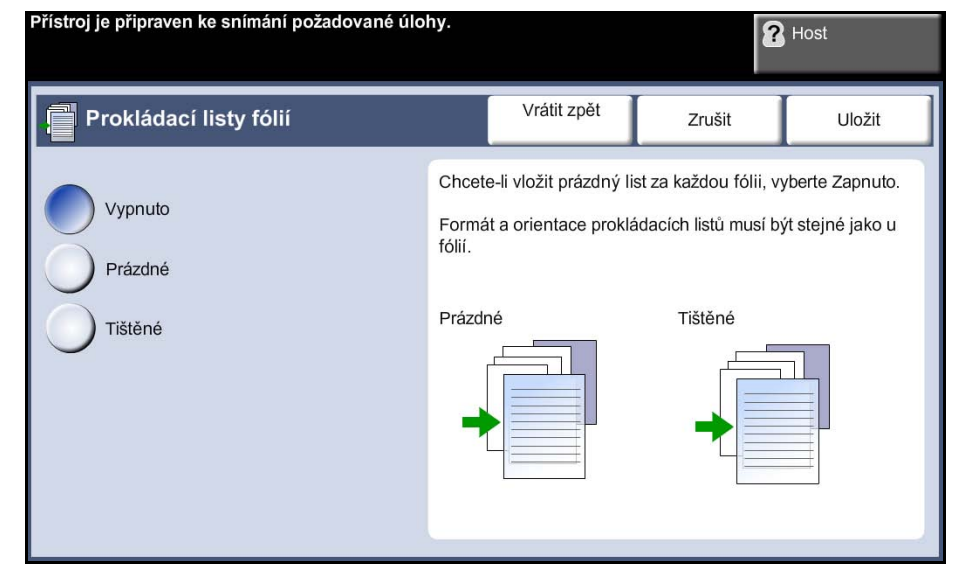

**Zdroj fólií:** Stiskem tohoto tlačítka zadejte zásobník, ze kterého má přístroj používat materiál fólií.

**Zdroj prokládacích listů:** Stiskem tohoto tlačítka zadejte zásobník, ze kterého má přístroj používat materiál prokládacích listů.

#### **Vzhled stránky**

Tato funkce umožňuje zkopírovat dva nebo více dokumentů ve zmenšeném formátu na jeden list papíru. Je vhodná pro vytváření letáků, podkladových materiálů nebo dokumentů určených pro archivní účely.

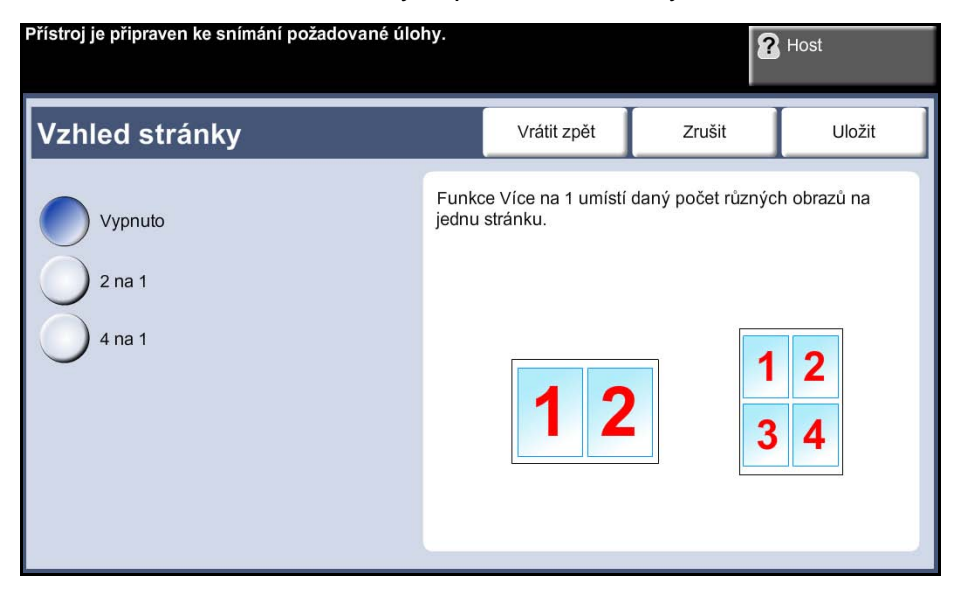

**POZNÁMKA:** Při použití této funkce musí být předlohy vloženy do podavače předloh.

**Vypnuto:** Zkopíruje předlohu na jeden list papíru.

**2 na 1:** Zkopíruje dvě samostatné předlohy na jeden list papíru.

**4 na 1:** Zkopíruje čtyři samostatné předlohy na jeden list papíru.

**POZNÁMKA:** Při kopírování předloh na šířku umístěte horní část dokumentu do zadní části podavače. Při kopírování předloh na výšku umístěte horní část dokumentu doleva.

#### **Uložit úlohu**

Tuto funkci použijte k uložení souborů a nastavení úlohy.

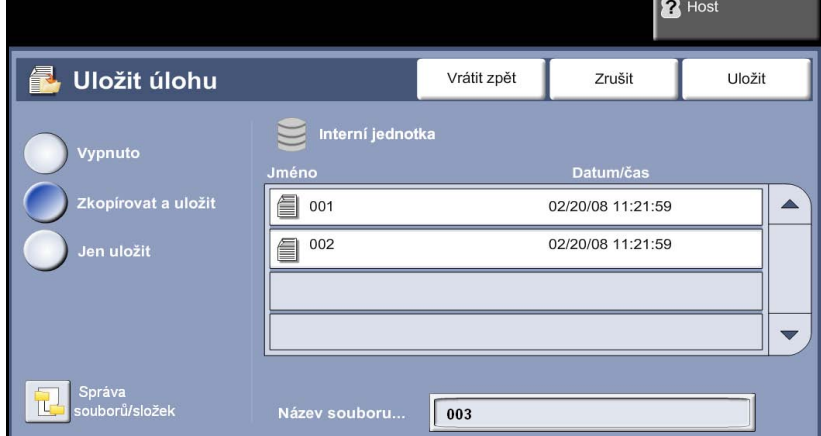

**Vypnuto:** Funkce je vypnuta.

**Zkopírovat a uložit:** Tato volba umožňuje zkopírovat předlohy a uložit je do paměti zařízení k pozdějšímu načtení.

**POZNÁMKA: Jen uložit:** Uložení předloh do paměti zařízení k pozdějšímu načtení. Nebudou vytištěny žádné kopie.

# **Kopírování průkazu totožnosti**

Tato funkce slouží ke kopírování obou stran průkazu totožnosti, například řidičského průkazu, na jednu stranu papíru.

- **1.** Stiskem tlačítka **Hlavní obrazovka služeb** vyvolejte obrazovku *Hlavní obrazovka služeb*.
- **2.** Stiskem tlačítka **Kopírování průkazu totožnosti** vyvolejte obrazovku *Kopírování průkazu totožnosti*.

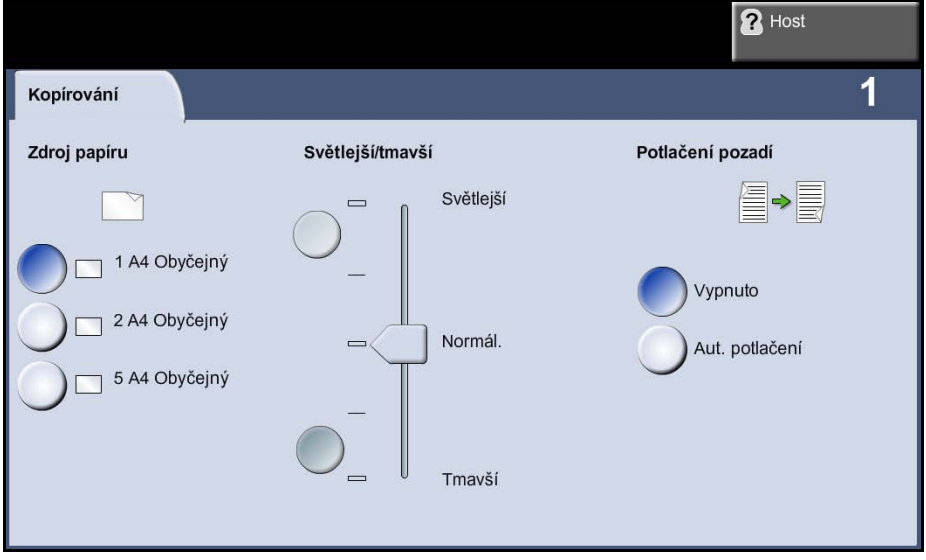

**3.** Proveďte konfiguraci výstupu ke zlepšení kvality kopie.

**Zdroj papíru:** Pomocí voleb funkce Zdroj papíru můžete pro úlohu kopírování vybrat zásobník papíru.

**Světlejší/tmavší:** Určuje, nakolik bude výstup světlý nebo tmavý. Pokud má být výstup tmavší, stiskněte tlačítko **posunu dolů**. Pro zesvětlení výstupu stiskněte tlačítko pro **posun nahoru**.

**Potlačení pozadí:** Automaticky omezuje nebo odstraňuje tmavé pozadí způsobené kopírováním barevného pozadí.

- **4.** Umístěte jeden roh dokladu do levého zadního rohu skla pro předlohy.
- **5.** Stiskem tlačítka **Start** zkopírujte stranu 1.
- **6.** Otočte doklad, aby bylo možné nasnímat druhou stranu.
- **7.** Stiskem tlačítka **Start** zkopírujte stranu 2. Obě strany dokladu budou vytištěny na stejnou stranu výstupní kopie.

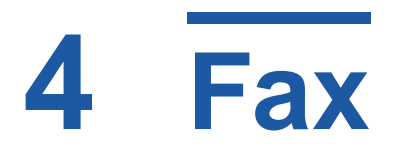

Funkce faxu závisí na konfiguraci a nemusí být v přístroji k dispozici. Existují dva typy faxové služby – Zabudovaný fax a Fax na serveru. Obě faxové služby lze nainstalovat – zapnout však můžete vždy jen jednu službu faxu.

Výchozí faxovou službu nastaví správce systému. Tato kapitola obsahuje informace o volbách dostupných v rámci obou služeb faxu.

**POZNÁMKA:** Jsou-li nainstalovány obě faxové služby, je výchozí službou Zabudovaný fax.

### **Zabudovaný fax**

Pokud je ve vašem přístroji tato funkce povolena, budete moci přijímat faxové úlohy prostřednictvím telefonní sítě přímo z jiného faxového přístroje nebo je na něj odesílat. Obrazy jsou odeslány z přístroje přímo na zadané číslo faxu. Tento typ faxu se přenáší prostřednictvím běžných telefonních linek, a jsou proto účtovány telefonní poplatky.

#### **Fax na serveru**

Jestliže je na vašem přístroji tato funkce povolena, budete moci na přístroji odesílat a přijímat faxové úlohy bez vyhrazené telefonní linky. Obrazy jsou odeslány z přístroje prostřednictvím sítě na faxový server, který je předá na zadané číslo faxu.

Chcete-li získat přístup k funkcím faxu, stiskněte tlačítko **Hlavní obrazovka služeb** na dotekové obrazovce a dále stiskem tlačítka **Fax** zobrazte karty funkce *Fax*.

# **Postup při odesílání faxu**

V této části je popsán základní postup při odesílání faxů. Postupujte podle následujících pokynů.

*Vložte předlohy – strana 60 Vyberte požadované funkce – strana 61 Barevné faxování – strana 64 Vytočte číslo – strana 64 Spust'te faxovou úlohu – strana 64 Obrazovka Stav úloh – strana 65 Zastavení faxové úlohy – strana 65*

**POZNÁMKA:** Pokud je zapnuta funkce ověření, je možné, že budete k použití přístroje potřebovat číslo účtu. Chcete-li získat číslo účtu nebo další informace, obraťte se na správce systému.

# **1 Vložte předlohy**

Předlohy, které chcete zaslat faxem, můžete položit na sklo pro předlohy nebo do podavače předloh.

Informace o nastavení zásobníků papíru viz *[Nastavení zásobník](#page-185-0)ů papíru [v kapitole Nastavení na stran](#page-185-0)ě 180*.

#### **Podavač předloh:**

Následující kroky popisují, jak vložit předlohy do podavače předloh:

- **1.** Před vložením předloh do podavače zkontrolujte, jestli jsou v dobrém stavu, a odstraňte z nich všechny svorky a sponky na papír.
- **2.** Vložte zarovnané předlohy do podavače lícovou stranou nahoru. První strana by měla být nahoře se záhlavím směrem k levé části přístroje.

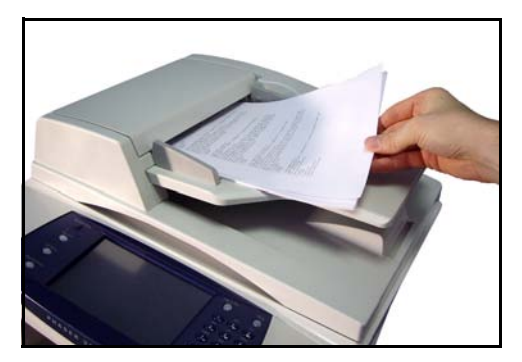

L *Do přístroje můžete vložit až 50 listů kancelářského papíru gramáže 80 g/m². Gramáž se pohybuje v rozmezí 50 až 120 g/m²) – úplná specifikace podavače předloh [viz Specifikace](#page-211-0)  př[ístroje v kapitole](#page-211-0)  [Specifikace na stran](#page-211-0)ě 206.*

- **3.** Položte balík předloh mezi vodítka, vyrovnejte levý okraj se zásobníkem podavače předloh a upravte vodítka tak, aby se dotýkala okraje předloh.
- **4.** Pokud je funkce **Zdroj papíru** nastavena na možnost **Auto**, přístroj automaticky vybere příslušný zásobník.

#### **Sklo pro předlohy:**

Následující kroky popisují, jak vložit předlohy na sklo pro předlohy:

**1.** Zvedněte podavač předloh.

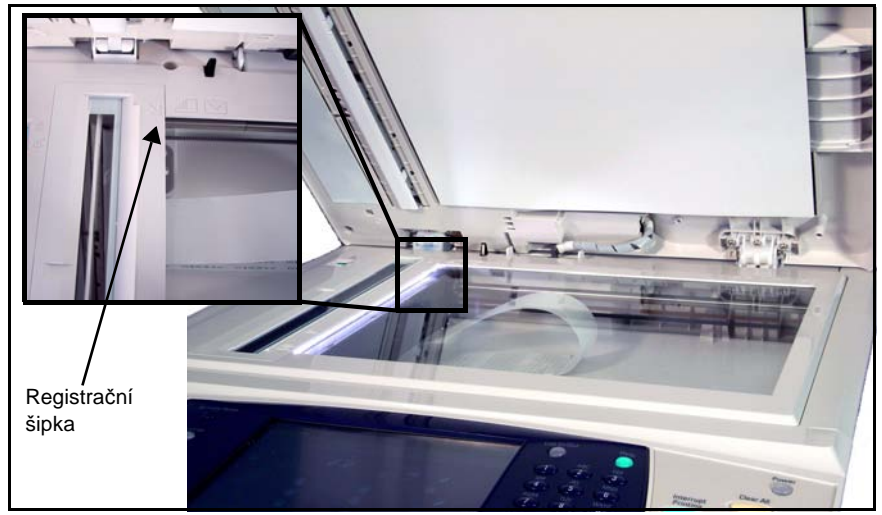

- **2.** Položte předlohu na sklo pro předlohy lícovou stranou dolů a zarovnejte ji s registrační šipkou vlevo nahoře na skle pro předlohy.
- **3.** Spust'te podavač předloh.

## **2 Vyberte požadované funkce**

Pokud je zobrazena obrazovka *Stav úlohy* nebo *Stav přístroje*, stiskněte tlačítko **Hlavní obrazovka služeb**. Jestliže jsou na dotekové obrazovce zobrazeny jiné volby, například E-mail, stiskněte tlačítko **Hlavní obrazovka služeb** a mezi zobrazenými položkami vyberte tlačítko **Fax**.

Pro faxovou úlohu je možné vybrat různé funkce faxu. Nejčastěji používané funkce jsou zobrazeny na obrazovce **Fax**.

**POZNÁMKA:** Obrazovka Fax pro zabudovaný fax a pro fax na serveru se liší. Zabudovaný fax má více funkcí než fax na serveru.

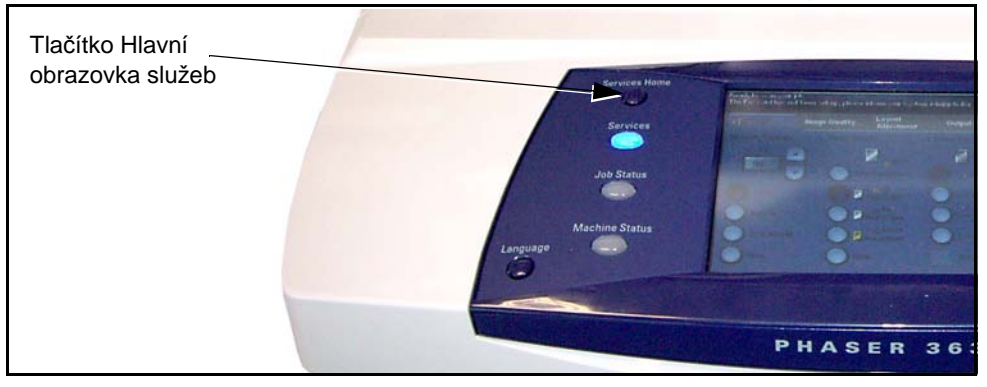

#### **1.** Stiskněte tlačítko **Hlavní obrazovka služeb** na ovládacím panelu.

**2.** Stiskněte na dotekové obrazovce tlačítko **Fax**. Zkonstrolujte, jestli se objevila obrazovka **Fax**.

**POZNÁMKA:** Na následujícím obrázku je znázorněna obrazovka pro Zabudovaný fax.

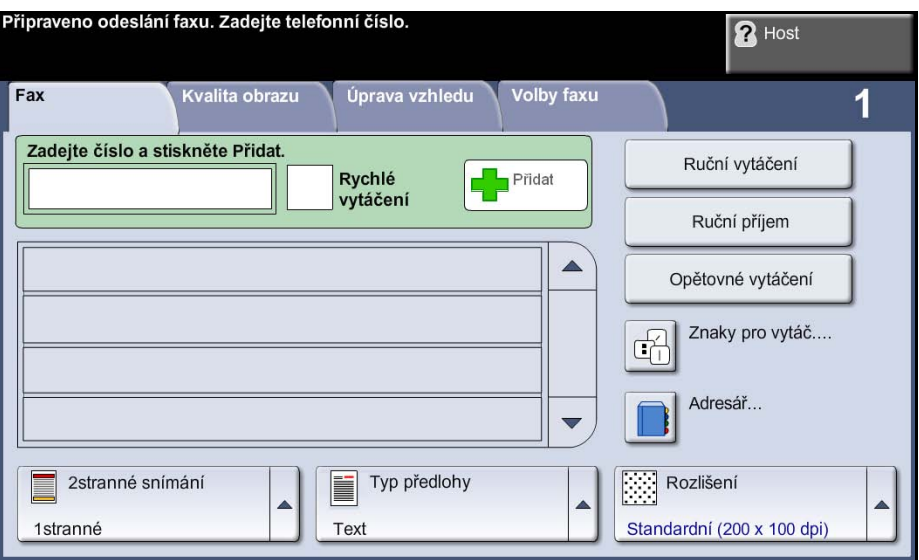

- **3.** V případě potřeby jedním stiskem tlačítka **Vymazat vše** na ovládacím panelu zrušte všechny předchozí volby. Na ovládacím panelu se zobrazí výchozí *úvodní* obrazovka.
- **4.** Stiskněte tlačítko požadované funkce.

#### **Zabudovaný fax**

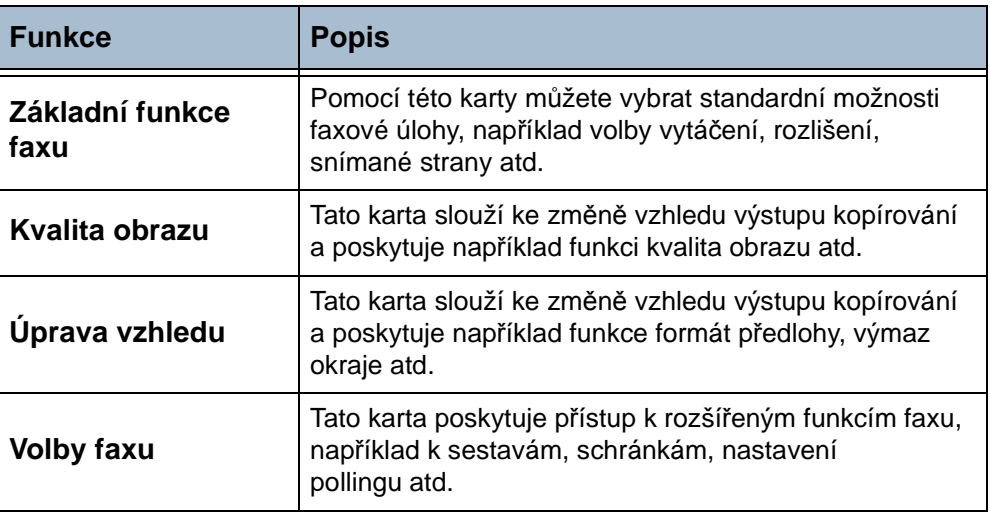

V případě potřeby stiskněte některou z karet a proveďte konfiguraci nastavení faxu. Informace o jednotlivých kartách najdete v těchto částech:

- *[Zabudovaný fax na stran](#page-71-0)ě 66*.
- *[Kvalita obrazu zabudovaného faxu na stran](#page-76-0)ě 71*.
- *[Úprava vzhledu zabudovaného faxu na stran](#page-78-0)ě 73*.
- *[Volby zabudovaného faxu na stran](#page-79-0)ě 74*.

#### **Fax na serveru**

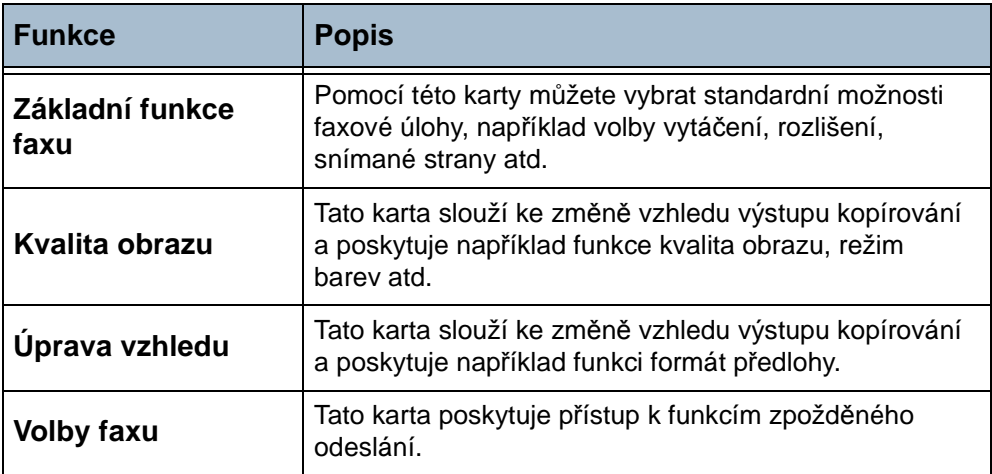

V případě potřeby stiskněte některou z karet a proveďte konfiguraci nastavení faxu. Informace o jednotlivých kartách najdete v těchto částech:

- *[Fax na serveru na stran](#page-85-0)ě 80*.
- *[Kvalita obrazu faxu na serveru na stran](#page-86-0)ě 81*.
- *[Úprava vzhledu faxu na serveru na stran](#page-87-0)ě 82*.
- *[Volby faxu na serveru na stran](#page-88-0)ě 83*.

# **3 Barevné faxování**

**POZNÁMKA:** Barevné faxování je k dispozici pouze u zabudovaného faxu.

Chcete-li odeslat úlohu barevného faxu, postupujte podle následujících pokynů.

- **1.** Při barevném faxování vyberte na kartě **Kvalita obrazu** položku *Režim barev*.
- **2.** Vyberte možnost **Plná barva** a potvrďte nastavení stiskem tlačítka **Uložit**.

# **4 Vytočte číslo**

Vyberte možnost vytáčení a zadejte faxové číslo.

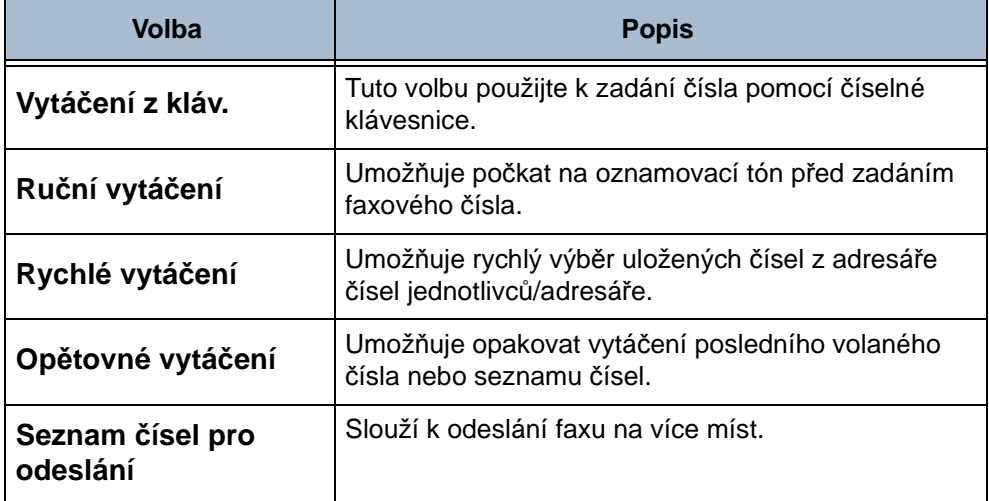

Další informace o možnostech vytáčení viz *Volby vytáč[ení v kapitole Fax na](#page-71-1)  [stran](#page-71-1)ě 66*.

# **5 Spust'te faxovou úlohu**

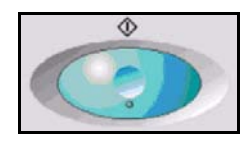

Stiskněte tlačítko **Start**. Přístroj nasnímá předlohy, vytočí zadané číslo a pokusí se spojit se vzdáleným faxovým přístrojem. Po navázání spojení místní přístroj odešle faxovou úlohu. Tisk potvrzení nebo chybové sestavy [viz](#page-183-0)  *[Faxová sestava v kapitole Nastavení na stran](#page-183-0)ě 178*.

# **6 Obrazovka Stav úloh**

Chcete-li sledovat průběh faxové úlohy, stiskem tlačítka **Stav úloh** na ovládacím panelu vyvolejte obrazovku *Stav úloh*.

Na výchozí obrazovce *Stav úloh* jsou zobrazeny všechny nedokončené úlohy včetně faxové úlohy zařazené do fronty. Pokud neprobíhá zpracování nedokončených úloh, je zobrazena zpráva Žádné aktivní úlohy. Další informace o obrazovce *Stav úloh* [viz](#page-47-0) 

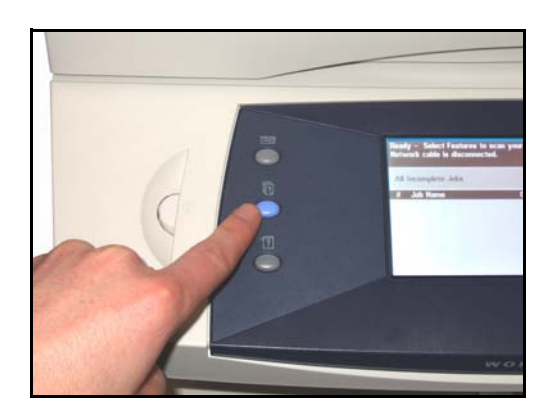

*[Obrazovka Stav úloh v kapitole Kopírování na stran](#page-47-0)ě 42*.

# **7 Zastavení faxové úlohy**

Chcete-li ručně zrušit aktivovanou faxovou úlohu, postupujte podle následujících pokynů.

- **1.** Pokud chcete zrušit aktuální faxovou úlohu, stiskněte tlačítko **Stop** na ovládacím panelu.
- **2.** Chcete-li zrušit úlohu zařazenou do fronty, stiskem tlačítka **Stav úloh** na ovládacím panelu vyvolejte obrazovku *Aktivní úlohy*.
- **3.** Výběrem příslušné úlohy ve frontě vyvolejte obrazovku *Probíhá zpracování úlohy*.
- **4.** Stiskněte tlačítko **Vymazat** v seznamu Ovl. prvky úl.
- **5.** Stiskem tlačítka **Potvrdit** úlohu vymažete; pokud se chcete vrátit na předchozí obrazovku, stiskněte tlačítko **Zrušit**.

# <span id="page-71-0"></span>**Zabudovaný fax**

Pomocí voleb na kartě Fax můžete zadat telefonní číslo příjemce a vybrat standardní funkce pro faxovou úlohu.

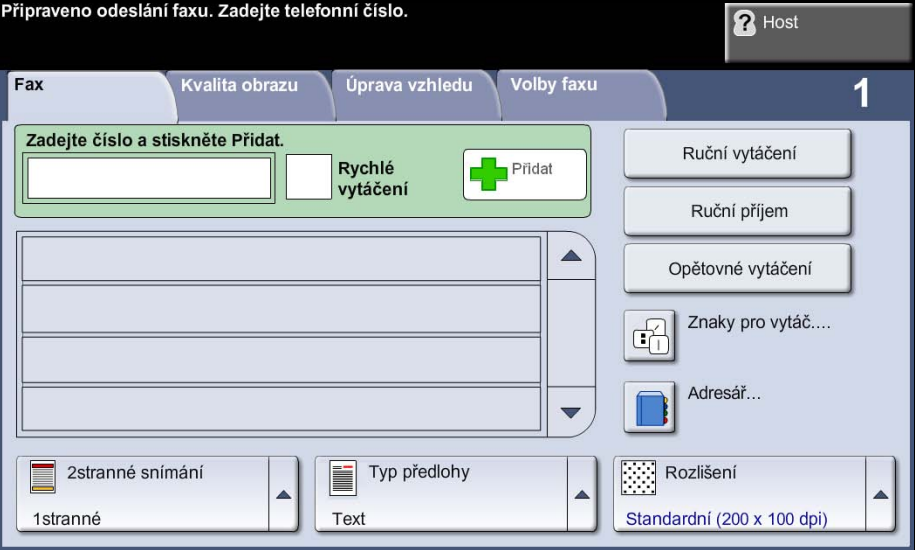

# <span id="page-71-1"></span>**Volby vytáčení**

Pomocí možnosti Volby vytáčení zadáte faxová čísla, na která má být faxová úloha odeslána. Jednotlivá faxová čísla lze zadat pomocí klávesnice nebo připojeného telefonního přístroje, pomocí funkce Rychlé vytáčení nebo výběrem z adresáře.

Adresář je seznam čísel jednotlivců nebo skupin, která byla nastavena a uložena do paměti. Adresář je dostupný, je-li vybrána volba Seznam čísel pro odeslání. K číslům jednotlivců lze také přistupovat z adresáře pomocí funkce Rychlé vytáčení.

**Vytáčení z kláv.** Tato volba slouží k zadání čísla pomocí číselné klávesnice. Zadané číslo se zobrazí v okně faxu. Jestliže zadáte číslo nesprávně, vymažte je pomocí tlačítka **C** a poté zadejte správné číslo.

> Pokud použijete jiné metody zadávání čísla, vrátíte se k zadávání faxových čísel pomocí klávesnice stiskem tlačítka **Vytáčení z kláv.**.

**Ruční vytáčení** Umožňuje počkat na oznamovací tón před zadáním faxového čísla. Tuto možnost použijte, jestliže sdílíte faxovou nebo telefonní linku. Režim **Ruční vytáčení** je třeba použít pro barevné faxování.
- **Ruční příjem** Umožňuje přijmout fax, pokud je k přístroji připojeno telefonní sluchátko.
- **Rychlé vytáčení** Čísla pro rychlé vytáčení jsou automaticky vytvořena při uložení faxového čísla do adresáře jednotlivců. Čísla pro rychlé vytáčení šetří čas potřebný k zadání celého faxového čísla pro místo určení. Chcete-li použít rychlé vytáčení, zadejte požadované 3místné číslo rychlého vytáčení.

Chcete-li vyhledat číslo rychlého vytáčení pro položku v adresáři jednotlivců, vyberte volbu **Seznam čísel pro odeslání** a projděte si přiřazená čísla v adresáři jednotlivců.

- **Opětovné vytáčení** Volba Opětovné vytáčení umožňuje opakovat vytáčení posledního volaného čísla nebo seznamu čísel.
	- **Seznam čísel pro odeslání** Seznam čísel pro odeslání slouží k odeslání faxu na více míst. Faxová čísla lze zadat do seznamu čísel pro odeslání ručně pomocí klávesnice, pomocí funkce Rychlé vytáčení nebo pomocí adresáře. Adresář ukládá a zobrazuje informace o příjemcích faxů. Tyto údaje zahrnují jméno příjemce, číslo faxu a předvolby přenosu, a také rozlišení a režim komunikace. V adresáři jsou uložena čísla jednotlivců a skupin.

Aktuální seznam pro odeslání zobrazuje seznam všech příjemců daného faxu. Seznam může obsahovat až 200 položek (nejvýše 46 číslic na položku).

Chcete-li odeslat fax na více míst, použijte volbu **Seznam čísel pro odeslání**. Do Aktuálního seznamu pro odeslání můžete přidávat faxová čísla pro místa určení pomocí kterékoli metody vytáčení.

**Znaky pro vytáčení** Pomocí volby **Znaky pro vytáčení** lze do faxového čísla přidat zvláštní znaky pro vytáčení. Znaky pro vytáčení jsou zvláštní znaky používané k zadávání faxových čísel. Jsou zadávány jako součást telefonního čísla.

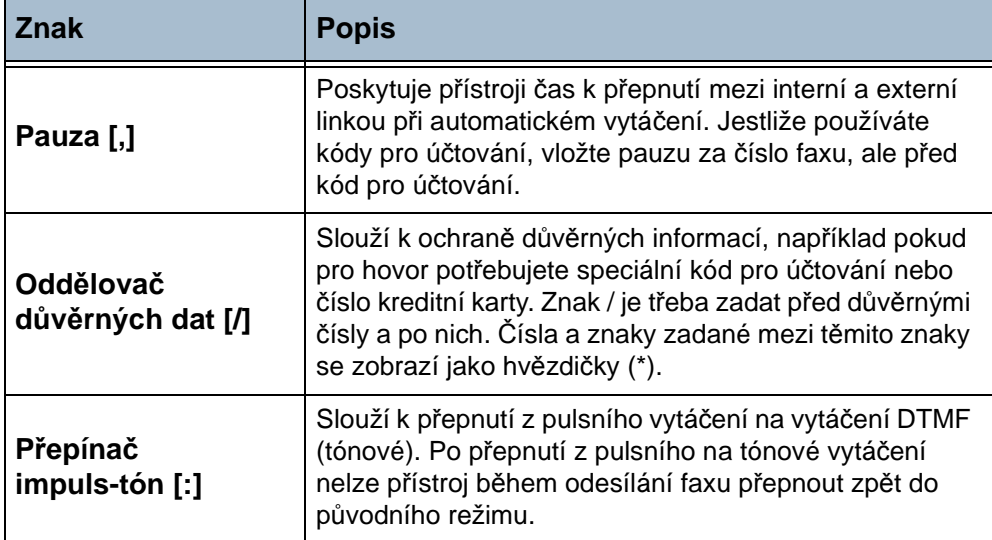

Výběr požadovaného znaku:

- **1.** Zadejte faxové číslo pomocí pevné klávesnice napravo od dotekové obrazovky.
- **2.** V případě potřeby vyberte na dotekové obrazovce znak pro vytáčení.
- **3.** Stiskněte tlačítko **Přidat znak**.
- **4.** Opakujte podle potřeby a po zadání všech znaků stiskněte tlačítko **Uložit**.
- **5.** Odešlete fax stiskem tlačítka **Start**.

#### **Adresář**

Adresář obsahuje seznam adres, čísel a údajů, které jsou důležité pro vaši společnost anebo pro vás. Pomocí tlačítek pro posun **nahoru/dolů** vyhledejte příjemce. Zvýrazněte příjemce v seznamu a stiskněte tlačítko **Přidat k příjemcům**. Pokračujte tak dlouho, dokud nepřidáte všechny požadované příjemce. Jakmile budete hotoví, stiskněte tlačítko **Hotovo**. Zadané e-mailové adresy se objeví v seznamu **Příjemci**.

#### **Nastavení adresáře**

Pomocí této funkce můžete do zařízení uložit názvy míst určení, faxová čísla a nastavení přenosu. Uložené položky lze vybrat pomocí funkce Seznam čísel pro odeslání na kartě *Fax*. Lze také nastavit skupiny pro vytáčení zahrnující více samostatných položek.

L *Tato funkce šetř<sup>í</sup> čas při odesílání faxů na často používaná místa určení.*

> **Nastavení adresáře** Chcete-li vytvořit novou položku adresáře čísel jednotlivců nebo upravit existující položku, na kartě *Fax* stiskněte tlačítko **Adresář**.

- **1.** Na obrazovce *Nastavení adresáře čísel jednotlivců* zadejte číslo z adresáře nebo vyberte položku ze seznamu adresáře.
- **2.** Stiskněte tlačítko **Upravit**.
- **3.** Dotkněte se pole *Název položky* a zadejte název položky adresáře (nejvýše 20 znaků).
- **4.** Potvrďte zadané údaje stiskem tlačítka **Uložit**.
- **5.** Dotkněte se pole *Faxové číslo* a pomocí číselné klávesnice zadejte faxové číslo (včetně případných znaků pro vytáčení).
- **6.** Potvrďte zadané údaje stiskem tlačítka **Uložit**.
- **7.** Dalším stiskem tlačítka **Uložit** uložíte položku do adresáře a vrátíte se na obrazovku *Nastavení*. Můžete uložit až 200 položek.

#### **Nastavení adresáře skupin vytáčených čísel**

Chcete-li vytvořit novou položku adresáře skupin čísel nebo upravit existující položku, na kartě *Fax* stiskněte tlačítko **Adresář**.

- **1.** V rozevírací nabídce vyberte položku *Skupiny*.
- **2.** Na obrazovce *Nastavení adresáře skupin vytáčených čísel* zadejte číslo z adresáře nebo vyberte položku ze seznamu adresáře.
- **3.** Stiskněte tlačítko **Upravit**.
- **4.** Dotkněte se pole *Název skupiny* a zadejte jedinečný název skupiny (nejvýše 20 znaků).
- **5.** Potvrďte zadaný údaj stiskem tlačítka **Uložit**.
- **6.** Stiskněte tlačítko **Přidat příjemce**.
- **7.** Vyberte v adresáři čísel jednotlivců položku, kterou chcete přidat do skupiny. Zvolte položku ze seznamu pomocí tlačítek pro prosun nebo zadejte číslo umístění v adresáři pomocí klávesnice.
- **8.** Pomocí tlačítka **Přidat do skup.** přidejte číslo jednotlivce do skupiny. Podle potřeby vyberte a přidejte další čísla.
- **9.** Stiskem tlačítka **Uložit** uložíte položky a vrátíte se na obrazovku *Nastavení*.

#### **2stranné snímání**

Tato volba slouží k určení toho, zda jsou předlohy jednostranné nebo oboustranné.

**1stranné:** Tuto volbu použijte pro předlohy, které jsou potištěny jen po jedné straně.

**2stranné:** Tuto volbu použijte pro předlohy, které jsou potištěny po obou stranách.

**2stranné, otočit stranu 2:** Tato možnost je určena pro předlohy, které jsou potištěny po obou stranách, přičemž druhá strana je otočená. Příkladem může být snímání kalendáře, který má formát s orientací "horní na dolní".

## **Typ předlohy**

**POZNÁMKA:** Funkce Typ předlohy je k dispozici pouze u zabudovaného faxu.

Slouží ke zlepšení kvality faxu podle typu snímaného originálu. K dispozici jsou tyto možnosti:

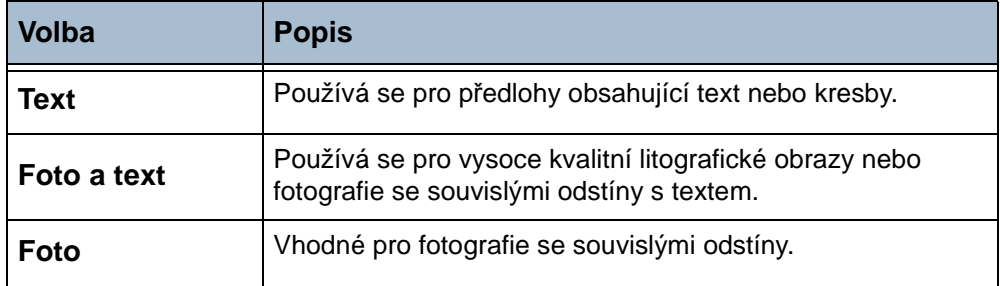

#### **Rozlišení**

Rozlišení ovlivňuje vzhled faxu na přijímacím faxovém terminálu. Vyšší rozlišení zajistí lepší kvalitu fotografií. Nižší rozlišení však snižuje čas potřebný pro spojení.

**Standardní** 200 x 100 dpi – Doporučeno pro textové dokumenty. Vyžaduje kratší čas pro spojení, ale nevytváří obrazy nejvyšší kvality pro fotografie a grafiku.

**Jemné** 200 x 200 dpi – Doporučeno pro kresby a fotografie. Toto je výchozí rozlišení a představuje ve většině případů nejlepší volbu.

**POZNÁMKA:** Velmi jemné rozlišení je k dispozici pouze u zabudovaného faxu.

**Velmi jemné** 400 x 400 dpi – Doporučeno pro fotografie a grafiku průměrné kvality. Vytváří obrazy dobré kvality a menší soubory než rozlišení 600 x 600.

**Velmi jemné** 600 x 600 dpi – Doporučeno pro fotografie a grafiku vysoké kvality. Výsledkem je největší velikost obrazového souboru, ale nejlepší kvalita obrazu.

## **Kvalita obrazu zabudovaného faxu**

Karta *Kvalita obrazu* obsahuje volby umožňující vylepšit vzhled a styl dokumentů odesílaných faxem.

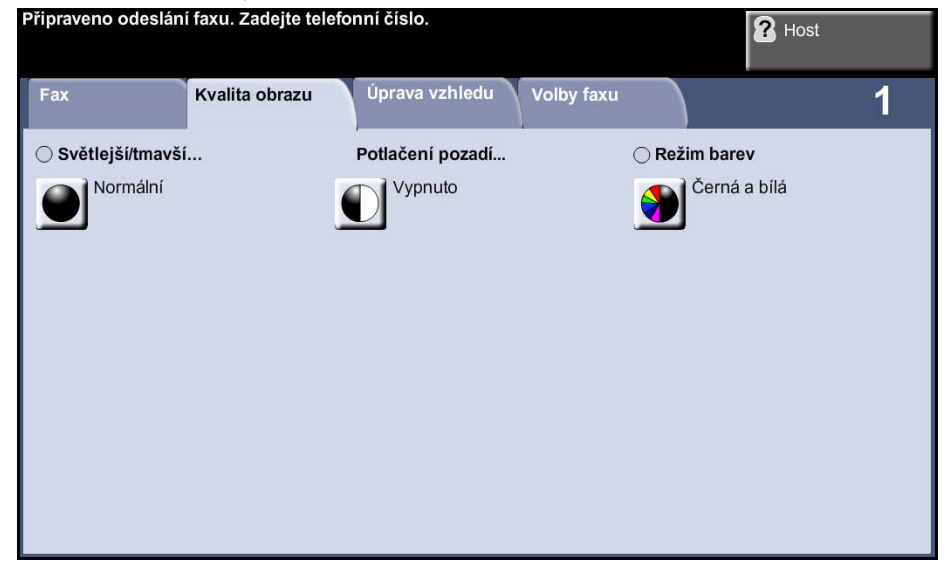

#### **Světlejší/tmavší**

Určuje, nakolik bude fax světlý nebo tmavý. Pokud má být fax tmavší, stiskněte tlačítko pro **posun dolů**. Chcete-li fax zesvětlit, stiskněte tlačítko pro **posun nahoru**.

#### **Potlačení pozadí**

Automaticky omezuje nebo odstraňuje tmavé pozadí způsobené snímáním z barevného papíru nebo novinových předloh. Potlačení pozadí je ve výchozím nastavení zapnuto.

**POZNÁMKA:** Potlačení pozadí je vypnuto, pokud je jako Typ předlohy vybrána volba Foto.

Jestliže vyberete možnost **Vypnuto**, funkce Potlačení pozadí bude vypnuta.

#### **Režim barev**

Tato funkce se používá k přenosu faxu černobíle nebo barevně.

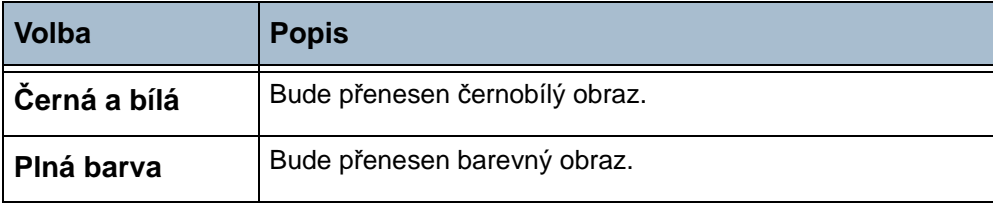

Vybraný režim barev potvrďte stiskem tlačítka **Uložit**.

**POZNÁMKA:** Aby bylo možné přijímat na přijímacím zařízení faxové úlohy barevně, musí toto zařízení podporovat barevné příchozí faxové úlohy.

# **Úprava vzhledu zabudovaného faxu**

Karta *Úprava vzhledu* obsahuje položku Funkce pro odeslání faxu, která umožňuje nastavit volby prioritního odeslání.

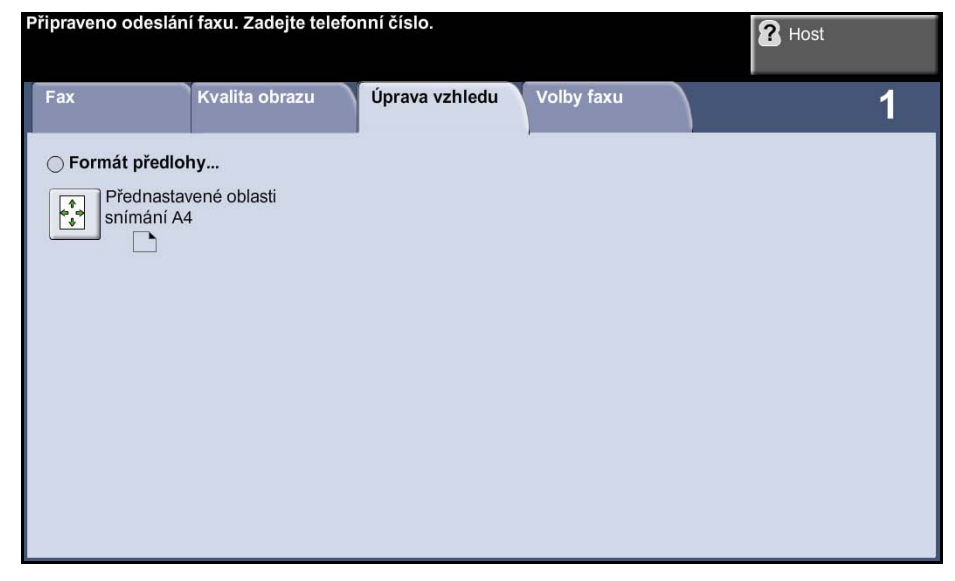

#### **Vstup pro předlohy**

Tato funkce slouží k výběru formátu snímaných předloh. Přístroj dokáže určit formát předloh automaticky nebo jej můžete zadat ručně.

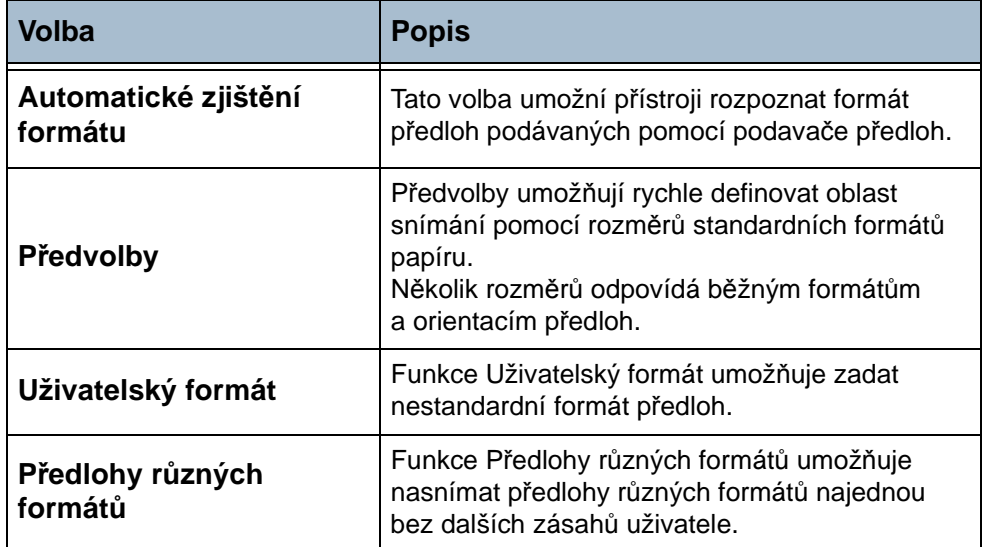

# **Volby zabudovaného faxu**

Karta *Volby faxu*, která je dostupná u zabudovaného faxu, obsahuje další funkce faxu, které lze používat při odesílání faxů. Chcete-li zobrazit všechny možnosti funkce, zvolte požadovanou funkci. V případě potřeby lze zvolit pro každou faxovou úlohu více možností.

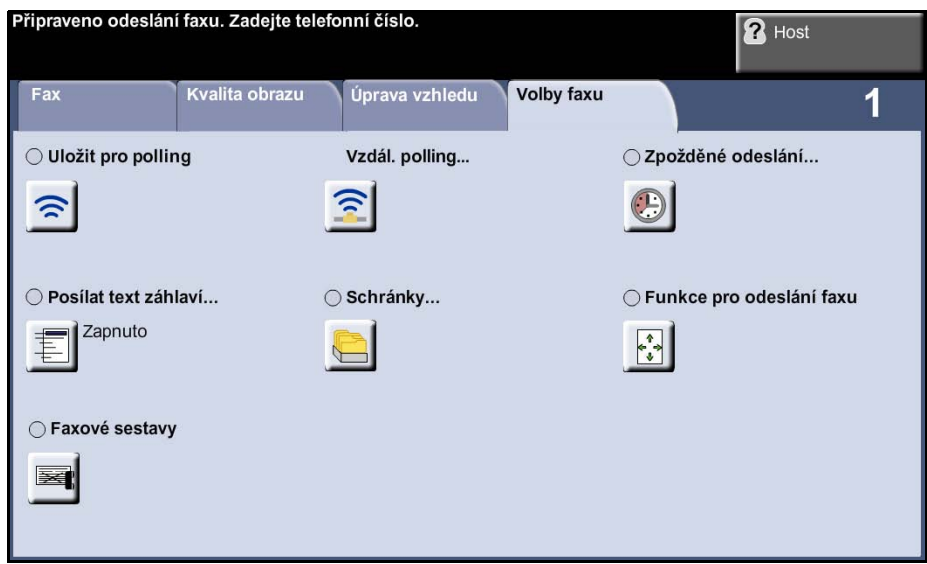

#### <span id="page-79-0"></span>**Polling**

Funkce polling umožňuje ukládat faxové dokumenty do paměti přístroje za účelem vyvolání jiným vzdáleným faxovým přístrojem nebo získat informace odesláním výzvy k odeslání dokumentu ze vzdáleného faxového přístroje nebo schránky.

#### **Uložit pro polling**

Tato volba umožňuje uživatelům nasnímat a uložit dokumenty. Pokud vzdálený přístroj vyšle výzvu na vaše zařízení, může nasnímané dokumenty načíst. Můžete nastavit přístupové kódy určující, které přístroje mají přístup k uloženým dokumentům.

#### **Uložit pro polling**

Po úspěšném provedení operace polling nebudou uložené dokumenty vymazány.

#### **Tisk dokumentů pro polling**

Slouží k tisku dokumentů uložených pro polling.

#### **Vymazat dokum. pro polling**

Všechny dokumenty uložené pro polling budou vymazány.

#### **Vzdálený polling**

#### **Vyvolat ze vzdáleného faxu**

Tato volba umožňuje uživatelům spojit se se vzdáleným faxovým přístrojem a vyhledat a přijmout faxy uložené v tomto vzdáleném přístroji. Současně lze volat více vzdálených přístrojů. Chcete-li tuto funkci zapnout, stiskněte tlačítko **Vyvolat ze vzdáleného faxu** a potom tlačítko **Zapnout**.

Zadejte číslo vzdáleného přístroje, ze kterého chcete vyvolat dokument. Pomocí **Seznamu čísel pro odeslání** můžete volat více vzdálených přístrojů.

Pokud chcete dokument vyvolat v určitou dobu, použijte funkci *Zpožděné odeslání*. Tato funkce umožňuje volat vzdálený přístroj, až bude linka méně využívaná nebo až budou platit nižší poplatky za připojení. Zpozdit můžete vždy pouze jednu úlohu funkce polling.

Po zadání čísla vzdáleného přístroje a v případě potřeby také doby, kdy chcete operaci provést, stiskněte tlačítko **Start** na ovládacím panelu; spustí se tak operace polling nebo se uloží příkaz pro polling.

Všechny dokumenty, které byly úspěšně vyvolány ze vzdáleného přístroje, budou vytištěny na vašem přístroji.

#### **Vyvolat ze vzdálené schránky**

Pomocí této volby se mohou uživatelé spojit se vzdálenou schránkou nastavenou na vzdáleném faxovém přístroji. Při navázání spojení odešle vzdálený přístroj faxy uložené ve schránce. K použití této volby je třeba znát číslo vzdálené schránky a přístupový kód.

Pomocí ovládacího panelu zadejte faxové číslo vzdáleného přístroje nebo stiskněte tlačítko **Seznam čísel pro odeslání** a vyberte požadované číslo z adresáře. Při použití funkce Vyvolat ze vzdálené schránky není k dispozici adresář skupin čísel, protože zadat můžete vždy pouze jedno telefonní číslo.

Pokud chcete vyvolat fax ze vzdálené schránky, musíte znát číslo schránky. Pomocí klávesnice zadejte číslo schránky, kterou chcete volat, do vstupního pole *Číslo schránky*.

Pokud je vzdálená schránka chráněná přístupovým kódem, zadejte přístupový kód pomocí klávesnice do vstupního pole *Přístup. kód*. Pokud přístupový kód nebude odpovídat přístupovému kódu vzdálené schránky, bude operace neúspěšná.

**POZNÁMKA:** Pokud ponecháte vstupní pole Přístup. kód prázdné, bude použit výchozí přístupový kód 0000.

Po zadání čísla vzdáleného přístroje a údajů o schránce na vzdáleném přístroji, kterou chcete volat, stiskněte tlačítko **Start** na ovládacím panelu; spustí se tak volání schránky na vzdáleném přístroji.

Všechny faxy, které byly úspěšně vyvolány ze vzdálené schránky, budou vytištěny na vašem přístroji.

#### **Zpožděné odeslání**

Pomocí funkce Zpožděné odeslání je možné zadat čas faxového přenosu nebo pollingu. Tuto volbu lze použít ke zpoždění přenosu faxové úlohy minimálně o 15 minut a maximálně o 23 hodin a 59 minut, a to zadáním času, kdy má být fax odeslán.

Chcete-li fax odeslat ihned, vyberte možnost **Vypnuto**.

Pokud chcete zadat čas odeslání faxu, vyberte volbu **Určitý čas**. Zadejte zvlášt' hodiny a minuty a stiskem tlačítka **dop.** nebo **odp.** určete, zda chcete fax odeslat dopoledne nebo odpoledne.

#### **Posílat text záhlaví**

Výběrem možnosti **Zapnuto** zapnete údaje záhlaví pro přenos na odchozích faxech. Formátování údajů záhlaví pro přenos viz *[Text záhlaví pro p](#page-180-0)řenos [v kapitole Nastavení na stran](#page-180-0)ě 175*.

#### **Schránky**

Schránky jsou oblasti v paměti přístroje, ve kterých jsou ukládány příchozí faxy a ze kterých je možné vyvolat odchozí faxy (viz [Polling – strana 74](#page-79-0)). Správce systému může v přístroji nastavit až 20 schránek.

Je možné použít schránku umístěnou v přístroji, který používáte (místní schránka), nebo schránku vytvořenou ve vzdáleném přístroji (vzdálená schránka).

Místní schránky mohou obsahovat uložené i přijaté dokumenty. Uložené dokumenty jsou umístěny do místní schránky uživatelem, který se nachází u přístroje; přijaté dokumenty jsou umístěny do místní schránky vzdáleným faxovým přístrojem. Místní schránku je možné chránit heslem a místní uživatel může obsah schránky vymazat nebo vytisknout.

Dokumenty uložené v místní schránce jsou rozpoznány jako dokumenty uložené uživatelem pro funkci odesílání na výzvu (polling), tisk nebo mazání. Pro přístup ke schránce je třeba zadat 3místné číslo schránky a případně také 4místný přístupový kód pro schránku. Další informace obdržíte od správce systému.

**POZNÁMKA:** Dobu uložení faxů nastavuje správce systému.

- **Uložit do schránky** Umožňuje uživatelům snímat a ukládat faxové dokumenty pro funkci odeslání na výzvu (polling). Dokumenty jsou uloženy ve vaší schránce a automaticky odeslány na vzdálený faxový přístroj, jakmile jsou vyžádány.
	- **1.** Zadejte číslo schránky (nejvýše 20 číslic).
	- **2.** Zadejte přístupový kód schránky (4 číslice).
	- **3.** Stiskněte tlačítko **Start**.

#### **Tisk dokumentů ze schránky** Umožňuje vytisknout dokumenty uložené ve schránce.

- **1.** Zadejte číslo schránky (nejvýše 20 číslic).
- **2.** Zadejte přístupový kód schránky (4 číslice).
- **3.** Stiskněte tlačítko **Start**.

**Vymazat** Umožňuje vymazat všechny dokumenty uložené ve schránce.

**dokumenty ze schránky POZNÁMKA:** Při výběru tlačítka Vymazat dokum. ze schránky nebo Tisk dokumentů ze schránky budou vytištěny nebo vymazány přijaté i uložené dokumenty z vybrané schránky.

- **1.** Zadejte číslo schránky (nejvýše 20 číslic).
- **2.** Zadejte přístupový kód schránky (4 číslice).
- **3.** Stiskněte tlačítko **Start**.

**Odeslat do vzdálené schránky** Umožňuje odeslat faxový dokument přímo do soukromé schránky určité osoby na vzdáleném přístroji.

> **POZNÁMKA:** Tato funkce je k dispozici pouze v případě, že vzdálený přístroj je vybaven funkcí schránky a uživatel odesílající dokument zná číslo schránky příjemce.

> Pomocí ovládacího panelu zadejte faxové číslo příjemce nebo stiskněte tlačítko **Seznam čísel pro odeslání** a vyberte příjemce z adresáře. Při použití funkce Odeslat do vzdálené schránky není k dispozici adresář skupin čísel, protože zadat můžete vždy pouze jedno telefonní číslo.

Pokud je tato funkce aktivována, bude po odeslání dokumentu do vzdálené schránky vytištěna sestava potvrzení.

## **Formát předlohy**

Tato funkce slouží k výběru formátu snímaných předloh. Přístroj dokáže určit formát předloh automaticky nebo jej můžete zadat ručně.

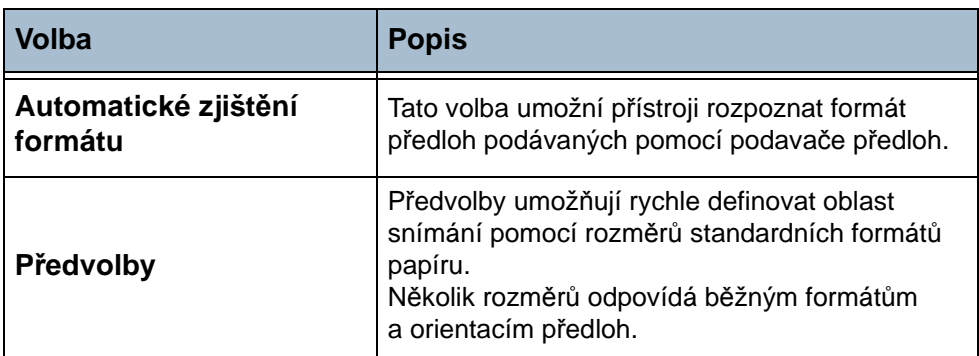

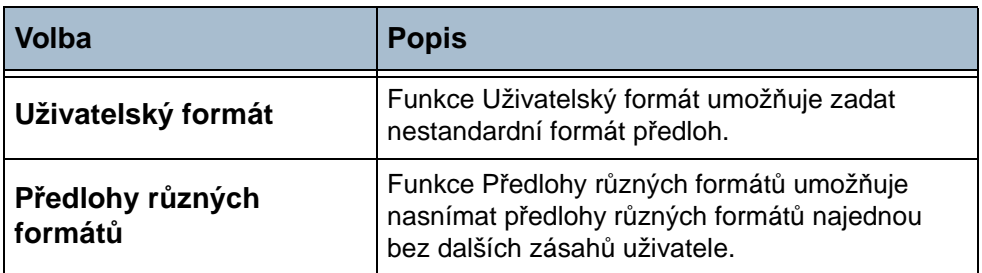

#### **Funkce pro odeslání faxu**

Pomocí této funkce vyvoláte volby, které umožňují použít pro faxovou úlohu další funkce pro přenos.

**Prioritní odeslání** Funkce Prioritní odeslání umožňuje odeslat faxovou úlohu dříve než všechny ostatní faxové úlohy uložené v paměti. Faxová úloha, která je právě aktivní, nebude přerušena.

> Chcete-li tuto volbu zapnout, vyberte možnost **Zapnuto**. Úloha zvolená s možností Prioritní odeslání bude ve frontě Stav úloh zobrazena jako úloha s nejvyšší prioritou (s výjimkou právě zpracovávané úlohy).

#### **Faxové sestavy**

Tato funkce umožňuje získat informace o stavu funkce faxu v přístroji.

K dispozici jsou tyto sestavy:

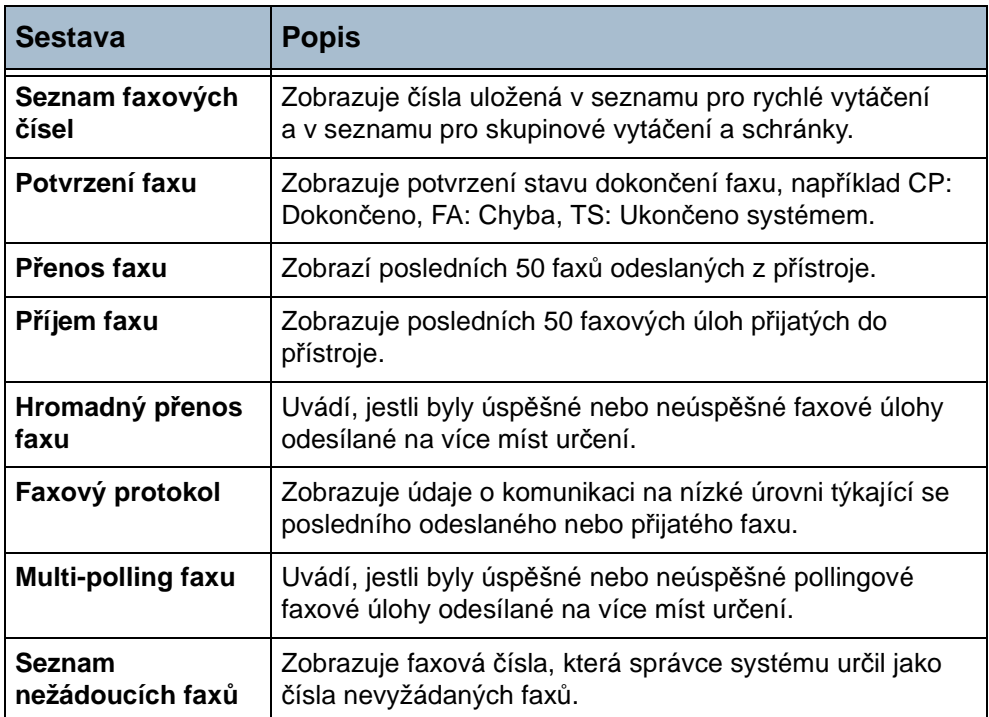

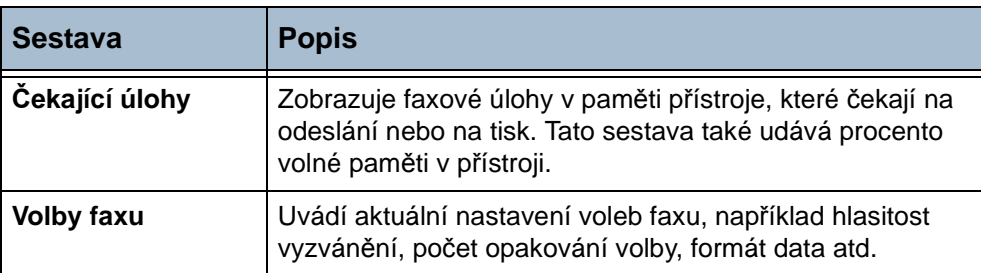

Vyberte požadovanou sestavu (seznamem můžete procházet pomocí tlačítek se šipkami) a potom stiskněte tlačítko **Tisk sestavy**.

## **Fax na serveru**

Pomocí voleb na kartě Fax můžete zadat telefonní číslo příjemce a vybrat standardní funkce pro faxovou úlohu.

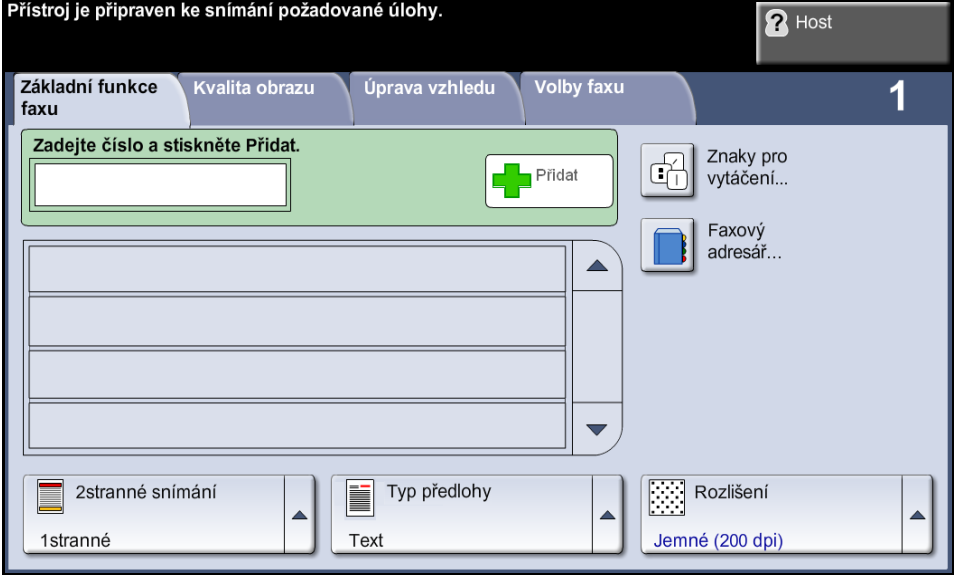

Informace o dostupných funkcích viz *[Zabudovaný fax v kapitole Fax na](#page-71-0)  [stran](#page-71-0)ě 66.*

# **Kvalita obrazu faxu na serveru**

Karta *Kvalita obrazu*, která je dostupná u faxu na serveru, obsahuje další funkce faxu, které lze používat při odesílání faxů. Chcete-li zobrazit všechny možnosti funkce, zvolte požadovanou funkci. V případě potřeby lze zvolit pro každou faxovou úlohu více možností.

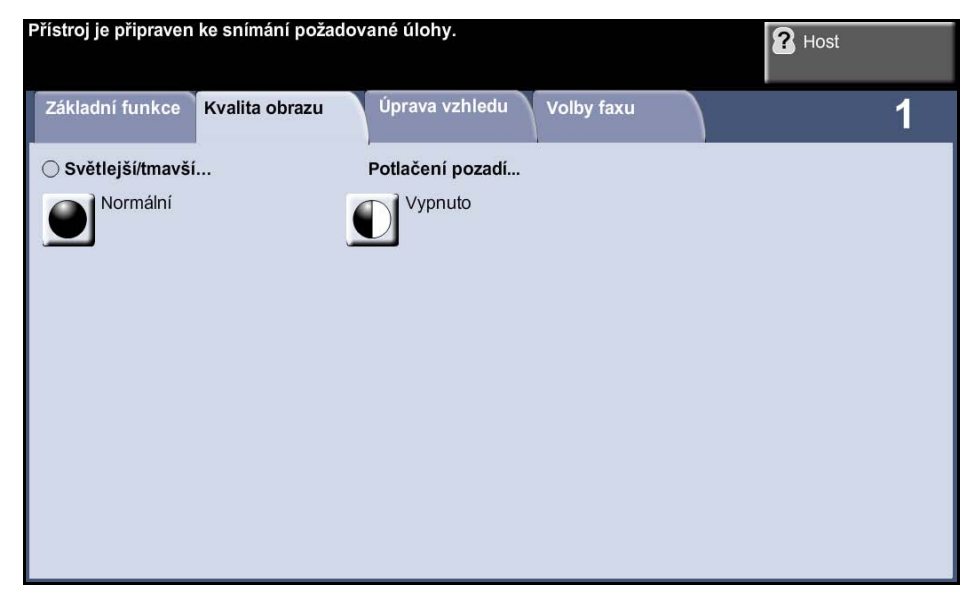

#### **Světlejší/tmavší**

Určuje, nakolik bude fax světlý nebo tmavý. Pokud má být fax tmavší, stiskněte tlačítko pro **posun dolů**. Chcete-li fax zesvětlit, stiskněte tlačítko pro **posun nahoru**.

### **Potlačení pozadí**

Automaticky omezuje nebo odstraňuje tmavé pozadí způsobené snímáním z barevného papíru nebo novinových předloh. Potlačení pozadí je ve výchozím nastavení zapnuto.

Jestliže vyberete možnost **Vypnuto**, funkce Potlačení pozadí bude vypnuta.

# **Úprava vzhledu faxu na serveru**

Karta *Úprava vzhledu*, která je dostupná u faxu na serveru, umožňuje naprogramovat formát snímaných předloh nebo aktivovat schopnost přístroje rozpoznat formát předlohy.

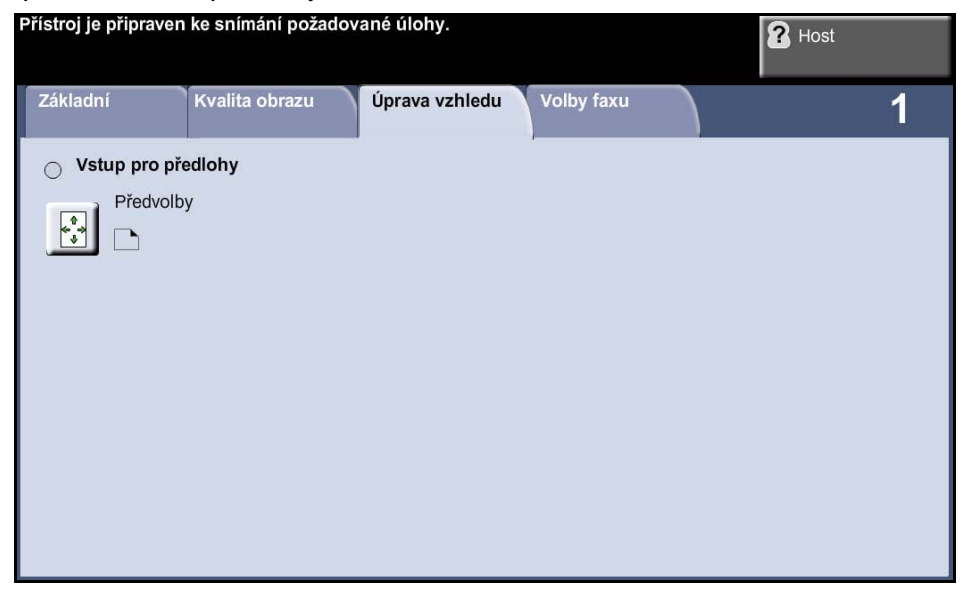

#### **Formát předlohy**

Tato funkce slouží k výběru formátu snímaných předloh. Přístroj dokáže určit formát předloh automaticky nebo jej můžete zadat ručně.

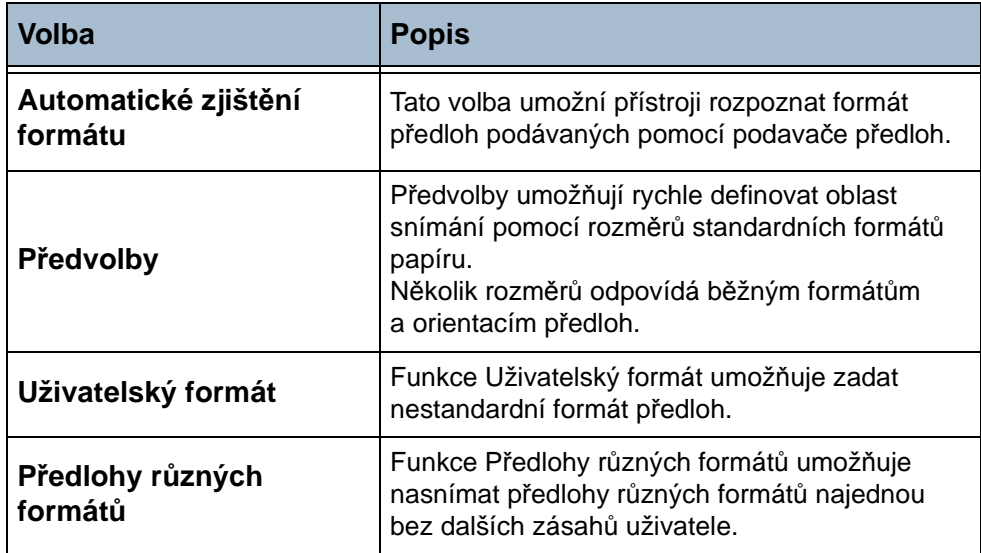

# **Volby faxu na serveru**

Karta *Volby faxu*, která je dostupná u faxu na serveru, umožňuje odeslat fax v předem nastaveném čase a vyhnout se tak poplatkům ve špičce.

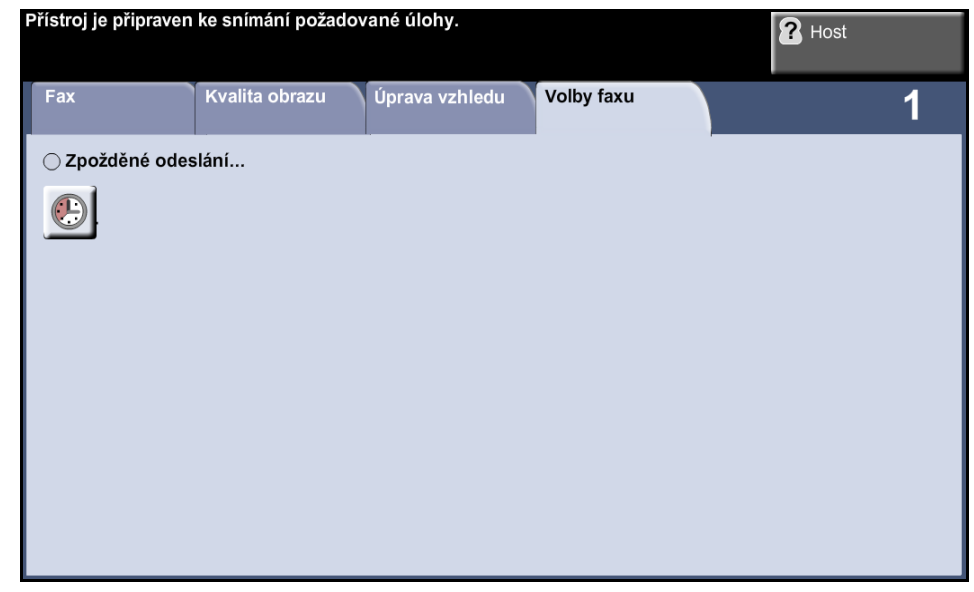

## **Zpožděné odeslání**

Pomocí funkce Zpožděné odeslání je možné zadat čas faxového přenosu nebo pollingu. Tuto volbu lze použít ke zpoždění přenosu faxové úlohy minimálně o 15 minut a maximálně o 23 hodin a 59 minut, a to zadáním času, kdy má být fax odeslán.

Chcete-li fax odeslat ihned, vyberte možnost **Vypnuto**.

Pokud chcete zadat čas odeslání faxu, vyberte volbu **Určitý čas**. Zadejte zvlášt' hodiny a minuty a stiskem tlačítka **dop.** nebo **odp.** určete, zda chcete fax odeslat dopoledne nebo odpoledne.

# **Funkce Předat na fax / Předat na e-mail**

Funkce *Předat na fax / Předat na e-mail* umožňuje automaticky předávat příchozí nebo odchozí faxy na jiné faxové číslo nebo na e-mailovou adresu. Správce systému konfiguruje tuto funkci prostřednictvím webového uživatelského rozhraní. Správce systému může také zapnout volbu *Tisk místní kopie* k vytištění místní kopie předaného nebo přijatého faxu či e-mailu.

Další informace o této funkci vyhledejte v příručce pro správce systému (*System Administrator Guide*) nebo si je vyžádejte od správce systému.

#### **Předat na fax**

Tato funkce umožňuje automaticky předávat příchozí nebo odchozí faxy anonymnímu příjemci faxu.

Můžete zvolit následující možnosti předávání:

- Odeslané faxy
- Přijaté faxy
- Všechny faxy

#### **Předat na e-mail**

Tato funkce umožňuje automaticky předávat příchozí nebo odchozí faxy jinému příjemci e-mailu.

Můžete zvolit následující možnosti předávání:

- Odeslané faxy
- Přijaté faxy
- Všechny faxy

Při předávání příjemci e-mailu můžete vybrat jeden z následujících výstupních formátů:

- PDF (Portable Document Format)
- TIFF (Tagged Image File Format)

# **5 Snímání v síti**

Tato kapitola obsahuje informace o dostupných volbách funkce Snímání v síti. Snímání v síti je standardní funkcí u modelu Phaser 3635MFP.

Snímání v síti umožňuje vytvářet elektronické soubory s obrazy.

Pokud byla funkce Snímání v síti aktivována, můžete z papírové předlohy vytvořit elektronický soubor. Elektronický soubor lze archivovat, faxovat nebo distribuovat pomocí e-mailu.

# **Postup snímání**

V této části je popsán základní postup snímání. Postupujte podle následujících pokynů.

*Vložte př[edlohy – strana 86](#page-91-0) Zvolte funkci Snímání v síti. – strana 87 Zvolte šablonu snímání v síti – strana 88 Změňte nastavení funkcí – strana 88 Spusťte úlohu snímání v síti – strana 89 Obrazovka Stav úloh – strana 89 Zastavení úlohy snímání v síti – strana 90*

**POZNÁMKA:** Pokud je zapnuta funkce Ověření, je možné, že budete k použití přístroje potřebovat účet. Chcete-li získat účet nebo další informace, obraťte se na správce systému.

#### <span id="page-91-0"></span>**1 Vložte předlohy**

Předlohy, které chcete nasnímat, můžete položit na sklo pro předlohy nebo do podavače předloh.

#### **Podavač předloh:**

Následující kroky popisují, jak vložit předlohy do podavače předloh:

- **1.** Před vložením předloh do podavače zkontrolujte, jestli jsou v dobrém stavu, a odstraňte z nich všechny svorky a sponky na papír.
- **2.** Vložte zarovnané předlohy do podavače lícovou stranou nahoru. První strana by měla být nahoře se záhlavím směrem k levé části přístroje.
- **3.** Položte balík předloh mezi vodítka, vyrovnejte levý okraj se zásobníkem podavače předloh a upravte vodítka tak, aby se dotýkala okraje předloh.

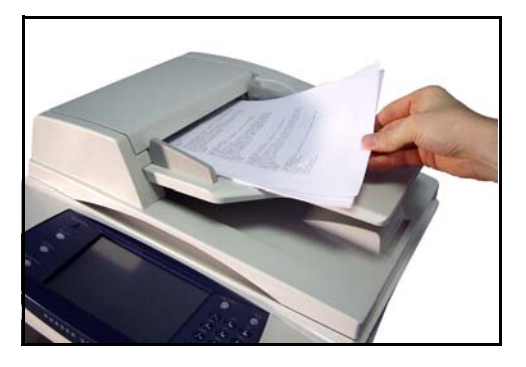

#### **Sklo pro předlohy:**

Následující kroky popisují, jak vložit předlohy na sklo pro předlohy:

**1.** Zvedněte podavač předloh.

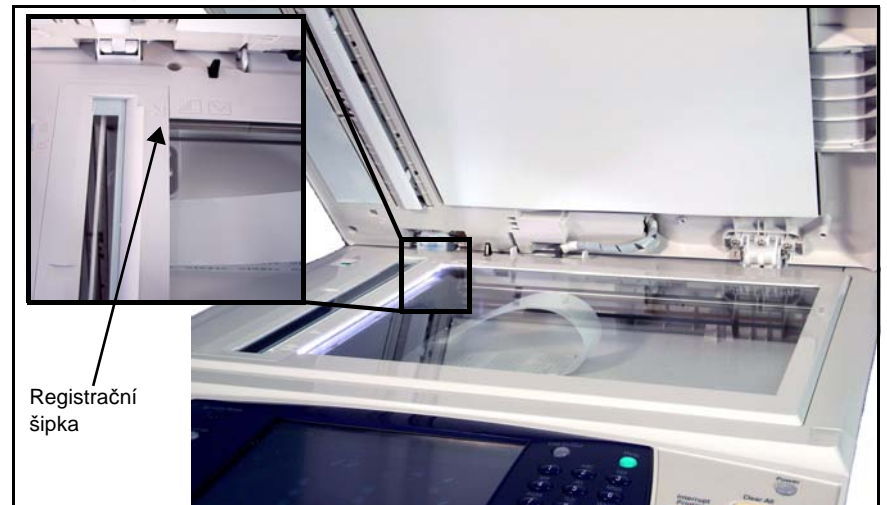

- **2.** Položte předlohu na sklo pro předlohy lícovou stranou dolů a zarovnejte ji s registrační šipkou vlevo nahoře na skle pro předlohy.
- **3.** Spust'te podavač předloh.

#### **2 Zvolte funkci Snímání v síti.**

Stiskněte tlačítko **Hlavní obrazovka služeb** a mezi zobrazenými položkami vyberte tlačítko **Snímání v síti**.

**1.** Stiskněte tlačítko **Hlavní obrazovka služeb** na ovládacím panelu.

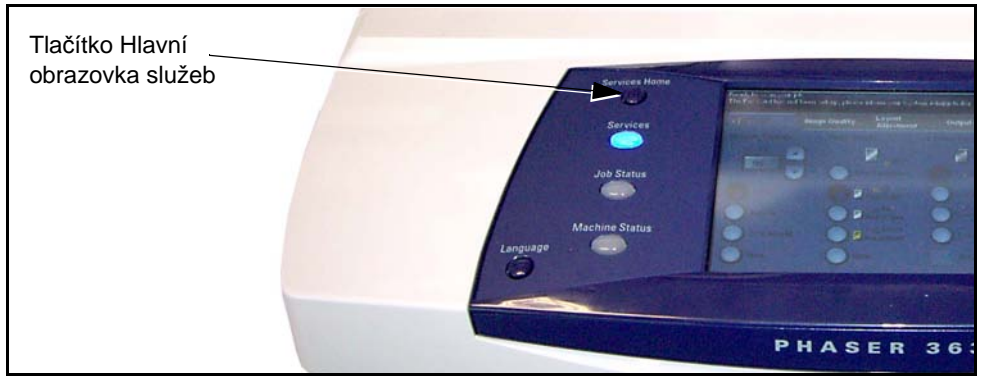

**2.** Stiskněte na dotekové obrazovce tlačítko **Snímání v síti**. Zkontrolujte, jestli se objevila obrazovka **Snímání v síti**.

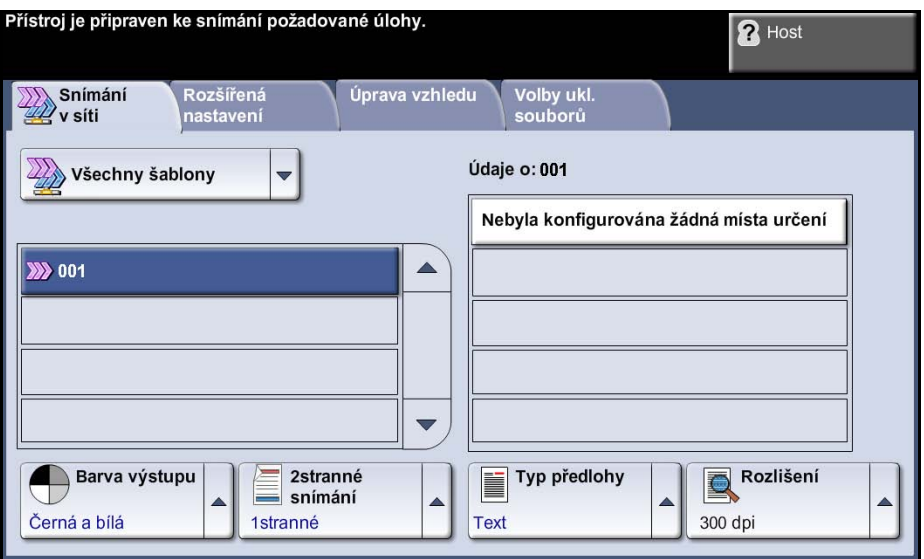

**POZNÁMKA:** Pokud je zapnuta funkce ověření, je možné, že budete k použití přístroje potřebovat číslo účtu. Chcete-li získat číslo účtu nebo další informace, obraťte se na správce systému.

#### **3 Zvolte šablonu snímání v síti**

Funkce Snímání v síti používá přednastavené šablony vytvořené správcem systému. Tyto šablony již obsahují nastavení funkcí přizpůsobená podle požadavaků uživatele. Použijte tlačítka pro posun **nahoru/dolů** – umístěná na pravé straně seznamu šablon na kartě *Snímání v síti* – k posouvání v seznamu a vyberte šablonu.

Pokud chcete rychle přejít na určitou stránku v seznamu šablon, zadejte pomocí číselné klávesnice číslo strany a stiskněte klávesu s křížkem **(#)**. Číslo strany se zobrazí na počitadle.

Další informace o šablonách snímání v síti viz *[Snímání v síti na stran](#page-97-0)ě 92*.

#### **4 Změňte nastavení funkcí**

Chcete-li dočasně změnit nastavení šablon, postupujte následujícím způsobem:

**1.** Jedním stiskem tlačítka **Vymazat vše** na ovládacím panelu zrušte všechny předchozí volby. Na ovládacím panelu se zobrazí výchozí *úvodní* obrazovka.

**2.** Vyberte některou z následujících karet s požadovanou funkcí.

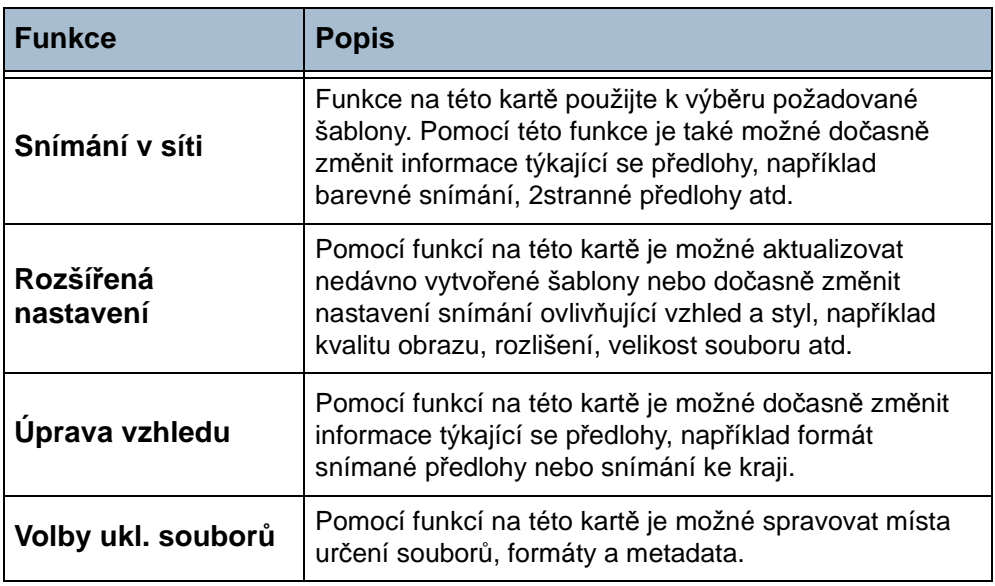

V případě potřeby stiskněte některou z karet a proveďte konfiguraci nastavení pro snímání v síti. Informace o jednotlivých kartách najdete v těchto částech:

*Snímání v síti – [strana 92](#page-97-0) Rozšířená nastavení – [strana 96](#page-101-0) Úprava vzhledu – [strana 100](#page-105-0) Volby ukládání souborů – [strana 100](#page-105-0)*

#### **5 Spusťte úlohu snímání v síti**

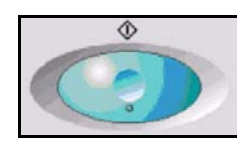

Stiskněte tlačítko **Start**. Přístroj nasnímá předlohy a přenese je do úložiště snímání určeného ve vybrané šabloně.

#### **6 Obrazovka Stav úloh**

Chcete-li sledovat průběh úlohy snímání, stiskem tlačítka **Stav úloh** na ovládacím panelu vyvolejte obrazovku *Stav úloh*.

Na výchozí obrazovce *Stav úloh* jsou zobrazeny všechny nedokončené úlohy včetně do fronty zařazené úlohy snímání v síti. Jestliže neprobíhá zpracování nedokončených úloh, je zobrazena zpráva Žádné aktivní úlohy. Další

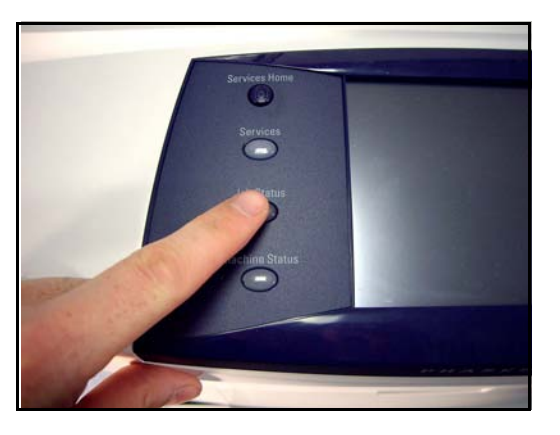

informace o obrazovce *Stav úloh* viz *[Obrazovka Stav úloh v kapitole](#page-47-0)  [Kopírování na stran](#page-47-0)ě 42.*

## **7 Zastavení úlohy snímání v síti**

Chcete-li ručně zrušit aktivovanou úlohu snímání, postupujte podle následujících pokynů.

- **1.** Pokud chcete zrušit aktuální úlohu snímání, stiskněte tlačítko **Stop** na ovládacím panelu.
- **2.** Chcete-li zrušit úlohu zařazenou do fronty, stiskem tlačítka **Stav úloh** na ovládacím panelu vyvolejte obrazovku *Aktivní úlohy*.
- **3.** Vyberte příslušnou úlohu ve frontě.
- **4.** Stiskněte tlačítko **Vymazat** v seznamu Ovl. prvky úl.
- **5.** Stiskem tlačítka **Potvrdit** úlohu vymažete; pokud se chcete vrátit na předchozí obrazovku, stiskněte tlačítko **Zrušit**.

# **Prostředky pro snímání v síti**

Možnosti přístroje pro snímání je možné rozšířit přidáním softwaru pro snímání:

**FreeFlow™ SMARTsend™** Umožňuje v příslušné síti nainstalovat, nastavit a spravovat Snímání v síti. Systém FreeFlow™ SMARTsend™ je tvořen několika různými prvky, které spolupracují při vytváření a zasílání snímané předlohy na konečné místo určení. Další informace vám poskytne obchodní zástupce společnosti Xerox.

# <span id="page-97-0"></span>**Snímání v síti**

Pod kartou *Snímání v síti* se nacházejí dvě důležité oblasti s informacemi: *seznam šablon* a *údaje o šabloně*.

Další informace o šablonách viz *[Základní informace o šablonách na stran](#page-98-0)ě 93* a *[Schránky na stran](#page-98-1)ě 93*.

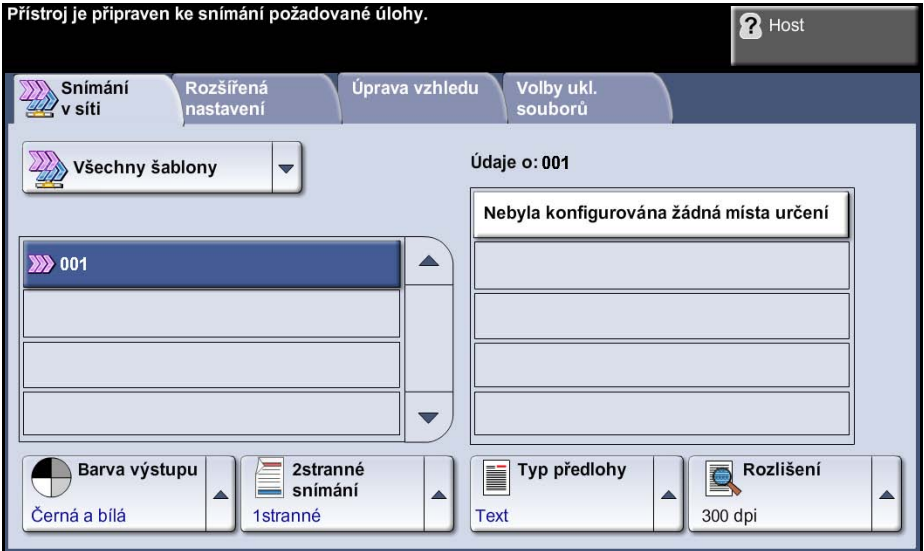

## **Šablony**

Na obrazovce jsou uvedeny šablony, které jsou právě uživateli k dispozici. Po instalaci bude v seznamu šablon zobrazena výchozí šablona s názvem DEFAULT (VÝCHOZÍ) psaným velkými písmeny. Výchozí šablona se zobrazí jako první v seznamu a je automaticky zvolena. Všechny ostatní šablony následují v abecedním pořadí. Maximální počet šablon je 250.

Seznam šablon obsahuje dva typy šablon:

- Síťové šablony tyto šablony jsou uloženy ve vzdáleném úložišti šablon a byly vytvořeny pomocí softwaru, jako je FreeFlow nebo SMARTsend.
- Místní šablony tyto šablony jsou uloženy místně v zařízení a byly vytvořeny pomocí Internetových služeb CentreWare, ovladačů WIA nebo TWAIN.

L *Výchozí šablonu je možné vytvořit také pomocí programového vybavení FreeFlow™ SMARTsend™. Slovo default (výchozí) bude zobrazeno malými písmeny.*

## **Údaje**

Panel Údaje na pravé straně obrazovky zobrazuje informace o zvolené šabloně. Pokaždé, když zvolíte jiný soubor šablony, změní se údaje v této oblasti tak, aby odpovídaly příslušné šabloně.

**POZNÁMKA:** Všechny změny provedené v šabloně na přístroji jsou dočasné. Trvalé změny musí být provedeny pomocí stejného obslužného programu, v němž byla šablona vytvořena.

### <span id="page-98-0"></span>**Základní informace o šablonách**

Abyste mohli úspěšně snímat, je nezbytné vybrat šablonu na přístroji. Šablony obsahují přednastavené volby, které se aplikují na snímanou předlohu. V šabloně jsou například spolu s názvem šablony určeny informace o konečném místě určení úlohy (schránce) a nastavení kvality obrazu.

#### **Vytváření šablon** Další informace o vytváření šablon najdete na disku CD System Administration.

**POZNÁMKA:** Názvy šablon jsou omezeny na 20 znaků. Názvy šablon, které mají více než 20 znaků, budou zkráceny na prvních 20 znaků. Pamatujte na tuto skutečnost při vyhledávání již vytvořených šablon nebo při přiřazování názvů šablon.

#### **Výběr šablony** Zvolte šablonu podle toho, kam má být soubor zaslán. Správce systému obvykle vytvoří šablonu pro každého uživatele.

**Změna nastavených voleb šablony** Po výběru šablony lze dočasně změnit většinu provedených nastavení, například nastavení pro snímané strany, kvalitu obrazu a rozlišení. Místo určení pro výstup nastavené v šabloně nelze na přístroji měnit, ale je možné přidat alternativní místo určení.

### <span id="page-98-1"></span>**Schránky**

Schránky jsou adresáře nebo místa pro uložení nastavená na serveru, kde jsou uchovávány nasnímané soubory. Než začnete využívat snímání v síti, správce systému musí nastavit schránky, které bude mít přístroj k dispozici. Schránky jsou definovány v šabloně a na přístroji je nelze měnit. Nastavit lze až 5 schránek (1 výchozí, 1 vyhrazenou pro fax na serveru a 3 doplňkové).

#### **Barva výstupu**

Tuto volbu použijte ke snímání černobílých předloh, předloh ve škále šedé nebo barevných předloh.

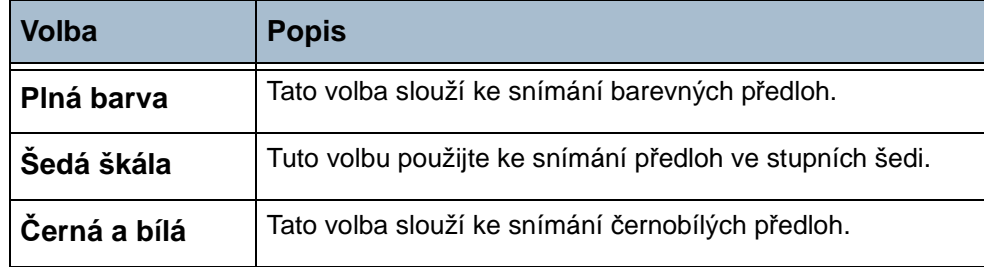

## **2stranné snímání v síti**

Tato volba slouží k určení toho, zda jsou předlohy jednostranné nebo oboustranné.

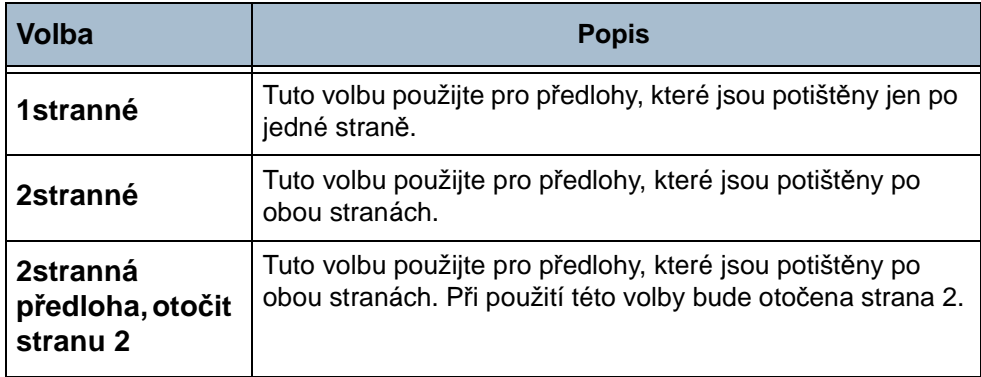

## **Typ předlohy**

Tato funkce slouží k výběru typu snímané předlohy.

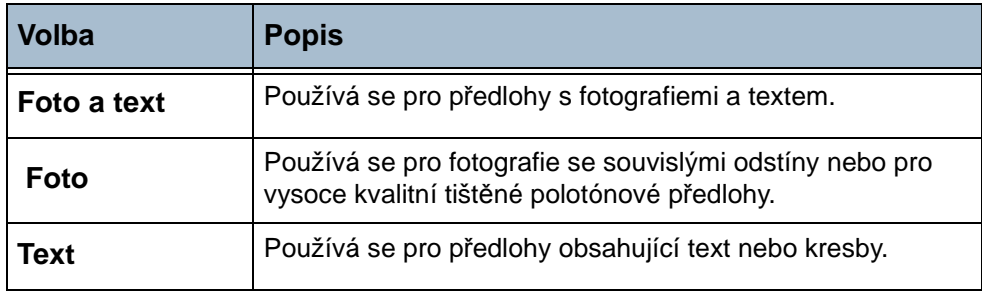

## **Rozlišení**

Rozlišení ovlivňuje vzhled nasnímaného obrazu. Čím je rozlišení snímání (v jednotkách dpi – body na palec) vyšší, tím je lepší kvalita obrazu.

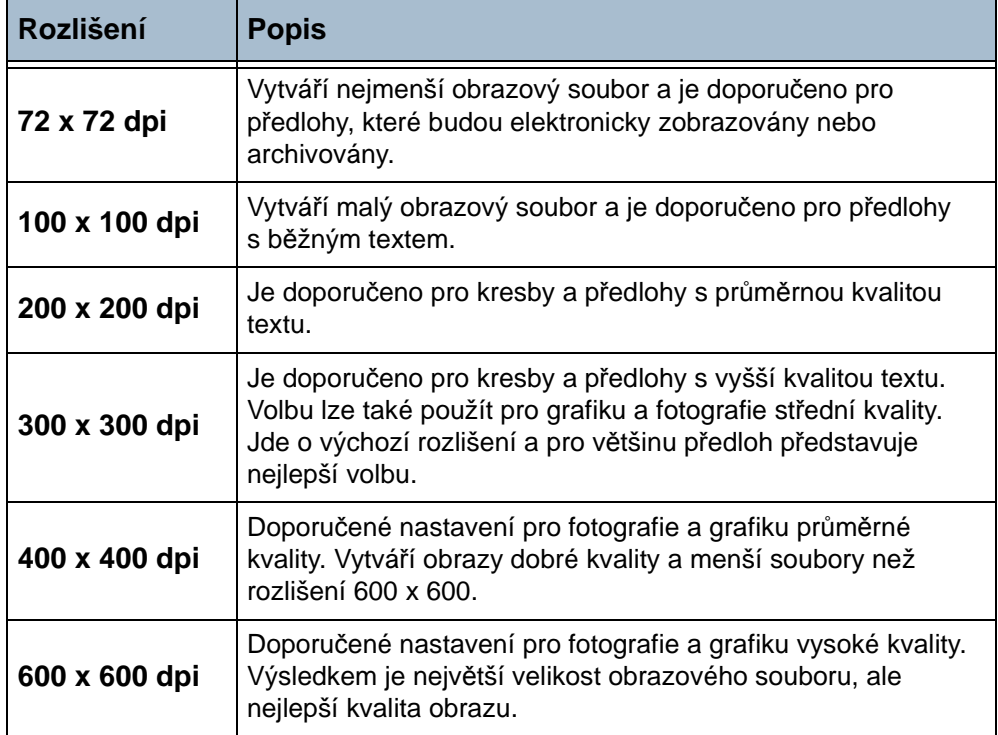

Je-li vybrán Režim barev, je maximální rozlišení 300 x 300 dpi.

# <span id="page-101-0"></span>**Rozšířená nastavení**

Karta *Rozšířená nastavení* umožňuje aktualizovat nedávno vytvořené síťové šablony nebo dočasně upravit šablonu snímání a tím zlepšit vzhled nebo styl snímaného obrazu.

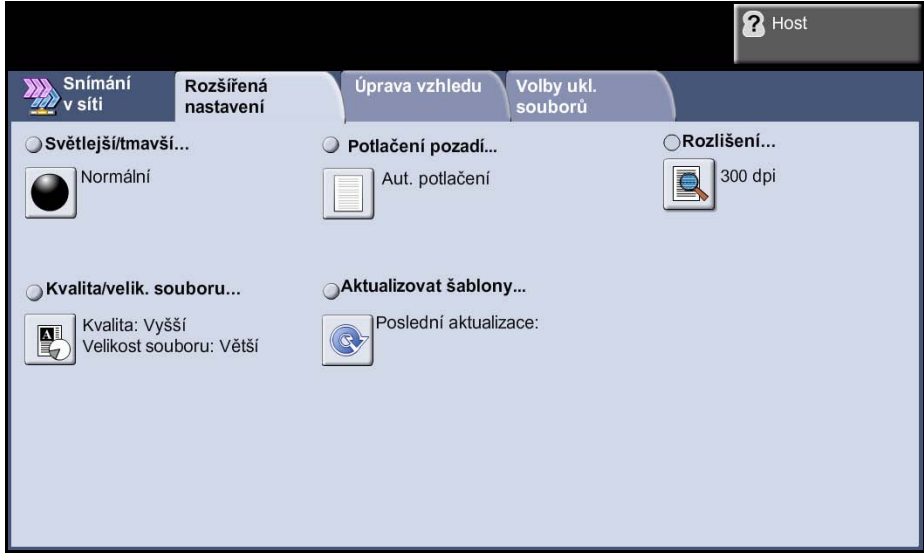

#### **Světlejší/tmavší**

Tato funkce slouží ke zlepšení kvality snímaných předloh. Určuje, nakolik bude výstup světlý nebo tmavý. Pokud má být výstup tmavší, stiskněte tlačítko pro posun dolů. Pro zesvětlení výstupu stiskněte tlačítko pro posun nahoru.

### **Potlačení pozadí**

Automaticky omezuje nebo odstraňuje tmavé pozadí způsobené kopírováním barevného papíru nebo novinových předloh.

#### **Kvalita / velik. souboru**

Nastavení Kvalita / velik. souboru umožňuje vybrat mezi kvalitou snímaného obrazu a velikostí souboru.

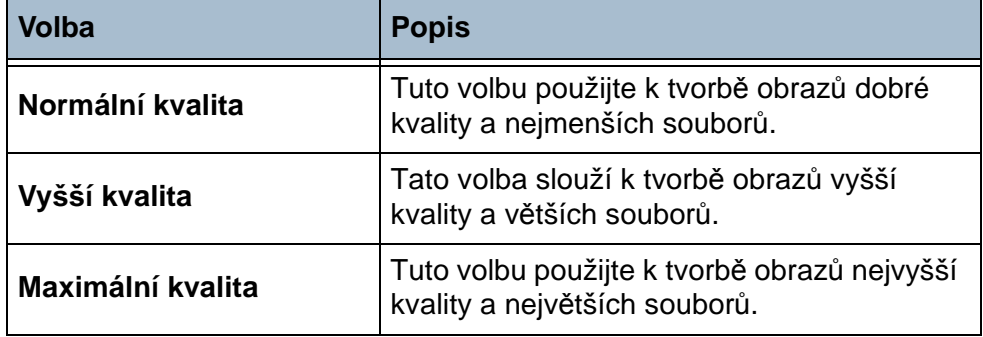

**POZNÁMKA:** Kvůli vysokým požadavkům na zpracování, které kladou na prostředky systému, nejsou velké soubory vhodné ke sdílení ani přenosu v rámci sítě.

#### **Aktualizovat šablony**

Tuto funkci použijte tehdy, pokud chcete aktualizovat nedávno vytvořenou nebo aktualizovanou síťovou šablonu a nemůžete čekat, až systém automaticky aktualizuje seznam šablon. Místní šablony jsou aktualizovány okamžitě a automaticky.

**POZNÁMKA:** Aktualizace šablon může trvat několik minut.

# **Úprava vzhledu**

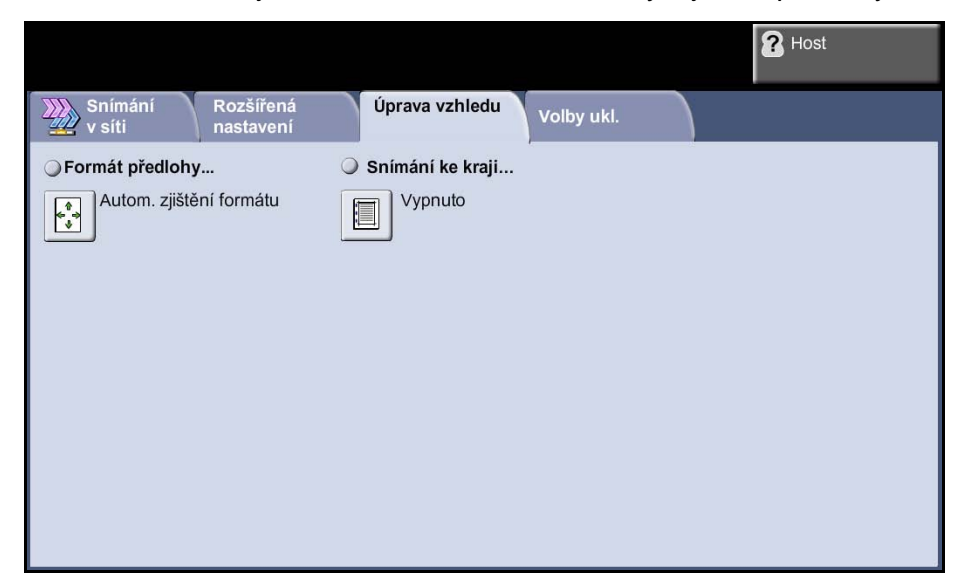

Tato funkce umožňuje dočasně změnit informace týkající se předlohy.

## **Formát předlohy**

Tato funkce slouží k výběru formátu snímaných předloh. Přístroj dokáže určit formát předloh automaticky nebo jej můžete zadat ručně.

**POZNÁMKA:** Pokud přístroj nezobrazí Předlohy různých formátů, doporučujeme použití předloh stejného formátu.

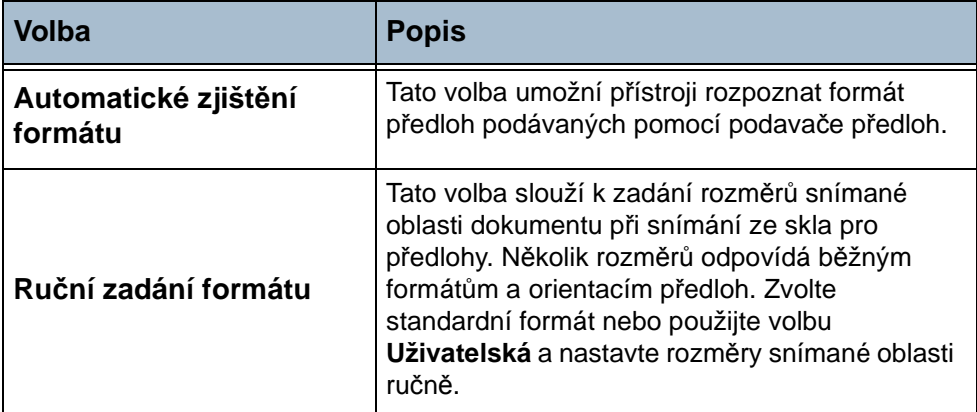

### **Snímání ke kraji**

Tato funkce "obnoví" kvalitu předlohy, jejíž okraje jsou potrhané či roztřepené nebo na které jsou stopy po děrování či sešití nebo jiné skvrny.

Pokud je funkce **Snímání ke kraji** nastavena na hodnotu **Zapnuto**, zařízení sejme obraz k okrajům stránky předlohy.

Je-li funkce **Snímání ke kraji** nastavena na možnost **Vypnuto**, bude podél okrajů snímání doplněno malé prázdné ohraničení, aby podél okrajů nevznikly nestejnoměrné čáry.

# <span id="page-105-0"></span>**Volby ukládání souborů**

Pomocí této funkce je možné spravovat místa určení souborů, formáty a metadata.

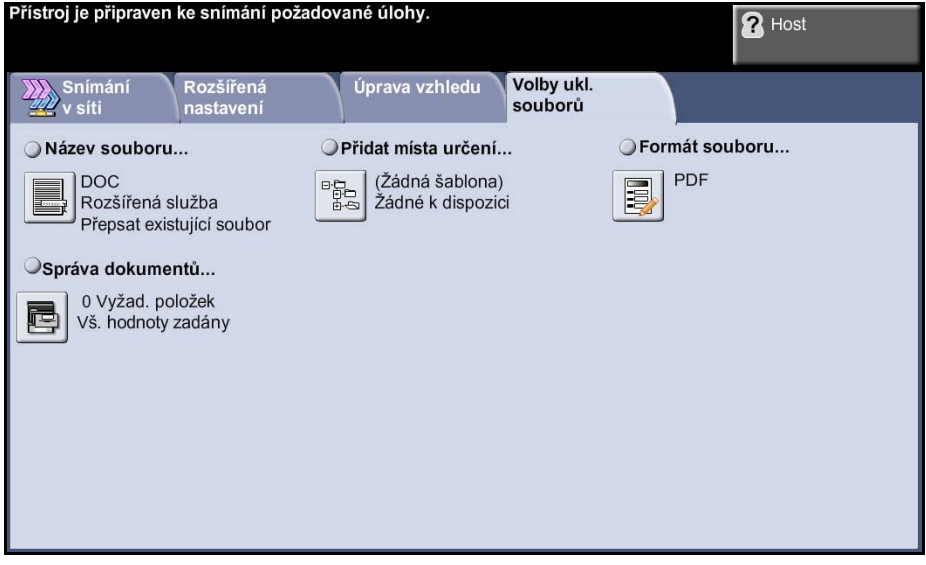

#### **Název souboru**

Tato volba umožňuje změnit výchozí název dokumentu daný šablonou. Zadejte název dokumentu pomocí klávesnice na dotekové obrazovce a potom stiskněte tlačítko **Uložit**.

Pomocí následujících voleb můžete nakonfigurovat zásady pro případ, že název souboru již existuje:

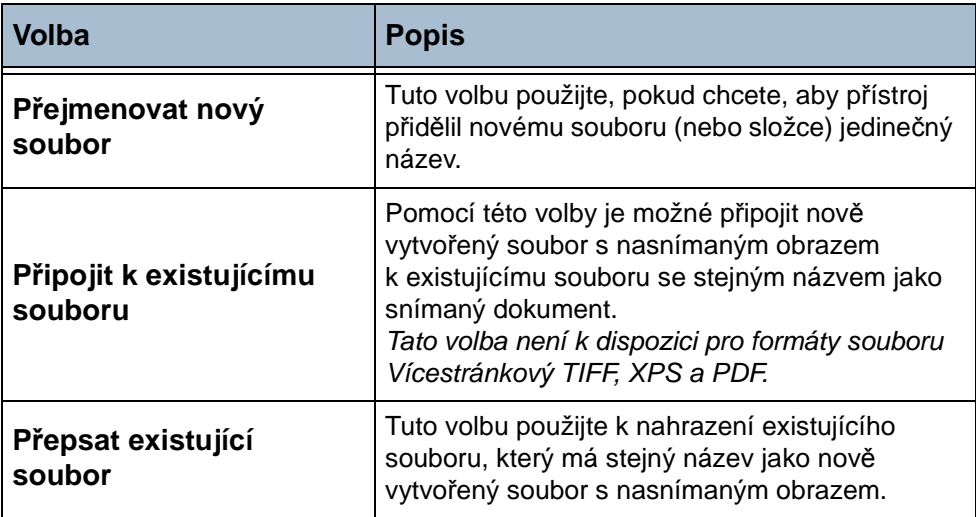

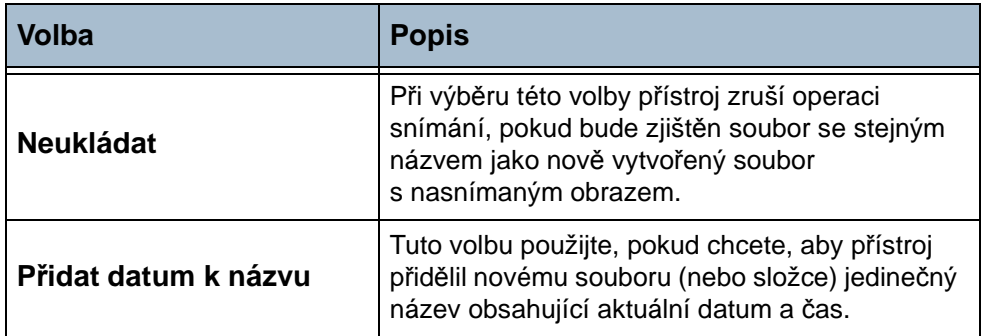

## **Formát souboru**

Volbu Formát souboru použijte tehdy, pokud je třeba odeslat úlohu s odlišným formátem souboru, než který je nastaven jako výchozí.

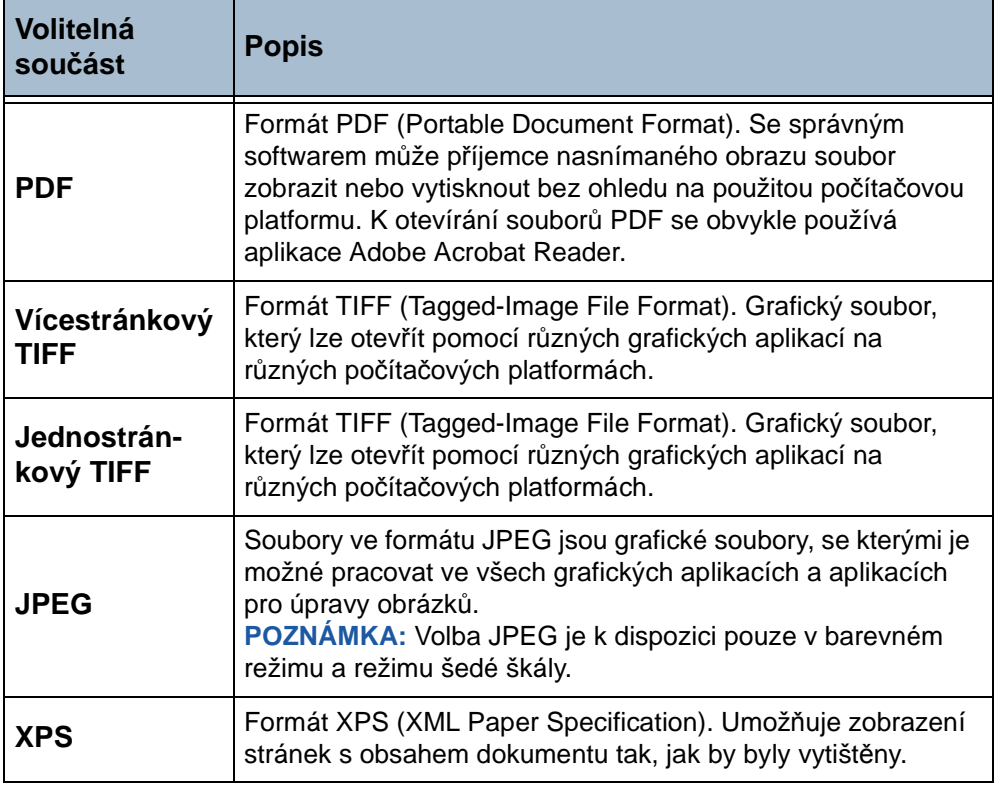

#### **Správa dokumentů**

Pole pro správu dokumentů obsahují informace o nasnímaných dokumentech, které budou zapsány do sestavy úlohy.

Informace v sestavě úlohy je možné využít v aplikacích jiných výrobců k vyhledávání, archivaci a distribuci úloh.

## **Přidat místa určení**

Správce systému může v přístroji nastavit pro snímání v síti více míst určení. Jakmile budou tato místa nakonfigurována, uživatelé je mohou přidat do existujících šablon.
# **6 E-mail**

Snímání do e-mailu je standardní funkcí u modelu Phaser 3635MFP. Tato kapitola obsahuje informace o dostupných volbách e-mailu.

Pokud je tato funkce aktivována, můžete zadaným příjemcům e-mailu odesílat nasnímané obrazy jako přílohu e-mailu. K funkcím e-mailu se přistupuje tlačítkem **Hlavní obrazovka služeb** na ovládacím panelu.

Pro výběr vlastností funkce E-mail jsou k dispozici tyto karty:

- *[E-mail strana 111](#page-116-0)*
- *Rozšíř[ená nastavení strana 114](#page-119-0)*
- *[Úprava vzhledu strana 116](#page-121-0)*
- *[Volby e-mailu strana 117](#page-122-0)*

## **Postup snímání do e-mailu**

V této části je popsán základní postup při odesílání e-mailů z přístroje. Postupujte podle následujících pokynů:

*Vložte př[edlohy – strana 104](#page-109-0) Vyberte požadované funkce – strana 105 Zadejte adresu – strana 107 Spust'te e-mailovou úlohu – strana 109 Obrazovka Stav úloh – strana 110 Zastavení e-mailové úlohy – strana 110*

**POZNÁMKA:** Pokud je zapnuta funkce Ověření, je možné, že budete k použití přístroje potřebovat účet. Chcete-li získat účet nebo další informace, obraťte se na správce systému.

#### <span id="page-109-0"></span>**1 Vložte předlohy**

Předlohy, které chcete zaslat e-mailem, můžete položit na sklo pro předlohy nebo do podavače předloh.

Informace o nastavení zásobníků papíru viz *[Nastavení zásobník](#page-185-0)ů papíru [v kapitole Nastavení na stran](#page-185-0)ě 180*.

#### **Podavač předloh:**

Následující kroky popisují, jak vložit předlohy do podavače předloh:

- **1.** Před vložením předloh do podavače zkontrolujte, jestli jsou v dobrém stavu, a odstraňte z nich všechny svorky a sponky na papír.
- **2.** Vložte zarovnané předlohy do podavače lícovou stranou nahoru. První strana by měla být nahoře se záhlavím směrem k levé části přístroje.

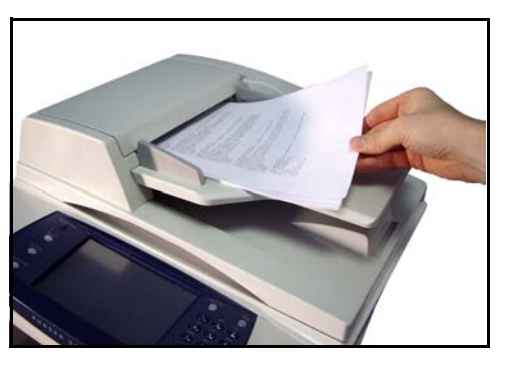

**3.** Položte balík předloh mezi vodítka, vyrovnejte levý okraj se zásobníkem podavače předloh a upravte vodítka tak, aby se dotýkala okraje předloh.

L *Do přístroje můžete vložit až 50 listů kancelářského papíru gramáže 80 g/m². Gramáž se pohybuje v rozmezí 50 až 120 g/m² – úplná specifikace podavače předloh [viz Specifikace](#page-211-0)  př[ístroje v kapitole](#page-211-0)  [Specifikace na stran](#page-211-0)ě 206.*

#### **Sklo pro předlohy:**

Následující kroky popisují, jak vložit předlohy na sklo pro předlohy:

**1.** Zvedněte podavač předloh.

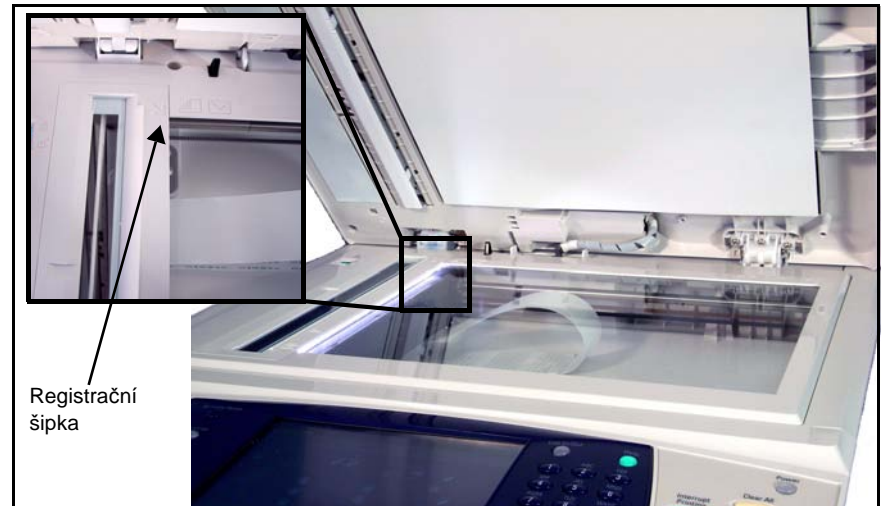

- **2.** Položte předlohu na sklo pro předlohy lícovou stranou dolů a zarovnejte ji s registrační šipkou vlevo nahoře na skle pro předlohy.
- **3.** Spust'te podavač předloh.

#### **2 Vyberte požadované funkce**

Stiskněte tlačítko **Hlavní obrazovka služeb** a mezi zobrazenými položkami vyberte tlačítko **E-mail**.

Pro úlohu e-mailu je možné vybrat různé e-mailové funkce. Nejčastěji používané funkce jsou zobrazeny na obrazovce **E-mail**.

**1.** Stiskněte tlačítko **Hlavní obrazovka služeb** na ovládacím panelu.

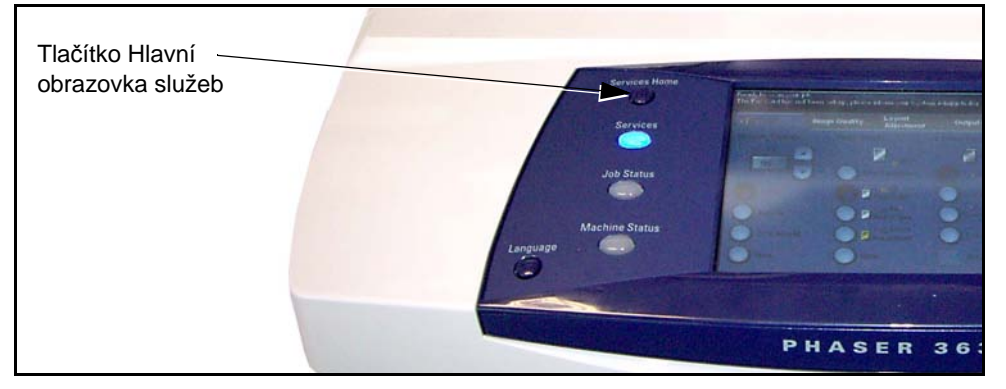

**2.** Stiskněte na dotekové obrazovce tlačítko **E-mail**. Zkontrolujte, jestli se objevila obrazovka **E-mail**.

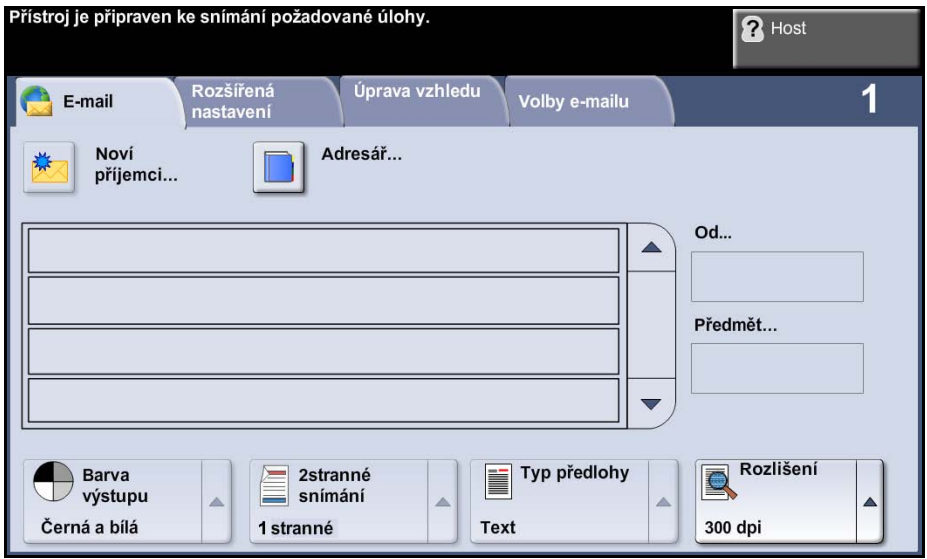

**POZNÁMKA:** Pokud je zapnuta funkce Ověření, je možné, že budete k použití přístroje potřebovat účet. Chcete-li získat účet nebo další informace, obraťte se na správce systému.

- **3.** Jedním stiskem tlačítka **Vymazat vše** na ovládacím panelu zrušte všechny předchozí volby. Na ovládacím panelu se zobrazí výchozí *úvodní* obrazovka.
- **4.** Stiskněte na dotekové obrazovce pole **Od...** Objeví se obrazovka *klávesnice*.
- **5.** Jako odesílatele zadejte svou e-mailovou adresu a stiskněte tlačítko **Uložit**.

**POZNÁMKA:** Pokud k funkci E-mail přistupujete prostřednictvím **Režimu ověření**, e-mailová adresa odesílatele bude vyplněna automaticky. Odesílatel může také vyhledat svou e-mailovou adresu v adresáři.

**6.** Vyberte některou z následujících karet s požadovanou funkcí.

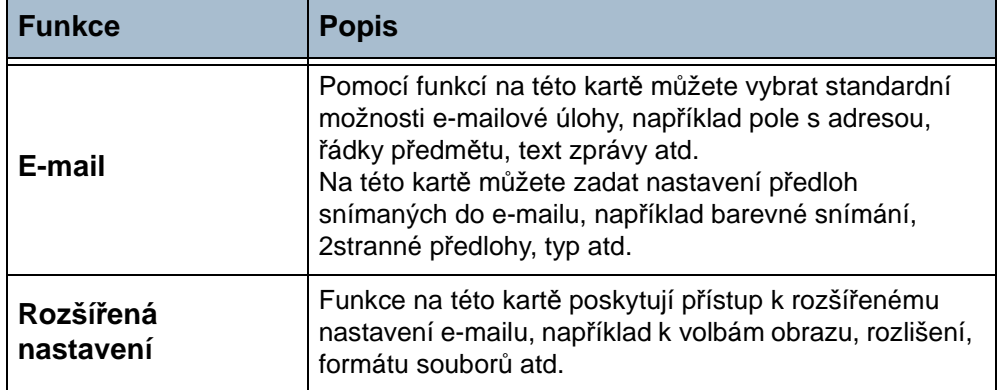

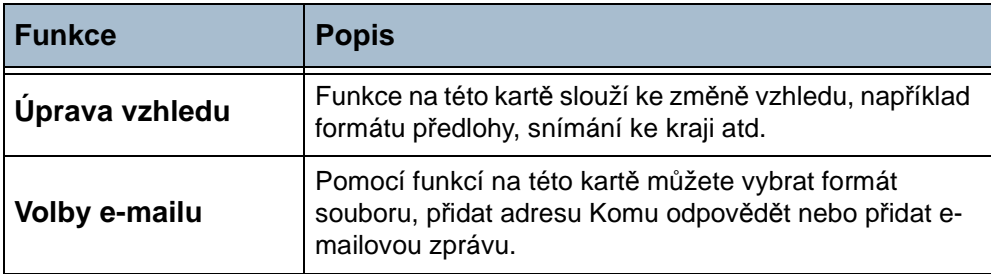

V případě potřeby stiskněte některou z karet a proveďte konfiguraci nastavení e-mailu. Informace o jednotlivých kartách najdete v těchto částech:

*[E-mail – strana 111](#page-116-0) Rozšíř[ená nastavení – strana 114](#page-119-0) [Úprava vzhledu – strana 116](#page-121-0) [Volby e-mailu – strana 117](#page-122-0)*

#### **3 Zadejte adresu**

K dispozici jsou tři metody zadání cílové e-mailové adresy:

- Ruční zadání e-mailové adresy.
- Volba Adresář slouží k zadání e-mailové adresy z adresáře dostupného v přístroji. Nemusíte zadávat celé jméno a můžete prohledávat adresář podle několika prvních písmen.
- Použití klávesy **.com** na e-mailové klávesnici.

#### **Ruční zadání e-mailové adresy**

**1.** Na obrazovce *E-mail* stiskněte tlačítko **Noví příjemci**. Objeví se obrazovka *Noví příjemci* s klávesnicí.

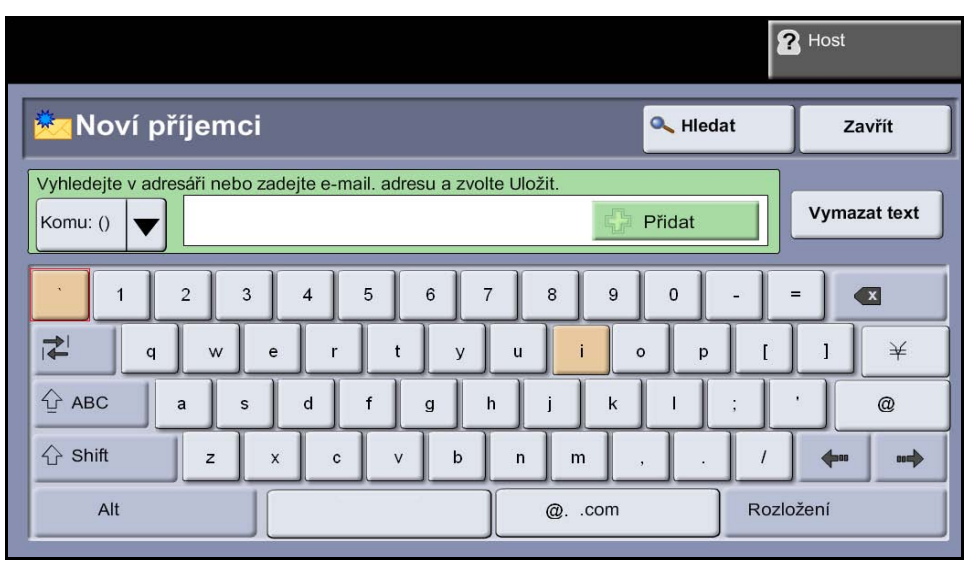

**POZNÁMKA:** Pomocí klávesy **Shift** na obrazovce s klávesnicí můžete přepínat mezi velkými a malými písmeny, znaky s diakritikou a číslicemi. Chcete-li změnit jazyk, stiskněte tlačítko **Rozložení** na obrazovce s klávesnicí.

- **2.** Zadejte platnou e-mailovou adresu a stiskněte tlačítko **Přidat**.
- **3.** Chcete-li přidat další příjemce, opakujte předchozí krok.
- **4.** Pokud chcete přidat adresy příjemců do polí Kopie (Kopie:) nebo Skrytá kopie (Skrytá:), stiskněte tlačítko **Komu:**. V rozevírací nabídce vyberte položku **Komu:** nebo **Skrytá:**.
- **5.** Až přidáte adresy všech příjemců, stiskněte tlačítko **Zavřít**.

#### **Zadání naprogramované adresy příjemce pomocí klávesy .com**

Klávesa **.com** je programovatelná klávesa, pod kterou lze uložit úplnou emailovou adresu (například jan.novak@xerox.com) nebo částečnou emailovou adresu (například xerox.com).

- **1.** Na obrazovce s klávesnicí *Noví příjemci* stiskněte klávesu **.com** a vyberte adresu.
- **2.** Chcete-li přidat adresu do seznamu příjemců, stiskněte tlačítko **Přidat**.
- **3.** Až přidáte adresy všech příjemců, stiskněte tlačítko **Zavřít**.

#### **Přidání adres příjemců pomocí adresářů**

**1.** Na obrazovce *E-mail* stiskněte tlačítko **Adresář**. Objeví se obrazovka *Noví příjemci* s klávesnicí.

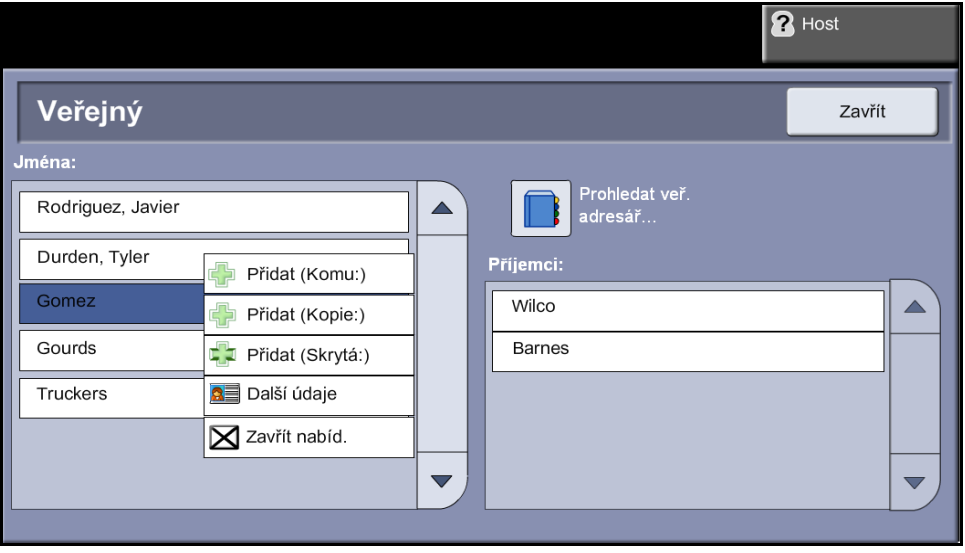

- **2.** Zadejte několik počátečních znaků jména nebo e-mailové adresy příjemce a stiskněte tlačítko **Hledat**. Zařízení Xerox zobrazí seznam jmen, která odpovídají zadání.
- **3.** Zvolte v zobrazeném seznamu požadovaného příjemce a stiskněte tlačítko Přidat.
- **4.** Až přidáte adresy všech příjemců, stiskněte tlačítko **Zavřít**.

**POZNÁMKA:** Pokud nebudou nalezeny žádné odpovídající záznamy:

- 1) Stiskem tlačítka **Adresář** prohledejte druhý adresář. Pokud bude na základě kritérií pro vyhledávání nalezena jedna nebo více odpovídajících položek, zobrazí se tyto položky na dotekové obrazovce.
- 2) Pomocí tlačítek pro posun **nahoru/dolů** vyhledejte příjemce.
- 3) Vyberte příjemce v seznamu a stiskněte tlačítko **Přidat**.
- 4) Chcete-li přidat další adresy příjemců, opakujte předchozí postup.
- 5) Až přidáte adresy všech příjemců, stiskněte tlačítko **Zavřít**. Zadané e-mailové adresy se objeví v *seznamu adres*.

#### **Volitelné informace**

Chcete-li přidat předmět, který se zobrazí ve schránce doručené pošty příjemce, na obrazovce *E-mail* stiskněte tlačítko **Uprav.předm.** Zadejte text pomocí klávesnice na dotekové obrazovce.

Po stisku tlačítka **Text zprávy** můžete k nasnímané předloze přidat krátkou průvodní zprávu. Zadejte text pomocí klávesnice na dotekové obrazovce.

#### **4 Rozšířená nastavení**

Informace o jednotlivých kartách najdete v těchto částech:

*Rozšíř[ená nastavení – strana 114](#page-119-0) [Úprava vzhledu – strana 116](#page-121-0) [Volby e-mailu – strana 117](#page-122-0)*

#### **5 Spust'te e-mailovou úlohu**

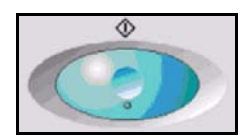

Stiskněte tlačítko **Start**. Každá předloha bude nasnímána jen jednou a přístroj nasnímané předlohy odešle jako přílohu e-mailu.

#### **6 Obrazovka Stav úloh**

Chcete-li zobrazit průběh e-mailové úlohy, stiskněte tlačítko **Stav úloh** na ovládacím panelu.

Na výchozí obrazovce *Stav úloh* jsou zobrazeny všechny nedokončené úlohy včetně úlohy snímání do e-mailu zařazené do fronty. Pokud neprobíhá zpracování nedokončených úloh, je zobrazena zpráva Žádné aktivní úlohy. Další informace o obrazovce *Stav úloh* [viz](#page-47-0)  *[Obrazovka Stav úloh v kapitole](#page-47-0)  [Kopírování na stran](#page-47-0)ě 42*.

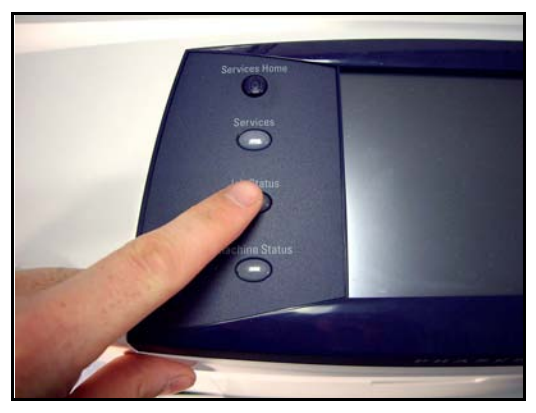

#### **7 Zastavení e-mailové úlohy**

Chcete-li ručně zrušit aktivovanou e-mailovou úlohu, postupujte podle následujících pokynů:

- **1.** Pokud chcete zrušit aktuální e-mailovou úlohu, stiskněte tlačítko **Stop** na ovládacím panelu.
- **2.** Chcete-li zrušit úlohu zařazenou do fronty, stiskem tlačítka **Stav úloh** na ovládacím panelu vyvolejte obrazovku *Aktivní úlohy*.
- **3.** Vyberte příslušnou úlohu ve frontě.
- **4.** Stiskněte tlačítko **Vymazat** v seznamu Ovl. prvky úl.
- **5.** Stiskem tlačítka **Potvrdit** úlohu vymažete; pokud se chcete vrátit na předchozí obrazovku, stiskněte tlačítko **Zrušit**.

## <span id="page-116-0"></span>**E-mail**

Obrazovka *E-mail* obsahuje základní informace potřebné k odeslání dokumentu jako přílohy e-mailu.

Na obrazovce *E-mail* je možné dočasně změnit informace týkající se předlohy. Změna těchto nastavení slouží k dosažení optimální kvality snímání pro každou předlohu e-mailu.

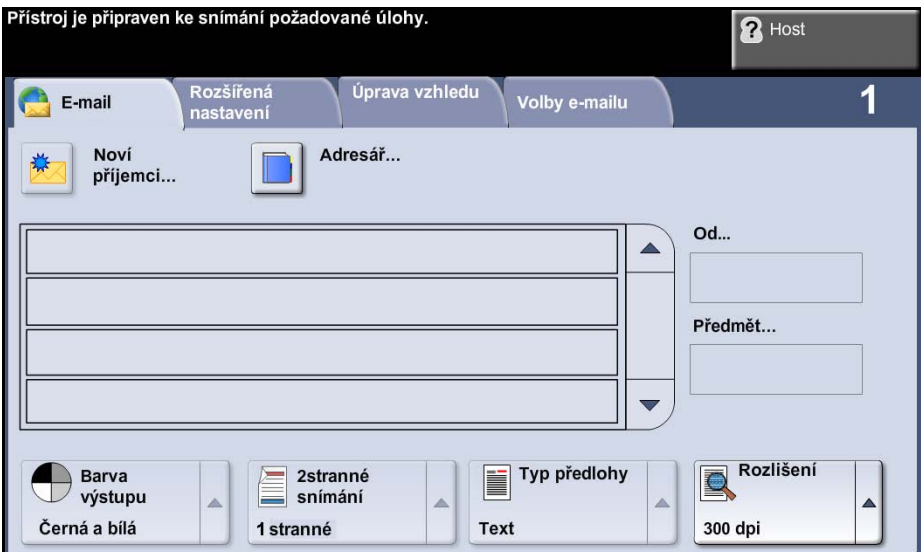

Následující volby slouží k zadání informací o příjemci.

**Od** Toto tlačítko poskytuje přístup k informacím o odesílateli včetně e-mailové adresy odesílatele. Stiskem tlačítka **Od** zobrazíte e-mailovou klávesnici pro zadání e-mailové adresy.

**POZNÁMKA:** Pokud k funkci E-mail přistupujete prostřednictvím Režimu ověření, budou zde uvedené informace spojeny s jménem pro přihlášení.

**Noví příjemci** Pomocí tlačítka **Noví příjemci** je možné zadat jednoho nebo více příjemců přílohy e-mailu. Stiskem tlačítka **Noví příjemci** zobrazíte e-mailovou klávesnici pro zadání e-mailové adresy.

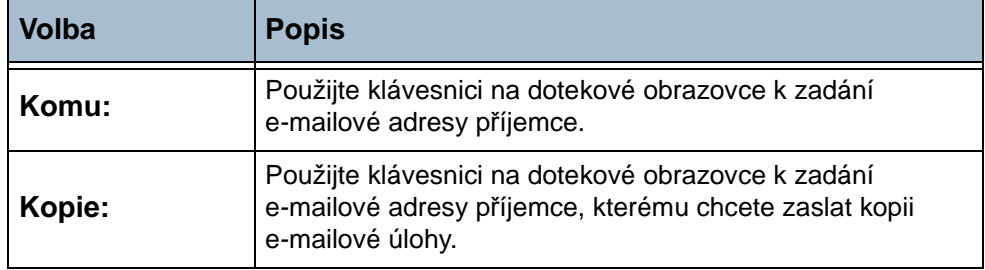

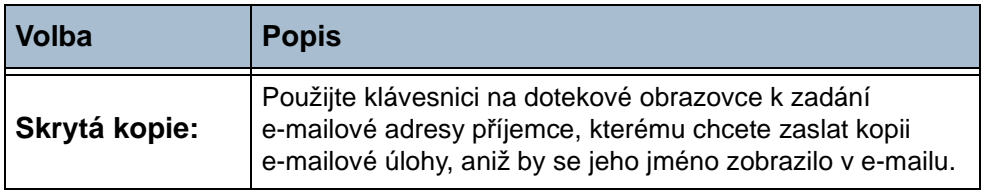

- **Další údaje** Tato volba slouží k zobrazení dalších údajů o zvoleném příjemci. Zobrazené informace jsou určeny tím, jak byla adresa původně přidána do adresáře – buď z interního nebo veřejného adresáře, nebo ručně.
	- **Adresář** Adresář obsahuje seznam e-mailových adres a údaje, které jsou důležité pro vaši společnost anebo pro vás. Pokud je přístroj odpovídajícím způsobem nakonfigurovaný, může podporovat dva typy e-mailových adresářů – síťový a veřejný. Při zadávání adresy do pole **Komu**, **Kopie** nebo **Skrytá kopie** zobrazí adresář výsledky hledání pro jeden nebo oba nakonfigurované adresáře.
	- **Předmět** Tato volba slouží k přidání nového předmětu nebo úpravě výchozího předmětu e-mailu. Předmět je nadpis e-mailu, nikoli vlastní text e-mailové zprávy. Řádek předmětu může obsahovat až 50 znaků a je zobrazen na dotekové obrazovce pod tlačítkem **Předmět**.

#### **Barva výstupu**

Tuto volbu použijte ke snímání černobílých předloh, předloh ve škále šedé nebo barevných předloh.

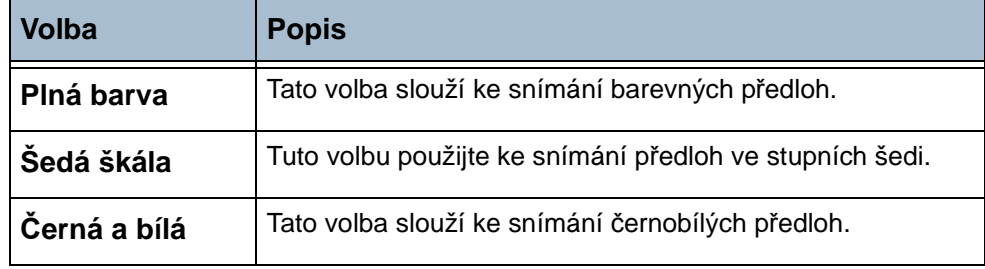

#### **2 stranné snímání**

Tato volba slouží k určení toho, zda budou snímány jednostranné nebo oboustranné předlohy. Můžete také naprogramovat orientaci 2stranných předloh.

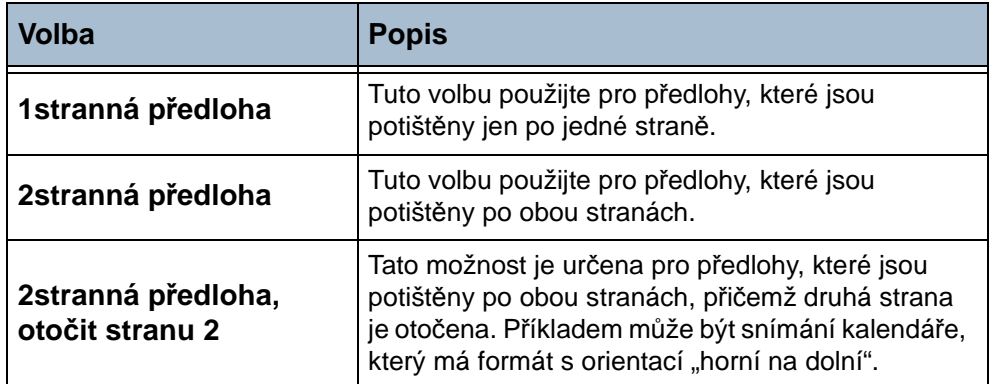

## **Typ předlohy**

Tato funkce slouží k výběru stylu snímané předlohy.

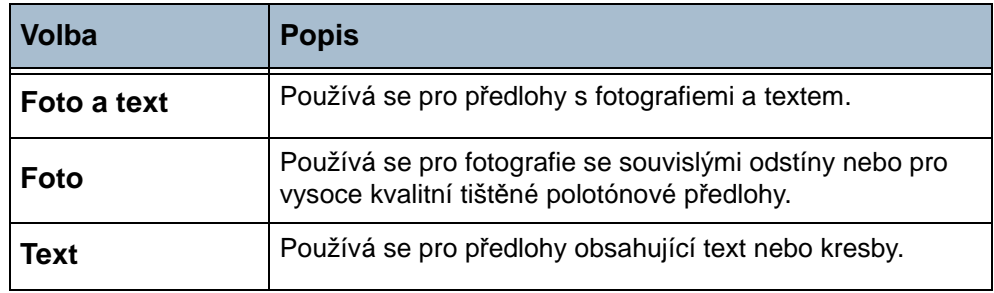

#### **Seznam adres**

Zobrazuje všechny adresy příjemců zadané pro aktuální úlohu snímání do e-mailu.

Do seznamu lze zadat až 128 adres příjemců.

# <span id="page-119-0"></span>**Rozšířená nastavení**

Karta *Rozšířená nastavení* umožňuje dočasně upravit šablonu snímání a tím zlepšit vzhled nebo styl obrazu snímaného do e-mailu.

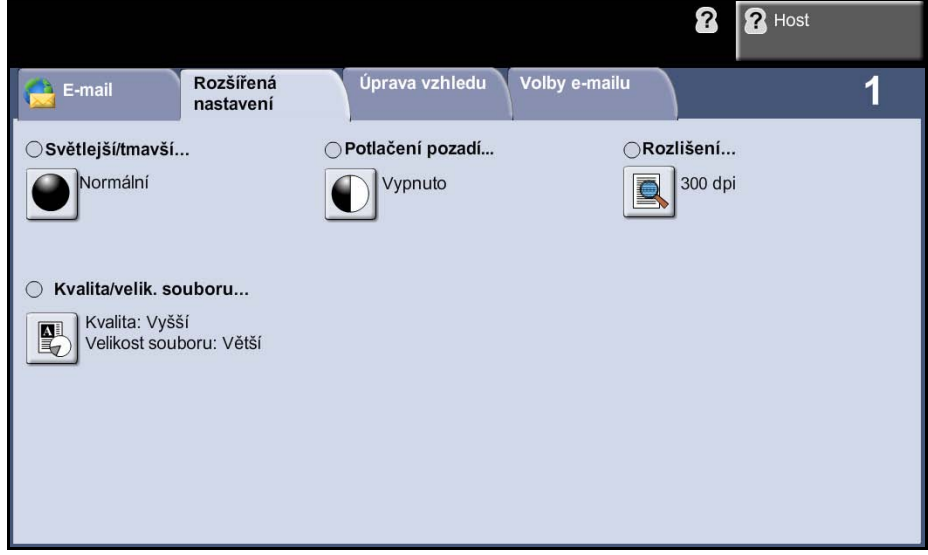

#### **Světlejší/tmavší**

Tato funkce slouží ke zlepšení kvality snímaných předloh. Určuje, nakolik bude výstup světlý nebo tmavý. Pokud má být výstup tmavší, stiskněte tlačítko pro posun dolů. Pro zesvětlení výstupu stiskněte tlačítko pro posun nahoru.

#### **Potlačení pozadí**

Automaticky omezuje nebo odstraňuje tmavé pozadí způsobené kopírováním barevného papíru nebo novinových předloh.

#### **Rozlišení**

Rozlišení ovlivňuje vzhled nasnímaného obrazu. Čím je rozlišení snímání vyšší, tím je lepší kvalita obrazu. Aktuální nastavení rozlišení je uvedeno pod tlačítkem **Rozlišení** na obrazovce *Rozšířená nastavení*.

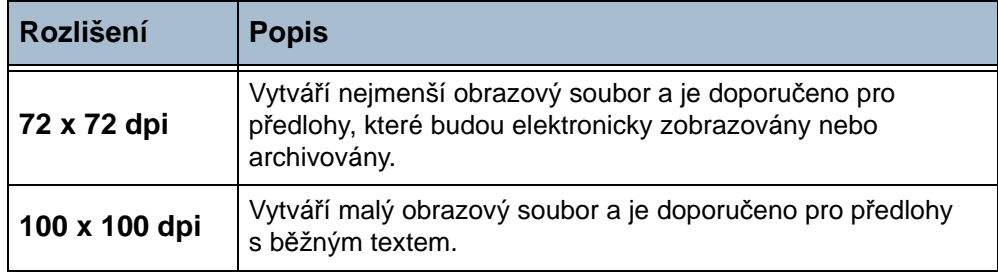

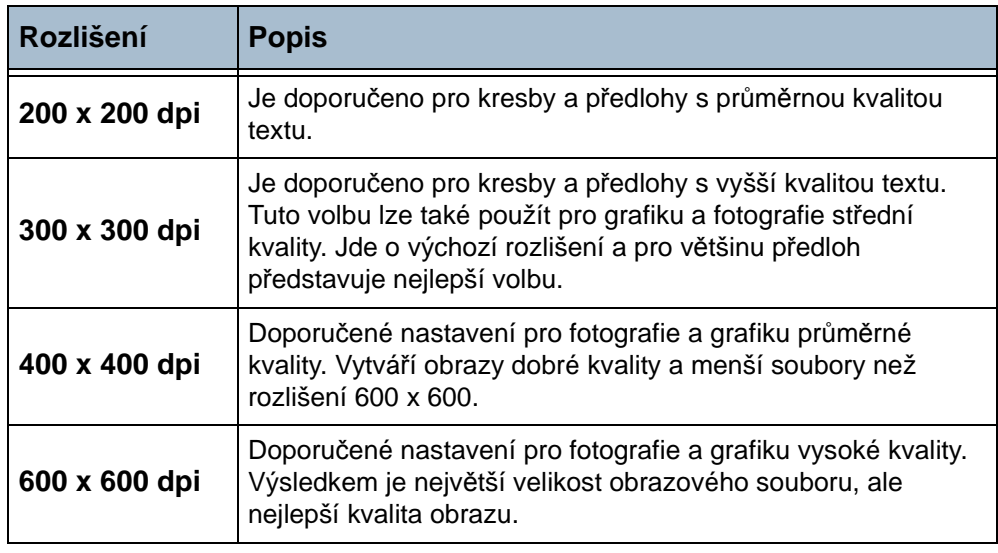

**POZNÁMKA:** Je-li vybrán Režim barev, je maximální rozlišení 300 x 300.

## **Kvalita / velik. souboru**

Nastavení Kvalita / velik. souboru umožňuje vybrat mezi kvalitou snímaného obrazu a velikostí souboru.

Malá velikost souboru poskytuje mírně sníženou kvalitu obrazu, ale zato je nejvhodnější ke sdílení souboru v síti. Velké soubory poskytují vyšší kvalitu obrazu, ale jejich přenos v síti trvá déle.

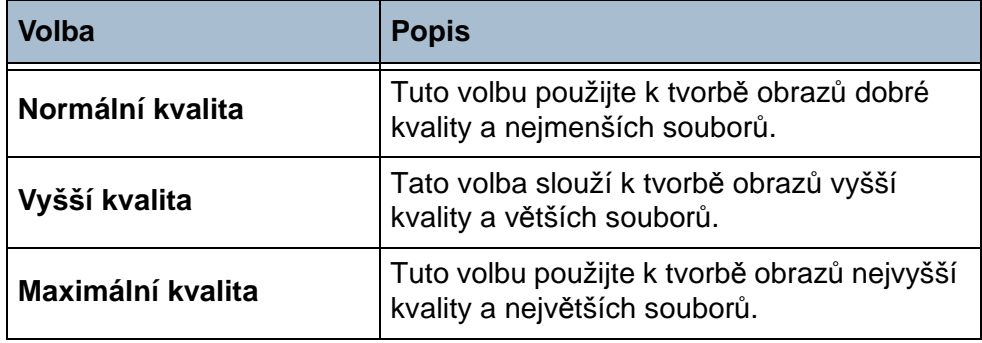

# <span id="page-121-0"></span>**Úprava vzhledu**

Karta *Rozšířená nastavení* umožňuje dočasně upravit šablonu snímání a tím zlepšit rozložení nebo styl obrazu snímaného do e-mailu.

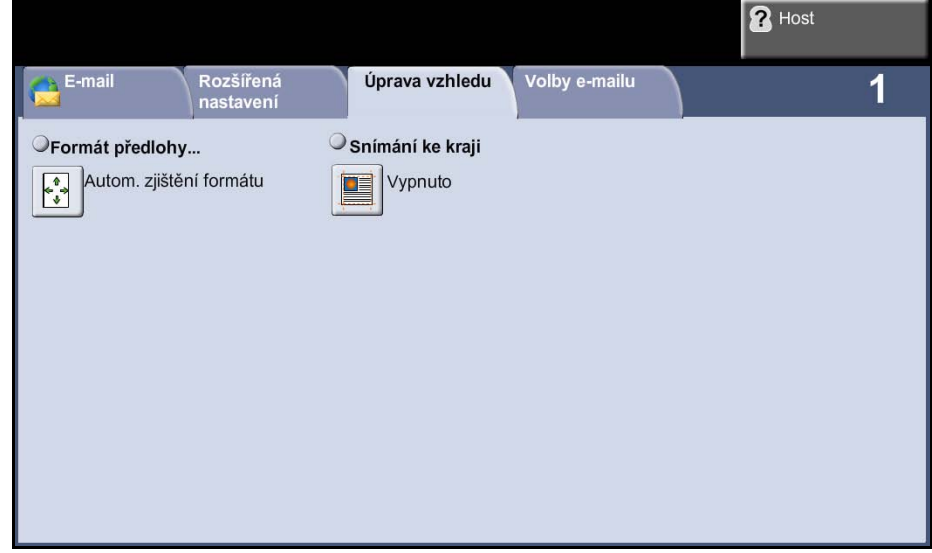

## **Formát předlohy**

Tato volba slouží k zadání formátu předlohy nebo k aktivaci schopnosti přístroje rozpoznat formát předloh a snímaného dokumentu automaticky.

**Automatické zjištění formátu** Tato volba umožní přístroji rozpoznat formát předloh podávaných pomocí podavače předloh.

**Ruční zadání formátu** Tato volba slouží k zadání rozměrů snímané oblasti dokumentu při snímání ze skla pro předlohy. Několik rozměrů odpovídá běžným formátům a orientacím předloh. Zvolte standardní formát nebo použijte volbu **Uživatelská** a nastavte rozměry snímané oblasti ručně.

#### **Snímání ke kraji**

Pomocí této volby můžete snímat předlohu od kraje ke kraji. K dispozici je nastavení **Zapnuto** a **Vypnuto**.

Pokud je funkce **Snímání ke kraji** nastavena na hodnotu **Vypnuto**, bude podél okrajů automaticky doplněno prázdné ohraničení.

# <span id="page-122-0"></span>**Volby e-mailu**

Tato funkce umožňuje změnit e-mailovou adresu v poli Komu odpovědět a určit formát souboru požadovaný pro obraz nasnímaný do e-mailu.

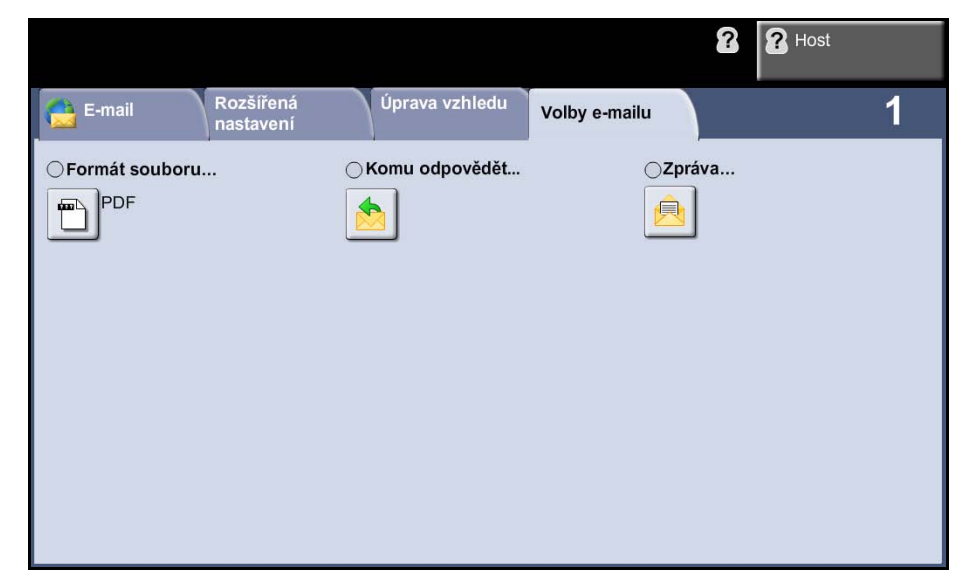

#### **Formát souboru**

Tato volba umožňuje nastavit formát souboru nasnímaného obrazu.

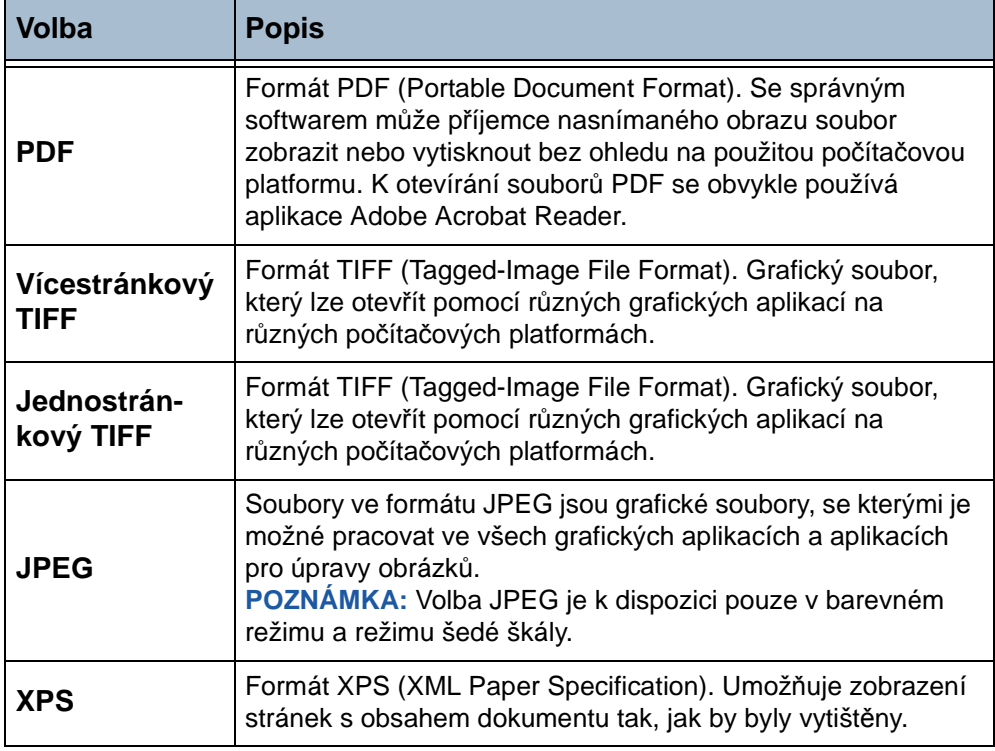

#### **Komu odpovědět**

Funkci Komu odpovědět použijte, pokud chcete změnit výchozí e-mailovou adresu pro odpověď.

## **Zpráva**

Pomocí této volby můžete přidat nový text zprávy. Text zprávy může obsahovat až 80 znaků a je zobrazen na dotekové obrazovce pod polem *Zpráva*.

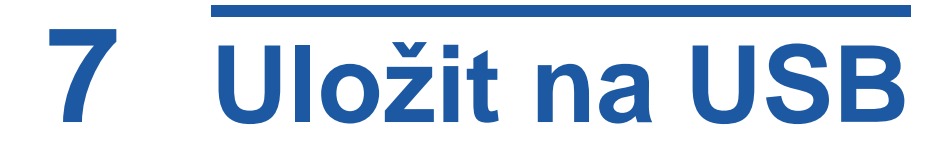

Funkce Uložit na USB umožňuje nasnímat tištěné dokumenty do elektronického souboru a uložit tento soubor do složky na jednotce USB. Uloženou úlohu lze později z jednotky USB načíst a vytisknout či sdílet. Pomocí funkce Uložit na USB lze ukládat úlohy v následujících formátech: PDF, TIFF, vícestránkový TIFF, JPEG a XPS.

# **Uložení souborů z přístroje**

#### **1 Vložte předlohy**

Předlohy, které chcete zaslat nasnímat, můžete položit na sklo pro předlohy nebo do podavače předloh.

Informace o nastavení zásobníků papíru viz *[Nastavení zásobník](#page-185-0)ů papíru [v kapitole Nastavení na stran](#page-185-0)ě 180.*

#### **Podavač předloh:**

Následující kroky popisují, jak vložit předlohy do podavače předloh:

- **1.** Před vložením předloh do podavače zkontrolujte, jestli jsou v dobrém stavu, a odstraňte z nich všechny svorky a sponky na papír.
- **2.** Vložte zarovnané předlohy do podavače lícovou stranou nahoru.

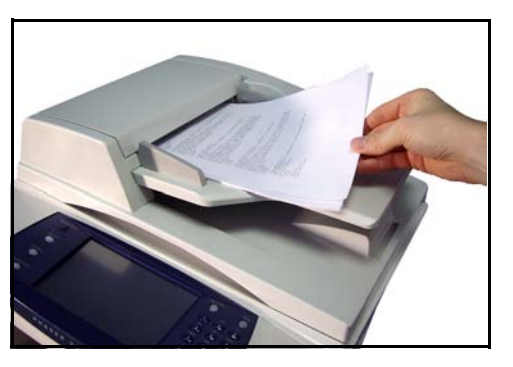

**3.** Položte balík předloh mezi vodítka, vyrovnejte levý okraj se zásobníkem podavače předloh a upravte vodítka tak, aby se dotýkala okraje předloh.

L *Do přístroje můžete vložit až 50 listů kancelářského papíru gramáže 80 g/m². Gramáž se pohybuje v rozmezí 50 až 120 g/m² – úplná specifikace podavače předloh [viz Specifikace](#page-211-0)  př[ístroje v kapitole](#page-211-0)  [Specifikace na stran](#page-211-0)ě 206.*

#### **Sklo pro předlohy:**

Následující kroky popisují, jak vložit předlohy na sklo pro předlohy:

**1.** Zvedněte podavač předloh.

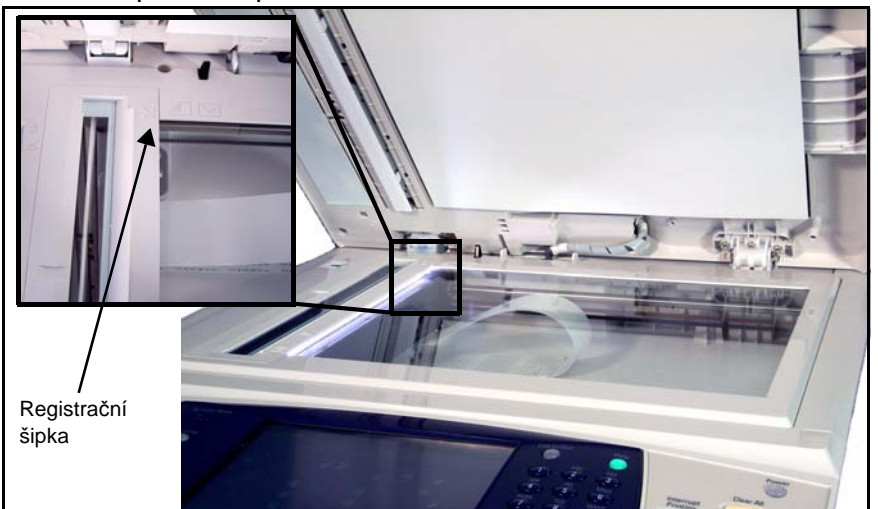

- **2.** Položte předlohu na sklo pro předlohy lícovou stranou dolů a zarovnejte ji s registrační šipkou vlevo nahoře na skle pro předlohy.
- **3.** Spust'te podavač předloh.

#### **2 Vyberte funkci Uložit na USB**

#### **Použití jednotky USB**

**1.** Zasuňte jednotku USB do konektoru na přední straně přístroje. Přístroj jednotku rozpozná.

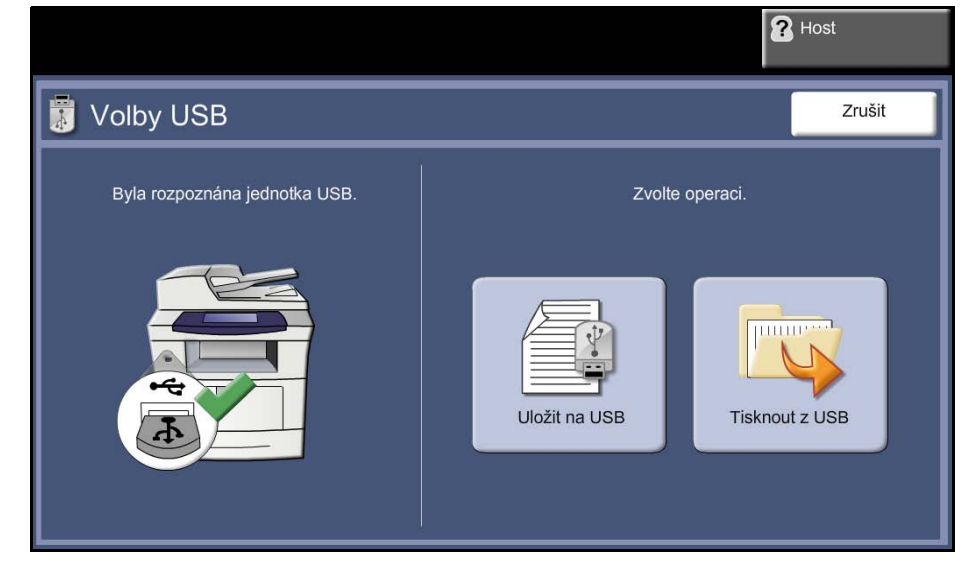

- **2.** Pomocí příkazu **Uložit na USB** uložte soubory na jednotku. Další informace o tisku z jednotky USB viz *Tisk souborů [z jednotky USB](#page-143-0)  [v kapitole Tisk soubor](#page-143-0)ů na straně 138.*
- **3.** Zobrazí se kořenový adresář jednotky USB.

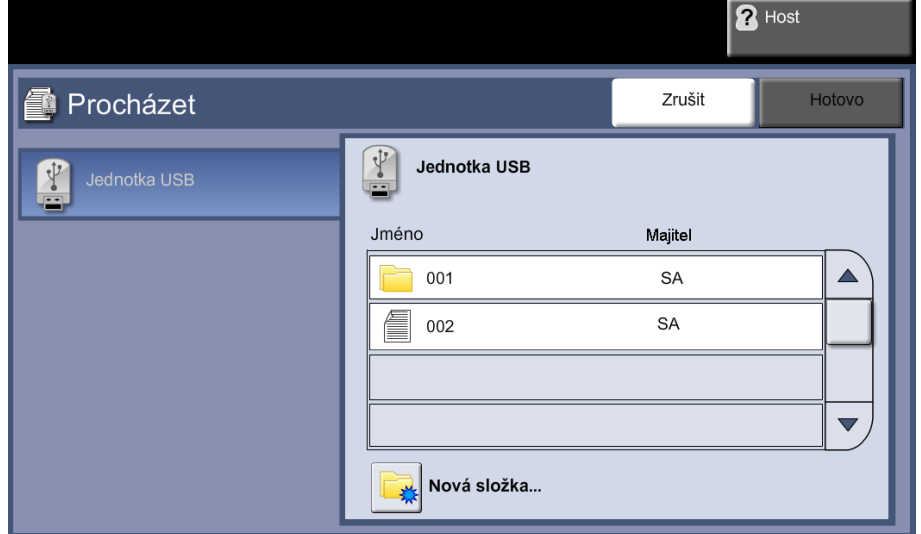

- **4.** Vyberte požadovanou složku, do které chcete nasnímaný dokument uložit.
- **5.** Stiskněte tlačítko **OK**.
- **6.** V případě potřeby změňte **Název souboru**. Nový název souboru zadeite pomocí dotekové klávesnice na obrazovce.

**POZNÁMKA:** Pokud se název shoduje s názvem jiného souboru ve vybrané složce, systém k názvu souboru automaticky připojí další informace, aby tyto dva soubory neměly stejný název či aby existující soubor nebyl přepsán.

**7.** Chcete-li změnit formát, stiskněte tlačítko **Formát souboru...**.

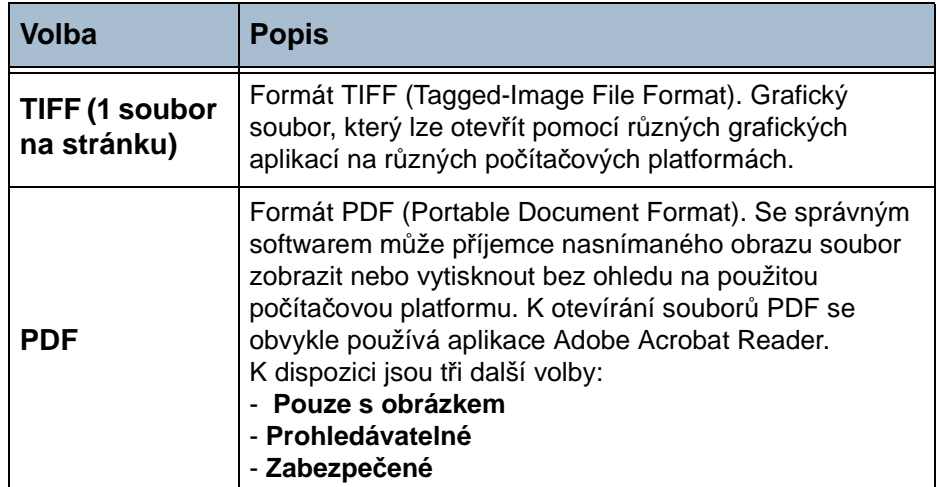

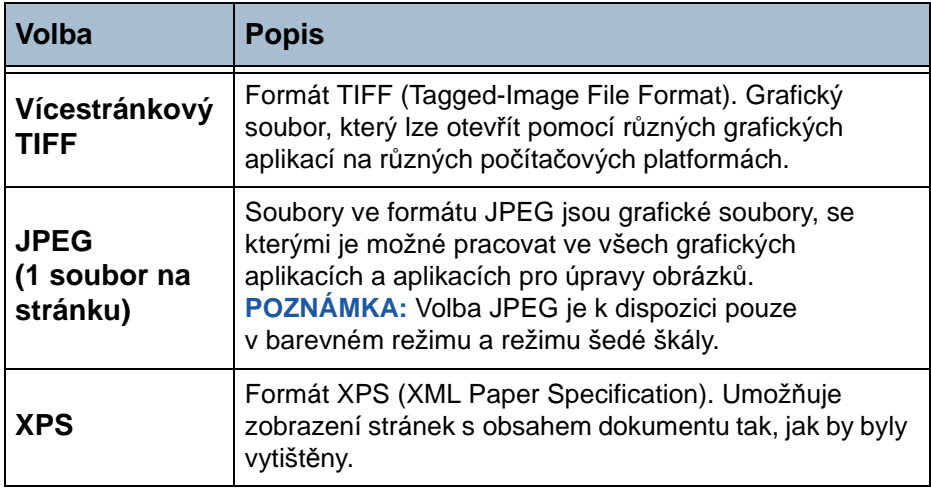

**8.** Stisknutím tlačítka **Barva výstupu** zobrazíte následující volby:

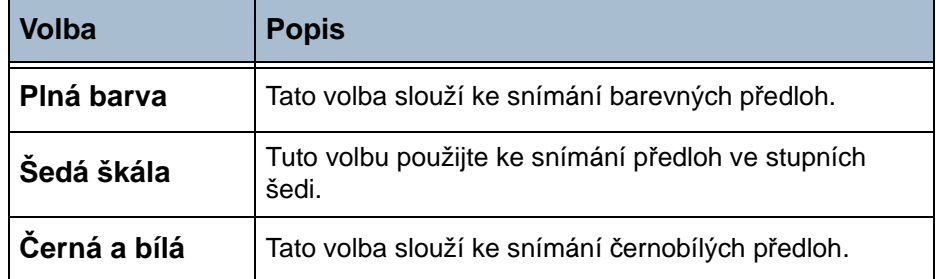

**9.** Stisknutím tlačítka **2stranné snímání** zobrazíte následující volby:

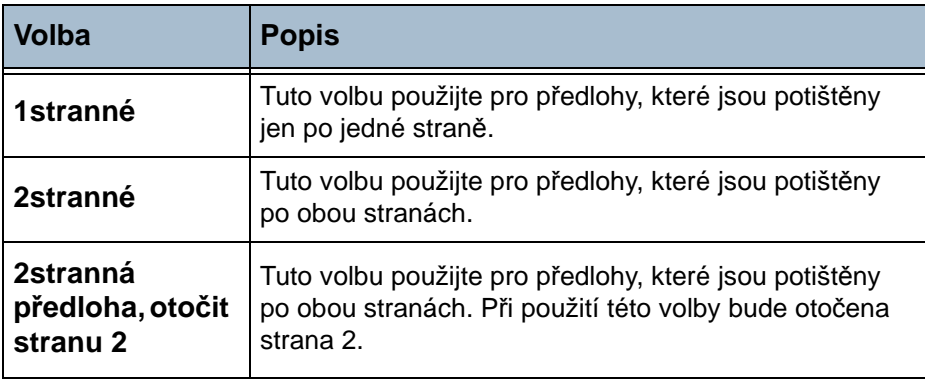

**10.** Stisknutím tlačítka **Typ předlohy** zobrazíte následující volby:

**POZNÁMKA:** Tato funkce slouží k výběru typu snímané předlohy.

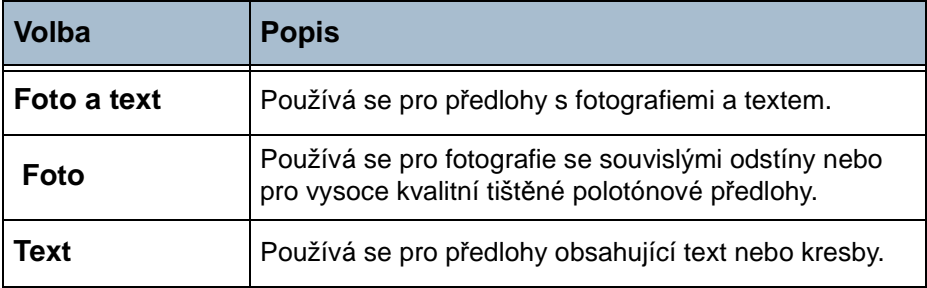

**11.** Stisknutím tlačítka **Rozlišení** zobrazíte následující volby:

**POZNÁMKA:** Rozlišení ovlivňuje vzhled nasnímaného obrazu. Čím je rozlišení snímání (v jednotkách dpi – body na palec) vyšší, tím je lepší kvalita obrazu. Je-li vybrán Režim barev, je maximální rozlišení 300 x 300 dpi.

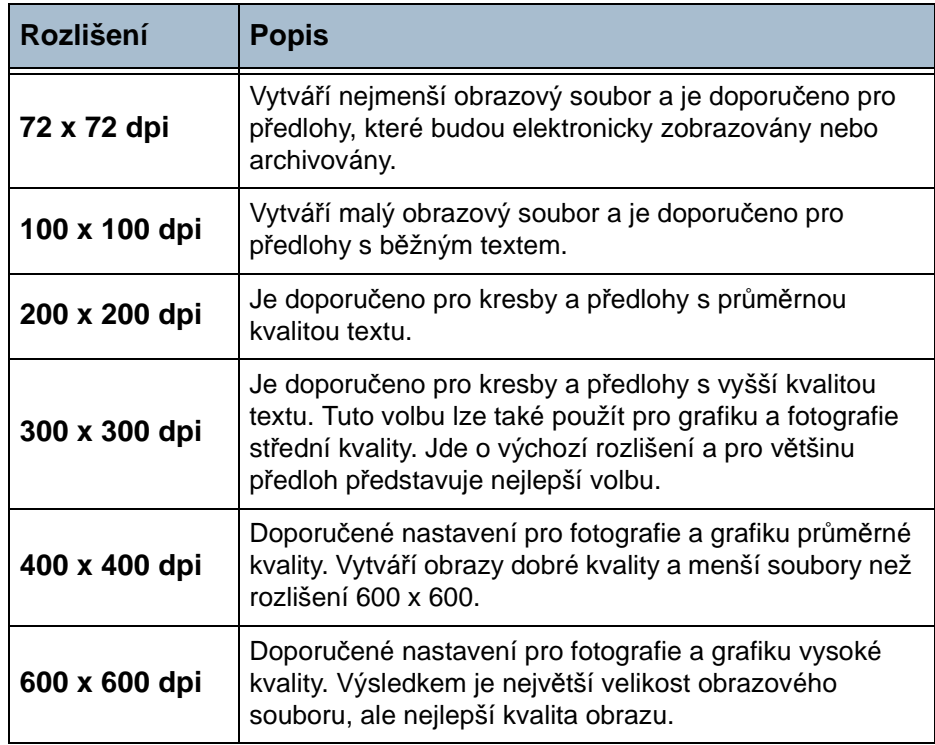

#### **Použití služby kopírování**

**1.** Stiskněte tlačítko **Hlavní obrazovka služeb** a potom stiskněte tlačítko **Kopírování** na dotekové obrazovce. Zkonstrolujte, jestli se objevila obrazovka *Kopírování*.

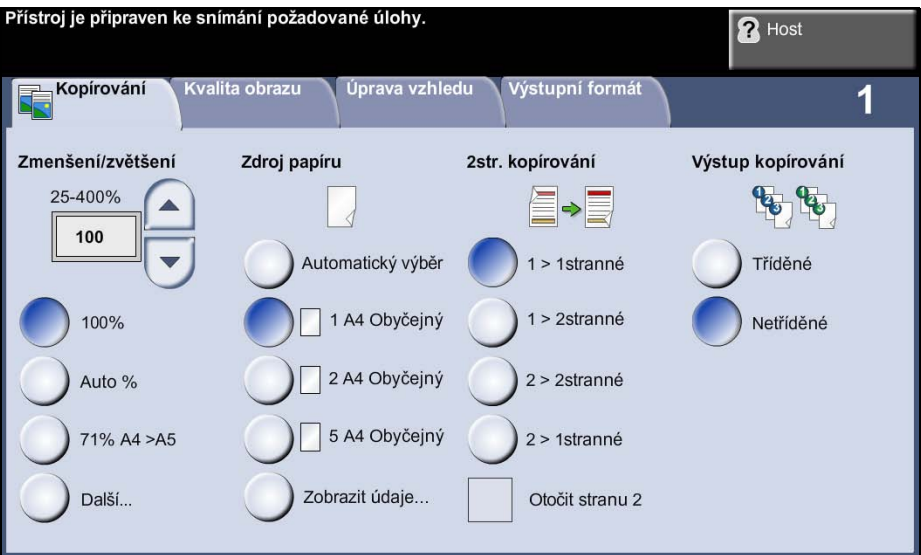

- **2.** Vyberte kartu **Výstupní formát**.
- **3.** Stiskněte tlačítko **Uložit úlohu...**.

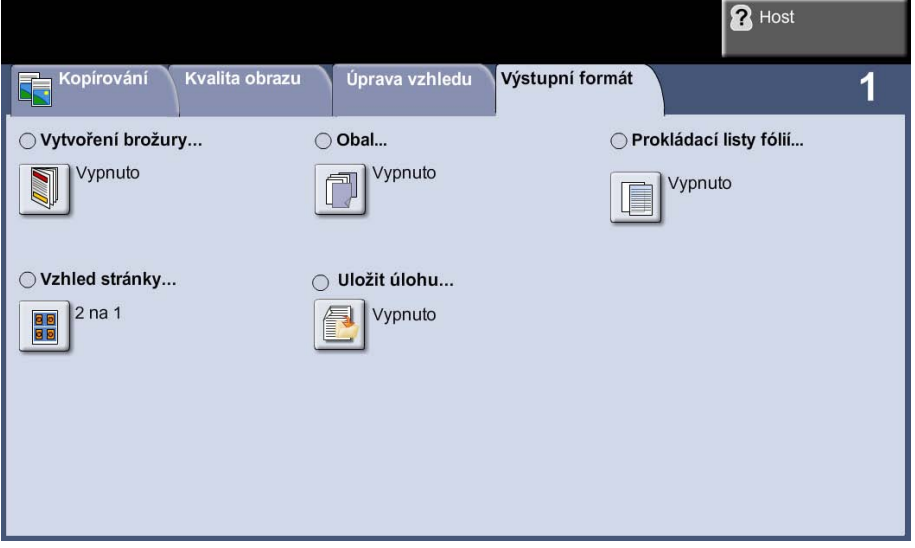

- **4.** Vyberte volbu:
	- **Zkopírovat a uložit** úloha bude uložena do složky a vytištěna.
	- **Jen uložit** úloha bude uložena do složky k pozdějšímu vytištění.

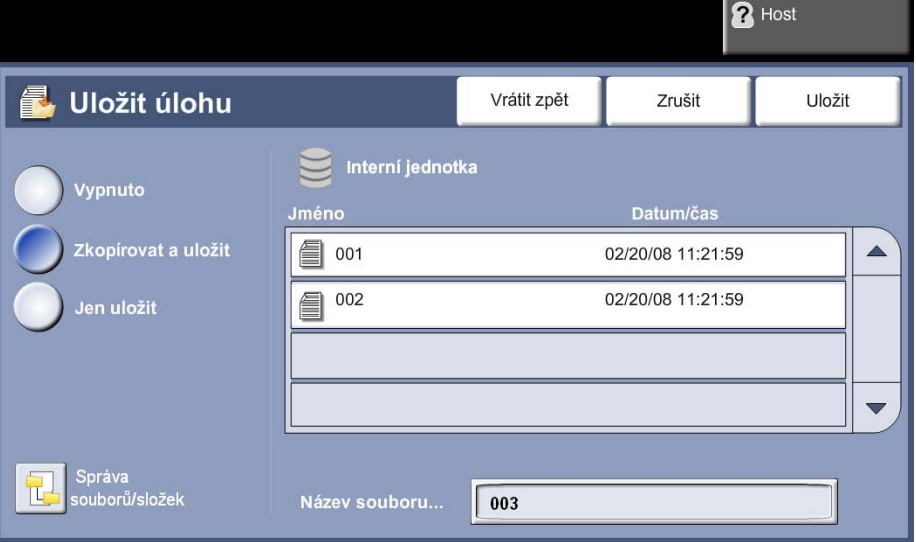

- **5.** Vyberte soubor nebo složku, kde je dokument uložen.
- **6.** Stiskněte tlačítko požadované funkce.Přejděte do požadované složky.
- **7.** Po dokončení stiskněte tlačítko **Uložit**.
- **8.** Vyberte některou z následujících karet s požadovanou funkcí.

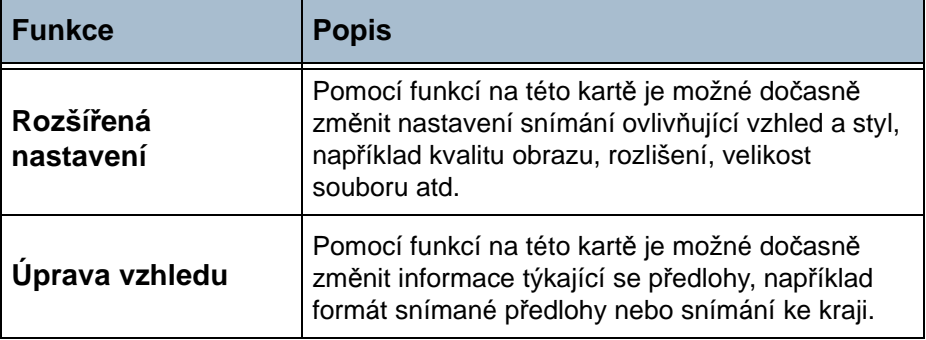

## **3 Uložte úlohu**

Stiskněte tlačítko **Start**.

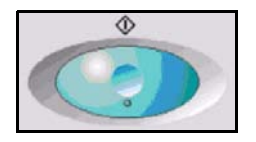

#### **4 Obrazovka Stav úloh**

Chcete-li sledovat průběh úlohy snímání, stiskem tlačítka **Stav úloh** na ovládacím panelu vyvolejte obrazovku *Stav úloh*.

Na výchozí obrazovce *Stav úloh* jsou zobrazeny všechny nedokončené úlohy včetně úlohy snímání v síti zařazené do fronty. Pokud neprobíhá zpracování nedokončených úloh, je zobrazena zpráva Žádné aktivní úlohy. Další informace o obrazovce *Stav úloh* [viz](#page-47-0) 

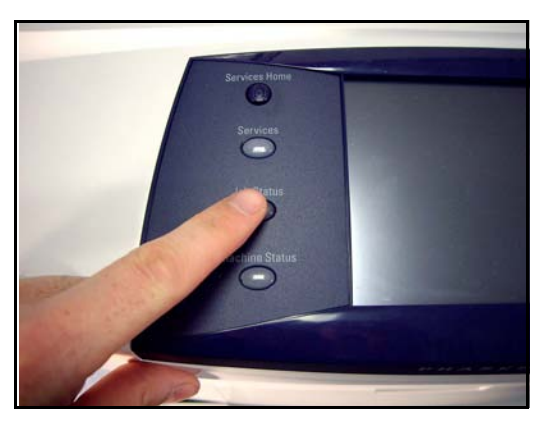

*[Obrazovka Stav úloh v kapitole Kopírování na stran](#page-47-0)ě 42*

#### **5 Zastavení úloh**

Chcete-li ručně zrušit aktivovanou úlohu, postupujte podle následujících pokynů.

- **1.** Pokud chcete zrušit aktuální úlohu kopírování, stiskněte tlačítko **Stop** na ovládacím panelu.
- **2.** Chcete-li zrušit úlohu zařazenou do fronty, stiskem tlačítka **Stav úloh** na ovládacím panelu vyvolejte obrazovku *Aktivní úlohy*.
- **3.** Výběrem příslušné úlohy ve frontě vyvolejte obrazovku *Probíhá zpracování úlohy*.
- **4.** Stiskněte tlačítko **Vymazat** v seznamu Ovl. prvky úl.

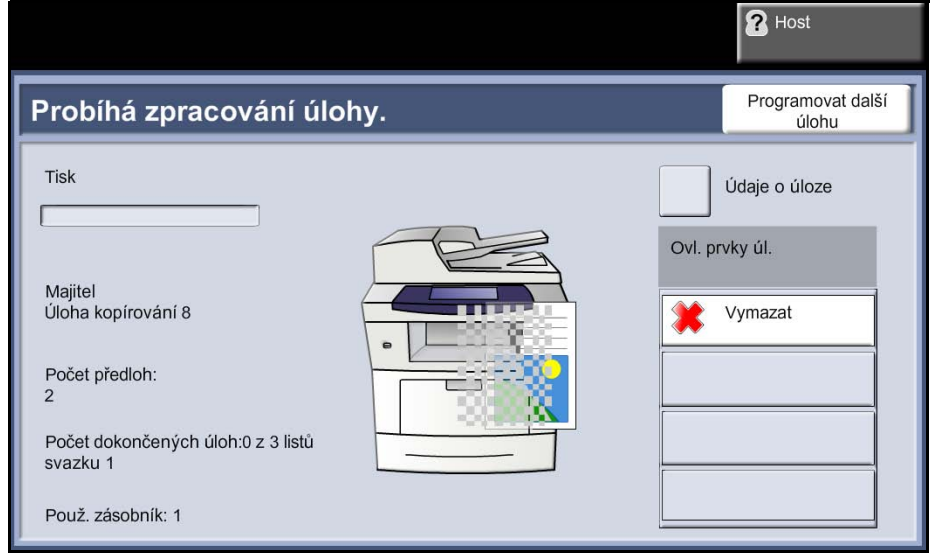

**5.** Stiskem tlačítka **Potvrdit** úlohu vymažete; pokud se chcete vrátit na předchozí obrazovku, stiskněte tlačítko **Zrušit**.

# **Uložení souborů z pracovní stanice**

## **Na vnitřní jednotku pomocí ovladače tiskárny**

- **1.** Otevřete dokument na pracovní stanici.
- **2.** Vyberte příkaz **Soubor** a **Tisk**.
- **3.** Vyberte ikonu tiskárny Xerox 3635MFP.
- **4.** Klepněte na tlačítko **Vlastnosti** nebo **Předvolby**.
- **5.** Klepněte na rozevírací nabídku **Typ úlohy**.
- **6.** Vyberte volbu **Uložená úloha...**.
- **7.** Vyberte jednu z následujících možností:
	- **Uložit** úloha bude uložena do složky k pozdějšímu vytištění.
	- **Uložit a vytisknout** úloha bude uložena do složky a ihned vytištěna.
- **8.** V nabídce [Název úlohy] zadejte název úlohy.

**POZNÁMKA:** Pokud chcete, aby úloha měla stejný název jako dokument, klepnutím na tlačítko  $\bullet$  otevřete rozevírací nabídku a vyberte položku [Použít název dokumentu].

- **9.** V seznamu [Složka] vyberte složku, do které chcete úlohu uložit.
- **10.** Pokud chcete vytvořit zabezpečenou úlohu, klepněte na položku [Uložená zabezpečená úloha] a zadejte přístupový kód tvořený 4–10 číslicemi.

**POZNÁMKA:** Tento přístupový kód bude nutné zadat před vytištěním úlohy.

**11.** Klepněte na tlačítko **OK**.

# **Rozšířená nastavení**

Karta *Rozšířená nastavení* umožňuje zlepšit vzhled nebo styl uloženého souboru.

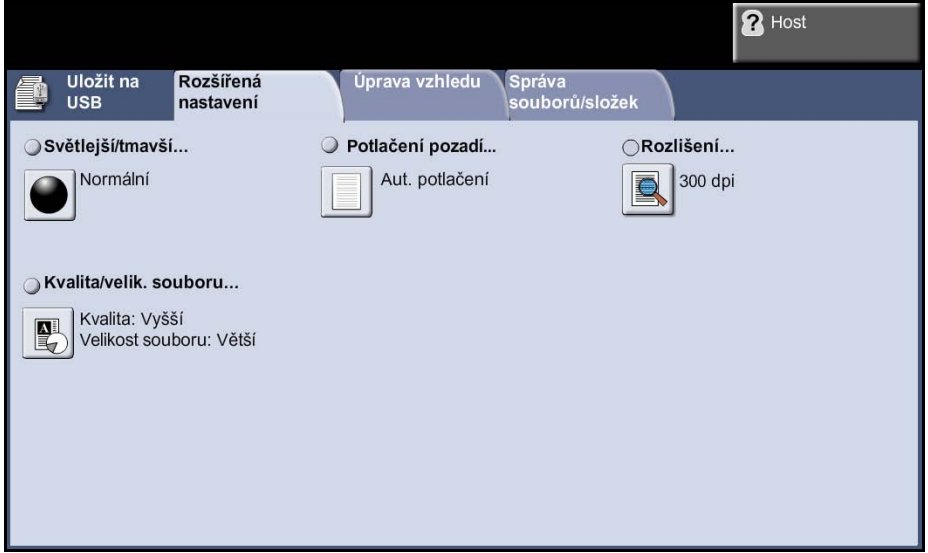

#### **Světlejší/tmavší**

Tato funkce slouží ke zlepšení kvality snímaných předloh. Určuje, nakolik bude výstup světlý nebo tmavý. Pokud má být výstup tmavší, stiskněte tlačítko pro posun dolů. Pro zesvětlení výstupu stiskněte tlačítko pro posun nahoru.

## **Potlačení pozadí**

Automaticky omezuje nebo odstraňuje tmavé pozadí způsobené kopírováním barevného papíru nebo novinových předloh.

#### **Rozlišení**

Rozlišení ovlivňuje vzhled nasnímaného obrazu. Čím je rozlišení snímání (v jednotkách dpi – body na palec) vyšší, tím je lepší kvalita obrazu.

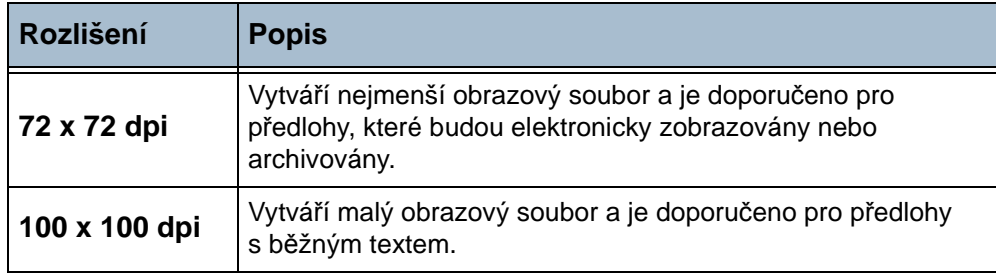

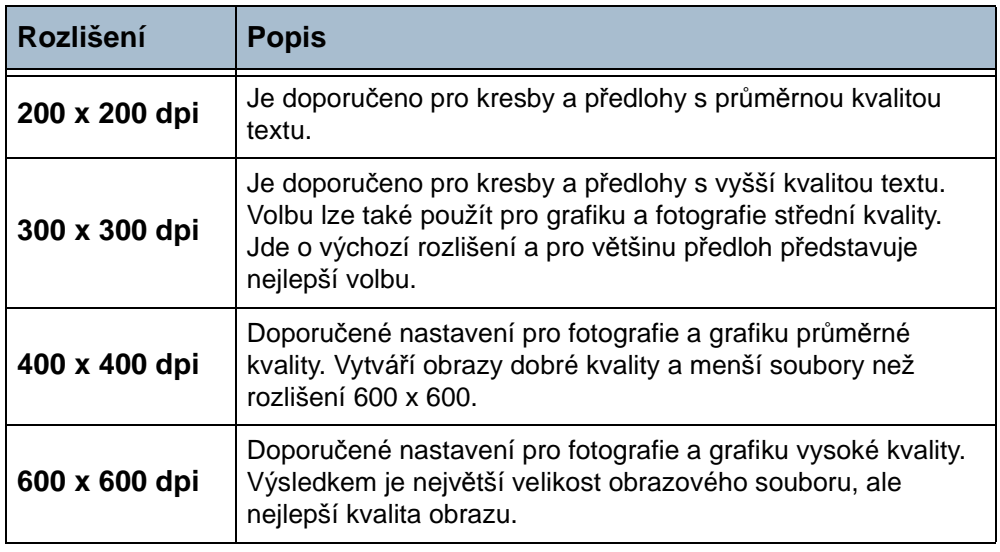

**POZNÁMKA:** Je-li vybrán Režim barev, je maximální rozlišení 300 x 300 dpi.

## **Kvalita/velik. souboru**

Nastavení Kvalita / Velik. souboru umožňuje vybrat mezi kvalitou snímaného obrazu a velikostí souboru.

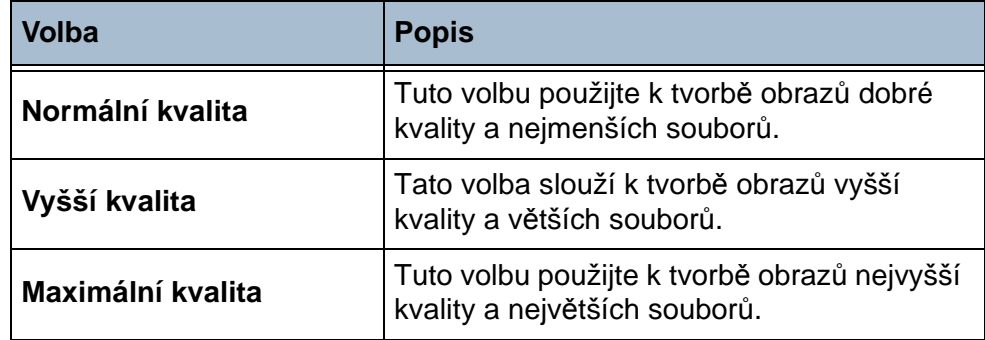

Kvůli vysokým požadavkům na zpracování, které kladou na prostředky systému, nejsou velké soubory vhodné ke sdílení ani přenosu v rámci sítě.

# **Úprava vzhledu**

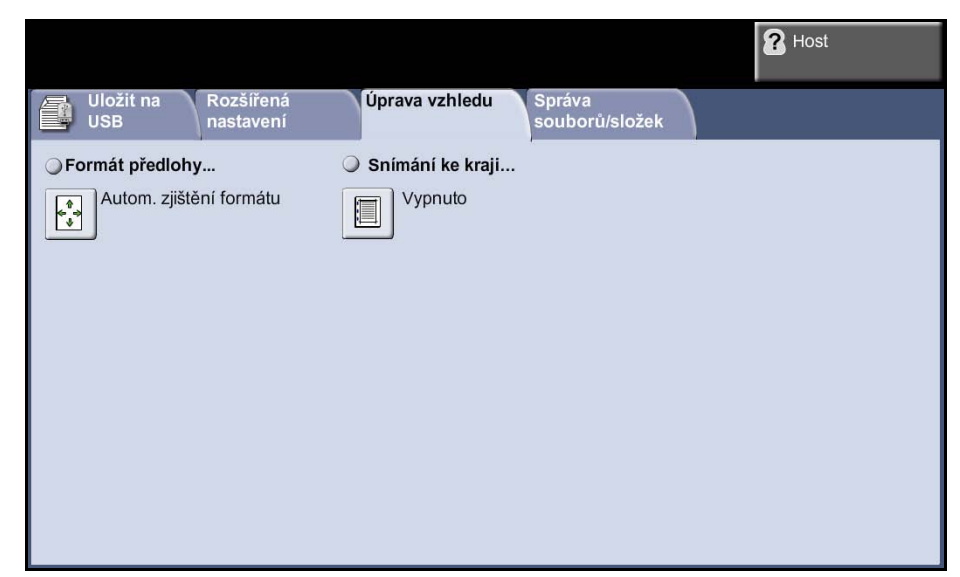

Tato karta umožňuje změnit informace týkající se předlohy.

#### **Formát předlohy**

Tato funkce slouží k výběru formátu snímaných předloh. Přístroj dokáže určit formát předloh automaticky nebo jej můžete zadat ručně.

**POZNÁMKA:** Pokud přístroj nezobrazí Předlohy různých formátů, doporučujeme použití předloh stejného formátu.

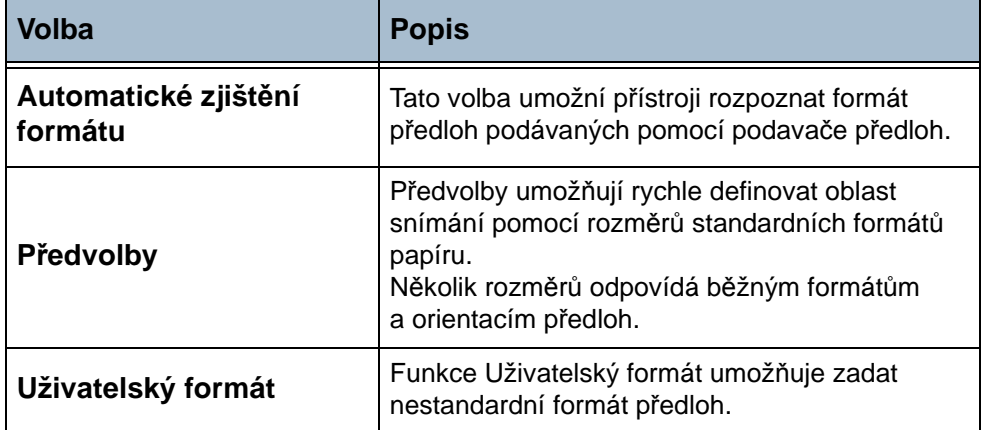

## **Snímání ke kraji**

Tato funkce "obnoví" kvalitu předlohy, jejíž okraje jsou potrhané či roztřepené nebo na které jsou stopy po děrování či sešití nebo jiné skvrny.

Pokud je funkce **Snímání ke kraji** nastavena na hodnotu **Zapnuto**, zařízení sejme obraz k okrajům stránky předlohy.

Je-li funkce **Snímání ke kraji** nastavena na možnost **Vypnuto**, bude podél okrajů snímání doplněno malé prázdné ohraničení, aby podél okrajů nevznikly nestejnoměrné čáry.

# **Správa souborů/složek**

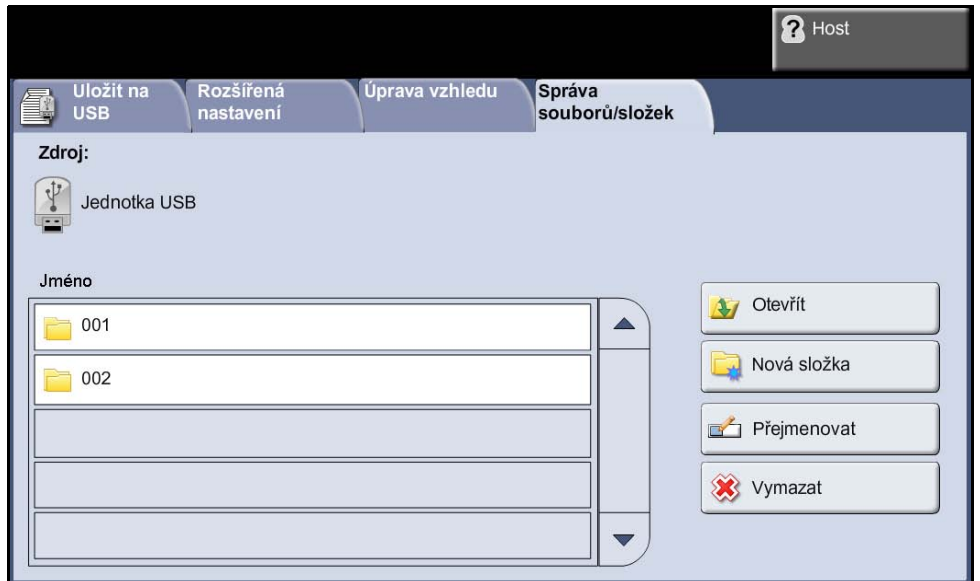

Pomocí této karty je možné spravovat soubory a složky uložené na jednotce USB.

Vyberte jednu z následujících možností:

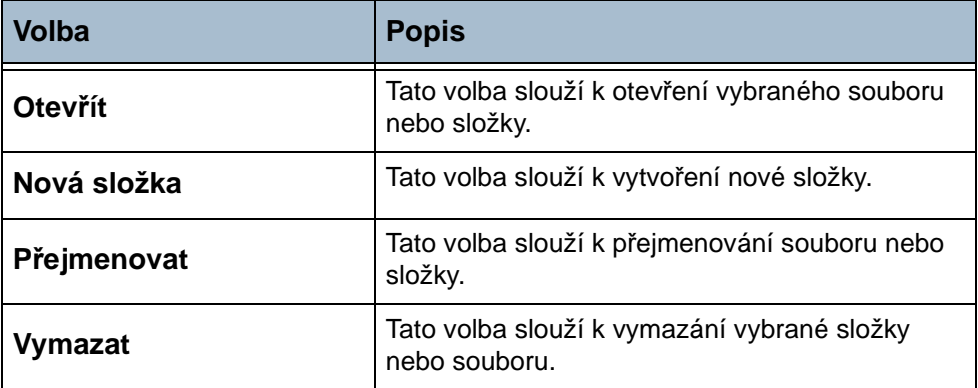

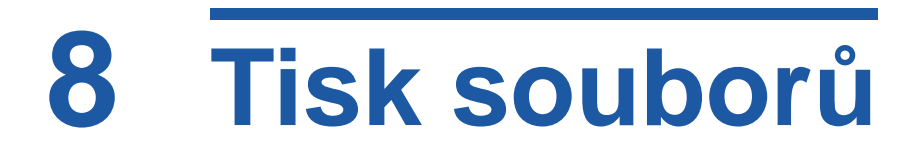

Funkce Tisk souborů umožňuje podle potřeby vybrat a vytisknout dříve uložené úlohy tolikrát, kolikrát je třeba.

# **Tisk souborů z vnitřní jednotky**

## **1 Vyberte funkci Tisk souborů**

**1.** Stiskněte tlačítko **Hlavní obrazovka služeb** a stiskem tlačítka **Tisk souborů** zobrazte funkci *Tisk souborů*.

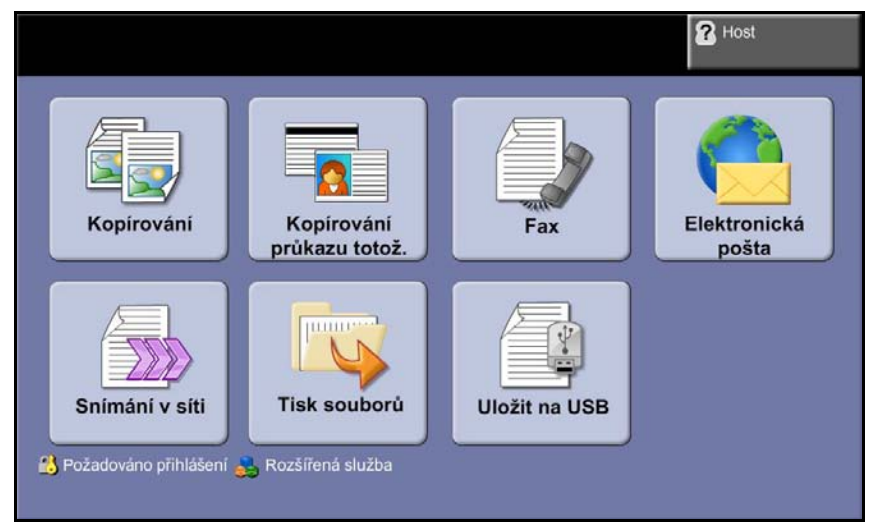

**2.** Vyberte složku nebo soubor, který chcete vytisknout. Pokud jste se dotkli složky, otevře se a budete v ní moci vybrat soubor nebo soubory k tisku.

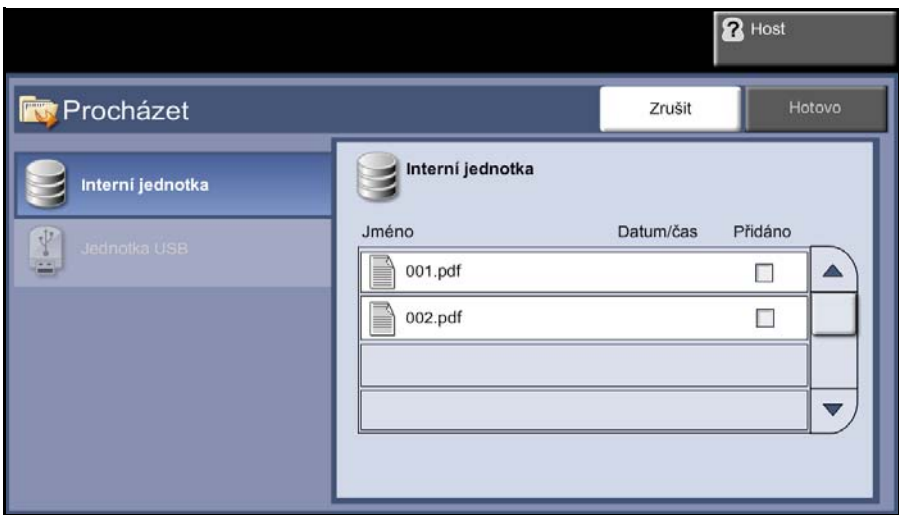

**3.** Chcete-li přidat dokument do seznamu pro tisk, vyberte název uložené úlohy.

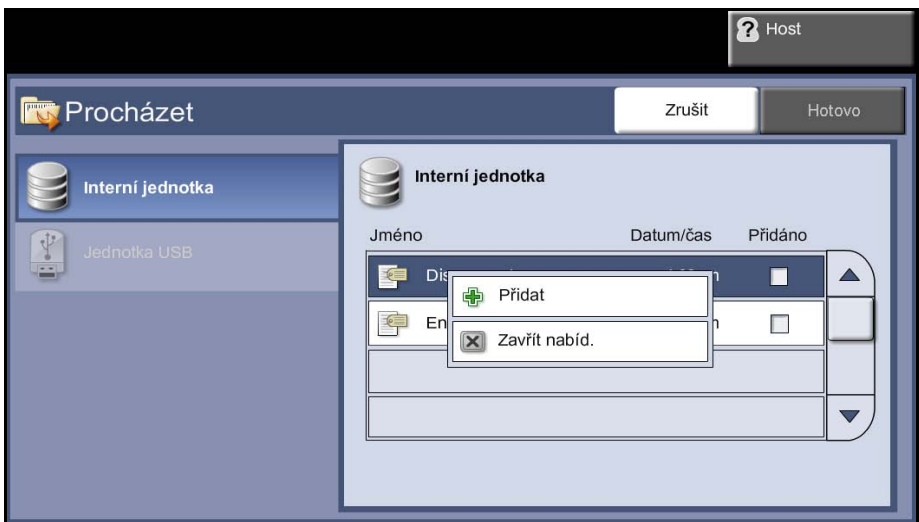

- **4.** Pomocí příkazu **Přidat** přidejte úlohu do seznamu pro tisk.
- **5.** Chcete-li do seznamu pro tisk přidat další úlohy, zopakujte předchozí kroky.
- **6.** Po přidání požadovaných úloh do seznamu pro tisk stiskněte tlačítko **Hotovo**.
- **7.** V případě potřeby vyberte požadovaný **Počet kopií úlohy**.
- **8.** V případě potřeby změňte počet kopií.

# <span id="page-143-0"></span>**Tisk souborů z jednotky USB**

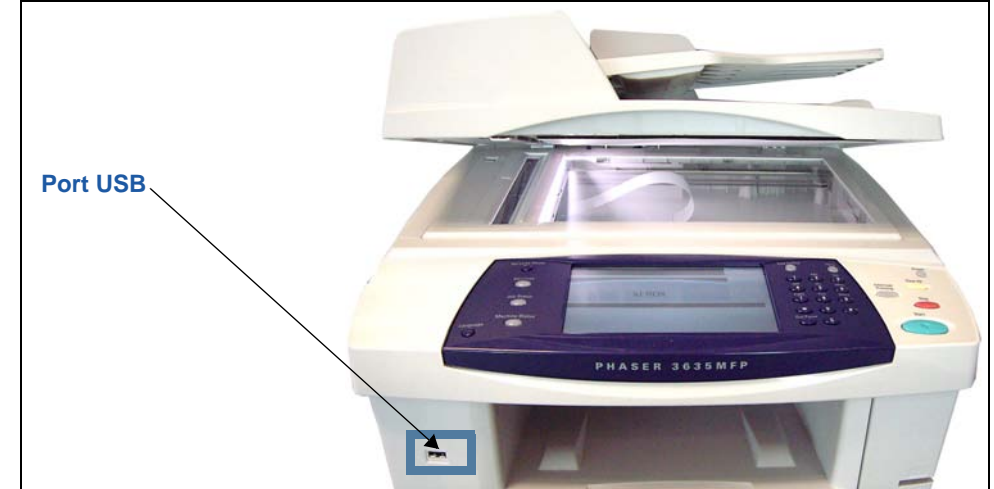

**1.** Vložte jednotku USB do portu USB na přední straně zařízení.

**2.** Na obrazovce **Volby USB** stiskněte tlačítko **Tisknout z USB**.

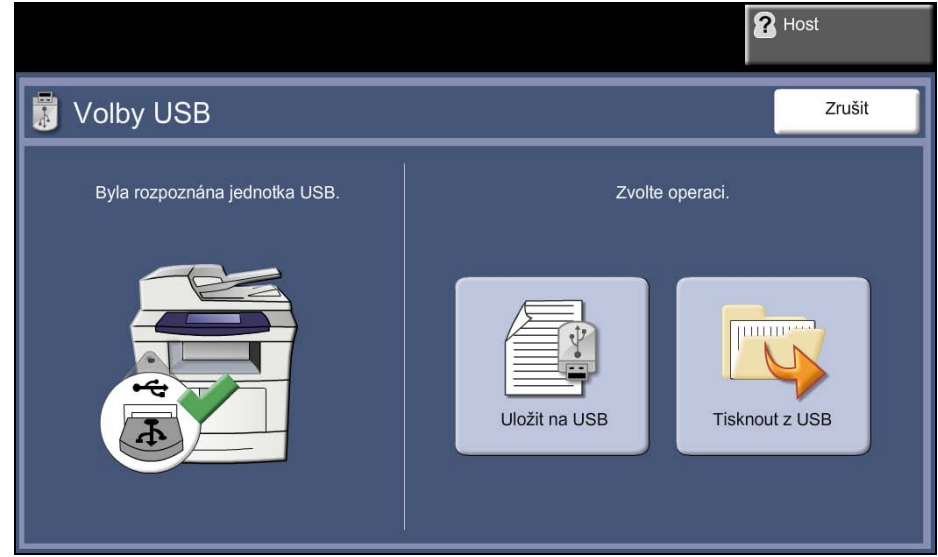
**3.** Vyberte složku nebo soubor, který chcete vytisknout. Pokud jste se dotkli složky, otevře se a budete v ní moci vybrat soubor nebo soubory k tisku.

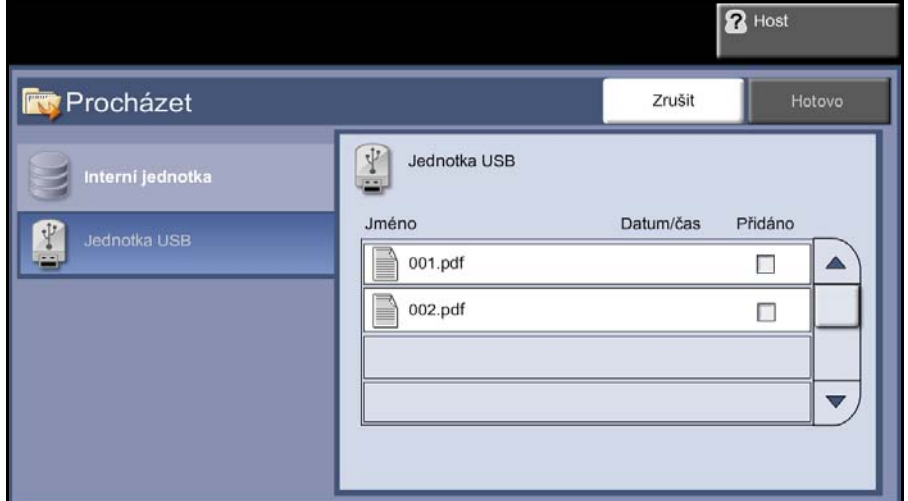

**4.** Chcete-li přidat dokument do seznamu pro tisk, vyberte název uložené úlohy.

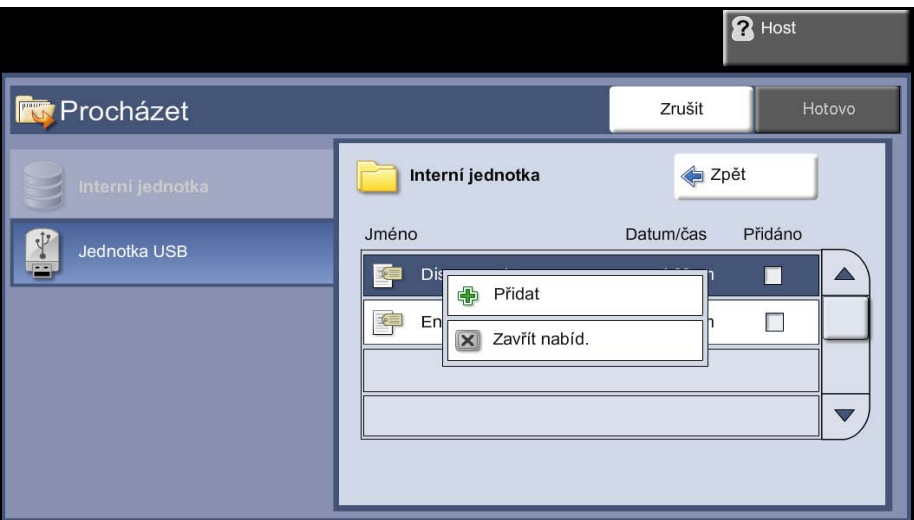

- **5.** Pomocí příkazu **Přidat** přidejte úlohu do seznamu pro tisk.
- **6.** Chcete-li do seznamu pro tisk přidat další úlohy, zopakujte předchozí kroky.
- **7.** Po přidání požadovaných úloh do seznamu pro tisk stiskněte tlačítko **Hotovo**.
- **8.** V případě potřeby vyberte požadovaný **Počet kopií úlohy**.
- **9.** V případě potřeby změňte počet kopií.

**POZNÁMKA:** Nevyjímejte jednotku USB ze zařízení, dokud nebude tisk dokončen.

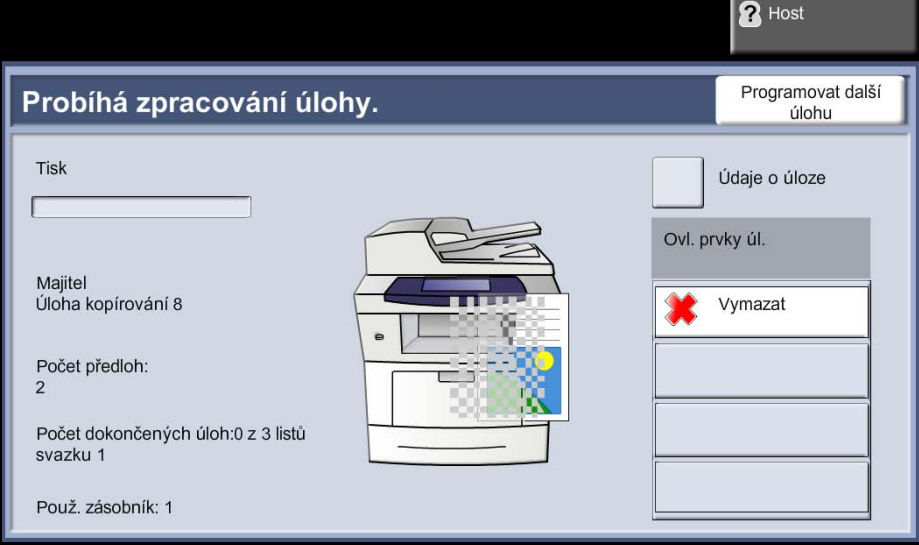

## **2 Vytiskněte úlohy**

Stiskněte tlačítko **Start**.

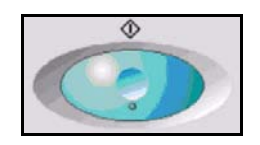

# **3 Obrazovka Stav úlohy**

Chcete-li sledovat průběh úlohy snímání, stiskem tlačítka **Stav úlohy** na ovládacím panelu vyvolejte obrazovku *Stav úlohy*.

Na výchozí obrazovce *Stav úlohy* jsou zobrazeny všechny nedokončené úlohy včetně do fronty zařazené úlohy snímání v síti. Jestliže neprobíhá zpracování nedokončených úloh, je zobrazena zpráva Žádné aktivní úlohy. Další informace o obrazovce *Stav úlohy*

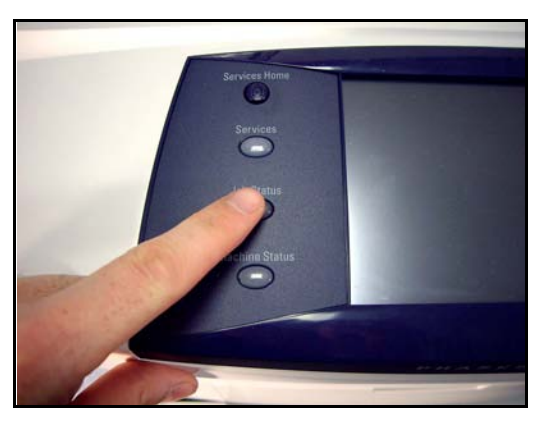

viz *[Obrazovka Stav úloh v kapitole Kopírování na stran](#page-47-0)ě 42*

### **4 Zastavení úlohy**

Chcete-li ručně zrušit aktivovanou úlohu, postupujte podle následujících pokynů.

- **1.** Pokud chcete zrušit aktuální úlohu kopírování, stiskněte tlačítko **Stop** na ovládacím panelu.
- **2.** Chcete-li zrušit úlohu zařazenou do fronty, stiskem tlačítka **Stav úlohy** na ovládacím panelu vyvolejte obrazovku *Aktivní úlohy*.
- **3.** Výběrem příslušné úlohy ve frontě vyvolejte obrazovku *Probíhá zpracování úlohy*.
- **4.** Stiskněte tlačítko **Vymazat** v seznamu Ovl. prvky úl.

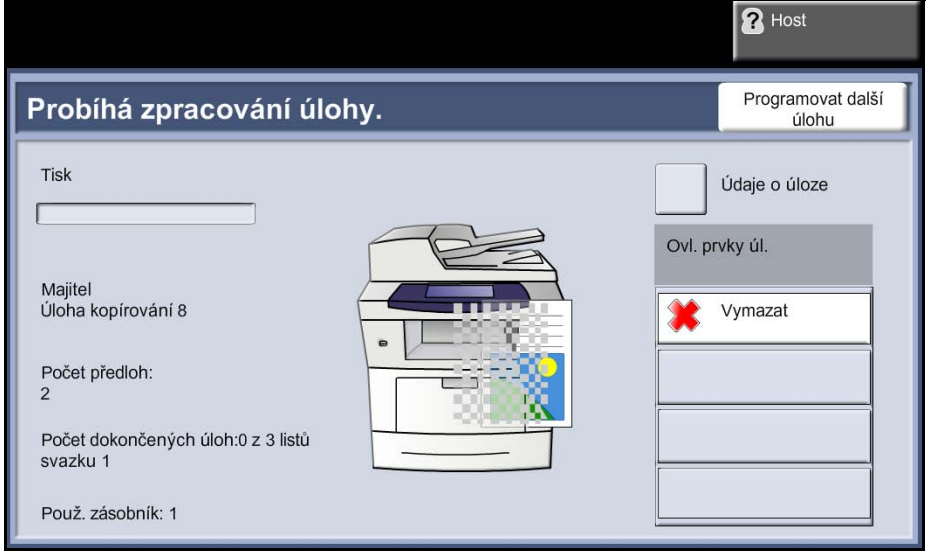

**5.** Stiskem tlačítka **Potvrdit** úlohu vymažete; pokud se chcete vrátit na předchozí obrazovku, stiskněte tlačítko **Zrušit**.

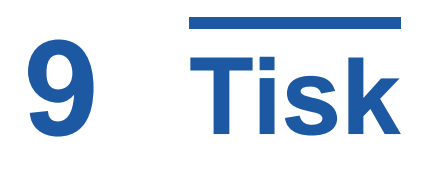

Tiskárna Xerox Phaser 3635MFP umožňuje vysoce kvalitní tisk elektronických dokumentů. K tiskárně se přistupuje z počítače instalací příslušného ovladače tiskárny. Ovladač tiskárny převádí kód elektronického dokumentu do jazyka, který tiskárna dokáže zpracovat.

**POZNÁMKA:** Další informace o tisku najdete na obrazovkách ovladače tiskárny nebo v elektronických uživatelských příručkách dodávaných s ovladači.

Všechny ovladače tiskárny, které lze použít s přístrojem, najdete na disku CD Drivers (Ovladače), nebo mů[žete stáhnout aktuální verze z webových stránek spole](http://www.xerox.com)čnosti [Xerox na adrese www.xerox.com.](http://www.xerox.com)

Následující stránky obsahují přehled možností ovladače tiskárny s podporou jazyka Adobe<sup>®´</sup>PostScript<sup>®</sup> 3<sup>TM</sup> v systému Windows pro přístroj Phaser 3635MFP. Obrazovky ovladače tiskárny s podporou jazyka PCL se podobají zde uvedeným obrazovkám, ale obsahují menší výběr možností.

# **Postup tisku**

V této části je popsán základní postup tisku.

**POZNÁMKA:** Pokud je zapnuta funkce Ověření, je možné, že budete k použití přístroje potřebovat účet. Chcete-li získat účet nebo další informace, obraťte se na správce systému.

Dokumenty lze tisknout z počítače pomocí dodaných ovladačů tiskárny. Ovladač tiskárny musí být nainstalován ve všech počítačích, které přístroj využívají k tisku.

# **Vyberte v počítači příkaz Tisk**

- **1.** Vyberte v aplikaci příkaz Tisk.
- **2.** Jako tiskárnu vyberte tento přístroj.

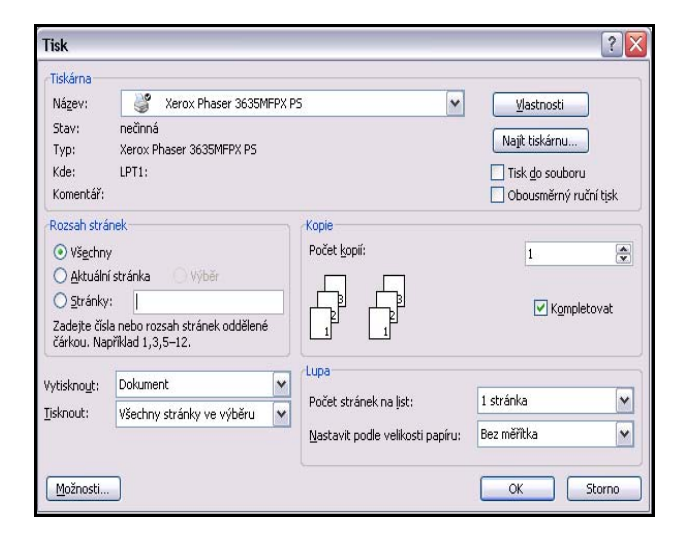

## **Vyberte požadované funkce**

**1.** Chcete-li nastavit možnosti tisku, zvolte tlačítko Vlastnosti. Informace o jednotlivých kartách najdete v těchto částech:

*Papír/výstup – [strana 149](#page-154-0) Volby obrazu – [strana 150](#page-155-0) Rozvržení/vodoznak – [strana 151](#page-156-0) Rozšířený – [strana 152](#page-157-0)*

- **2.** Klepnutím na tlačítko **OK** potvrďte výběr.
- **3.** Klepnutím na tlačítko **OK** vytiskněte dokument.

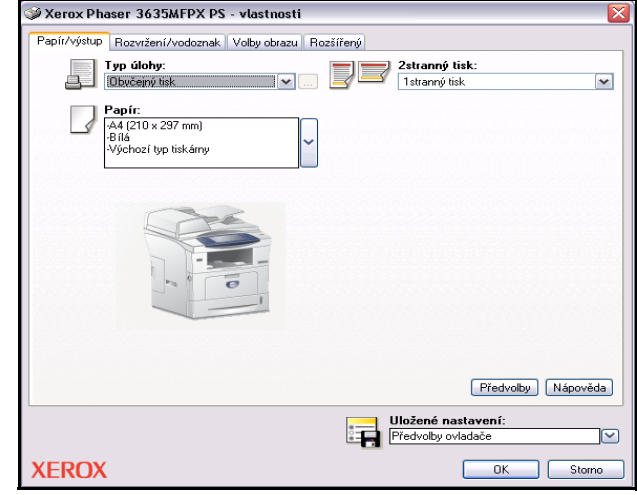

# **Tisk na uživatelský formát**

V této části je popsán postup tisku na média uživatelského formátu.

## **1 Vložte média uživatelského formátu**

- **1.** Vložte média uživatelského formátu do přístroje.
- **2.** Ve výzvách na dotekové obrazovce potvrďte formát a typ papíru.

## **Vyberte v počítači příkaz Tisk**

- **1.** Vyberte v aplikaci příkaz Tisk.
- **2.** Jako tiskárnu vyberte tento přístroj.

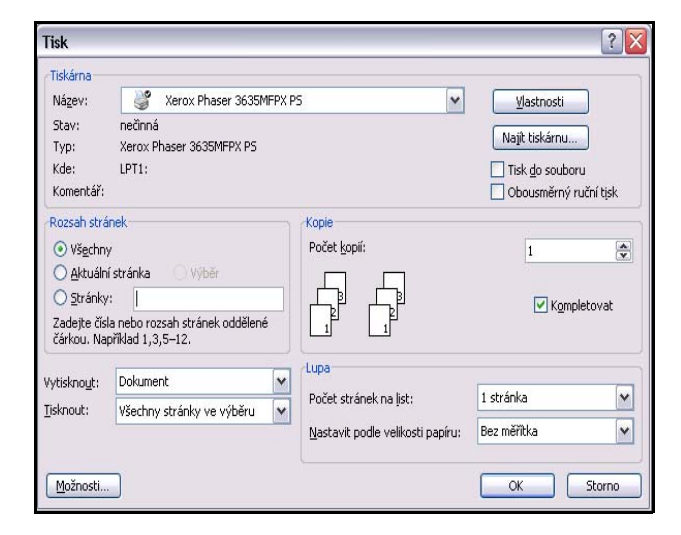

## **Vyberte uživatelský formát**

- **1.** Chcete-li nastavit možnosti tisku, zvolte tlačítko Vlastnosti.
- **2.** Vyberte kartu Papír/výstup a klepněte na rozevírací nabídku Papír.
- **3.** Vyberte možnost Jiný formát.
- **4.** V rozevírací nabídce Formát předlohy vyberte položku Nový.
- **5.** Přejmenujte formát podle potřeby a zadejte příslušnou šířku. Potvrďte změny stiskem tlačítka OK.
- **6.** Zobrazí se nově zadaný uživatelský formát papíru. Zvolte tlačítko OK.
- **7.** Na kartě Papír/výstup bude možné vybrat tento nový uživatelský formát podle potřeby.

**POZNÁMKA:** Vždy zkontrolujte, zda jsou do přístroje vložena příslušná média. Úvodní informační listy budou tištěny na výchozí formát papíru, pokud nebudou vypnuty.

# **Vytiskněte dokument**

- **1.** Klepnutím na tlačítko **OK** potvrďte výběr.
- **2.** Klepnutím na tlačítko **OK** vytiskněte dokument.

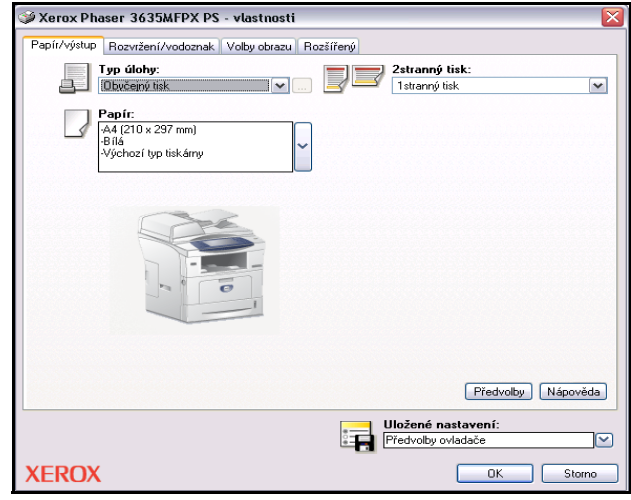

# **Ovladače tiskárny**

Následující část obsahuje přehled funkcí, které jsou k dispozici u ovladače tiskárny v systému Windows. Vzhled ostatních ovladačů tiskárny se může lišit. Další informace o konkrétní funkci najdete v on-linové nápovědě, která je součástí softwaru ovladače tiskárny.

## **Možnosti ovládání**

K dispozici je řada možností, které se zobrazují na všech obrazovkách ovladače tiskárny:

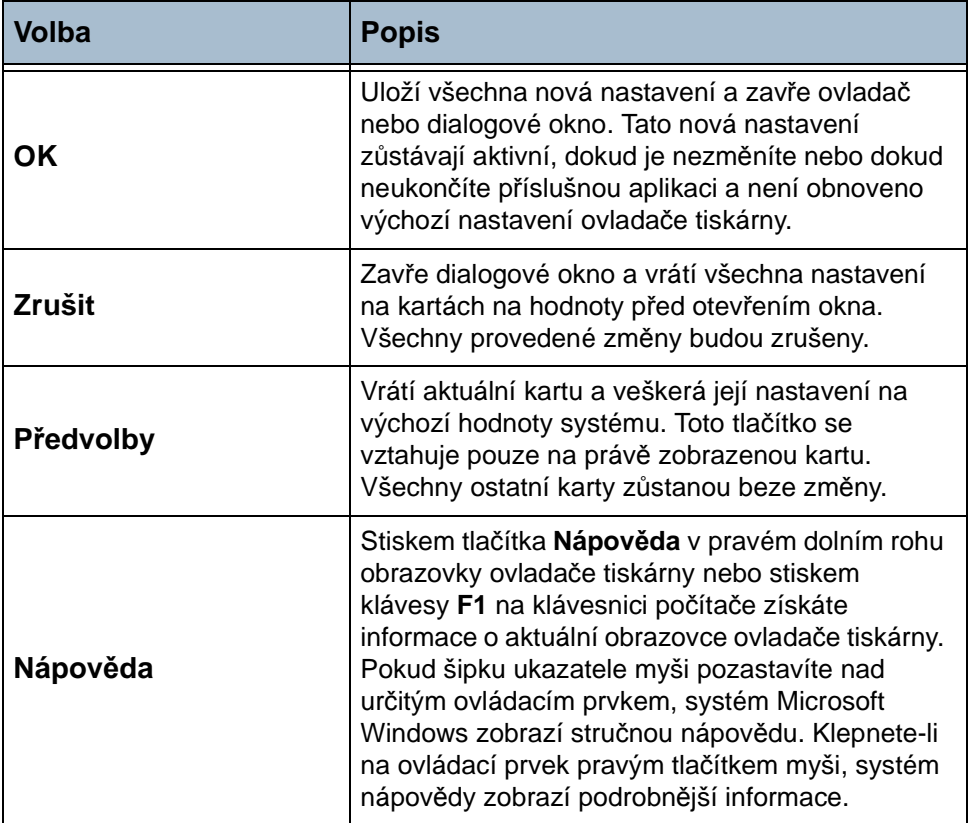

# <span id="page-154-0"></span>**Papír/výstup**

Umožňuje výběr takových voleb, jako je typ úlohy a požadavky na média. Příslušné možnosti závisí na volbách povolených na přístroji. Kteroukoli ze zobrazených voleb lze změnit klepnutím na odpovídající tlačítko se šipkou nebo klepnutím na ikonu **Volby**.

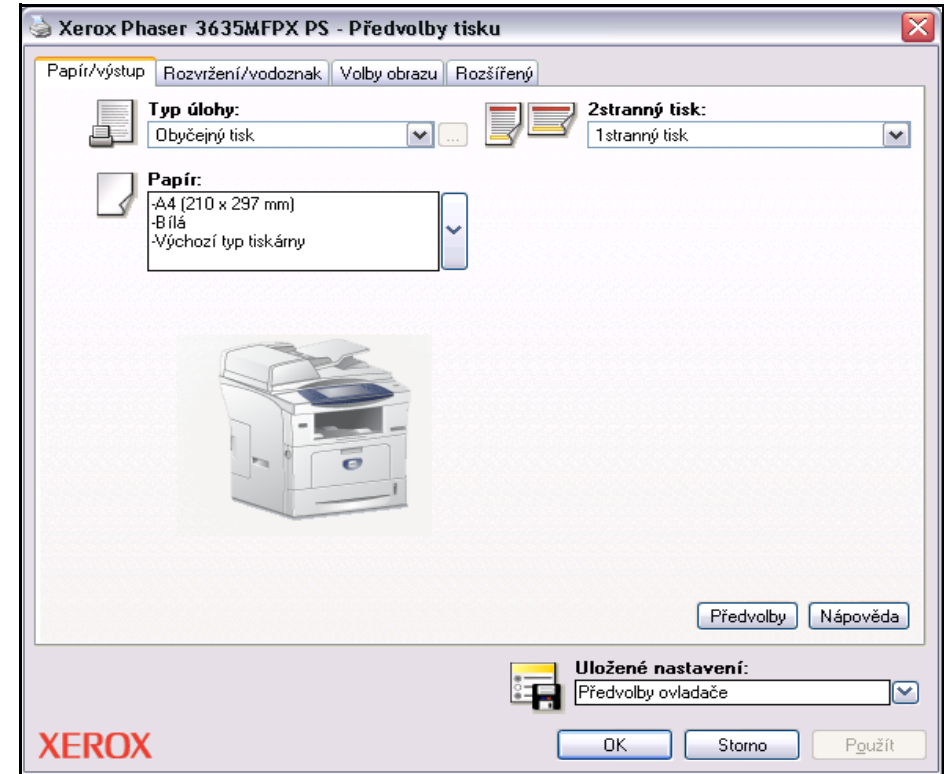

Vyberte z následujících typů úlohy:

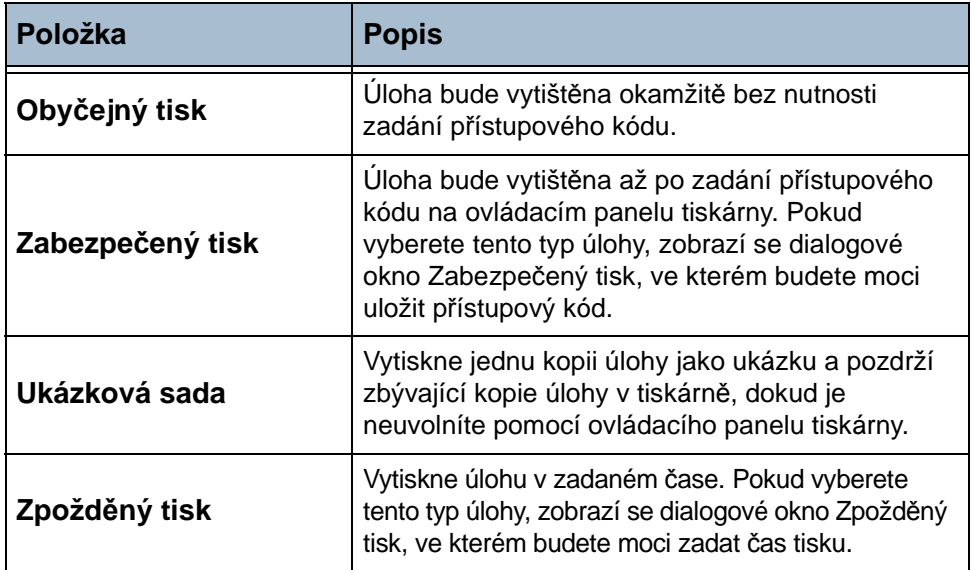

# <span id="page-155-0"></span>**Volby obrazu**

Volby na této kartě slouží k úpravě vzhledu tiskové úlohy. Tuto funkci lze také využít k tisku konceptů výběrem možnosti *Spořič toneru*.

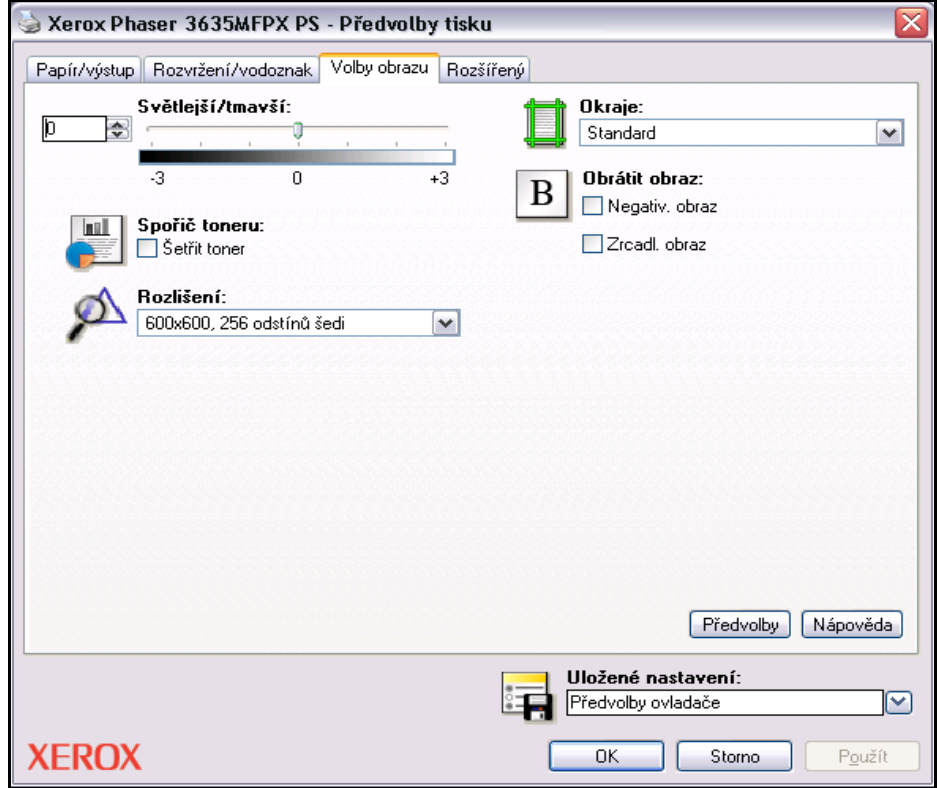

# <span id="page-156-0"></span>**Rozvržení/vodoznak**

Slouží ke změně rozvržení dokumentu nebo přidání vodoznaků.

Na jednu stránku je možné vytisknout více dokumentů s nastavením 2 na 1 až 16 na 1.

Můžete také vytvářet brožury.

Pomocí volby **Vodoznak** je možné zobrazit na každé stránce určitý text, například KONCEPT nebo DŮVĚRNÉ. Tato funkce zároveň umožňuje upravit velikost a umístění vodoznaku.

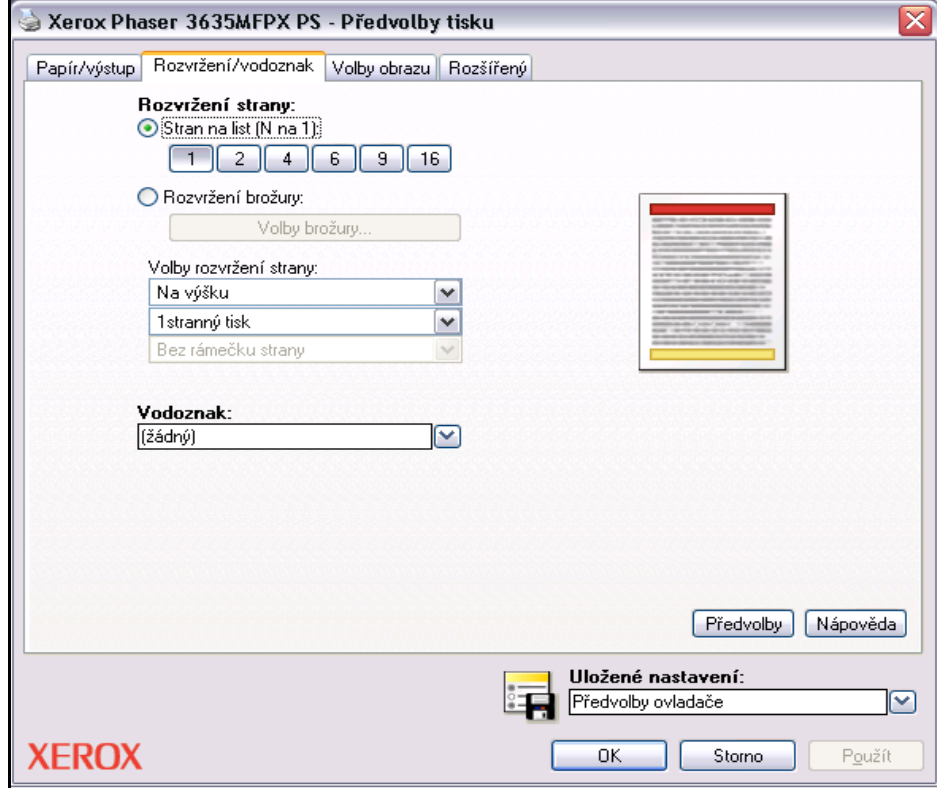

# <span id="page-157-0"></span>**Rozšířený**

Tato karta slouží k přístupu k možnostem kompatibilním s jazykem Adobe $^\circledR$ PostScript<sup>®</sup> 3<sup>TM</sup> a k rozšířeným funkcím pro tiskovou úlohu. Mezi jednotlivými volbami se můžete pohybovat pomocí šipek. Klepnutím na symbol znaménka plus zobrazíte další možnosti.

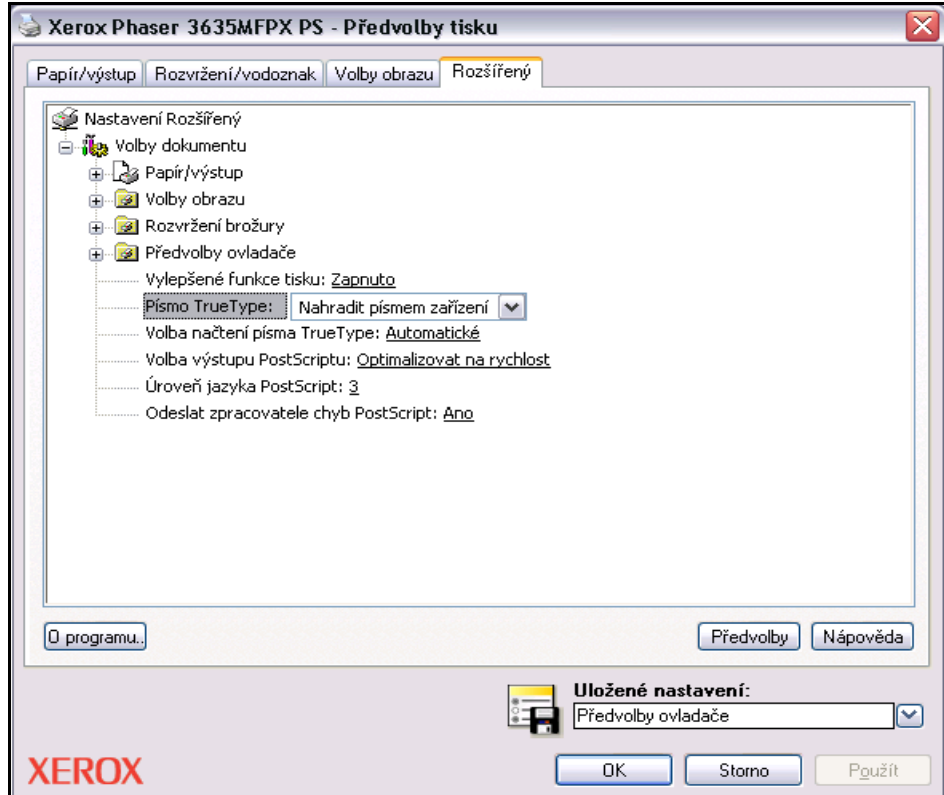

# **10 Papír a další média**

V této kapitole se dozvíte o jednotlivých typech a formátech materiálu, který je možné v přístroji použít, o zásobnících, které máte k dispozici, a o typech a formátu materiálu, který jednotlivé zásobníky podporují.

Přístroj Xerox Phaser 3635MFP/S je standardně vybaven jedním zásobníkem papíru a ručním podavačem. Jako volitelné příslušenství lze zakoupit druhý zásobník papíru.

Přístroj Xerox Phaser 3635MFP/X je standardně vybaven dvěma zásobníky papíru a ručním podavačem.

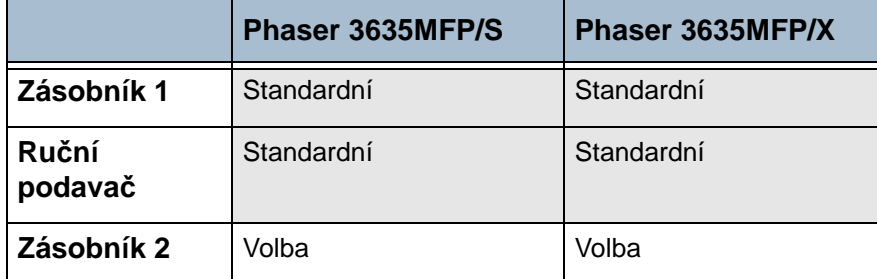

V zásobnících je možné použít média různých formátů a typů. Další specifikace médií viz *[Zdroj papíru v kapitole Specifikace na stran](#page-212-0)ě 207*.

# **Zakládání papíru**

## **Příprava papíru na založení do přístroje**

Než papír vložíte do zásobníků, promněte ho podél okrajů. Oddělí se tak slepené listy papíru a sníží se pravděpodobnost, že dojde k zaseknutí papíru.

**POZNÁMKA:** Abyste se vyhnuli zbytečnému zasekávání papíru a případům špatně podaného papíru, vyjměte papír z balení až v tom okamžiku, kdy ho budete potřebovat.

# **Založení papíru do zásobníků**

Vložte papír do přístroje podle následujících pokynů. V závislosti na konfiguraci přístroje jsou k dispozici až tři zásobníky papíru.

**1.** Při zakládání papíru opatrně vytáhněte zásobník papíru.

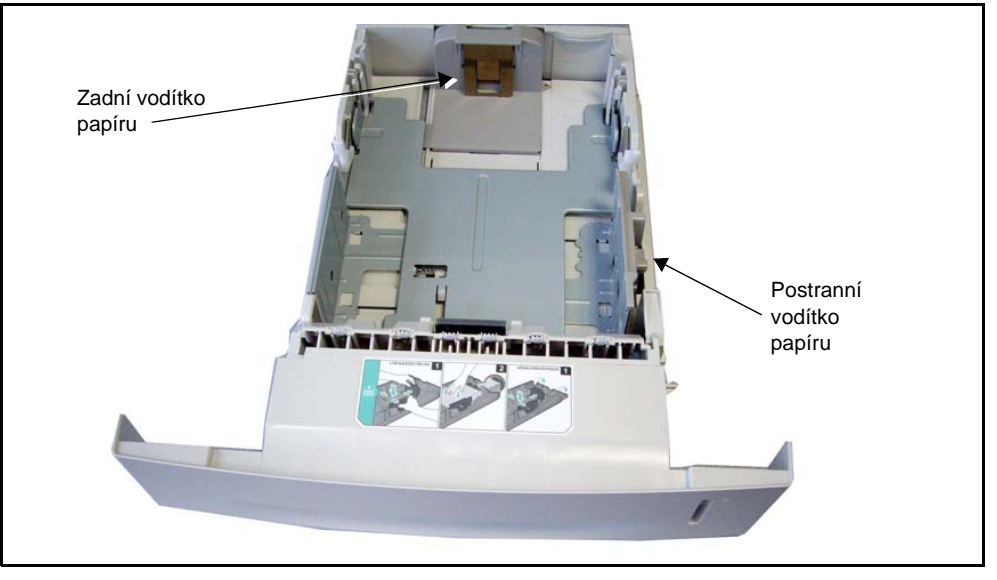

**POZNÁMKA:** Při vytahování zásobníku ze zařízení dejte pozor, abyste jej neupustili.

**2.** Upravte zadní vodítko papíru podle požadované délky papíru. Vodítko je nastavené na formát A4 nebo Letter v závislosti na tom, ve které zemi byl přístroj dodán. Pokud chcete do přístroje vložit papír jiného formátu, stiskněte zadní vodítko a přesuňte ho ze současné pozice do požadované pozice. Vodítka by neměla být přisunuta ani příliš těsně, ani příliš volně.

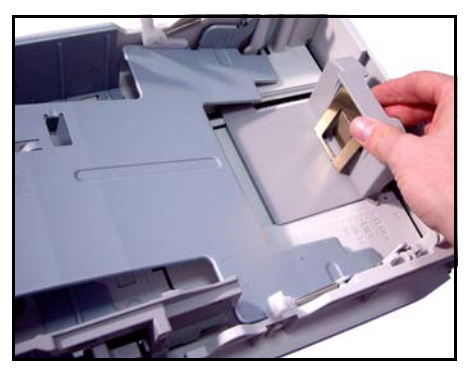

L *Zásobníky papíru mají maximální kapacitu 520 listů kancelářského papíru gramáže 80 g/m*²*.* 

**3.** Chcete-li vložit papír formátu Legal, Oficio či Folio, otevřete zadní stranu zásobníku. Nastavte zadní vodítko.

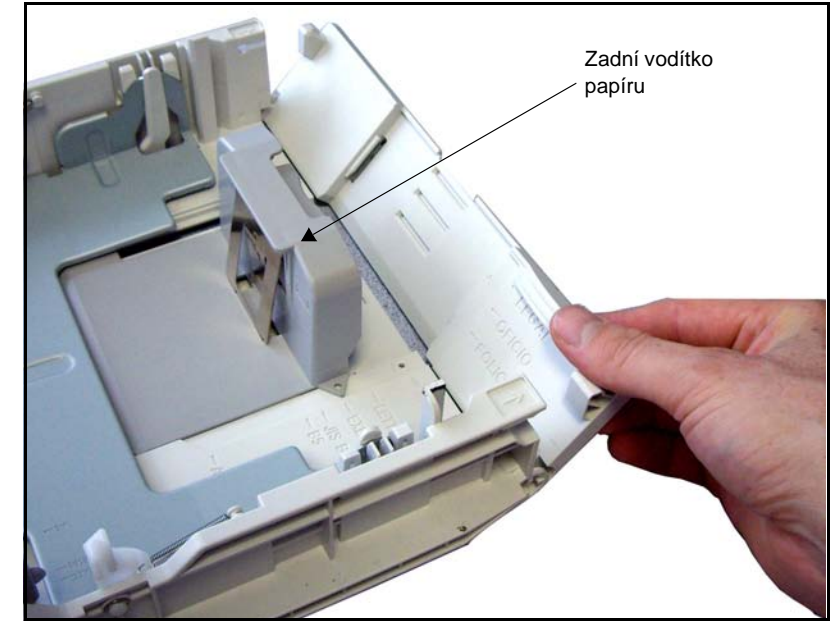

**4.** Promněte papír mezi prsty a vložte ho do zásobníku. Při zakládání hlavičkového papíru dbejte na to, aby byl papír lícovou stranou nahoru a horní okraj listu byl vpravo.

#### **UPOZORNĚNÍ: Nevkládejte do zásobníku více papíru, než je určeno**  *značkou naplnění***.**

**5.** Upravte pozici postranního vodítka – stiskněte úchytku a posuňte vodítko tak, aby se dotýkalo hrany papíru. Vodítko nesmí na hranu papíru příliš tlačit.

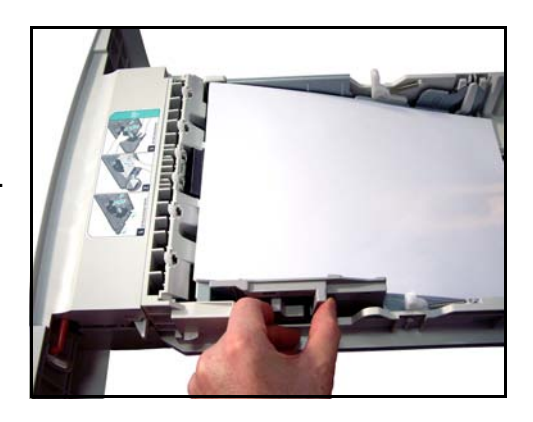

**6.** Zatlačte zásobník dolů na místo.

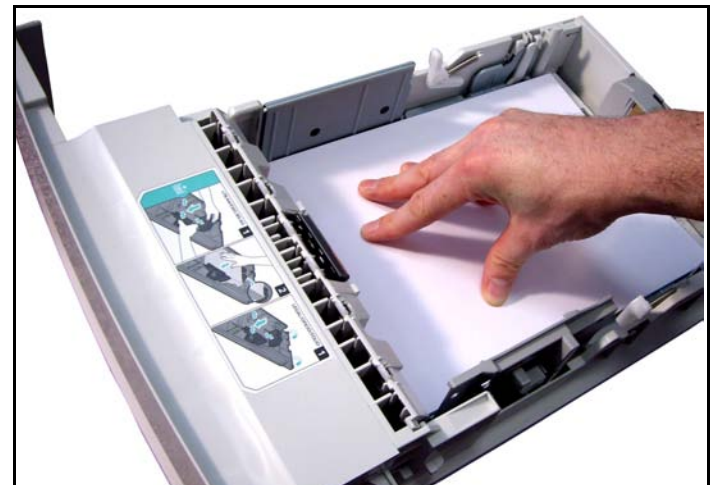

- **7.** Vložte zásobník papíru do přístroje.
- **8.** V levé části obrazovky uživatelského rozhraní je uvedeno aktuální nastavení zdroje papíru pro zásobník 1. Chcete-li nastavení v případě potřeby změnit, stiskněte tlačítko **Formát** nebo **Typ** či **Barva**. Pokud je nastavení správné, stiskněte tlačítko **Potvrdit**. Další informace [viz](#page-167-0)  *[Nastavení formátu papíru v kapitole Papír a další média na stran](#page-167-0)ě 162*.

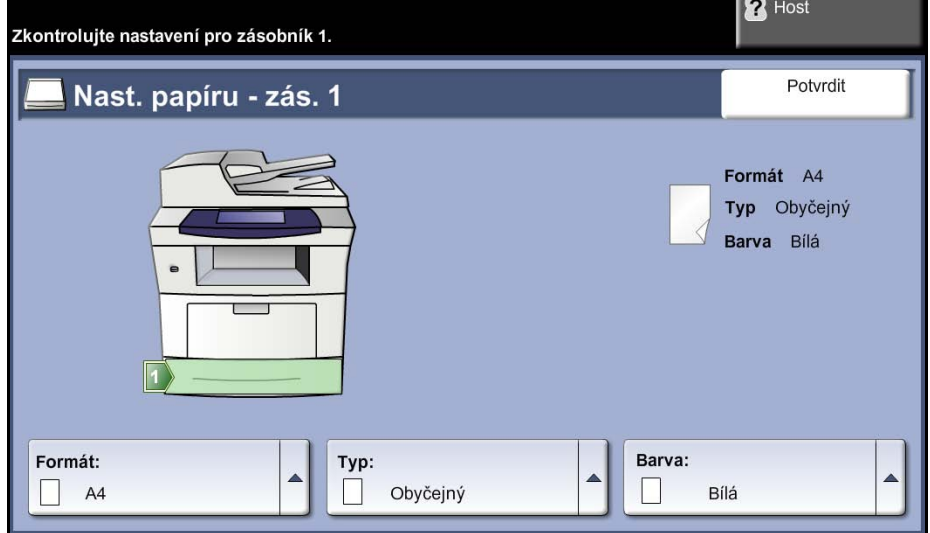

## **Použití ručního podavače**

Ruční podavač se nachází na přední straně přístroje. Pokud ho nevyužíváte, můžete ho zavřít, aby byl přístroj skladnější. Ruční podavač využívejte k tisku fólií, štítků, obálek nebo pohlednic a ke kopírování na typ nebo formát papíru, který není právě vložen do zásobníku papíru. Vhodným tiskovým médiem je obyčejný papír formátu od 98 mm x 148 mm do 216 mm x 356 mm a gramáže od 60 g/m² do 90 g/m².

L *Při tisku z počítač<sup>e</sup> stiskněte tlačítko Výběr papíru a zadejte správný formát, barvu a typ papíru. Pokud nepotvrdíte údaje o papíru, může docházet k prodlevám při tisku.*

# **Zakládání papíru do ručního podavače**

- **1.** Otevřete ruční podavač, který se nachází na přední straně přístroje, a rozevřete prodloužení podpěry papíru.
- L *Pohlednice a štítky před vložením do ručního podavače vyrovnejte, aby nebyly zvlněné nebo pokrčené.*
- **2.** Připravte stoh papíru na vložení do přístroje prohněte ho nebo ho promněte mezi prsty. Vyrovnejte hrany na rovném povrchu.
	- **3.** Vložte tiskový materiál do přístroje tiskovou stranou směrem dolů a zarovnejte ho proti pravé straně zásobníku.

**POZNÁMKA:** Fólie držte za okraje a nedotýkejte se tiskové strany.

**4.** Upravte vodítko papíru podle šířky tiskového materiálu. Zkontroluite, jestli iste do přístroje nevložili příliš mnoho médií. Stoh papíru by měl být pod značkou naplnění.

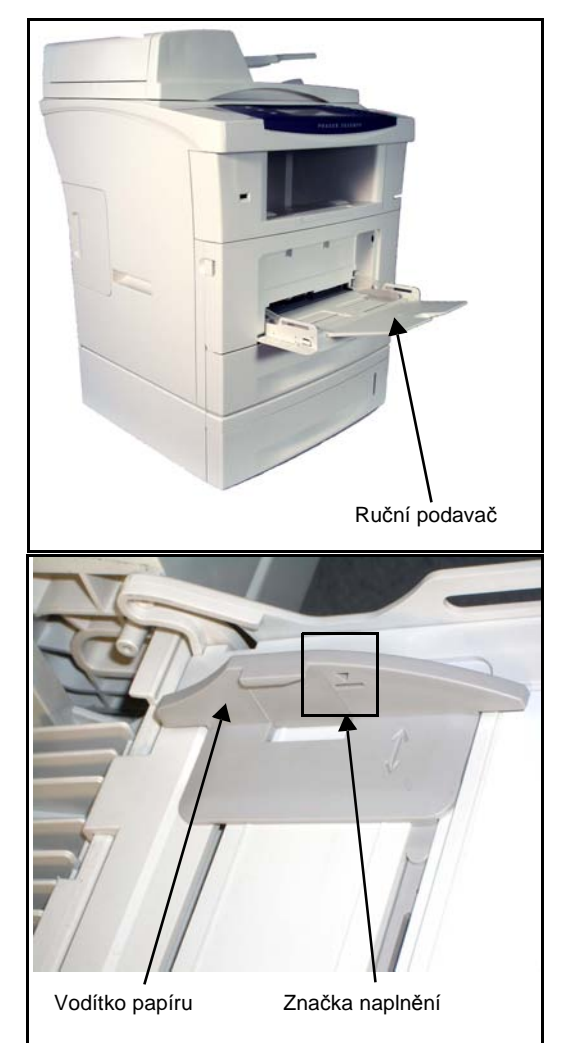

**5.** V levé části obrazovky uživatelského rozhraní je uvedeno aktuální nastavení zdroje papíru pro ruční podavač. Chcete-li nastavení v případě potřeby změnit, stiskněte tlačítko **Formát** nebo **Typ** či **Barva**. Pokud je nastavení správné, stiskněte tlačítko **Potvrdit**. Další informace [viz](#page-167-0)  *[Nastavení formátu papíru v kapitole Papír a další média na stran](#page-167-0)ě 162*.

## **Režim obálek**

L *Obálky před vložením do ručního podavače vyrovnejte, aby nebyly zvlněné nebo pokrčené.* 

- **1.** Otevřete ruční podavač, který se nachází na přední straně přístroje, a rozevřete prodloužení podpěry papíru.
- **2.** Připravte stoh obálek na vložení do přístroje prohněte ho nebo ho promněte mezi prsty. Vyrovnejte hrany na rovném povrchu.
- **3.** Vložte tiskový materiál do přístroje tiskovou stranou směrem dolů a zarovnejte ho proti pravé straně zásobníku.

**4.** Upravte vodítko papíru podle šířky tiskového materiálu. Zkontrolujte, jestli jste do přístroje nevložili příliš mnoho médií. Stoh papíru by měl být pod značkou naplnění.

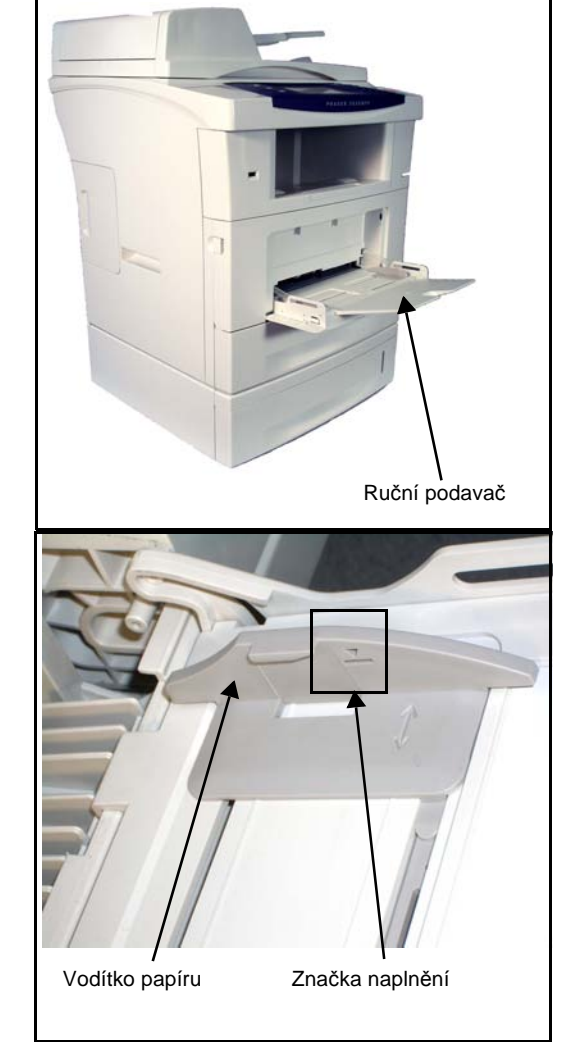

V levé části obrazovky uživatelského rozhraní je uvedeno aktuální nastavení zdroje papíru pro ruční podavač. Chcete-li nastavení v případě potřeby změnit, stiskněte tlačítko **Formát** nebo **Typ** či **Barva**. Pokud je nastavení správné, stiskněte tlačítko **Potvrdit**. Další informace viz *[Nastavení formátu](#page-167-0)  [papíru v kapitole Papír a další média na stran](#page-167-0)ě 162*.

**5.** Otevřete zadní kryt přístroje.

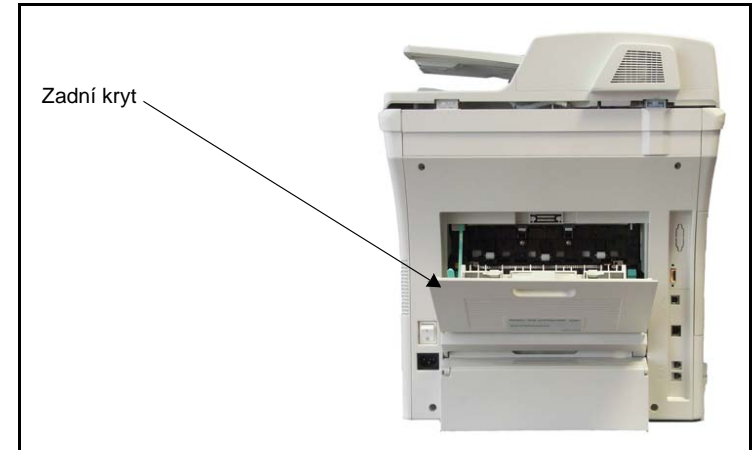

**6.** Uvolněte zajišťovací pásek krytu.

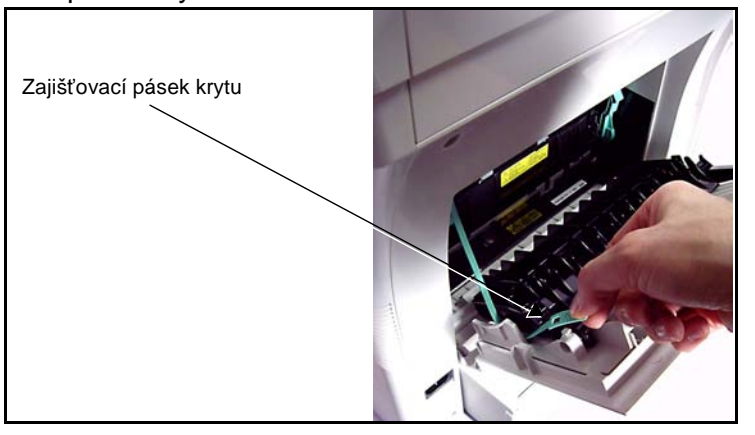

**7.** Sklopte a rozložte zadní kryt, aby sloužil jako přihrádka pro zachycení výstupu.

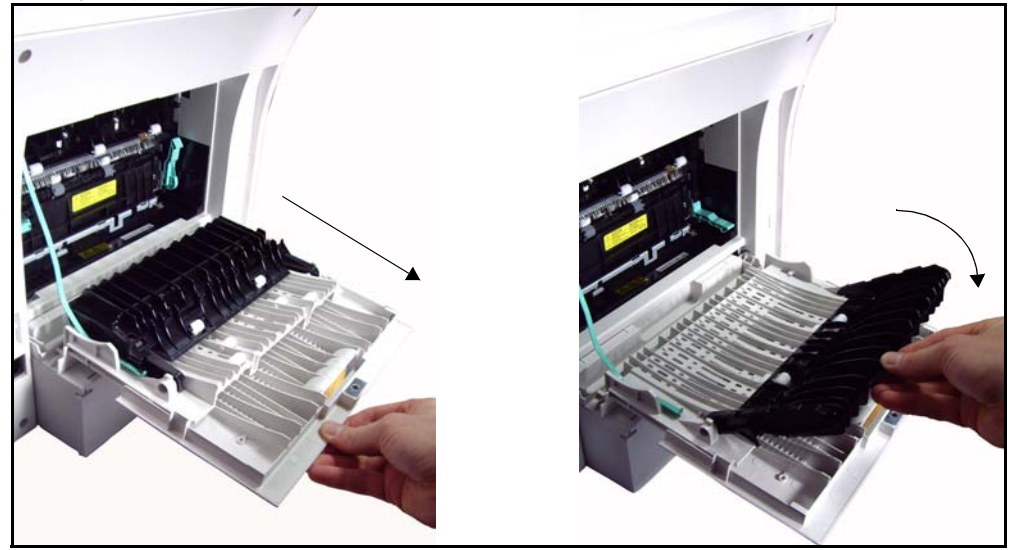

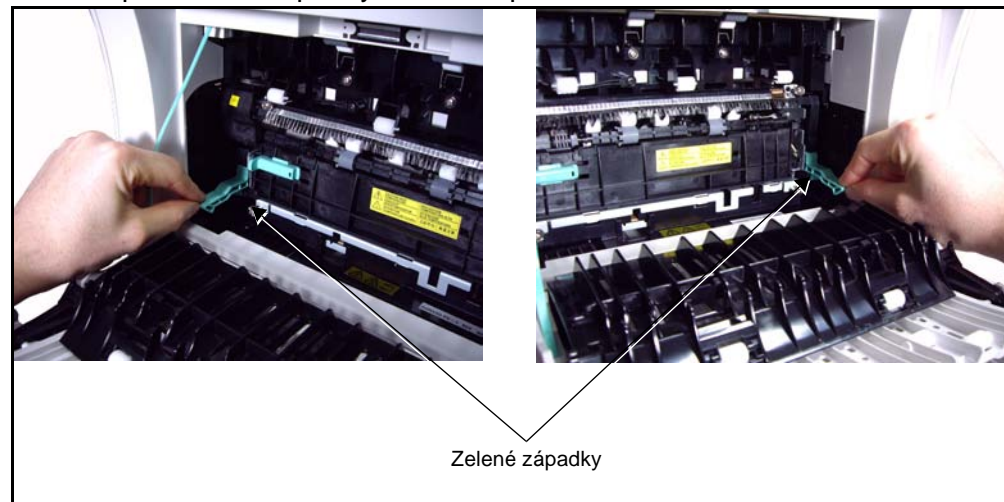

**8.** Sklopte zelené západky na levé a pravé straně.

# <span id="page-167-0"></span>**Nastavení formátu papíru**

Při každém založení nového papíru do zásobníků se na displeji uživatelského rozhraní objeví obrazovka Informace o zásobníku.

**POZNÁMKA:** Obrazovku s informacemi o zásobníku papíru pro jednotlivé zásobníky lze vypnout pomocí nastavení v části Nástroje. Ve výchozím nastavení je každý zásobník nakonfigurován tak, aby se obrazovka s nastavením papíru zobrazovala.

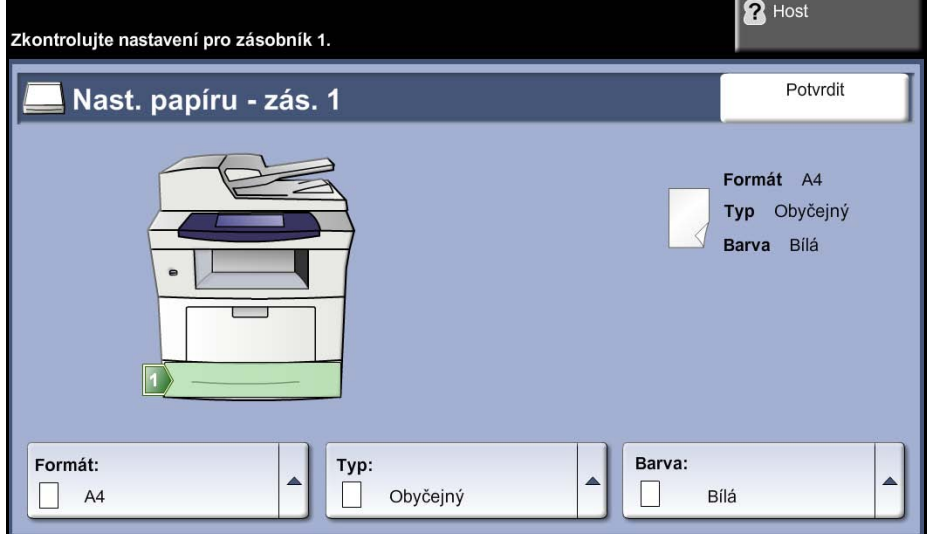

V levé části uživatelského rozhraní je zobrazeno aktuální nastavení zásobníku.

- **Formát** Stiskněte tlačítko se šipkou nahoru a vyberte požadovanou možnost v seznamu formátů papíru. Uložte nastavení a vrat'te se na obrazovku *Informace o zásobníku*.
	- **Typ** Stiskněte tlačítko se šipkou nahoru a vyberte požadovanou možnost v seznamu typů papíru. Uložte nastavení a vrat'te se na obrazovku *Informace o zásobníku*.
- **Barva** Stiskněte tlačítko se šipkou nahoru a vyberte požadovanou možnost v seznamu barev papíru. Uložte nastavení a vrat'te se na obrazovku *Informace o zásobníku*.
- **Potvrdit** Až bude nastavení zásobníku na obrazovce uživatelského rozhraní správné, stiskněte tlačítko **Potvrdit** a vráťte se na obrazovku výchozí funkce.

**POZNÁMKA:** Pokud nepotvrdíte nový správný formát a typ papíru, může při použití funkce tisku docházet k potížím. Ovladače tiskárny vybírají zásobník papíru podle dostupných informací o formátu a typu papíru, a jestliže tyto informace nejsou v přístroji správně nastaveny, může docházet k chybám tisku.

# **Specifikace médií**

## **Zásady pro použití médií**

Při výběru nebo zakládání papíru, obálek a jiných speciálních médií dodržujte tyto zásady:

- Pokud se budete pokoušet tisknout na vlhký, stočený, pokrčený nebo potrhaný papír, může dojít k zaseknutí papíru v přístroji nebo ke zhoršení kvality tisku.
- V přístroji vždy používejte vysoce kvalitní papír pro kopírovací přístroje. Vyhýbejte se papíru s vystouplým písmem a s děrováním nebo papíru s příliš jemným nebo hrubým povrchem.
- Nevybalujte papír, dokud ho nebudete potřebovat. Ukládejte papír rovně na paletách nebo na policích, ne na podlaze. Na zabaleném ani vybaleném papíru nesmí být položeny těžké předměty. Nenechávejte papír ve vlhkém nebo jiném prostředí, ve kterém se může pokrčit nebo stočit.
- Papír by měl být uložen v neprodyšném obalu (jakýkoli plastový obal nebo pytel), aby ho nepoškodil prach a vlhkost.
- Vždy používejte papír nebo jiná média, která odpovídají specifikacím uvedeným v části *[Zdroj papíru na stran](#page-212-0)ě 207.*
- Vždy používejte dobře zhotovené obálky s ostrými, výraznými přehyby:
	- NEPOUŽÍVEJTE obálky se sponami a uzávěry.
	- NEPOUŽÍVEJTE obálky s okénky, potaženou vnitřní vrstvou, samolepicími uzávěry nebo jinými typy syntetických materiálů.
	- NEPOUŽÍVEJTE poškozené nebo špatně zhotovené obálky.
- Používejte pouze speciální média doporučená k použití v laserových tiskárnách.
- Aby se speciální média, například fólie nebo štítky, neslepovaly, odstraňte je po vytištění z výstupní přihrádky.
- Jakmile vyjmete z přístroje fólie, položte je na rovný povrch.
- Nenechávejte speciální média dlouhou dobu v ručním podavači. Na povrchu se může nahromadit prach a špína a na vytištěných fóliích se mohou objevit skvrny.
- Vyhněte se šmouhám způsobeným otisky prstů s fóliemi a s křídovým papírem zacházejte opatrně.
- Aby fólie nevybledly, nevystavujte je na dlouhou dobu slunečnímu světlu.
- Nepoužitá média skladujte při teplotě od 15 °C do 30 °C. Relativní vlhkost by měla být mezi 10 % a 70 %.
- Nevkládejte do zásobníku více papíru, než je určeno *značkou naplnění*.
- Ověřte si, že lepicí vrstva štítků snese po dobu 0,1 sekundy fixační teplotu 200 oC.
- Zkontrolujte, jestli není mezi štítky nepokrytý lepivý materiál.

**UPOZORNĚNÍ: Nepokryté oblasti mohou způsobit, že se štítky při tisku odlepí a zaseknou se v přístroji. Nepokrytý lepivý materiál může také poškodit součásti přístroje.** 

- Nevkládejte list se štítky do přístroje více než jedenkrát. Lepivý podklad je určen pouze pro jeden průchod přístrojem.
- Nepoužívejte štítky, které se oddělují od podkladového listu nebo jsou pokrčené, jsou pod nimi vzduchové bubliny nebo jsou jinak poškozené.

# **11 Nastavení**

Tato kapitola uvádí některá hlavní nastavení, která můžete přizpůsobit podle svých požadavků. Kapitola je určena zejména pro správce systému. Změna těchto nastavení je snadná a ušetří čas při použití přístroje.

# **Přístup k nabídce Nástroje**

Všechny funkce pro nastavení přístroje se nacházejí v nabídce **Nástroje**, k níž lze přistupovat pomocí tlačítek **Přihlášení/odhlášení** a **Stav přístroje** na ovládacím panelu.

- **1.** Stiskněte tlačítko **Přihlášení/odhlášení** na ovládacím panelu.
- **2.** Na číselné klávesnici zadejte výchozí heslo **1111**. Stiskněte na dotekové obrazovce tlačítko **Zadat**.
- **3.** Stiskněte tlačítko **Stav přístroje**.
- **4.** Vyberte kartu *Nástroje*.

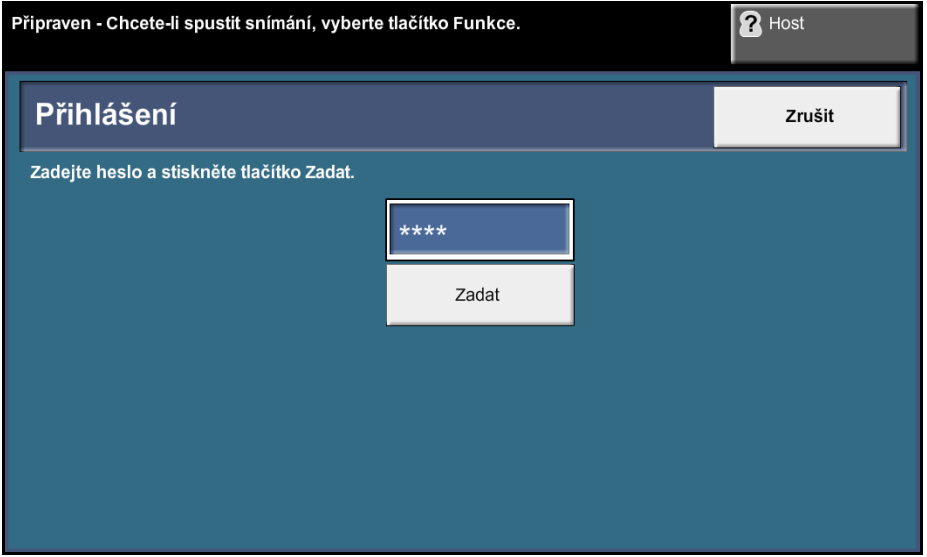

**POZNÁMKA: 1111** je výchozí heslo nastavené výrobcem. Doporučujeme toto heslo změnit. Informace o změně hesla získáte stiskem tlačítka **Nápověda** na klávesnici přístroje.

# **Základní informace o nabídce Nástroje**

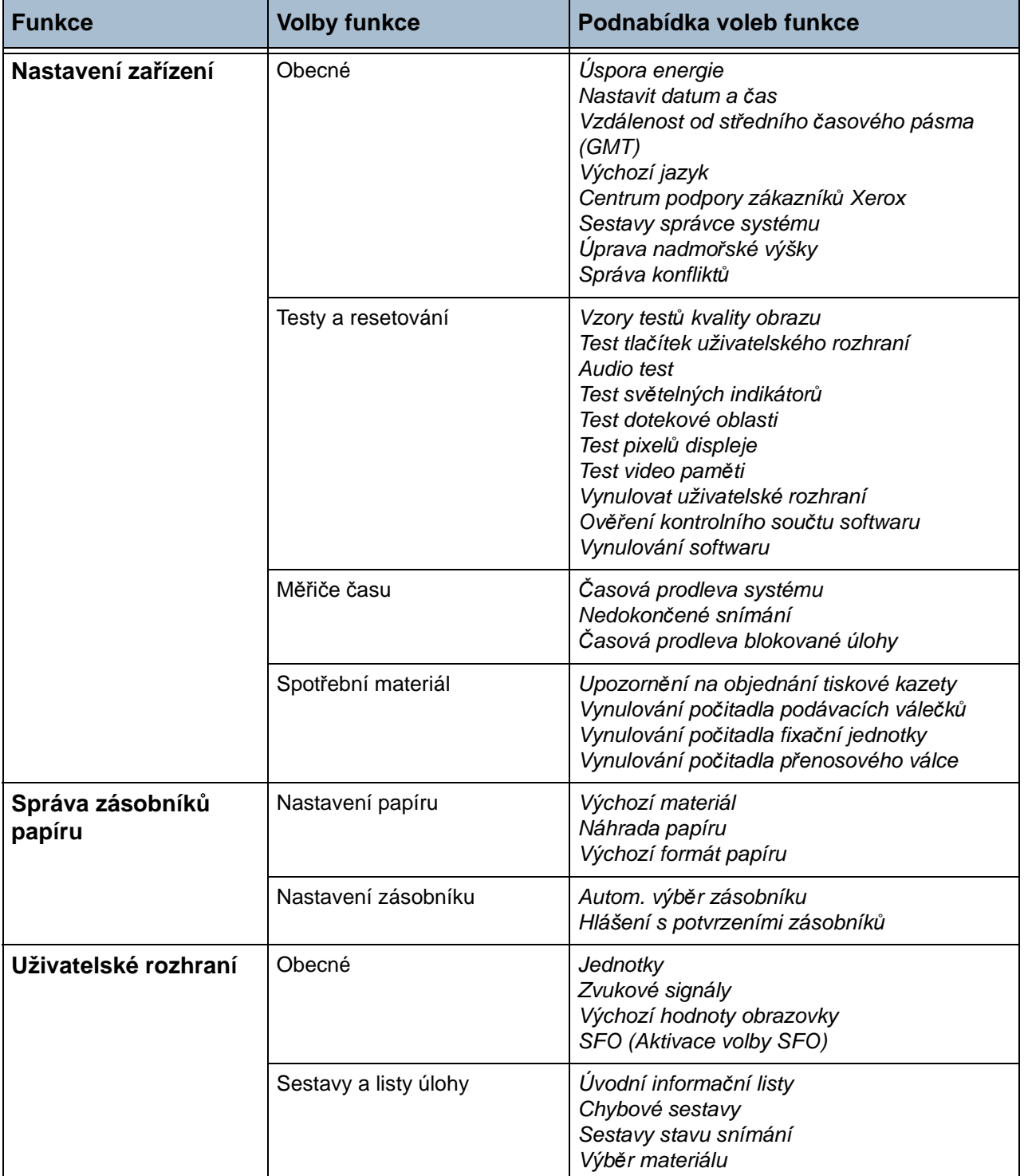

V závislosti na nastavení přístroje jsou na obrazovce *Režim Nástroje* dostupné následující volby:

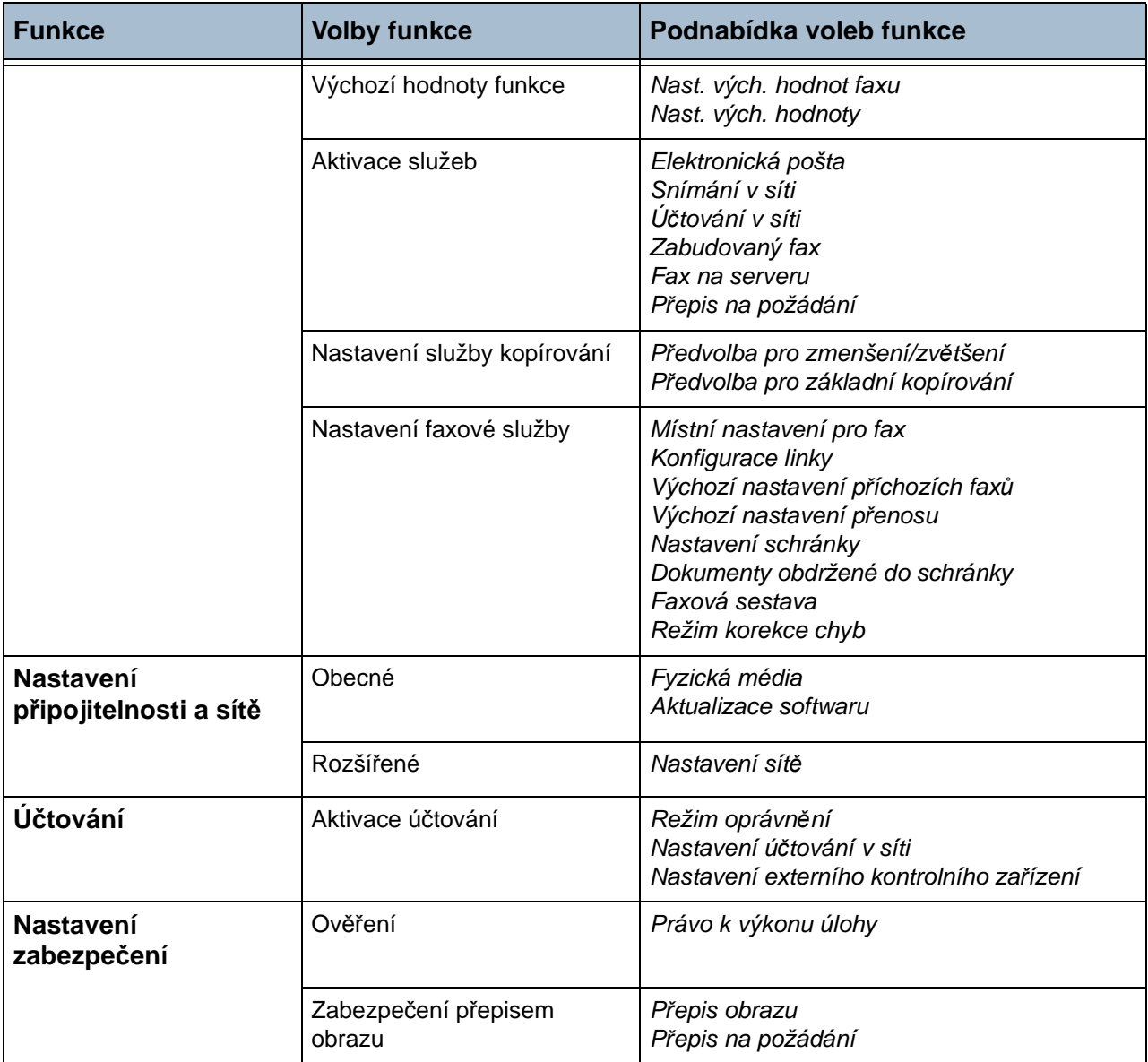

# **Místní nastavení**

Před použitím nového přístroje bylo provedeno místní nastavení pomocí průvodce instalací přístroje. Pokud se vaše požadavky změní, můžete toto nastavení později obnovit nebo upravit.

## **Nastavení data a času**

Některé funkce přístroje vyžadují místní datum a čas, například záhlaví na faxu a konfigurační list. Tato funkce umožňuje nastavit a změnit místní datum a čas na přístroji.

#### **Nástroje > Nastavení zařízení > Obecné > Nastavit datum a čas**

Nastavte formát data mm/dd/rr, dd/mm/rr nebo rr/mm/dd a zadejte správné datum.

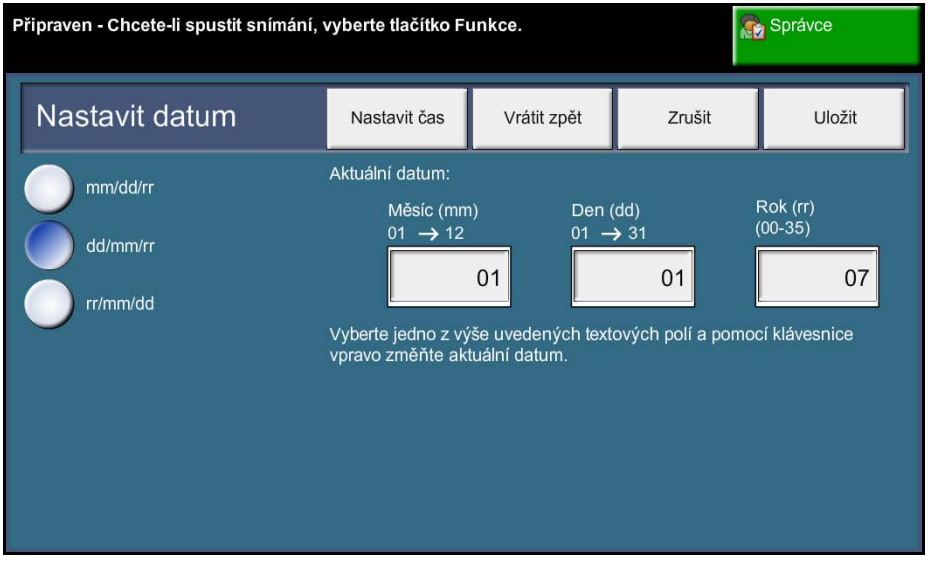

Nastavte správný čas ve formátu 12 nebo 24 hodin. Zadejte čas do polí Hodina a Minuty a pokud používáte 12hodinový formát, vyberte možnost dop. nebo odp.

**POZNÁMKA:** Změny času nebo data se projeví až po opětovné spuštění přístroje.

## **Vzdálenost od středního časového pásma (GMT)**

Pomocí tlačítek se šipkami nalevo vyberte požadovaný posun a po dokončení stiskněte tlačítko **Uložit**. Informace o nastavení posunu od času GMT najdete ve *Stručném návodu k použití*.

**Nástroje > Nastavení zařízení > Obecné > Vzdálenost od středního časového pásma (GMT)**

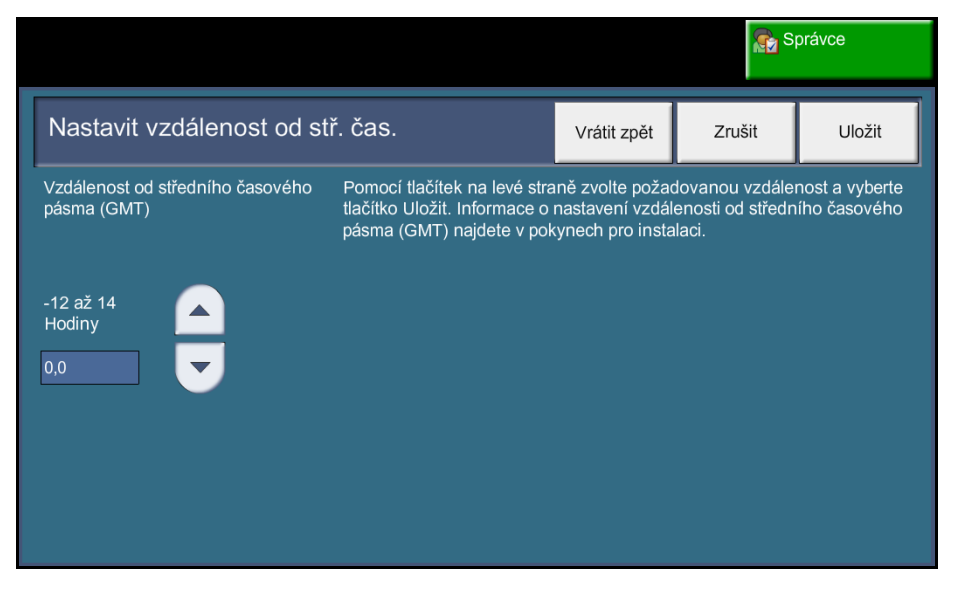

## **Nastavení jednotek**

Rozměry zobrazované na dotekové obrazovce mohou být v palcích nebo v milimetrech. Můžete také nastavit oddělovač desetinných míst (*Číselný oddělovač*) jako tečku (například 12.3) nebo čárku (například 12,3).

#### **Nástroje > Uživatelské rozhraní > Obecné > Jednotky**

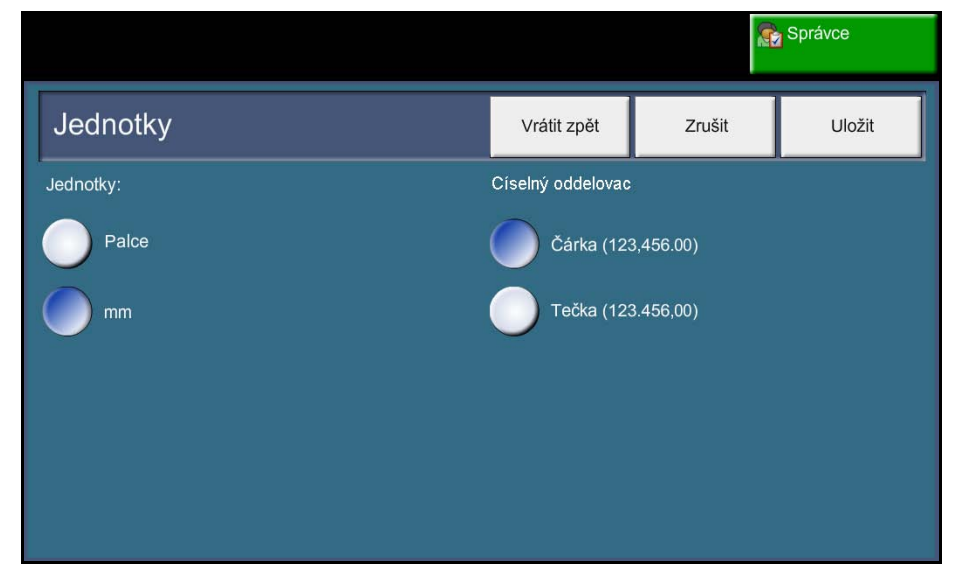

# **Úprava nadmořské výšky**

Xerografický proces využívaný pro tisk v tomto přístroji je ovlivňován atmosférickým tlakem. Atmosférický tlak určuje nadmořská výška přístroje. Pokud tuto funkci zapnete, přístroj automaticky vyrovná případné rozdíly atmosférického tlaku.

**Nástroje > Nastavení zařízení > Obecné > Úprava nadmořské výšky**

| Připraven - Chcete-li spustit snímání, vyberte tlačítko Funkce. |        | Správce |
|-----------------------------------------------------------------|--------|---------|
| Úprava nadmořské výšky                                          | Zrušit | Uložit  |
| Zapnuto<br>Vypnuto                                              |        |         |

Nastavení nadmořské výšky umožňuje efektivní provoz přístroje a zároveň maximalizuje jeho výkonnost.

# **Nastavení faxu**

Pomocí Nastavení faxové služby je možné upravit nastavení faxu. **Nástroje > Uživatelské rozhraní > Nastavení faxové služby** 

## **Výchozí nastavení pro přenos faxu**

Pomocí výchozích hodnot přenosu je možné upravit nastavení přenosu faxu.

**Nástroje > Uživatelské rozhraní > Nastavení faxové služby > Vých. nast. pro přenos**

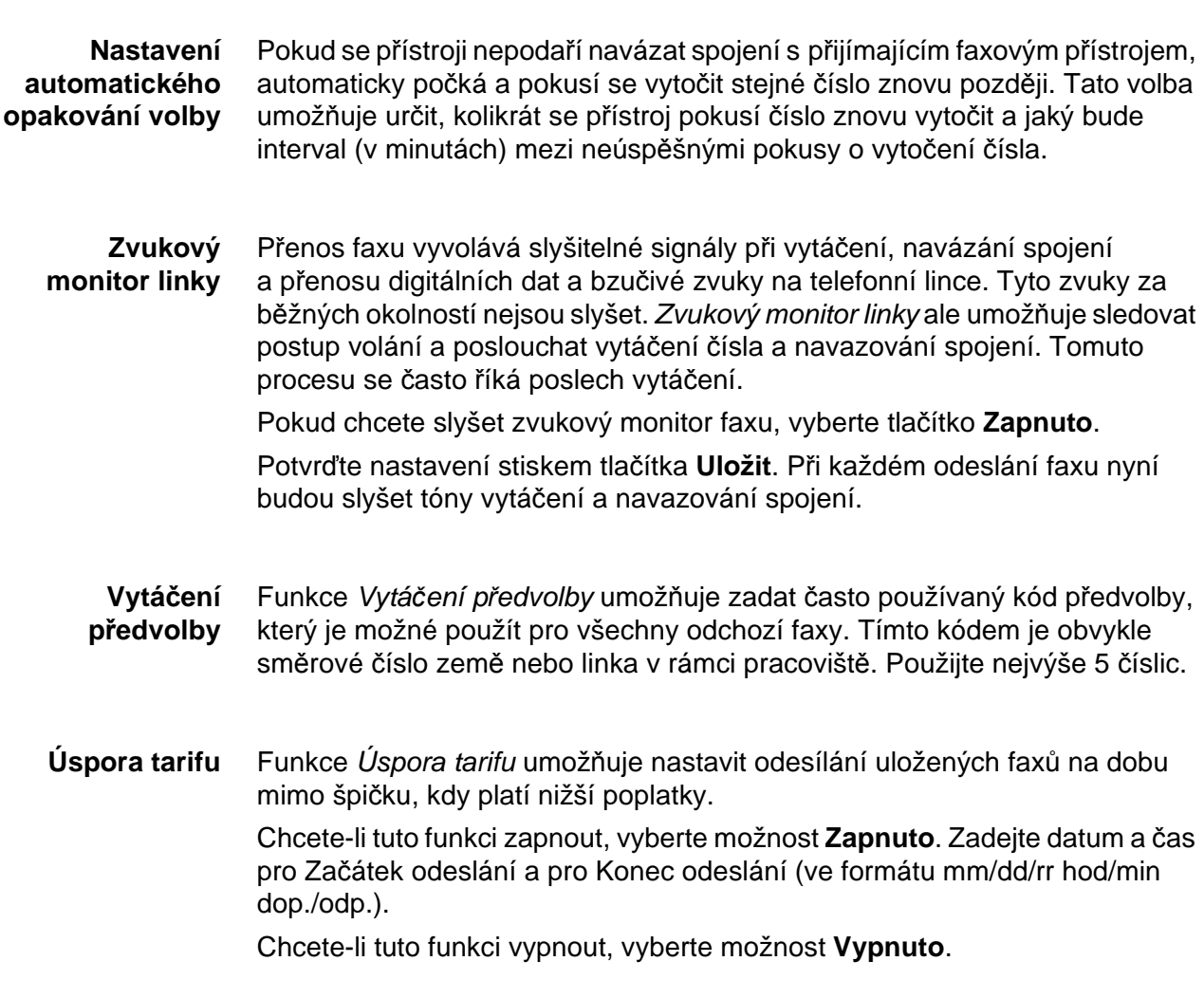
**Odeslání dávky** Funkce *Odeslání dávky* umožňuje odeslat několik faxových úloh na stejný cílový faxový přístroj během jedné přenosové operace. Snižuje se tak doba připojení a poplatky za připojení.

Chcete-li tuto funkci zapnout, stiskněte tlačítko **Zapnuto**.

Chcete-li tuto funkci deaktivovat, stiskněte tlačítko **Vypnuto**.

Je-li tato funkce zapnutá, zobrazí se při faxování dokumentu dotaz, zda chcete fax odeslat ihned.

**Hlasitost vytáčecích tónů** Pokud je zapnuta funkce *Zvukový monitor linky*, jsou při faxování slyšitelné vytáčecí tóny. Pomocí **tlačítek se šipkami** na obrazovce *Hlasitost vytáčecích tónů* vyberte hlasitost vytáčecích tónů (1 až 7).

**Text záhlaví pro přenos** Na obrazovce Text záhlaví pro přenos můžete zadat údaje, které budou uvedeny v záhlaví všech odchozích faxů.

### **Místní nastavení pro fax**

Vyberte ze seznamu voleb zemi, ve které je přístroj nainstalován. Nastavení faxového modemu tak bude odpovídat telefonnímu systému dané země.

**Nástroje > Uživatelské rozhraní > Nastavení faxové služby > Místní nastavení pro fax**

## **Výchozí nastavení pro příjem**

Pomocí voleb v části Výchozí nastavení pro příjem lze upravit způsob příjmu faxových dokumentů.

**Nástroje > Uživatelské rozhraní > Nastavení faxové služby > Vých. nast. přích. faxů**

**Zpoždění automatické odpovědi** Tento nástroj umožňuje správci přístroje určit dobu, po jejímž uplynutí přístroj přijme volání. Funkce je praktická zvlášt' v případě, kdy je přístroj připojen ke sdílené telefonní lince.

> Výchozí zpoždění odpovědi je 1 zazvonění. Pokud chcete příjem volání zdržet, zadejte pomocí klávesnice počet zazvonění mezi 1 a 7. Uložte nastavení pomocí tlačítka **Uložit**.

**Hlasitost vyzvánění** Tato funkce umožňuje uživateli nastavit vyzvánění přístroje při příjmu příchozího faxu.

Pokud nechcete slyšet vyzvánění, když přistroj přijme příchozí fax, stiskněte tlačítko **Vypnuto**. Pokud chcete slyšet vyzvánění, když přistroj přijme příchozí fax, stiskněte tlačítko **Zapnuto**. Pokud je tato funkce zapnutá, můžete upravit hlasitost vyzvánění výběrem nastavení Vysoká, Střední nebo Nízká.

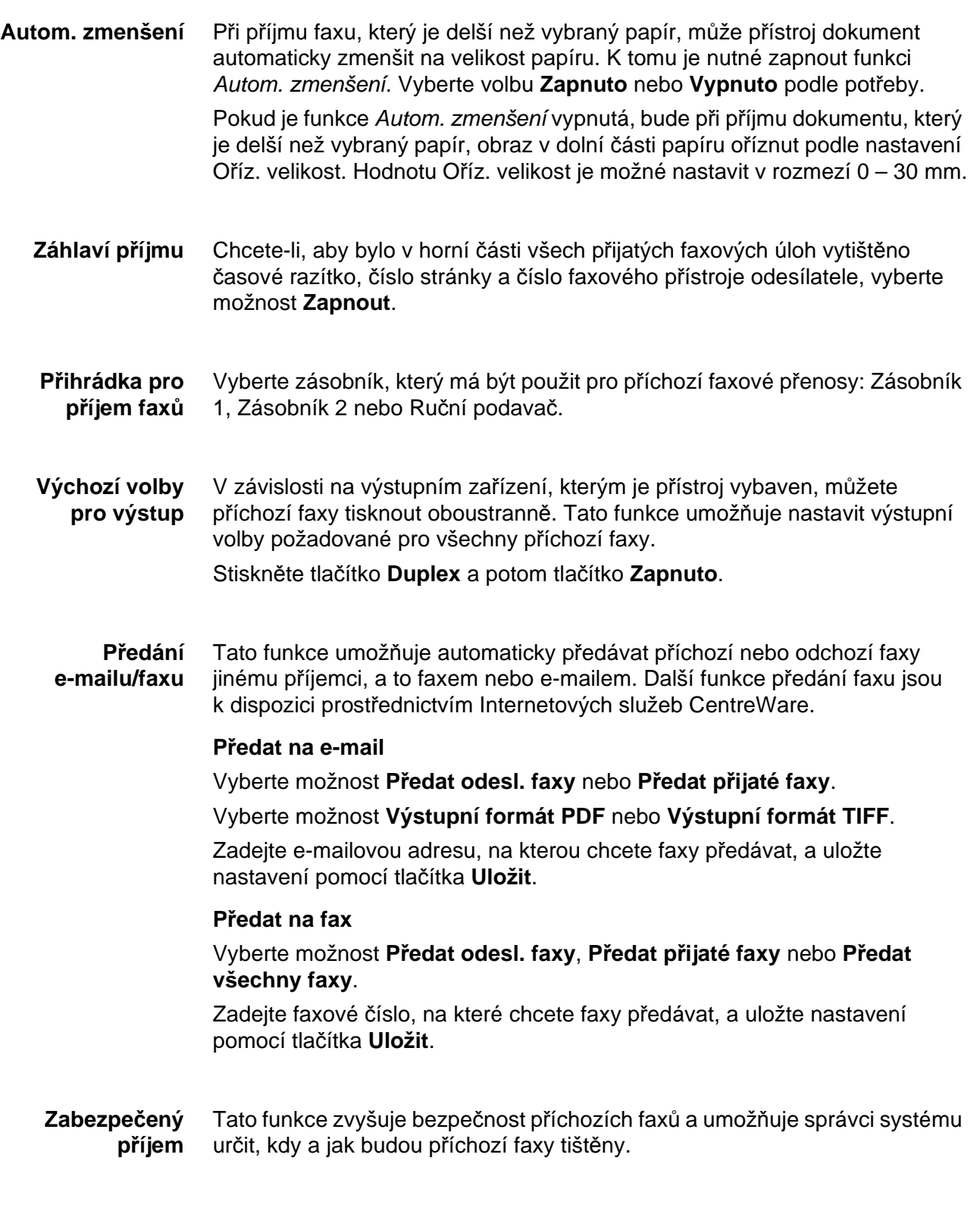

Aby byly faxy tištěny ihned po přijetí, musí být funkce *Zabezpečený příjem* v poloze **Vypnuto**. Pokud chcete příchozí faxy pozastavit, dokud nebude zadán přístupový kód, stiskněte tlačítko **Zapnuto**. Nastavení *Tisk s přístupovým kódem* je možné změnit pomocí číselné klávesnice. Potvrďte změny stiskem tlačítka **Uložit**.

Po přijetí faxu se na obrazovce objeví výzva k zadání čtyřmístného číselného přístupového kódu (výchozí nastavení je **1111**). Toto číslo pak bude uživatel využívat k uvolnění faxů z tiskové fronty.

#### **Blokování příjmu nevyžádaných faxů** Tento nástroj umožňuje správci přístroje zabránit v příjmu nevyžádaných faxů.

Výchozí nastavení funkce *Blokování příjmu nevyžádaných faxů* je **Vypnuto**, takže nedochází k žádnému filtrování příchozích faxů. Pokud chcete funkci zapnout, stiskněte tlačítko **Zapnuto**. Pokud bude tato funkce zapnuta, přístroj zablokuje VŠECHNY příchozí faxy uvedené v seznamu nežádoucích faxů.

#### **Adresář čísel nevyžádaných faxů**

Chcete-li do seznamu přidat číslo, zvýrazněte dotekem volné místo v seznamu a stiskněte tlačítko **Upravit seznam**.

Pomocí klávesnice zadejte posledních 7 číslic telefonního čísla, které chcete blokovat, a stiskněte tlačítko **Uložit**.

Tento proces zopakujte pro všechna telefonní čísla, která chcete blokovat (maximálně 10 čísel), a stiskněte tlačítko **Uložit**.

Chcete-li vymazat číslo z tohoto adresáře, zvýrazněte ho dotekem na číslo řádku a stiskněte tlačítko **Upravit seznam**. Stiskem **C** (Clear) na číselné klávesnici číslo vymažte a stiskněte tlačítko **Uložit**.

**Režim příjmu** Pomocí této funkce je možné přepínat mezi možnostmi příjmu Telefon, Záznamník/fax a Fax.

### **Telefon**

Slouží k provozu v ručním režimu. Při příjmu volání zvedněte sluchátko externího telefonu. Pokud uslyšíte faxový tón, stiskněte tlačítko **Start** a položte sluchátko.

#### **Fax**

Přístroj reaguje na příchozí volání a okamžitě se přepne do režimu pro příjem faxu.

#### **Záznamník/fax**

Tento režim je vhodný v případě, že je k přístroji připojen záznamník. Pokud přístroj zachytí faxový tón, automaticky se přepne do režimu faxu.

**Dálkový kód** Je-li tato funkce povolena, bude příjem faxu zahájen po zadání kódu externího telefonu  $(0 - 9)$ .

**Zabezpečený polling** Přístroj je možné naprogramovat, aby v nepřítomnosti uživatele zasílal dokumenty na vyžádání. Pokud je tato funkce zapnuta, je k přístupu k dokumentům uloženým pro *zabezpečený polling* vyžadován *přístupový kód pro polling*.

> Přístupové kódy v seznamu *Příst. kódy pro polling* je možné **přidat**, **vymazat** a **uložit**.

### **Pravidla pro uchované dokumenty**

#### **Nástroje > Uživatelské rozhraní > Nastavení faxové služby > Dokumenty obdržené do schránky**

Funkce *Pravidla pro uchované dokumenty* umožňuje správci přístroje určit dobu, po kterou budou faxy uchovány v paměti přístroje po vytištění ze schránky nebo po odeslání příjemci operace polling.

Je možné nastavit různou dobu pro dokumenty obdržené do schránek a pro dokumenty uložené pro operaci polling (at' již ve všeobecné paměti nebo v soukromé schránce). Zvolte požadovanou volbu a vyberte možnost **Vymazat po tisku** nebo **Uchovat**.

### **Nastavení schránky**

#### **Nástroje > Uživatelské rozhraní > Nastavení faxové služby > Nastavení schránky**

Funkce *Nastavení poštovní schránky* umožňuje správci systému upravit identifikátor, přístupový kód a název schránky. Správce systému může také zapnout nebo vypnout funkci *Oznámení pro schránku*, která určuje, zda uživatel obdrží upozornění na fax.

### **Konfigurace linky**

Fax v přístroji podporuje jednu analogovou telefonní linku. Tato funkce umožňuje správci systému řádně nakonfigurovat faxové linky pro použití v systémech veřejné komutované telefonní sítě. Nastavte typ vytáčení na lince na tónové nebo impulsní. Zadejte Faxové číslo a Název přístroje (popisný či snadno zapamatovatelný název faxu).

**Nástroje > Uživatelské rozhraní > Nastavení faxové služby > Konfigurace linky**

### **Faxová sestava**

Tato funkce umožňuje zapnout funkce **Tisknout vždy** a **Tisknout při chybě** pro následující sestavy. Pro **Sestavu přenosu / příjmu** lze použít funkci **Automatický tisk**.

**Nástroje > Uživatelské rozhraní > Nastavení faxové služby > Faxová sestava**

- **Sestava přenosu / příjmu:** Obsahuje údaje o nedávno odeslaných a přijatých faxech.
- **Sestava potvrzení:** Uvádí stav přenosu a lze ji tisknout po každém přenosu nebo jen při chybě přenosu.
- **Sestava hromadného přenosu:** Uvádí úspěch nebo neúspěch odeslání faxu na několik cílových míst a lze ji tisknout po každém přenosu nebo jen při chybě přenosu.
- **Sestava pro multi-polling:** Uvádí úspěch nebo neúspěch odeslání faxu na několik cílových míst v rámci operace polling a lze ji tisknout po každém přenosu nebo jen při chybě přenosu.

# **Režim korekce chyb**

Tento režim vyrovnává nízkou kvalitu linky a zajišt'uje přesný, bezchybný přenos s jakýmkoli jiným faxovým přístrojem vybaveným režimem korekce chyb. Pokud je však kvalita linky nízká, může se při zapnutém režimu korekce chyb prodloužit čas přenosu.

**Nástroje > Uživatelské rozhraní > Nastavení faxové služby > Režim korekce chyb**

# **Nastavení zásobníků papíru**

## **Nastavení papíru**

### **Výchozí materiál**

Nastavení *Výchozí materiál* umožňuje naprogramovat výchozí typ a barvu papíru. Většinou jde o nejběžnější materiál, který se bude používat v přístroji, a materiál, který přístroj použije, když uživatel nevybere speciální typ materiálu.

#### **Nástroje > Správa zásobníků papíru > Nastavení papíru > Výchozí materiál**

### **Náhrada papíru**

Tato funkce umožňuje zcela automatickou záměnu běžných amerických a metrických formátů papíru při tisku.

Pokud je tato funkce vypnuta, přístroj úlohu pozdrží a upozorní, že je třeba vložit papír odpovídajícího formátu. Pokud je tato funkce v poloze **Zapnuto**, přístroj bude automaticky provádět záměnu formátů uvedených na následující obrazovce.

### **Nástroje > Správa zásobníků papíru > Nastavení papíru > Náhrada papíru**

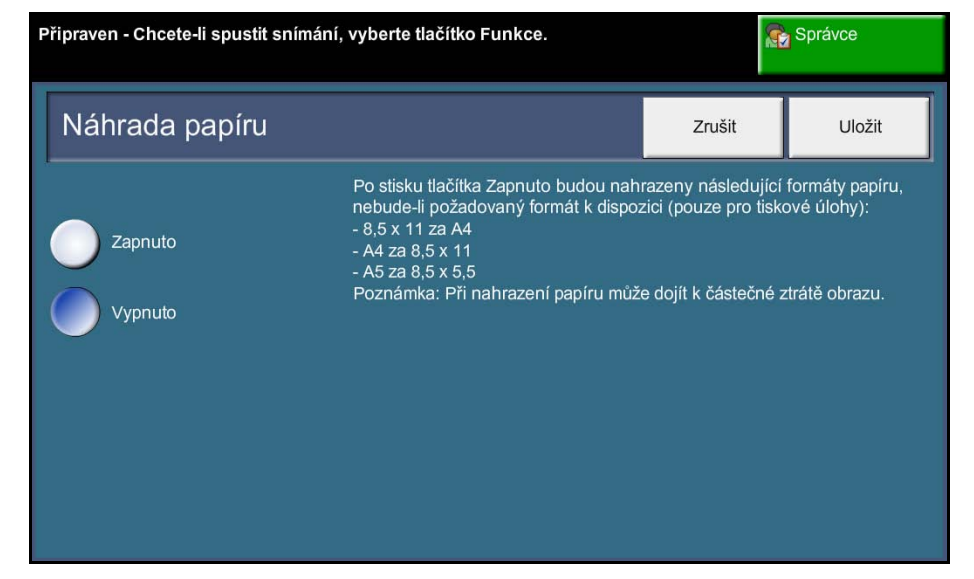

### **Výchozí formát papíru**

Nastavení *Výchozí formát papíru* umožňuje naprogramovat výchozí formát papíru. Nastavte výchozí formát 8,5 x 11" (označuje formáty Letter a Legal) nebo A4 (297 x 210 mm).

**Nástroje > Správa zásobníků papíru > Nastavení papíru > Výchozí materiál**

### **Nastavení zásobníku**

### **Autom. výběr zásobníku**

Pokud je zvoleno tlačítko **Zapnuto**, funkce *Autom. výběr zásobníku* automaticky vybere zásobník papíru, do kterého je vložen papír s formátem nejbližším předloze. Tuto funkci lze potlačit na obrazovce *Základní kopírování* ručním výběrem požadovaného zásobníku.

Je-li zvoleno tlačítko **Vypnuto**, bude tlačítko **Autom. výběr zásobníku** na obrazovce *Kopírování* nedostupné. Jako výchozí bude vybrán zásobník 1.

### **Hlášení s potvrzeními zásobníků**

Tato funkce zapne zobrazení zprávy *Potvrzení zásobníků* na obrazovce. Je-li do zásobníků papíru vložen nový materiál, zobrazí se zpráva *Potvrzení zásobníků*. Uživatel musí potvrdit formát a typ papíru nového materiálu.

**Nástroje > Správa zásobníků papíru > Nastavení zásobníku > Hlášení s potvrzeními zásobníků**

# **Předvolby pro přístroj**

# **Předvolby pro základní kopírování**

Tato funkce určuje dva výchozí poměry zmenšení nebo zvětšení (viz téma *Předvolby pro zmenšení/zvětšení*), které se zobrazují na panelu *Zmenšení/ zvětšení* na obrazovce *Kopírování*.

**Nástroje > Uživatelské rozhraní > Nastavení služby kopírování > Předvolba pro základní kopírování**

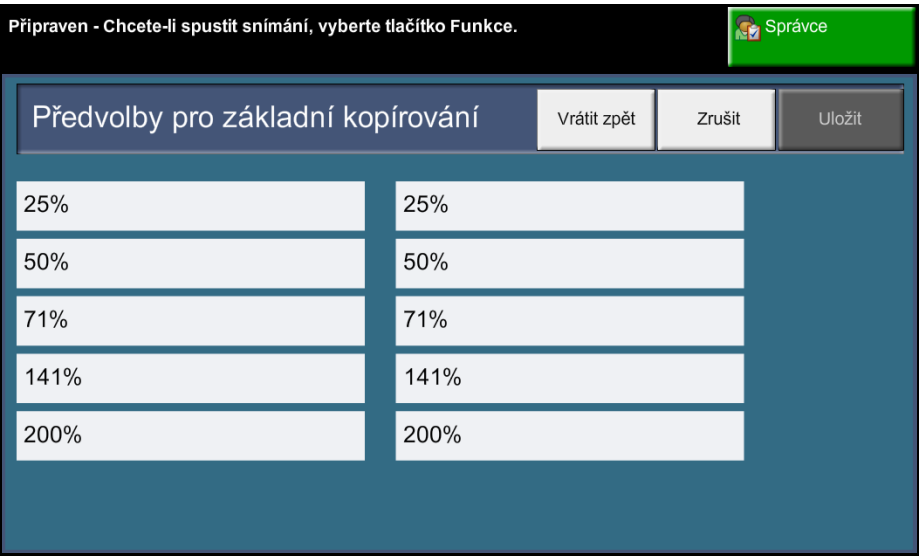

### **Předvolby pro zmenšení/zvětšení**

Tato funkce umožňuje správci přístroje nastavit 6 výchozích poměrů zmenšení či zvětšení.

Po otevření okna *Předvolby pro zmenšení/zvětšení* budou zobrazeny výchozí poměry zmenšení a zvětšení. Výsledkem těchto poměrů bude proporcionální zmenšení nebo zvětšení obrazu. Pokud chcete předvolby těchto poměrů změnit, dotkněte se příslušného okna a pomocí klávesnice zadejte požadovanou hodnotu.

Obvyklé hodnoty představují předvolby nejčastěji používané v regionu, kde byl přístroj dodán. Na následujícím obrázku jsou například znázorněny hodnoty používané ve Velké Británii.

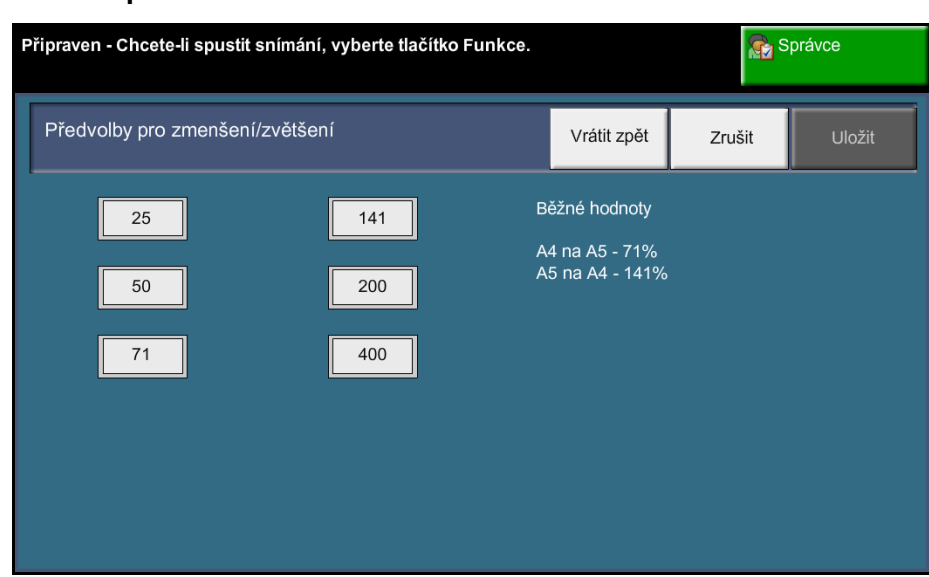

### **Nástroje > Uživatelské rozhraní > Nastavení služby kopírování > Předvolba pro zmenšení/zvětšení**

# **Změna výchozích nastavení**

Změna výchozích uživatelských hodnot, která odráží potřeby uživatelů, usnadňuje použití přístroje, zvyšuje efektivitu a produktivitu práce.

### **Nastavit doby trvání (úsporný režim)**

Tato funkce umožňuje správci systému změnit výchozí dobu 30 minut, po kterou bude přístroj čekat před přepnutím z klidového do úsporného režimu.

Přístroj byl navržen tak, aby efektivně využíval energii, a automaticky omezuje spotřebu energie v době, kdy je nečinný.

• Chcete-li změnit dobu, po které přístroj přejde z *klidového režimu* do *režimu úspory energie*, vyberte příslušný časový rámec, například 5 nebo 45 minut.

Potvrďte změnu stiskem tlačítka **Uložit**.

#### **Nástroje > Nastavení zařízení > Obecné > Úspora energie**

### **Výchozí hodnoty vstupní obrazovky**

Tato funkce umožňuje správci přístroje určit, kterou obrazovku uživatel uvidí jako první.

*Vstupní obrazovka* se objeví poté, co přístroj vynuluje všechny volby po dokončení úlohy, nebo po stisku tlačítka **Vymazat vše**. K dispozici jsou volby **Funkce**, **Stav úlohy**, **Stav přístroje** a **Všechny služby**. Pokud chcete některou z těchto možností vybrat, stiskněte příslušné tlačítko a poté tlačítko **Uložit**.

**Nástroje > Uživatelské rozhraní > Obecné > Výchozí hodnoty obrazovky > Výchozí hodnoty vstupní obrazovky**

# **Výchozí hodnoty stavu úlohy**

Pomocí této funkce můžete nastavit výchozí obrazovku, která se zobrazí, pokud uživatel stiskne tlačítko Stav úlohy v levé části uživatelského rozhraní. Úplný seznam dostupných obrazovek viz *[Obrazovka Stav úloh v kapitole](#page-47-0)  [Kopírování na stran](#page-47-0)ě 42.*

**Nástroje > Uživatelské rozhraní > Obecné > Výchozí hodnoty obrazovky > Výchozí hodnoty stavu úlohy**

# **Výchozí hodnota a pořadí**

Pomocí této funkce je možné změnit prioritu funkcí Kopírování, Kopírování průkazu totožnosti, Fax a E-mail.

Služba s nejvyšší prioritou bude v přístroji zobrazena jako výchozí. Další dvě služby budou zobrazeny jako tlačítka na cestě k Funkcím. Zbývající služby budou dostupné prostřednictvím tlačítka **Hlavní obrazovka služeb**.

**Nástroje > Uživatelské rozhraní > Obecné > Výchozí hodnoty obrazovky > Výchozí hodnota a pořadí**

# **Výchozí jazyk**

Tuto funkci použijte k nastavení jazyka uživatelského rozhraní.

**Nástroje > Nastavení zařízení > Obecné > Jazyk > Výchozí hodnota a pořadí**

# <span id="page-190-0"></span>**Zvukové signály**

Pomocí této funkce je možné zapnout nebo vypnout následující zvukové signály:

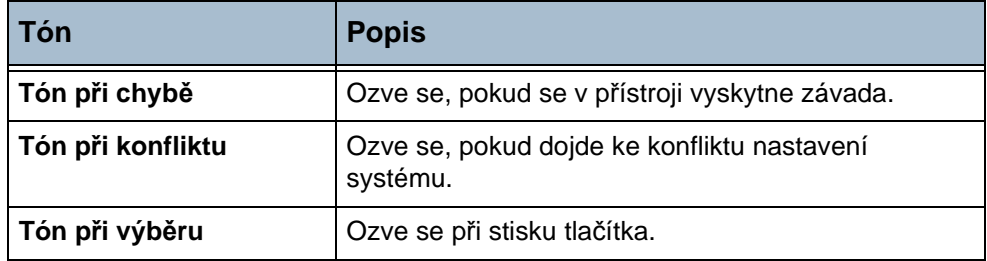

Jsou-li tóny zapnuty, mohou být tiché, středně hlasité nebo hlasité. Hlasitost tónu můžete vyzkoušet stiskem tlačítka **Test**. Potvrďte nastavení stiskem tlačítka **Uložit**.

### **Nástroje > Uživatelské rozhraní > Obecné > Zvukové signály**

# **Software**

## **Vynulování softwaru**

Tento nástroj umožňuje vynulovat nebo restartovat software přístroje, aniž by bylo nutné přístroj vypnout a znovu zapnout.

**Nástroje > Nastavení zařízení > Testy a resetování > Vynulování softwaru**

Tato funkce umožňuje vynulovat systémový software. Stiskněte tlačítko **Vynulovat systémový software**. Objeví se okno s varováním, že může dojít ke ztrátě úloh v systému, a se žádostí o potvrzení, že chcete pokračovat. Pokud toto hlášení potvrdíte, přístroj vynuluje systémový software.

# **Výchozí nastavení výměny součástek, které může měnit uživatel**

Součástky, které může měnit uživatel, jsou moduly přístroje, které můžete měnit podle potřeby. Přístroj sleduje pro účely servisu počet vytvořených kopií. Tyto informace pomáhají udržovat produktivitu přístroje a kvalitu obrazu.

Pokud se blíží konec životnosti určitého modulu, zobrazí se zpráva s upozorněním, že je třeba objednat nový modul.

Pokud životnost modulu skončí, zobrazí se upozornění, že je třeba modul vyměnit.

Součástky, které může měnit uživatel, jsou pro snazší identifikaci označeny oranžovou barvou.

### <span id="page-192-0"></span>**Upozornění na objednání tiskové kazety**

Spotřeba toneru závisí na typu a počtu tištěných stran. Přístroj podle využití přístroje počítá, jak dlouho toner vydrží, a uvádí tuto informaci na obrazovce *Stav přístroje – Informace o službách*. Tuto informaci také používá k upozornění, kdy bude nutné objednat novou tiskovou kazetu a kdy ji nainstalovat. Tato funkce umožňuje nastavit způsob činnosti systému sledování spotřeby toneru.

#### Vyberte kartu *Spotřební materiál* a stiskněte tlačítko **Upozornění na objednání tiskové kazety**.

Pokud je volba Stav tiskové kazety v poloze **Zapnuto**, přístroj bude analyzovat spotřebu toneru a odhadovat zbývající procento toneru a zobrazí tuto informaci na obrazovce *Stav přístroje – Informace o službách*. Jakmile se bude procento zbývajícího toneru shodovat s hodnotou nastavenou v okně na této obrazovce, zobrazí se upozornění, že je třeba objednat novou tiskovou kazetu. Procento, při kterém se zobrazí hlášení, můžete nastavit pomocí tlačítek se šipkami.

Při dosažení prahové hodnoty Upozornění na objednání tiskové kazety se zobrazí hlášení. Po zakoupení nové tiskové kazety můžete toto hlášení vypnout stiskem tlačítka **Zrušit aktuální zprávy o objednání**. Přístroj zobrazí hlášení, až bude čas nainstalovat novou tiskovou kazetu.

Pokud bude volba Stav tiskové kazety v poloze **Vypnuto**, přístroj nebude předpovídat míru využití toneru a nezobrazí upozornění na objednání nové kazety. Na obrazovce *Stav přístroje – Informace o službách* bude uvedeno, že funkce sledování toneru je vypnutá. Až v přístroji dojde toner, přístroj požádá, abyste vyměnili tiskovou kazetu.

Pokud vyměníte tiskovou kazetu po zobrazení příslušného hlášení na displeji, přístroj bude předpokládat, že jste nainstalovali novou kazetu, a vynuluje počitadla použití toneru. Pokud však nainstalujete novou tiskovou kazetu před zobrazením hlášení, bude nutné vynulovat počitadla použití toneru ručně stiskem tlačítka **Potvrďte, že byl nainstalován toner**.

# **Vynulování počitadel**

Přístroj sleduje počet vytvořených obrazů a měří tak očekávanou životnost rovněž u dalších vyměnitelných součástek. Patří k nim:

- počitadlo fixační jednotky,
- počitadlo přenosového válce,
- počitadlo podávacích válečků,
- počitadlo třecí destičky podavače předloh.

Po skončení životnosti budou tyto součástky nadále v provozu a nebudou se zobrazovat upozornění na objednání. Po výměně je třeba počitadla vynulovat výběrem karty *Spotřební materiál* a stiskem tlačítek **Vynulování počitadla**.

# **Účtování**

Účtování umožňuje správci systému sledovat využití přístroje a ovládat přístup k funkcím. K dispozici jsou tři volby účtování:

- Účtování v síti
- Standardní účtování Xerox
- Rozhraní externího zařízení

#### **Nástroje > Účtování > Aktivace účtování**

### **Účtování v síti**

Pomocí funkce Účtování v síti může správce systému sledovat využití přístroje podle úloh a účtů. Uživatelé, kteří chtějí přístroj používat, musí zadat své ID uživatele a ID účtu. Informace o provedených úlohách jsou ukládány do protokolu úloh.

Jsou sledovány úlohy kopírování, tisku, příjmu a odesílání faxů pomocí zabudovaného faxu, odesílání faxů pomocí faxu na serveru, e-mailu a snímání v síti (pokud jsou tyto funkce v přístroji nainstalovány).

V přístroji musí být nainstalována sada pro účtování v síti a přístroj musí mít přístup k externímu účtovacímu systému schválenému společností Xerox.

### **Standardní účtování Xerox (XSA)**

Standardní účtování Xerox sleduje počet úloh kopírování, tisku, snímání v síti, e-mailu, faxu na serveru a zabudovaného faxu (jsou-li tyto funkce v přístroji nainstalovány) pro každého uživatele. Na uživatele lze také aplikovat limity použití a omezit tak celkový počet úloh kopírování, tisku, faxování a snímání, které může uživatel provést. Správce systému může vytisknout sestavu, která obsahuje všechny údaje Standardního účtování Xerox.

Nastavení Standardního účtování Xerox se provádí prostřednictvím Internetových služeb CentreWare, webového prohlížeče zabudovaného do přístroje. Správce systému může vytvoří účty a zadá limity, než uživatelé získají oprávnění k přístupu k přístroji.

Standardní účtování Xerox je standardní součástí zařízení a nevyžaduje žádný další software.

Po nastavení Standardního účtování Xerox musí uživatelé, kteří chtějí přístroj používat, zadat ID účtu. Po dokončení úlohy budou limity uživatelů, přidělené v rámci Standardního účtování Xerox, sníženy o počet provedených výtisků, kopií nebo snímání.

Funkce Standardního účtování Xerox se vzájemně vylučuje se všemi dalšími funkcemi účtování. Je-li v přístroji aktivováno Standardní účtování Xerox, není možné zapnout rozhraní externího zařízení ani účtování v síti.

### **Rozhraní externího zařízení**

Rozhraní externího zařízení Xerox (Foreign Device Interface, FDI) je rozhraní s kontrolními zařízeními, automaty na mince a čtečkami karet jiných dodavatelů. Tato zařízení je možné přidat a zpoplatnit tak používání přístroje. Služby kopírování a tisku lze nastavit tak, aby byly zpoplatněny na externím zařízení.

Funkce Ovládání tiskové úlohy umožňuje zpoplatnit tiskové úlohy. Je-li tato funkce zapnuta, odeslané tiskové úlohy budou blokovány ve frontě úloh a bude je možné ručně uvolnit, pokud bude v externím zařízení dostatek kreditů.

Služby, které jsou v přístroji k dispozici, lze nastavit pomocí funkce Znemožnit služby. Pokud vyberete možnost Pouze kopírování, budou při kopírování vyžadovány kredity v externím zařízení, ale přístup k ostatním službám bude povolen. Jestliže znemožníte **všechny služby**, kredity budou vyžadovány při přístupu k jakékoli službě, která používá papír.

Tato volba je k dispozici, jen pokud je v přístroji nainstalována sada Rozhraní externího zařízení.

# **Nastavení zabezpečení**

Funkce Zabezpečení přepisem obrazu chrání před neoprávněným načtením důvěrných dat ze zařízení odstraněním obrazových dat, která v přístroji zůstávají po zpracování úloh.

#### **Nástroje > Nastavení zabezpečení**

### **Ověření**

Tato funkce umožňuje poskytnout *práva k výkonu úlohy* **všem uživatelům** nebo jen **správci systému**. Tímto způsobem nastavíte oprávnění, která umožní běžným uživatelům nebo správcům systému mazat úlohy z fronty tiskových úloh v zařízení.

### **Okamžitý přepis obrazu**

*Okamžitý přepis obrazu* je bezpečnostní opatření pro zákazníky, kteří se obávají neoprávněného přístupu a kopírování tajných nebo důvěrných dokumentů.

Funkce *Okamžitý přepis obrazu* vymaže z přístroje veškerá zbytková obrazová data ihned po provedení každé úlohy a nevyžaduje přepnutí přístroje do režimu off-line.

Tato funkce přepíše následující úlohy:

- Tisk
- Snímání
- Odeslání pomocí faxu na serveru (je-li také nainstalována a aktivována karta zabudovaného faxu)

Pokud je aktivována karta zabudovaného faxu a funkce *Okamžitý přepis obrazu*, tato funkce přepíše následující úlohy:

- Příjem pomocí zabudovaného faxu
- Odeslání pomocí zabudovaného faxu
- Odeslání pomocí faxu na serveru (je-li nainstalován síťový ovladač)
- Sestava zabudovaného faxu

### **Přepis obrazu na požádání**

*Přepis obrazu na požádání* je bezpečnostní opatření pro zákazníky, kteří se obávají neoprávněného přístupu a kopírování tajných nebo důvěrných dokumentů.

Pomocí funkce *Přepis obrazu na požádání* může správce systému na vyžádání vymazat z paměti přístroje veškerá zbytková obrazová data. Standardní přepis trvá přibližně 15 minut. Úplný přepis trvá přibližně 60 minut.

Přepisování zahájíte stiskem tlačítka **Start**.

Budou vymazány všechny stávající úlohy bez ohledu na jejich stav a během přepisování nebude možné zadávat žádné úlohy.

# **Testy přístroje**

Pokud budete muset ohlásit závadu přístroje, pracovník Centra podpory zákazníků společnosti Xerox vás může požádat o provedení následujících testů přístroje k ověření činnosti přístroje a obrazovky uživatelského rozhraní.

### **Vzory testů kvality obrazu**

Pomocí tlačítek se šipkami vyberte některý z 19 dostupných zkušebních vzorů.

Stiskem tlačítka **Funkce** vyberte, zda chcete testovat 1stranný nebo 2stranný tisk z dostupných zásobníků.

Test zahájíte stiskem tlačítka **Spustit test**.

**Nástroje > Nastavení zařízení > Testy a resetování > Vzory testů kvality obrazu**

### **Testy uživatelského rozhraní**

### **Test tlačítek uživatelského rozhraní**

Test tlačítek uživatelského rozhraní ověřuje, zda všechna tlačítka ovládacího panelu fungují správně.

- **1.** Zkontrolujte, jestli je zapnutý tón při výběru viz *[Zvukové signály](#page-190-0)  [v kapitole Nastavení na stran](#page-190-0)ě 185.*
- **2.** Test zahájíte stiskem tlačítka **Spustit test**.
- **3.** Stiskněte postupně každé tlačítko na panelu napravo od dotekové obrazovky. Pokud tlačítko funguje správně, ozve se krátký zvukový signál.
- **4.** Testování ukončíte stiskem tlačítka **Ukončit test**. Objeví se obrazovka *Test úspěšný/neúspěšný*.
- **5.** Pokud všechna tlačítka uživatelského rozhraní fungují správně, stiskněte tlačítko **Úspěšný**. Jestliže některá tlačítka uživatelského rozhraní nefungují správně, stiskněte tlačítko **Neúspěšný**.

### **Nástroje > Nastavení zařízení > Testy a resetování > Test tlačítek uživatelského rozhraní**

### **Test dotekové oblasti**

Test dotekové oblasti ověřuje, zda všechny dotekové oblasti displeje správně reagují.

- **1.** Test zahájíte stiskem tlačítka **Spustit test**. Potom se dotkněte displeje. Pokud displej funguje správně, barva v oblasti, kterou lze vybrat, se při každém doteku přepne z černé na bílou.
- **2.** Pomocí klávesy **1** na klávesnici potvrďte, že test byl úspěšný. Jestliže test nebyl úspěšný, stiskněte klávesu **2** na klávesnici.

### **Audio test**

Audio test ověřuje správnou funkci zvukového tónu uživatelského rozhraní.

- **1.** Test zahájíte stiskem tlačítka **Spustit test**. Pokud funguje, ozve se zvukový tón.
- **2.** Testování ukončíte stiskem tlačítka **Ukončit test**. Objeví se obrazovka *Test úspěšný/neúspěšný*.
- **3.** Pokud zvukové tóny zněly správně, stiskněte tlačítko **Úspěšný**. Jestliže některé zvukové tóny nefungovaly správně, stiskněte tlačítko **Neúspěšný**.

### **Testu pixelů displeje**

Test pixelů displeje ověřuje, zda všechny pixely displeje fungují správně.

- **1.** Test zahájíte stiskem tlačítka **Spustit test**. Displej se změní na bílou plochu.
- **2.** Pomocí tlačítka **2** na klávesnici můžete přepínat mezi bílou a černou barvou. Pokud není celý displej v jedné barvě, nebyl test neúspěšný.
- **3.** Testování ukončíte stiskem klávesy **1** na klávesnici.
- **4.** Pokud celá obrazovka uživatelského rozhraní změnila barvu z černé na bílou, stiskněte tlačítko **Úspěšný**; v opačném případě stiskněte tlačítko **Neúspěšný**.

### **Test světelných indikátorů**

Test světelných indikátorů ověřuje, zda všechna světla na ovládacím panelu správně fungují.

- **1.** Test zahájíte stiskem tlačítka **Spustit test**. Pokud světla fungují správně, každé z nich se na krátkou dobu rozsvítí. Světelné indikátory se budou postupně rozsvěcovat, dokud nebude test ukončen.
- **2.** Testování ukončíte stiskem tlačítka **Ukončit test**. Objeví se obrazovka *Test úspěšný/neúspěšný*.

**3.** Pokud všechny světelné indikátory na ovládacím panelu fungují správně, stiskněte tlačítko **Úspěšný**. Jestliže některé světelné indikátory na ovládacím panelu nefungují správně, stiskněte tlačítko **Neúspěšný**.

### **Test video paměti**

Test videopaměti ověřuje, zda pamět' využívaná ovladačem videa v uživatelském rozhraní funguje správně.

**1.** Test zahájíte stiskem tlačítka **Spustit test**. Zobrazí se zpráva oznamující, zda byl test dokončen úspěšně nebo neúspěšně.

### **Vynulovat uživatelské rozhraní**

Opětovné spuštění uživatelského rozhraní spustí cyklus autotestu zapnutí. Před započetím procesu restartování bude uživatelské rozhraní na několik sekund pozastaveno.

### **Ověření kontrolního součtu softwaru**

Ověření kontrolního součtu softwaru uživatelského rozhraní kontroluje, zda je software uživatelského rozhraní aktuální a pracuje správně.

Test zahájíte stiskem tlačítka **Spustit test**. Zobrazí se zpráva oznamující, že probíhá test. Potom se zobrazí druhá zpráva oznamující, zda byl test dokončen úspěšně nebo neúspěšně.

# **Telefonní číslo Centra podpory zákazníků a Centra pro spotřební materiál**

Je možné nastavit telefonní číslo Centra podpory zákazníků a Centra pro spotřební materiál, aby uživatelé měli přístup k informacím nezbytným k udržení přístroje v provozuschopném stavu.

### **Nástroje > Nastavení zařízení > Obecné > Centrum podpory zákazníků Xerox**

Pomocí tohoto nástroje můžete nastavit následující čísla:

telefonní číslo Centra podpory zákazníků,

telefonní číslo Centra pro spotřební materiál,

číslo inventurní značky zákazníka,

číslo inventurní značky Xerox.

V případě potřeby vložte do čísla pomlčku pomocí tlačítka **[-]**.

# **Volitelné služby**

V závislosti na konfiguraci přístroje můžete mít přístup k následujícím službám. Pomocí tohoto nástroje můžete nainstalované volby kdykoli zapnout nebo vypnout. Ve většině případů není nutné přístroj restartovat.

#### **Nástroje > Uživatelské rozhraní > Aktivace služeb**

### **Snímání v síti**

Informace o snímání v síti viz *[Snímání v síti na stran](#page-97-0)ě 92*.

### **E-mail**

Informace o e-mailu viz *[E-mail na stran](#page-108-0)ě 103*.

### **Účtování v síti**

Chcete-li tuto volbu zapnout, nastavte v nabídce *Přístup a účtování* režim ověření **Účtování v síti**.

Chcete-li tuto volbu vypnout, nastavte v nabídce *Přístup a účtování* jiný režim ověření než **Účtování v síti**. Další informace najdete na disku CD System Administration.

### **Rozhraní externího zařízení**

Externí kontrolní zařízení je karta nainstalovaná do přístroje, jejíž pomocí může být k přístroji připojeno externí zařízení, například zařízení na mince nebo čtečka karet. Se zařízením na mince nebo čtečkou karet můžete na přístroji poskytovat placené služby.

### **Zabudovaný fax**

Informace o funkci zabudovaného faxu viz *[Fax na stran](#page-64-0)ě 59*.

### **Fax na serveru**

Informace o funkci faxu na serveru viz *[Fax na stran](#page-64-0)ě 59*.

# **12 Údržba**

Provádění běžné údržby umožňuje zachovat výkon přístroje na optimální úrovni. Tato kapitola obsahuje pokyny pro všechny nezbytné prvky údržby.

# **Spotřební materiál**

Spotřební materiál představují položky přístroje, které je nutné doplňovat nebo vyměňovat, například papír, svorky a součástky, které může měnit uživatel. Pokud chcete objednat spotřební materiál společnosti Xerox, obraťte se na místní zastoupení společnosti Xerox a uveďte název společnosti, číslo produktu a výrobní číslo přístroje.

**POZNÁMKA:** Informace o vyhledání výrobního čísla viz *[Podpora zákazník](#page-10-0)ů [na stran](#page-10-0)ě 5*.

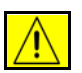

**UPOZORNĚNÍ: Při výměně spotřebního materiálu NEODSTRAŇUJTE kryty a zábrany, které jsou upevněny šrouby. Uživatelům není povoleno udržovat nebo opravovat části přístroje, které se nacházejí za těmito kryty a zábranami. NEPROVÁDĚJTE údržbu, která NENÍ specificky popsána v dokumentaci dodávané s přístrojem.**

### **Součástky, které může měnit uživatel**

Součástky přístroje, které může měnit uživatel, jsou tisková kazeta a zásobník svorek.

Pokud je třeba objednat některou z těchto součástek, přístroj zobrazí na dotekové obrazovce hlášení. Toto hlášení upozorňuje, že se blíží konec životnosti příslušné součástky. Součástku vyměňte až poté, co vás k tomu příslušné hlášení vyzve.

Při výměně součástky, kterou může měnit uživatel, postupujte podle pokynů v uživatelském rozhraní či v příslušných oddílech níže.

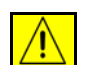

**UPOZORNĚNÍ: Při výměně spotřebního materiálu NEODSTRAŇUJTE kryty a zábrany, které jsou upevněny šrouby. Uživatelům není povoleno udržovat nebo opravovat části přístroje, které se nacházejí za těmito kryty a zábranami. NEPROVÁDĚJTE údržbu, která není specificky popsána v dokumentaci dodávané s přístrojem.** 

### **Tisková kazeta**

Tento postup popisuje, jak vyjmout použitou tiskovou kazetu a vyměnit ji za novou.

Nová tisková kazeta má kapacitu přibližně 20 000 obrazů při průměrném pokrytí plochy 5 %. Přístroj bude uvádět spotřebované procento toneru a počet zbývajících dní. Pokud je zapnuto zobrazování upozornění, přístroj vás upozorní, kdy bude nutné objednat novou kazetu a kdy ji nainstalovat. Informace o nastavení upozornění viz *Upozorně[ní na objednání tiskové](#page-192-0)  [kazety v kapitole Nastavení na stran](#page-192-0)ě 187.*

Tisková kazeta

Je-li tato funkce zapnuta, zobrazí se na displeji upozornění na výměnu tiskové kazety. Budete-li chtít v tomto okamžiku tiskovou kazetu vyměnit, otevřete přední dvířka. Na obrazovce budou uvedeny pokyny, jak vložit novou kazetu. Jestliže tiskovou kazetu nebudete chtít ihned vyměnit, můžete stisknout tlačítko **Přerušit**. Přístroj bude nadále pracovat, ale NEBUDE kopírovat ani tisknout.

**1.** Otevřete přední kryt stiskem obou západek předního krytu na bočních stranách přístroje.

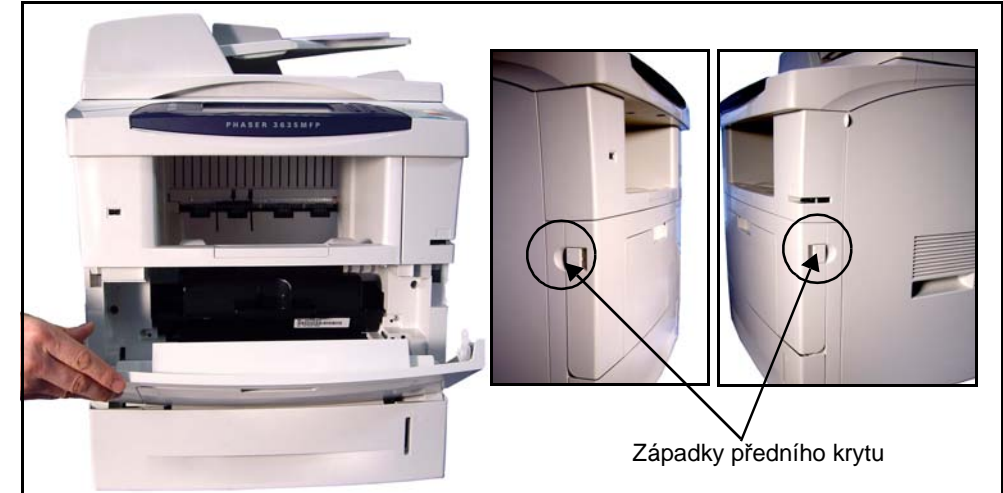

**2.** Vyjměte tiskovou kazetu.

V pokynech přibalených k nové tiskové kazetě je uvedeno, jak použitou kazetu zlikvidovat.

#### **VAROVÁNÍ: Do přístroje instalujte pouze správnou tiskovou kazetu Xerox.**

**3.** Novou tiskovou kazetou před vybalením dobře zatřepejte,

aby se toner rovnoměrně rozložil. Vyjměte kazetu z obalu.

- **4.** Před instalací nové tiskové kazety se ujistěte, že toner je orientován správným směrem.
- **5.** Vložte tiskovou kazetu do přístroje.
- **6.** Zavřete přední kryt.

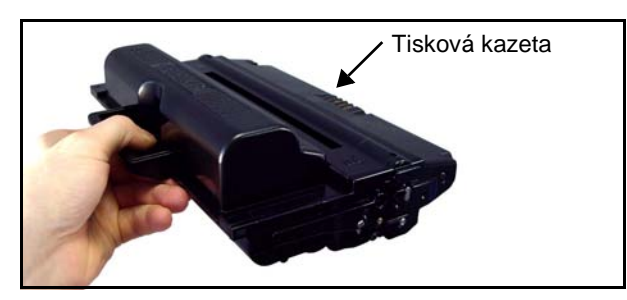

**7.** Stiskněte tlačítko **Potvrdit** na displeji přístroje.

L *Pokud se po vložení nové tiskové kazety přední dvířka nezavřou, zkontrolujte, jestli je kazeta správně zasunutá na místo a dobře zajištěná.*

Pokud jste vyměnili tiskovou kazetu po zobrazení hlášení "Vyměňte tiskovou kazetu" na displeji přístroje, přístroj bude předpokládat, že jste vložili novou kazetu, a vynuluje počitadla použití toneru a hlášení. Jestliže jste však vložili novou tiskovou kazetu, aniž vás k tomu přístroj vyzval, bude nutné vynulovat počitadla použití toneru ručně. Vynulování můžete provést v režimu Přístup – Nástroje pomocí funkce *Správa spotřebních materiálů – Upozornění na objednání tiskové kazety*.

### **Zásobník svorek**

Tento postup popisuje, jak vyjmout použitý zásobník svorek a vyměnit jej za nový.

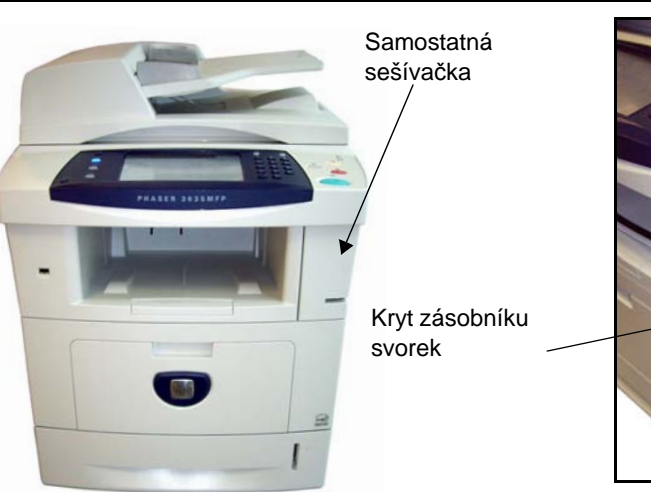

**1.** Otevřete kryt zásobníku svorek na přední straně přístroje.

- **2.** Zatáhněte za modrý úchyt a vyjměte prázdný zásobník svorek.
- **3.** Vyjměte použitý zásobník svorek z držáku zásobníku.
- **4.** Zlikvidujte použitý zásobník svorek.
- **5.** Vyjměte nový zásobník svorek z obalu.
- **6.** Přesvědčte se, že pásky svorek v horní části sady jsou úplné a ploché. Vyjměte všechny neúplné a ohnuté pásky.
- **7.** Vložte nový zásobník svorek do držáku zásobníku a pevně jej zasuňte, až zapadne na místo.
- **8.** Zavřete kryt zásobníku svorek.

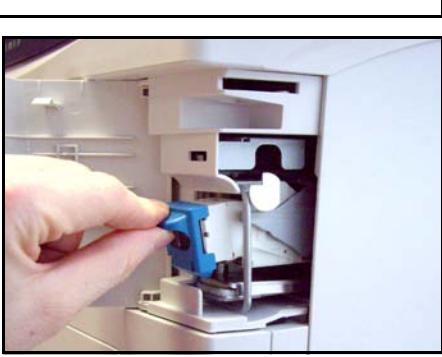

# **Čištění přístroje**

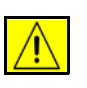

**VAROVÁNÍ: Při čištění přístroje NEPOUŽÍVEJTE organická nebo silná chemická rozpouštědla ani žádné aerosolové čisticí prostředky. NENALÉVEJTE tekutiny přímo na žádnou plochu. Příslušenství a čisticí prostředky používejte pouze tak, jak je uvedeno v této dokumentaci. Všechny čisticí prostředky skladujte mimo dosah dětí.**

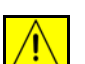

**VAROVÁNÍ: NEPOUŽÍVEJTE při čištění tohoto zařízení rozprašovací čisticí prostředky se stlačeným vzduchem. Nádoby se stlačeným vzduchem mohou obsahovat výbušné směsi a nejsou vhodné k použití s elektrickými spotřebiči. V případě použití takových čisticích prostředků hrozí nebezpečí výbuchu a požáru.**

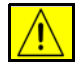

**UPOZORNĚNÍ: NEODSTRAŇUJTE kryty nebo zábrany připevněné pomocí šroubů. Uživatelům není povoleno udržovat nebo opravovat části přístroje, které se nacházejí za těmito kryty a zábranami. NEPROVÁDĚJTE údržbu, která NENÍ výslovně popsána v dokumentaci dodávané s přístrojem.**

# **Sklo pro předlohy a sklo pro přenos stálou rychlostí**

- **1.** Použijte lehce navlhčený měkký hadřík, který nepouští chloupky. Kapalina by se neměla nikdy nalévat přímo na sklo.
- **2.** Otřete dočista celou plochu skla.
- **3.** Otřete veškeré zbytky čistým hadříkem nebo papírovou utěrkou.

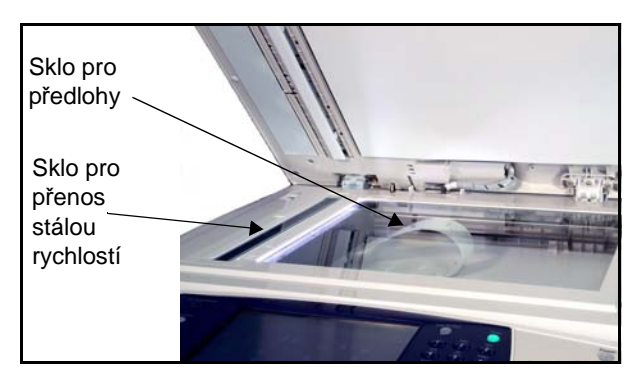

**POZNÁMKA:** Skvrny nebo stopy na skle se při kopírovaní přenesou ze skla pro předlohy na výtisky. Skvrny na skle pro přenos stálou rychlostí se projeví jako pruhy na výtiscích při kopírování z podavače předloh.

## **Ovládací panel a doteková obrazovka**

Při pravidelném čištění nebudou na dotekové obrazovce a na ovládacím panelu nečistoty a prach. Chcete-li odstranit otisky prstů a šmouhy, vyčistěte dotekovou obrazovku a ovládací panel takto:

- **1.** Použijte lehce navlhčený měkký hadřík, který nepouští chloupky.
- **2.** Otřete dočista celou plochu včetně dotekové obrazovky.
- **3.** Odstraňte veškeré zbytky čistým hadříkem nebo papírovou utěrkou.

# **Oboustranný podavač předloh a výstupní přihrádka**

Při pravidelném čištění nebudou na podavači předloh a na výstupní přihrádce nečistoty a prach.

- **1.** Použijte lehce navlhčený měkký hadřík, který nepouští chloupky.
- **2.** Otřete dočista podavač předloh a výstupní přihrádku včetně zásobníků papíru a vnějších oblastí přístroje.
- **3.** Odstraňte veškeré zbytky čistým hadříkem nebo papírovou utěrkou.

# **13 Specifikace**

Tato kapitola obsahuje specifikace přístroje. Tyto specifikace můžete použít k určení možností přístroje. Přístroj dodržuje přísné specifikace a požadavky schválení a certifikací. Účelem těchto specifikací je zajistit bezpečnost uživatelů a plně funkční provoz přístroje. Upozorňujeme, že specifikace a vzhled výrobku mohou být vylepšeny bez předchozího upozornění.

Další informace o specifikacích vám poskytne zástupce společnosti Xerox.

# **Specifikace přístroje**

# **Konfigurace přístroje**

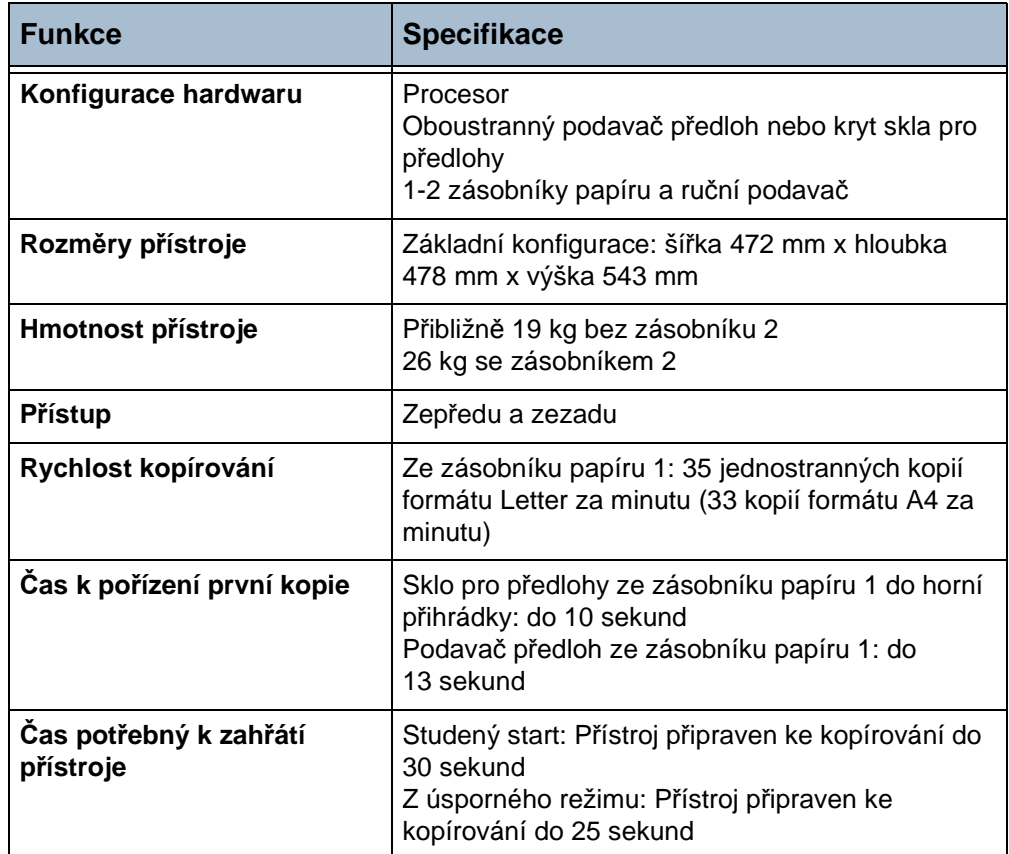

# **Zdroj papíru**

### **Zásobníky 1 a 2**

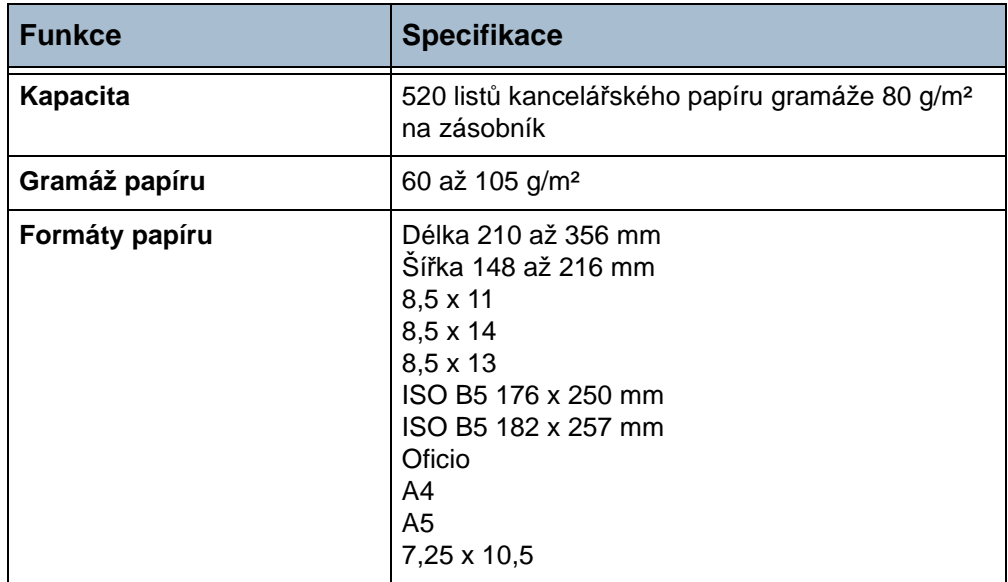

### **Ruční podavač**

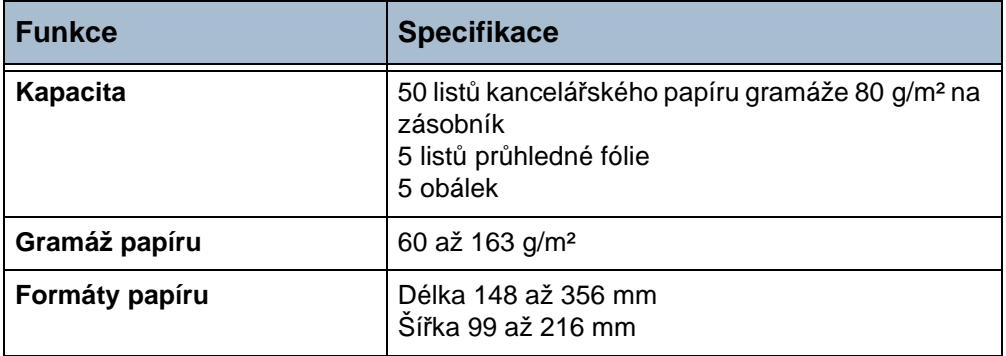

**POZNÁMKA:** Výška stohu papíru nesmí překročit 10 mm.

# **Podavač předloh**

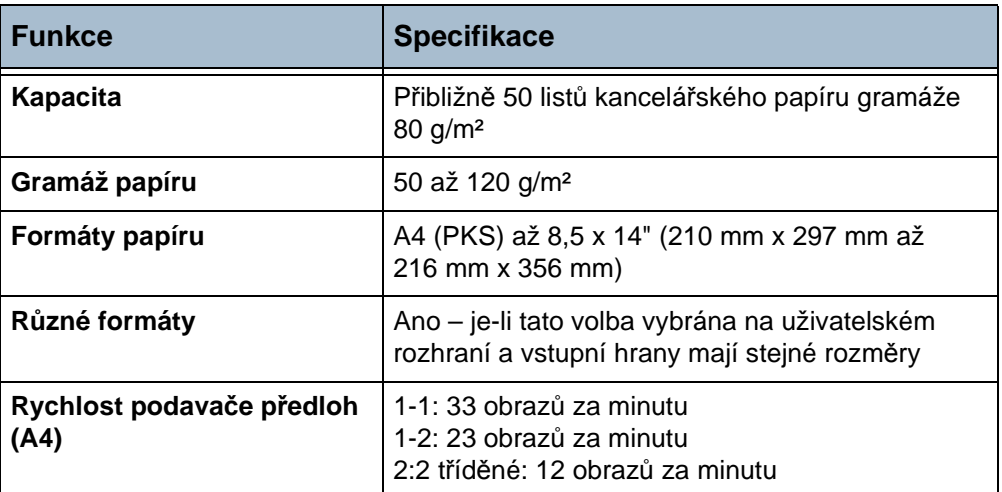

# **Výstupní moduly**

### **Výstupní přihrádka**

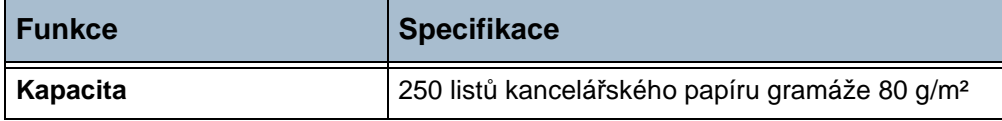

# **Elektrotechnické údaje**

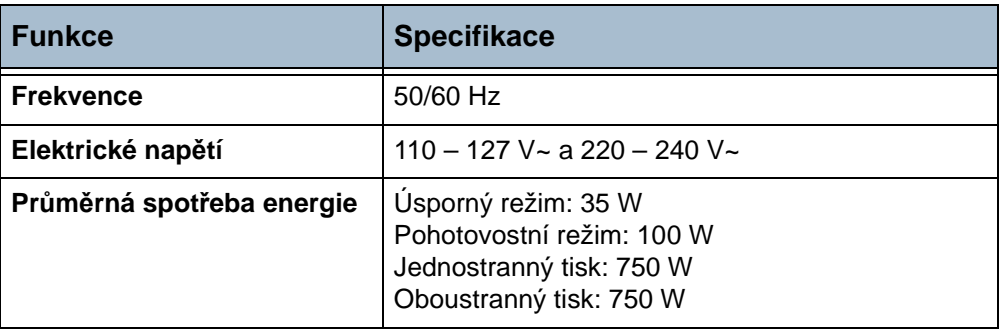

# **Specifikace funkcí**

# **Funkce faxu**

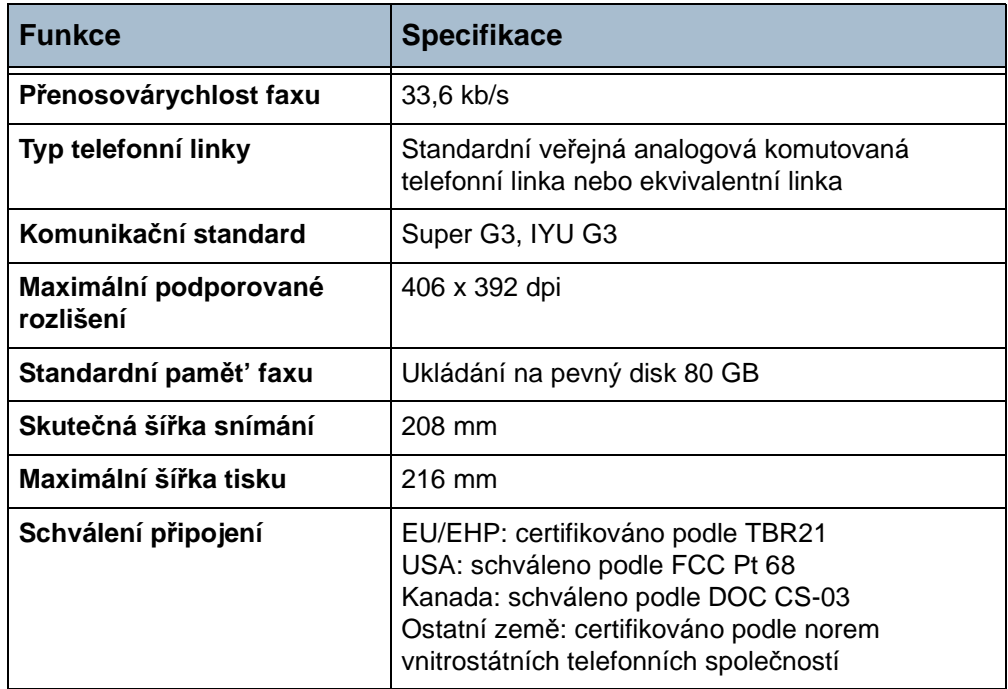

# **Funkce tisku**

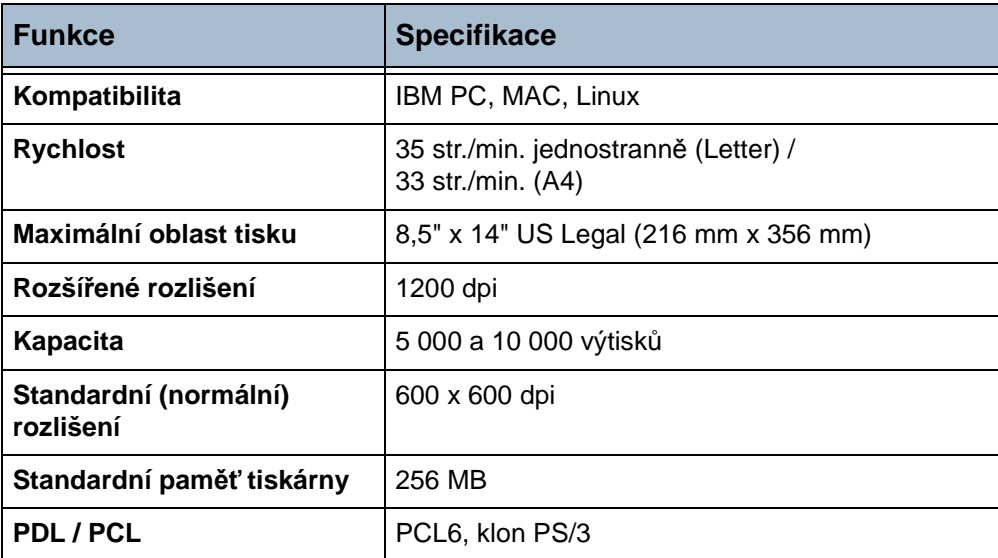
#### **Funkce snímání**

<span id="page-216-0"></span>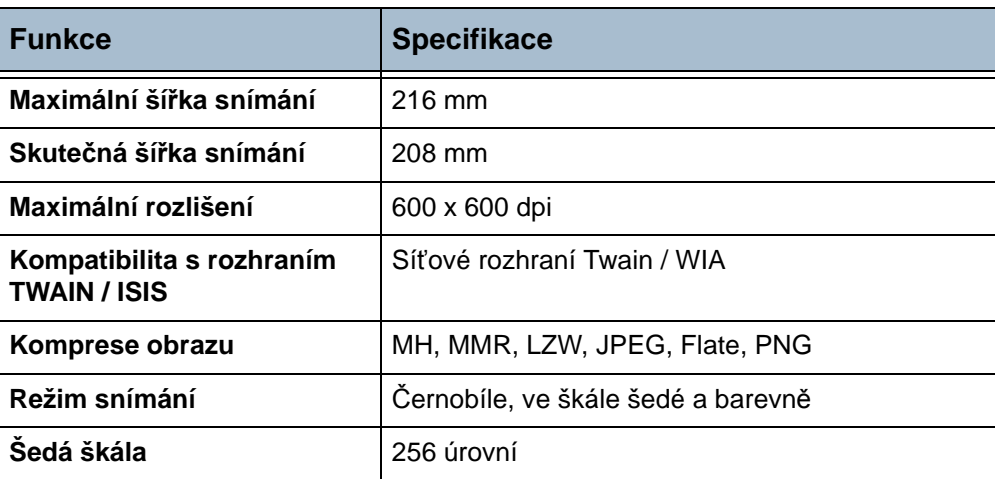

## **14 Odstraňování závad**

Kvalitu výstupu může ovlivnit celá řada faktorů. Pro dosažení optimálního výkonu přístroje zajistěte dodržení následujících pokynů:

- Nenechávejte přístroj na přímém slunečním světle nebo v blízkosti tepelného zdroje, například radiátoru.
- Vyvarujte se náhlých změn veličin okolního prostředí. Pokud dojde ke změně, nechejte přístroj v závislosti na jejím rozsahu nejméně dvě hodiny v klidu, aby se přizpůsobil novému prostředí.
- Provádějte běžnou údržbu k vyčištění takových oblastí, jako je sklo pro předlohy a doteková obrazovka.
- Vždy nastavujte vodítka v zásobnících papíru tak, aby jejich nastavení odpovídalo formátu médií v zásobníku, a zkontrolujte, jestli je na obrazovce zobrazen správný formát.
- Dbejte na to, aby přístroji nevadily v provozu sponky na papír a zbytky papíru.

**POZNÁMKA:** Další informace týkající se odstraňování závad najdete na disku CD System Administration.

### <span id="page-219-0"></span>**Odstraňování závad**

Pokud nastane závada, na obrazovce se objeví pokyny pro její odstranění. Podle těchto pokynů závadu odstraňte.

**POZNÁMKA:** Všechny odstraněné vytištěné listy se automaticky znovu vytisknou, jakmile bude odstraněn zaseknutý papír.

#### <span id="page-219-1"></span>**Zaseknutý papír**

Na obrazovce bude uvedeno, kde se papír zasekl. Oblasti pro odstraňování zaseknutého papíru se liší v závislosti na modelu a konfiguraci přístroje.

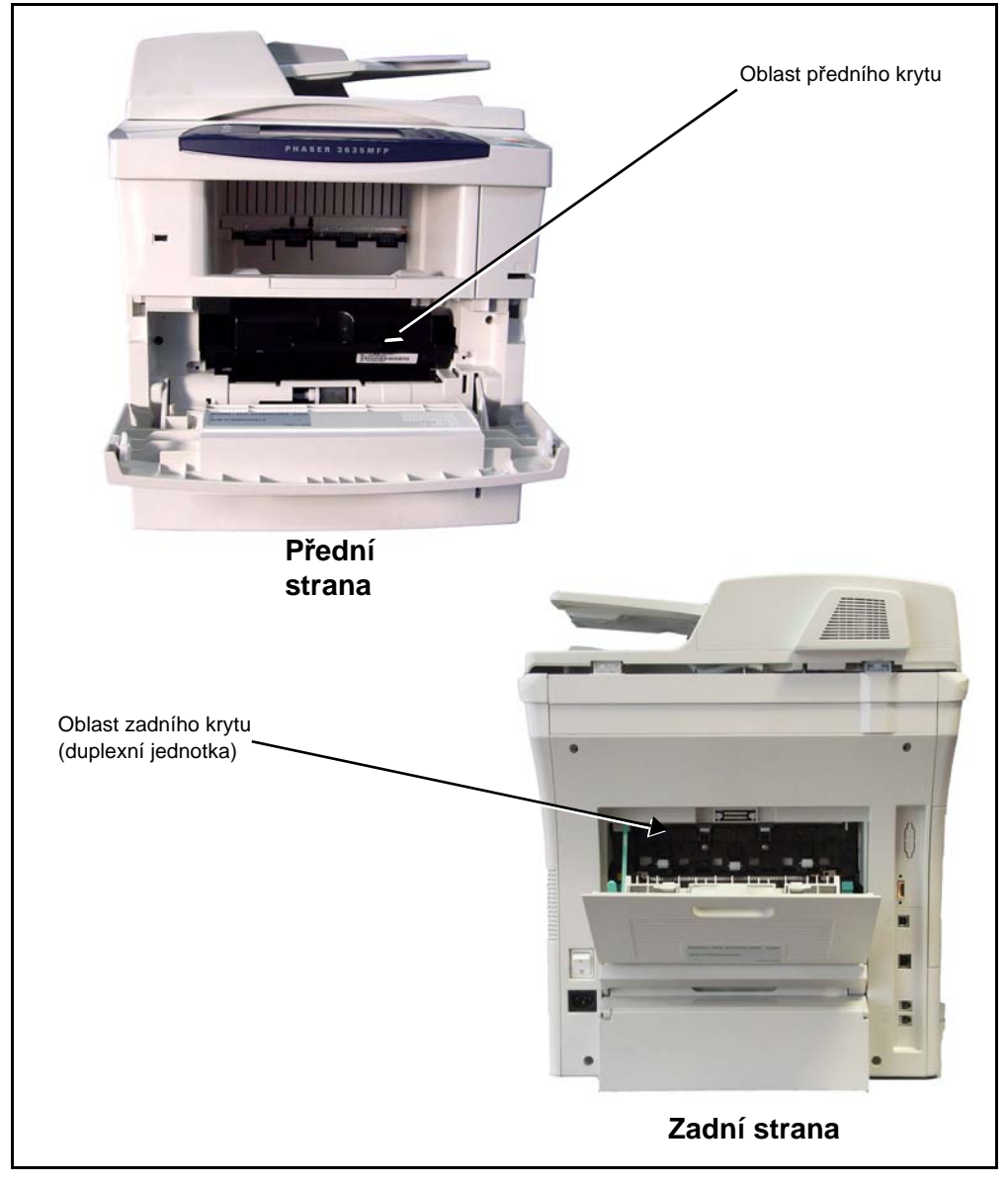

#### <span id="page-220-0"></span>**Zaseknutí papíru v oblasti předního krytu**

**1.** Otevřete přední kryt stiskem obou západek předního krytu na bočních stranách přístroje.

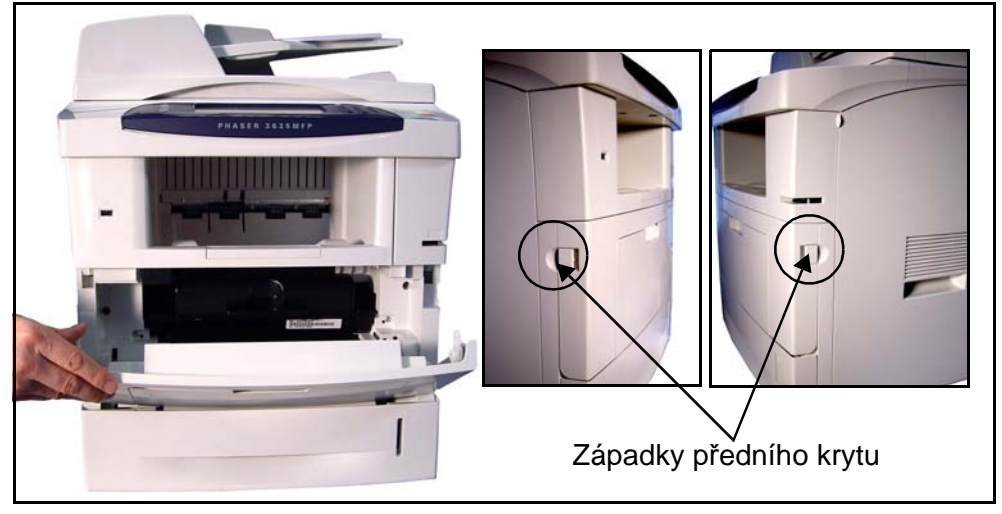

- **2.** Vyjměte tiskovou kazetu (viz *[Tisková kazeta na stran](#page-205-0)ě 200*) a odstraňte veškerý zaseknutý papír.
- **3.** Vraťte tiskovou kazetu do přístroje a zavřete přední kryt.
- **4.** Otevřete zásobníky papíru a odstraňte veškerý zaseknutý papír.
- **5.** Zavřete zásobník papíru.

#### **Zaseknutí papíru v oblasti zadního krytu (oblast duplexní jednotky)**

**1.** Otevřete zadní kryty přístroje a uvolněte zelený zajišťovací pásek zadního krytu. Vyjměte zaseknutý papír z oblasti duplexní jednotky.

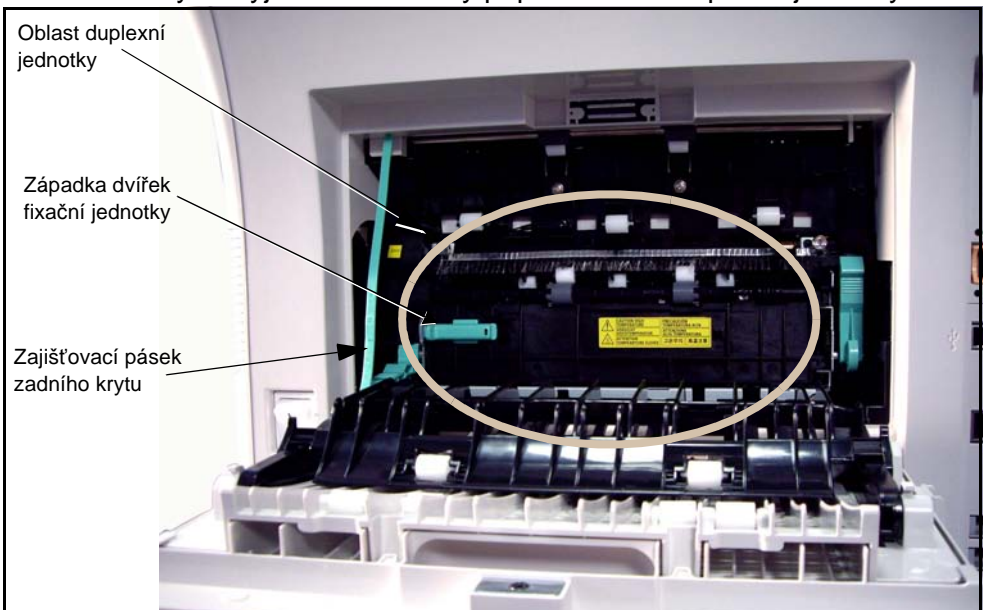

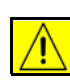

**VAROVÁNÍ: Kovové povrchy v oblasti fixační jednotky jsou horké. Při odstraňování zaseknutého papíru z této oblasti postupujte opatrně a nedotýkejte se kovových povrchů.**

- **2.** Posuňte zelenou západku dvířek fixační jednotky doprava a otevřete dvířka fixační jednotky, abyste získali přístup do vnitřní části modulu fixační jednotky. Odstraňte zaseknutý papír.
- **3.** Pečlivě zavřete dvířka fixační jednotky. Ujistěte se, že uslyšíte zaklapnutí, se kterým se západka dvířek fixační jednotky zasune zpět na místo.
- **4.** Zavřete zadní kryt.

#### <span id="page-221-0"></span>**Zaseknuté dokumenty**

- **1.** Odstraňte všechny dokumenty z podavače předloh a skla pro předlohy.
- **2.** Zdvihněte kryt podavače předloh a odstraňte zaseknutý papír.
- **3.** Zavřete kryt podavače předloh.
- **4.** Uspořádejte znovu předlohy jako na začátku úlohy a znovu je vložte do přístroje. Předlohy se znovu automaticky zpracují v rámci příslušné úlohy.

**POZNÁMKA:** Pokud je papír podáván z ručního podavače, pokyny pro odstranění zaseknutého papíru viz *[Zaseknutí](#page-220-0)  [papíru v oblasti p](#page-220-0)ředního krytu na [stran](#page-220-0)ě 215*.

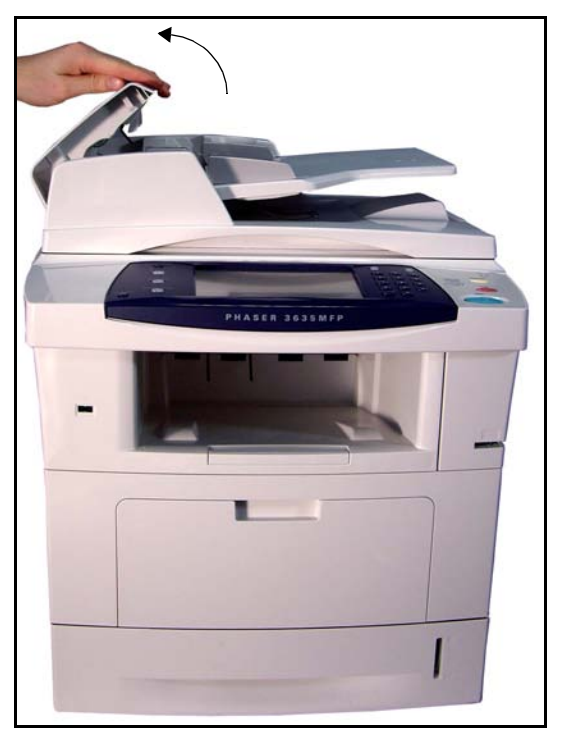

**POZNÁMKA:** Pokud nejste schopni závadu odstranit, obraťte se na místní Centrum podpory zákazníků společnosti Xerox (viz *Telefonní č[íslo Centra](#page-201-0)  podpory zákazníků a Centra pro spotř[ební materiál v kapitole Nastavení na](#page-201-0)  [stran](#page-201-0)ě 196.*).

## <span id="page-222-0"></span>**Kódy chyb a závad**

Pokud se na přístroji vyskytne abnormální stav nebo bude provedena nesprávná operace, zobrazí se na obrazovce uživatelského rozhraní hlášení uvádějící povahu chyby.

Opravte chybu podle zobrazených pokynů.

Pokud závada přetrvá, vypněte přístroj a znovu jej zapněte.

Jestliže problém přetrvá, volejte servis.

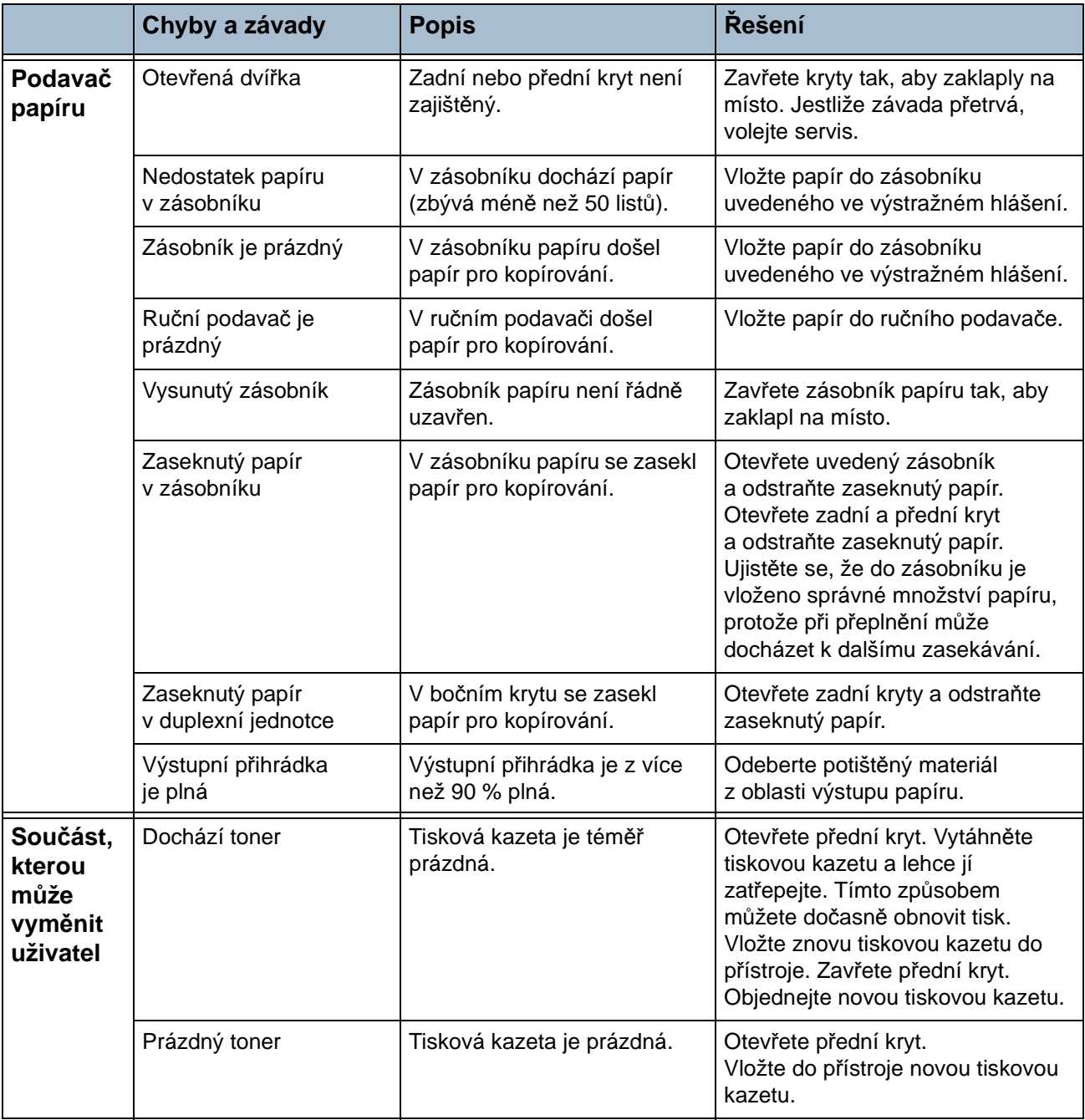

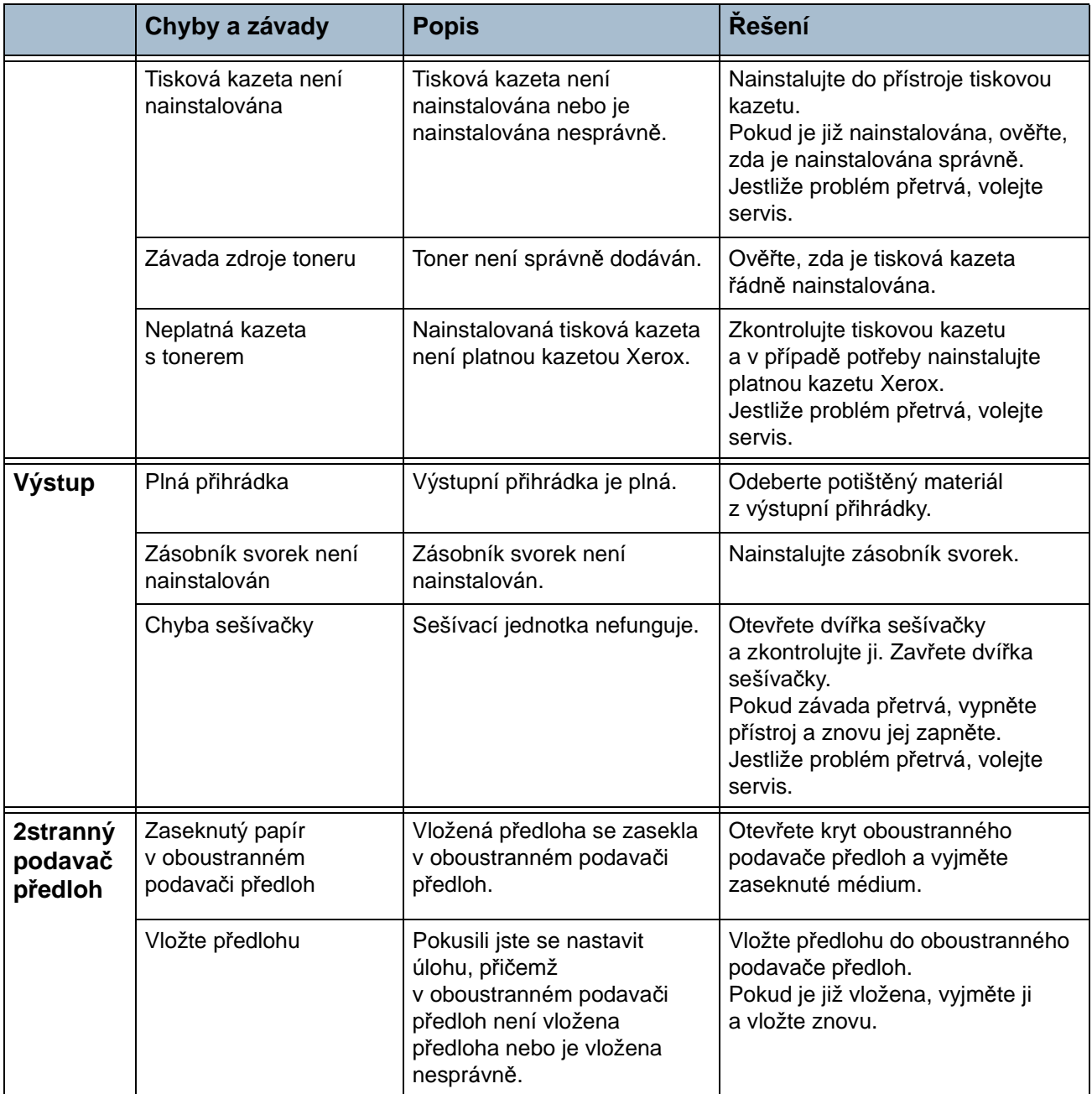

# **15 Dodatek A**

Tento dodatek obsahuje pokyny k provedení následujících operací: *Vypnutí úvodního informač[ního listu v tiskovém ovlada](#page-225-0)či na straně 220*. *[Vypnutí úvodního informa](#page-225-1)čního listu na tiskárně na straně 220*.

### **Zapnutí nebo vypnutí úvodního informačního listu**

#### <span id="page-225-0"></span>**Vypnutí úvodního informačního listu v tiskovém ovladači**

Pomocí následujících pokynů vypnete úvodní informační list v tiskovém ovladači zařízení v počítači.

- **1.** V počítači klepněte na nabídku **Start** a vyberte položku **Tiskárny a faxy**.
- **2.** Klepněte na požadovanou tiskárnu pravým tlačítkem myši.
- **3.** Vyberte položku **Předvolby tisku**.
- **4.** Vyberte kartu **Upřesnit**.
- **5.** Vyberte možnost **Papír/výstup** a klepnutím na symbol **+** rozbalte nabídku.
- **6.** Ve volbách úvodního informačního listu vyberte položku **Vypnuto**.
- **7.** Stiskněte tlačítko **Použít**.
- **8.** Stiskněte tlačítko **OK**.

#### <span id="page-225-1"></span>**Vypnutí úvodního informačního listu na tiskárně**

Pomocí následujících pokynů vypnete úvodní informační list na zařízení.

- **1.** Stiskněte tlačítko pro **přihlášení/odhlášení** na ovládacím panelu zařízení.
- **2.** Zadejte heslo správce a stiskněte tlačítko **Enter**.
- **3.** Stiskněte tlačítko **Stav přístroje** na ovládacím panelu.
- **4.** Vyberte kartu **Nástroje**.
- **5.** Vyberte položku **Uživatelské rozhraní** a potom položku **Sestavy a listy úlohy**.
- **6.** Vyberte položku **Úvodní informační listy**.
- **7.** Vyberte možnost **Vypnuto**.
- **8.** Zvolte položku **Uložit**.
- **9.** Stiskněte zelené tlačítko Správce na ovládacím panelu.
- **10.** Vyberte příkaz **Odhlásit se**.

## **Rejstřík**

#### **Číslovky**

2stranné kopírování **[47](#page-52-0)** 2stranné snímání, e-mail **[113](#page-118-0)**

#### **A**

Autom. zmenšení, nastavení příjmu faxu **[176](#page-181-0)** Automatické vycentrování, Posun obrazu **[53](#page-58-0)** Automatické zjištění formátu, e-mail **[116](#page-121-0)** Automatické zjištění formátu, Formát předlohy **[51](#page-56-0)**

#### **B**

Barevné snímání, e-mail **[112](#page-117-0)**

#### **Č**

Čištění Oboustranný podavač předloh a výstupní přihrádka **[204](#page-209-0)** Ovládací panel a doteková obrazovka **[204](#page-209-1)** Sklo pro předlohy **[203](#page-208-0)**

#### **D**

Dálkový kód, nastavení příjmu faxu **[177](#page-182-0)**

#### **E**

Elektrotechnické údaje Frekvence **[209](#page-214-0)** Napětí **[209](#page-214-1)** Spotřeba energie **[209](#page-214-2)**

#### **F**

Fax **[59](#page-64-0)** Fax na serveru **[59](#page-64-0)** FDI (rozhraní externího zařízení) **[190](#page-195-0)**

#### **H**

Hlasitost vyzvánění, nastavení příjmu faxu **[175](#page-180-0)**

#### **K**

Konfigurace linky, Nastavení faxu **[178](#page-183-0)** Konfigurace přístroje Čas k pořízení první kopie **[206](#page-211-0)** Čas potřebný k zahřátí přístroje **[206](#page-211-1)** Hardware **[206](#page-211-2)** Přístup **[206](#page-211-3)** Rozměry přístroje **[206](#page-211-4)** Rychlost kopírování **[206](#page-211-5)** Kopírování Zmenšení/zvětšení **[45](#page-50-0)** Kopírování knihy **[50](#page-55-0)** Kopírování průkazu totožnosti **[58](#page-63-0)** Kvalita / velik. souboru, e-mail **[115](#page-120-0)** Kvalita obrazu, kopírování **[48](#page-53-0)** Kódy chyb **[217](#page-222-0)**

#### **M**

Možnosti ovládání, tisk **[148](#page-153-0)** Místní nastavení **[175](#page-180-1)**

#### **N**

Nastavení adresáře skupin vytáčených čísel, fax **[69](#page-74-0)** Nastavení automatického opakování volby, Nastavení faxu **[174](#page-179-0)** Nástroje, nabídka **[168](#page-173-0)** Nevyžádané faxy, nastavení příjmu faxu **[177](#page-182-1)**

#### **O**

Obal, kopírování **[55](#page-60-0)** Odeslat do vzdálené schránky, fax **[77](#page-82-0)** Odeslání dávky, Nastavení faxu **[175](#page-180-2)** Odstraňování závad **[214](#page-219-0)**

#### **P**

Posun obrazu, kopírování **[53](#page-58-1)** Posun okraje, Posun obrazu **[53](#page-58-2)** Potlačení pozadí, fax **[71,](#page-76-0) [83](#page-88-0)** Prioritní odeslání, fax **[78](#page-83-0)** Prokládací listy fólií **[56](#page-61-0)** Předání e-mailu/faxu, nastavení příjmu faxu **[176](#page-181-1)** Předlohy různých formátů, Formát předlohy **[51](#page-56-1)** Předvolby Základní kopírování **[182](#page-187-0)** Zmenšení/zvětšení **[182](#page-187-1)**

#### **R**

Režim barev, fax **[72](#page-77-0)** Režim korekce chyb, nastavení **[179](#page-184-0)** Režim korekce chyb, nastavení příjmu faxu **[179](#page-184-0)** Režim příjmu, nastavení příjmu faxu **[177](#page-182-2)** Rozhraní externího zařízení **[190](#page-195-1)** Rozlišení, e-mail **[114](#page-119-0)** Rozlišení, fax **[70](#page-75-0)** Rozvržení/vodoznak, tisk **[151](#page-156-0)** Ruční zadání formátu, e-mail **[116](#page-121-1)**

#### **S**

Sklo pro přenos stálou rychlostí **[203](#page-208-1)** Snímání ke kraji, e-mail **[116](#page-121-2) Software** Vynulování **[186](#page-191-0)** Specifikace faxu Komprimace obrazu **[211](#page-216-0)** Podporované rozlišení **[210](#page-215-0)**

Přenosová rychlost **[210](#page-215-1)** Schválení připojení **[210](#page-215-2)** Typ telefonní linky **[210](#page-215-3)** Specifikace médií **[164](#page-169-0)** Specifikace podavače Gramáž papíru **[208](#page-213-0)** Různé formáty **[208](#page-213-0)** Střed knihy, Výmaz okraje **[51](#page-56-2)** Světlejší/tmavší, fax **[71](#page-76-1)**

#### **T**

Telefonní číslo Centra podpory a Centra pro spotřební materiál **[196](#page-201-1)** Testy přístroje Kvalita obrazu **[193](#page-198-0)** Test uživatelského rozhraní Audio **[194](#page-199-0)** Auto test komunikací **[195](#page-200-0)** Doteková oblast **[194](#page-199-1)** Ověření kontrolního součtu softwaru **[195](#page-200-1)** Pixely displeje **[194](#page-199-2)** Světelné indikátory **[194](#page-199-3)** Tlačítka uživatelského rozhraní **[193](#page-198-1)** Videopamět' **[195](#page-200-2)** Vynulovat uživatelské rozhraní **[195](#page-200-0)** Uživatelské rozhraní **[193](#page-198-2)** Text záhlaví pro přenos **[175](#page-180-3)** Tisk dokumentů ze schránky, fax **[77](#page-82-1)** Tisk souborů **[135](#page-140-0)** Tisková kazeta **[200](#page-205-1)** Typ předlohy, e-mail **[113](#page-118-1)** Typ předlohy, fax **[70](#page-75-1)**

#### **U**

Uložit do schránky, fax **[76](#page-81-0)** Uložit pro polling, fax **[74](#page-79-0)** Uložit soubory **[119](#page-124-0)** Uložit úlohu **[58](#page-63-0)** Upozornění na objednání Kazeta s tonerem **[187](#page-192-0)**

#### **V**

Výchozí nastavení Trvání úsporného režimu **[184](#page-189-0)** Vstupní obrazovka **[184](#page-189-1)** Výchozí volby pro výstup, nastavení příjmu faxu **[176](#page-181-2)** Výmaz děrování, Výmaz okraje **[52](#page-57-0)**

Výmaz malé předlohy, Výmaz okraje **[52](#page-57-1)** Výmaz rámečku, Výmaz okraje **[52](#page-57-2)** Volby obrazu, tisk **[150](#page-155-0)** Volby vytáčení Opětovné vytáčení **[67](#page-72-0)** Ruční vytáčení **[66](#page-71-0), [67](#page-72-1)** Rychlé vytáčení **[67](#page-72-2)** Vytáčení z kláv. **[66](#page-71-1)** Znaky pro vytáčení **[67](#page-72-3)** Vymazat dokum. ze schránky, fax **[77](#page-82-2)** Vytáčení předvolby, Nastavení faxu **[174](#page-179-1)** Vytvoření brožury **[54](#page-59-0)** Vyvolat ze vzdál. faxu, fax **[75](#page-80-0)** Vyvolat ze vzdálené schránky, fax **[75](#page-80-1)**

#### **Z**

Zabezpečený polling, nastavení příjmu faxu **[178](#page-183-1)**

Zabezpečený příjem, nastavení příjmu faxu **[176](#page-181-3)** Zabudovaný fax **[59](#page-64-1)** Zaseknuté dokumenty **[216](#page-221-0)** Zaseknutí papíru **[214](#page-219-1)** Záhlaví příjmu, nastavení příjmu faxu **[176](#page-181-4)** Zásobník svorek **[202](#page-207-0)** Znovu vytisknout uložené úlohy **[135](#page-140-1)** Zpožděné odeslání, fax **[76](#page-81-1)** Zpoždění automatické odpovědi, nastavení příjmu faxu **[175](#page-180-4)** Zvukový monitor linky, Nastavení faxu **[174](#page-179-2)** Účtování Standardní účtování Xerox **[189](#page-194-0)** Účtování v síti **[189](#page-194-1)** Úspora tarifu, Nastavení faxu **[174](#page-179-3)**